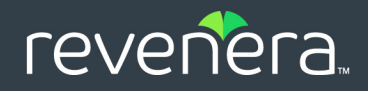

# FlexNet Embedded Client 2020 R3

.NET XT SDK User Guide

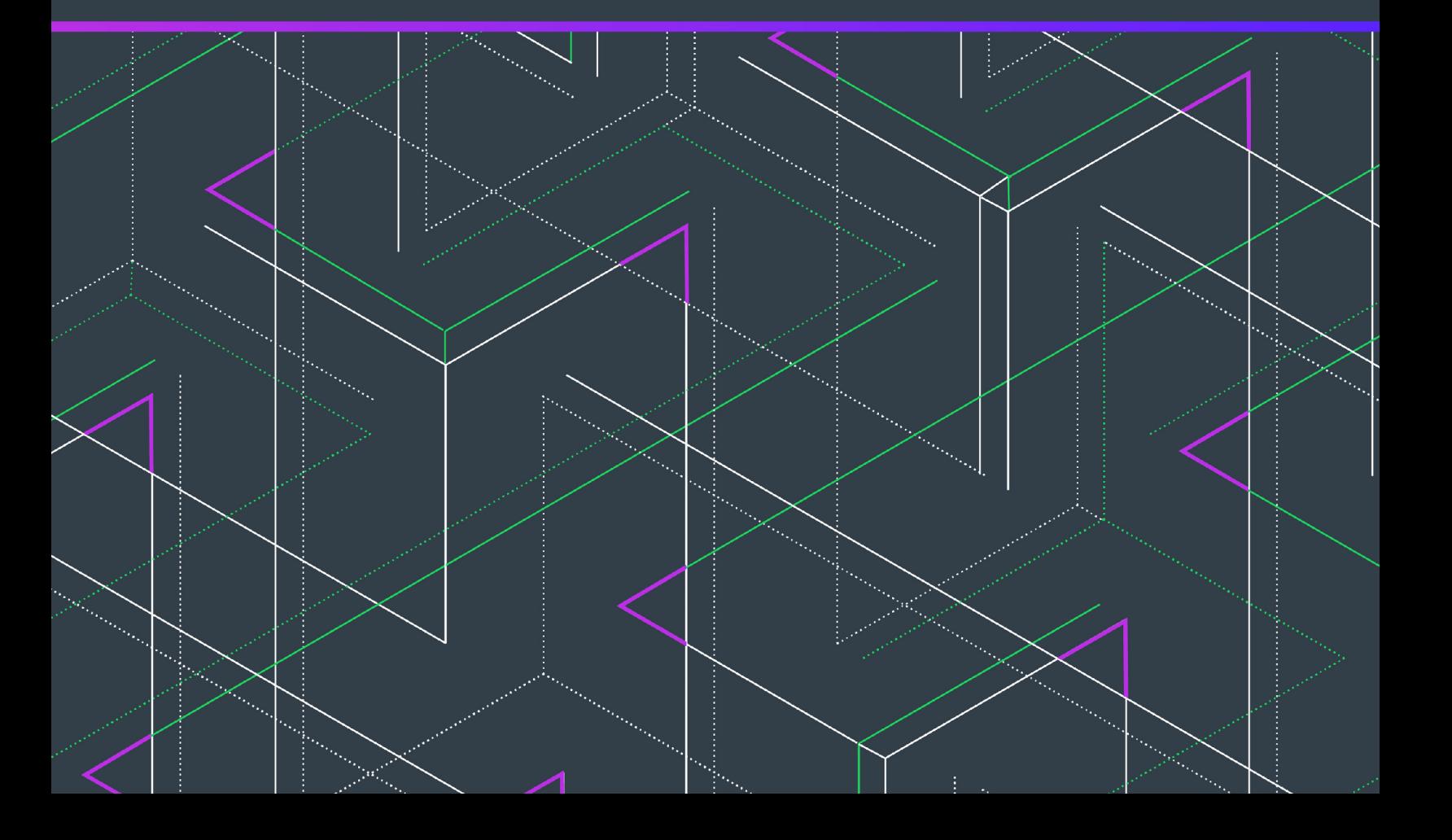

# **Legal Information**

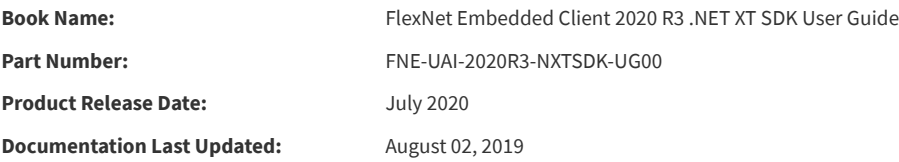

# **Copyright Notice**

Copyright © 2020 Flexera Software

This publication contains proprietary and confidential information and creative works owned by Flexera Software and its licensors, if any. Any use, copying, publication, distribution, display, modification, or transmission of such publication in whole or in part in any form or by any means without the prior express written permission of Flexera Software is strictly prohibited. Except where expressly provided by Flexera Software in writing, possession of this publication shall not be construed to confer any license or rights under any Flexera Software intellectual property rights, whether by estoppel, implication, or otherwise.

All copies of the technology and related information, if allowed by Flexera Software, must display this notice of copyright and ownership in full.

The FlexNet Embedded Client .NET XT SDK incorporates software developed by others and redistributed according to license agreements. Copyright notices and licenses for these external libraries are provided in a supplementary document that accompanies this one.

# **Intellectual Property**

For a list of trademarks and patents that are owned by Flexera Software, see<https://www.revenera.com/legal/intellectual-property.html>. All other brand and product names mentioned in Flexera Software products, product documentation, and marketing materials are the trademarks and registered trademarks of their respective owners.

# **Restricted Rights Legend**

The Software is commercial computer software. If the user or licensee of the Software is an agency, department, or other entity of the United States Government, the use, duplication, reproduction, release, modification, disclosure, or transfer of the Software, or any related documentation of any kind, including technical data and manuals, is restricted by a license agreement or by the terms of this Agreement in accordance with Federal Acquisition Regulation 12.212 for civilian purposes and Defense Federal Acquisition Regulation Supplement 227.7202 for military purposes. The Software was developed fully at private expense. All other use is prohibited.

# **Contents**

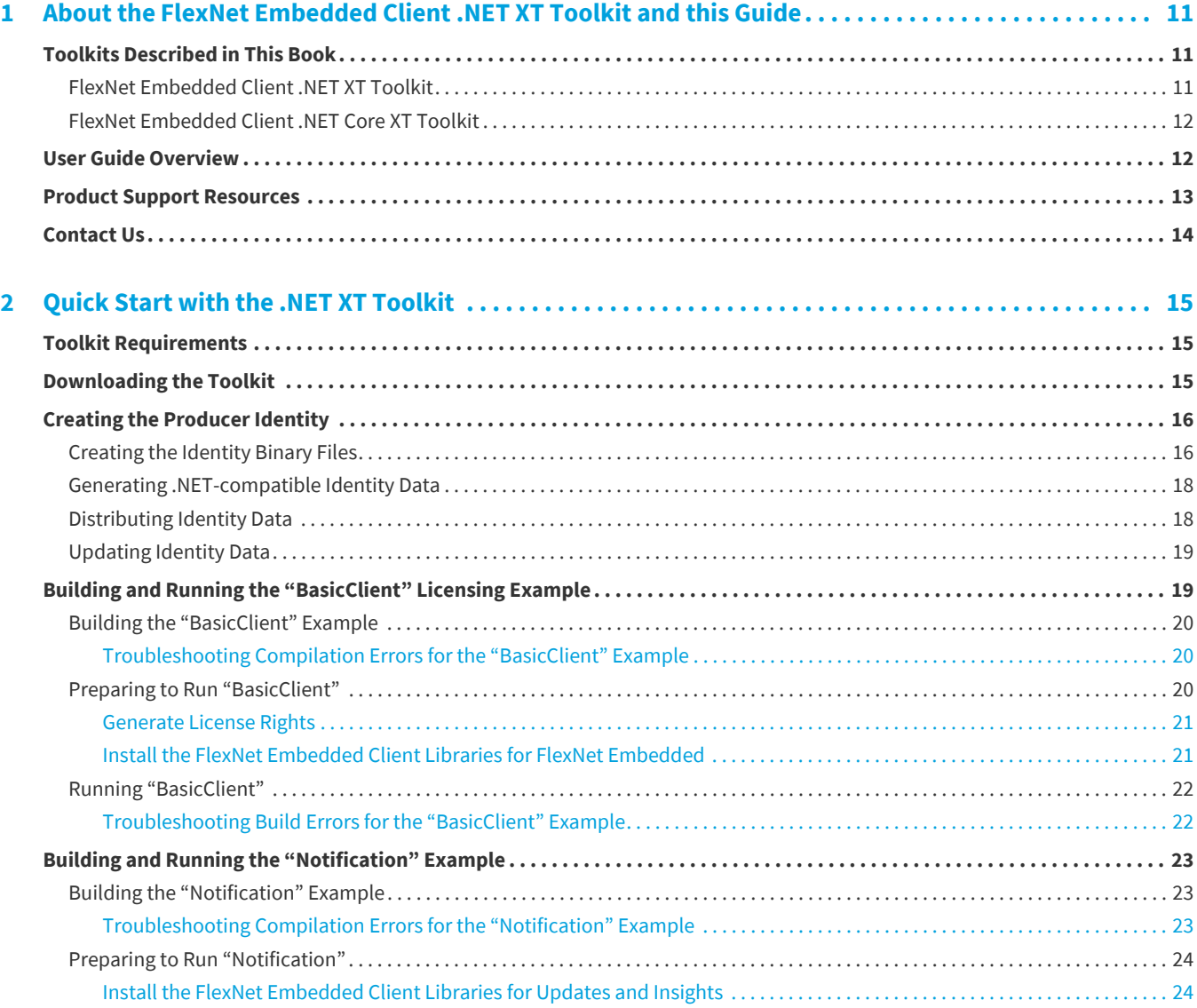

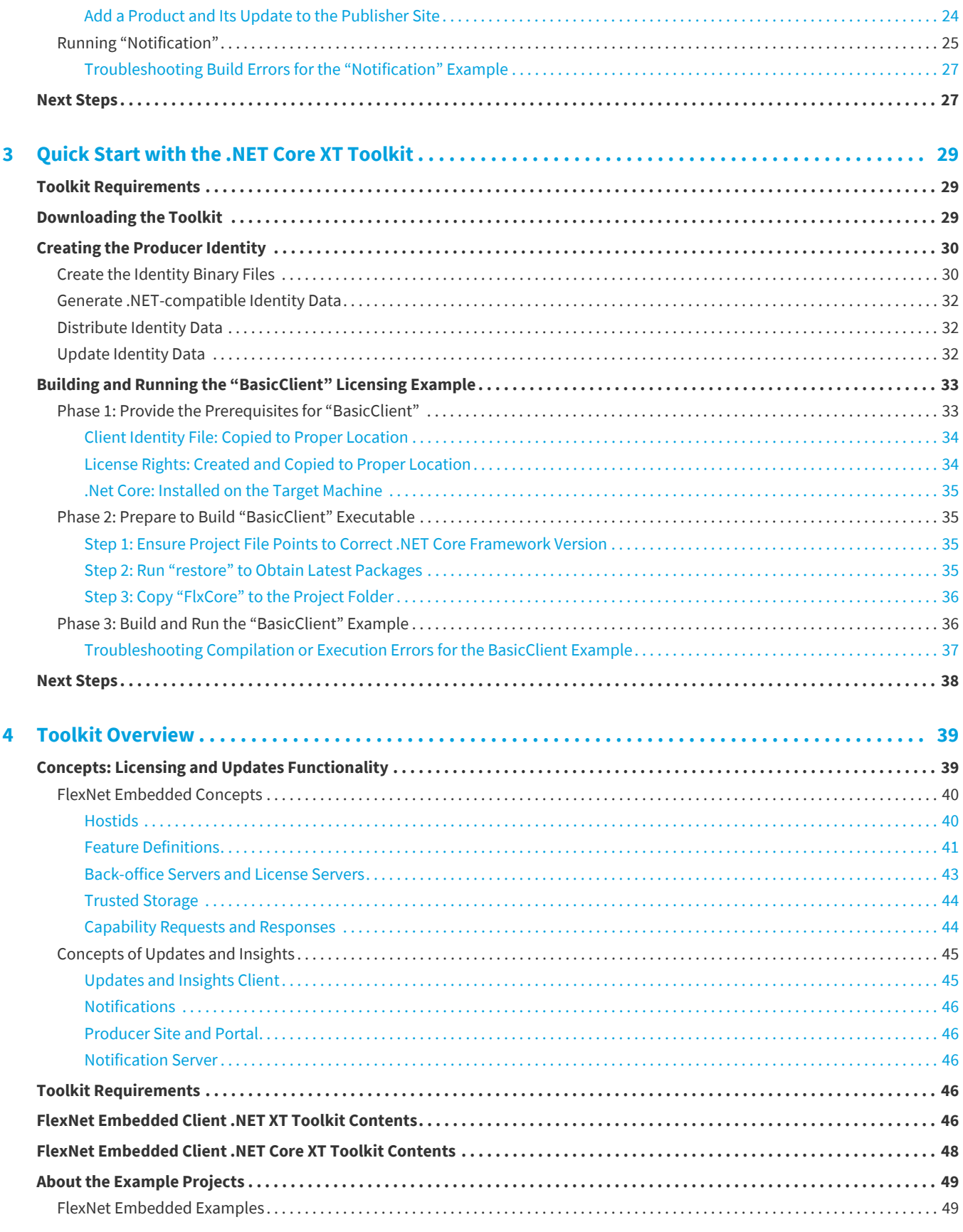

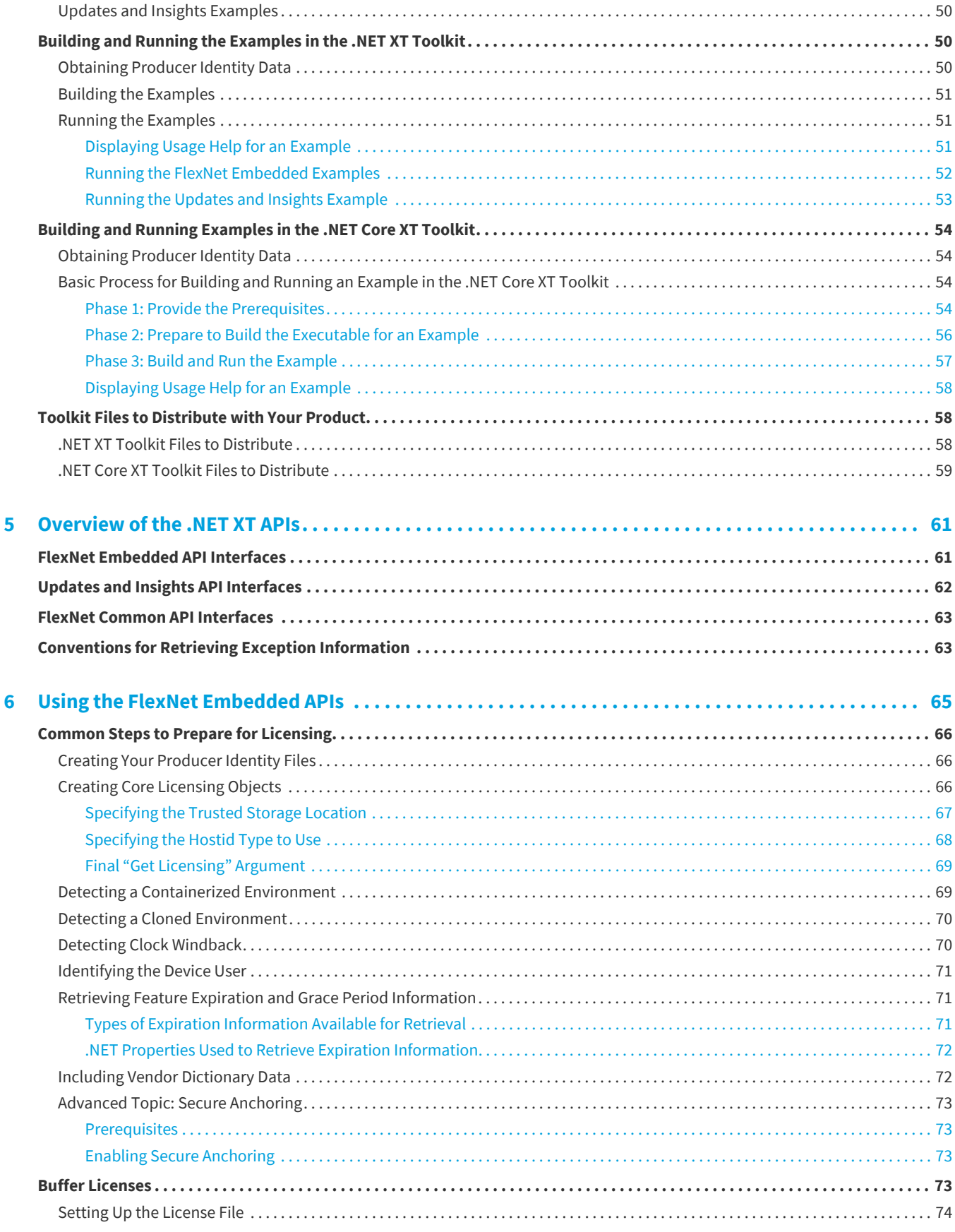

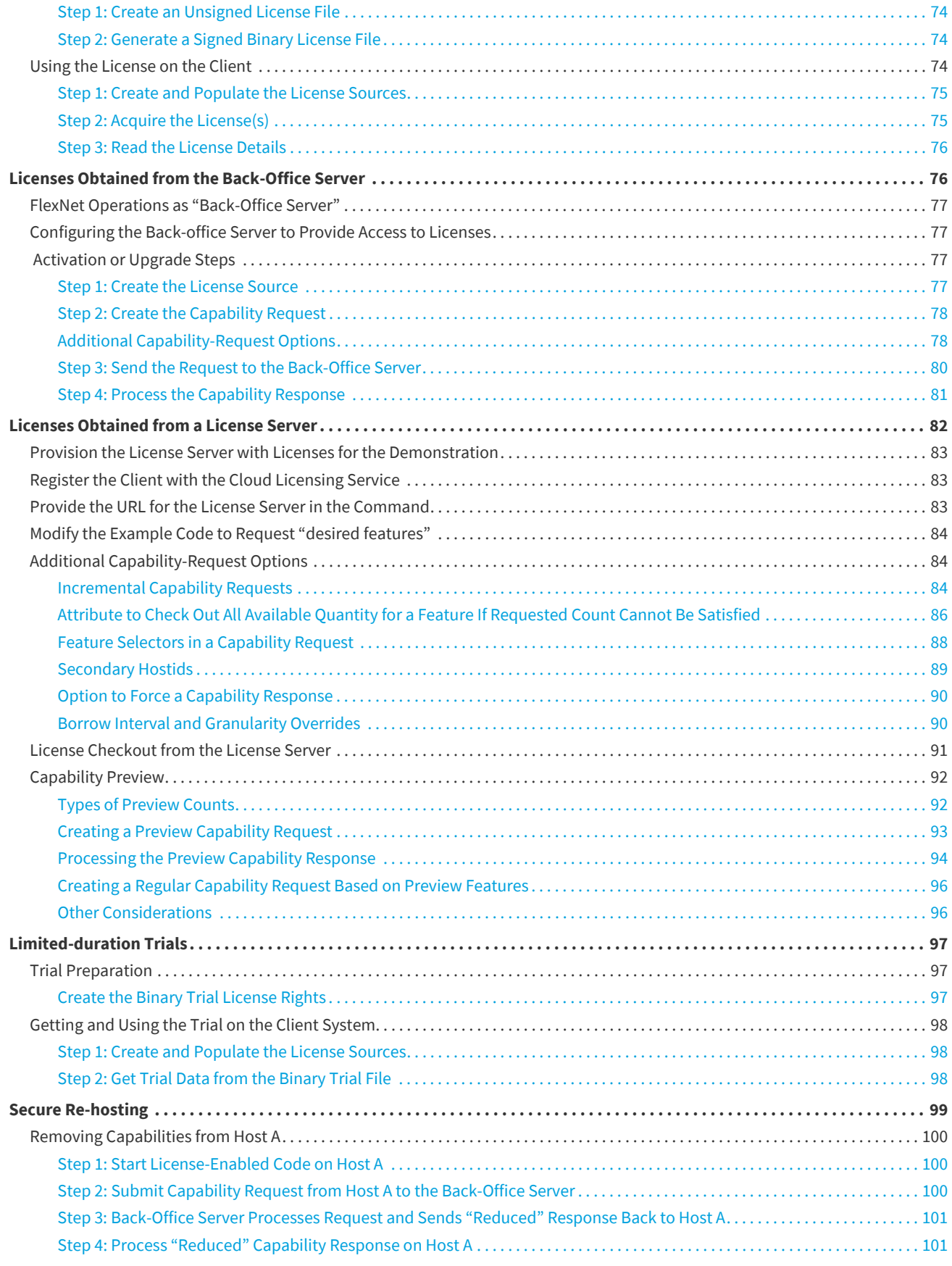

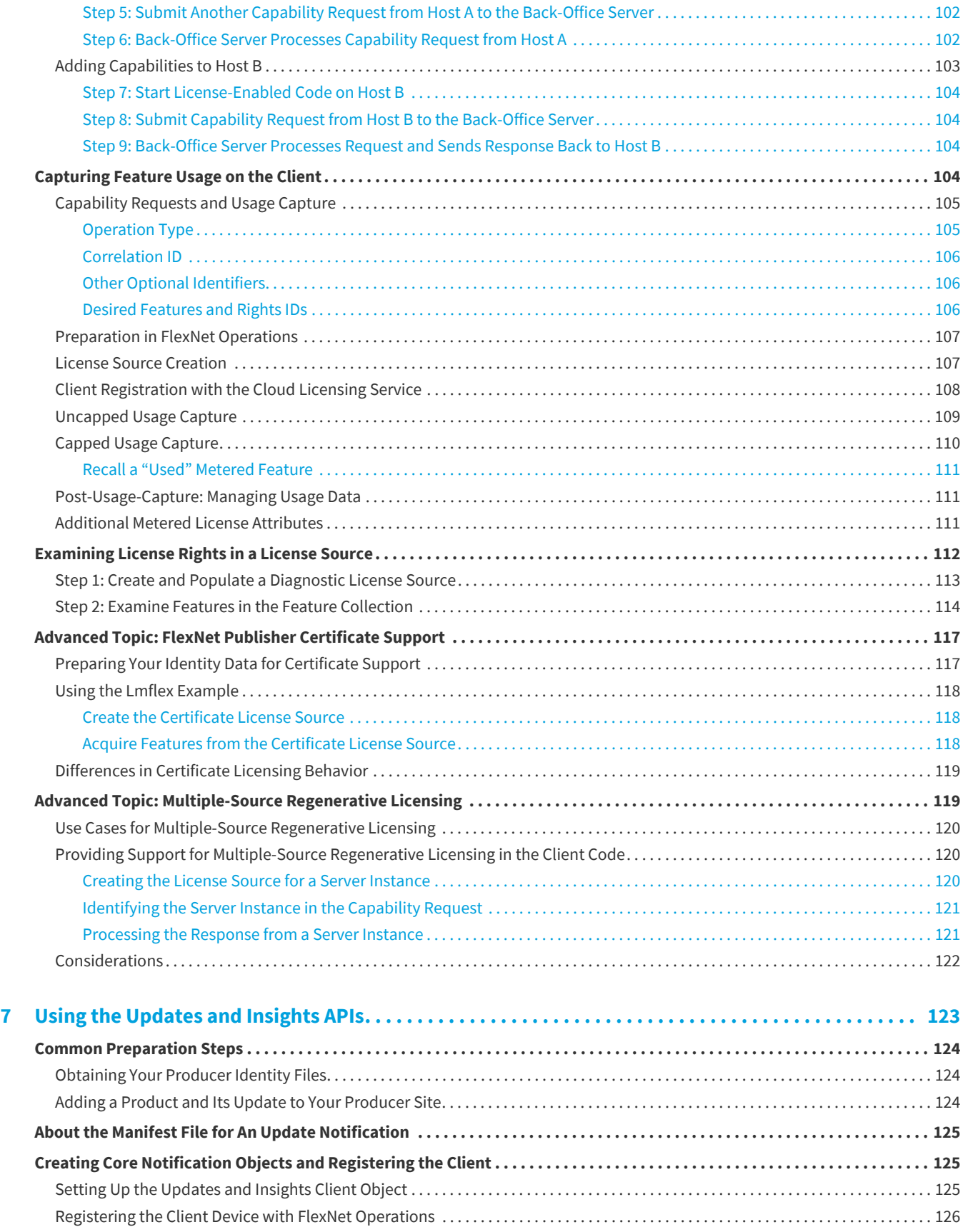

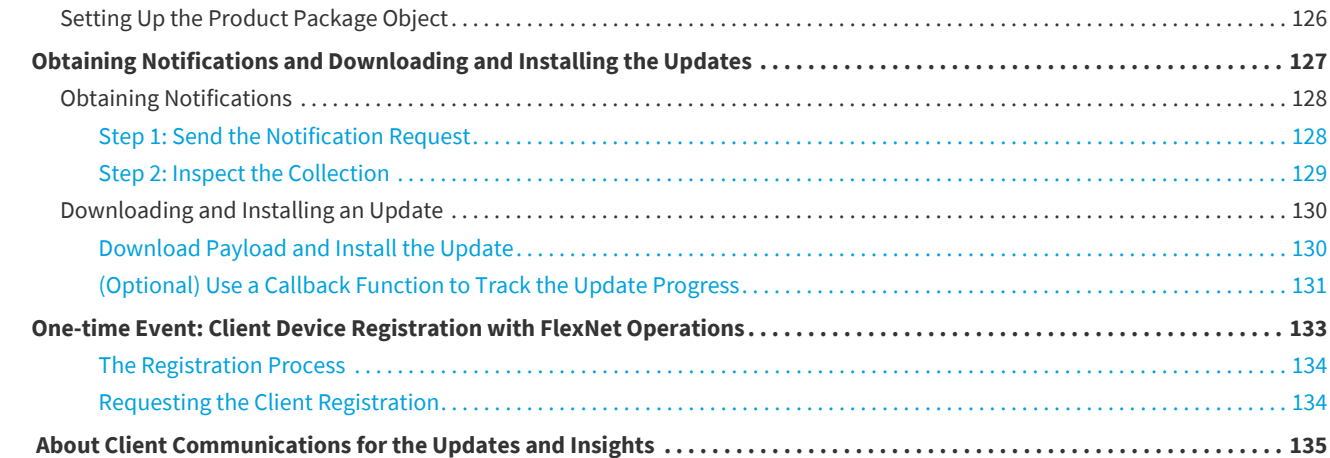

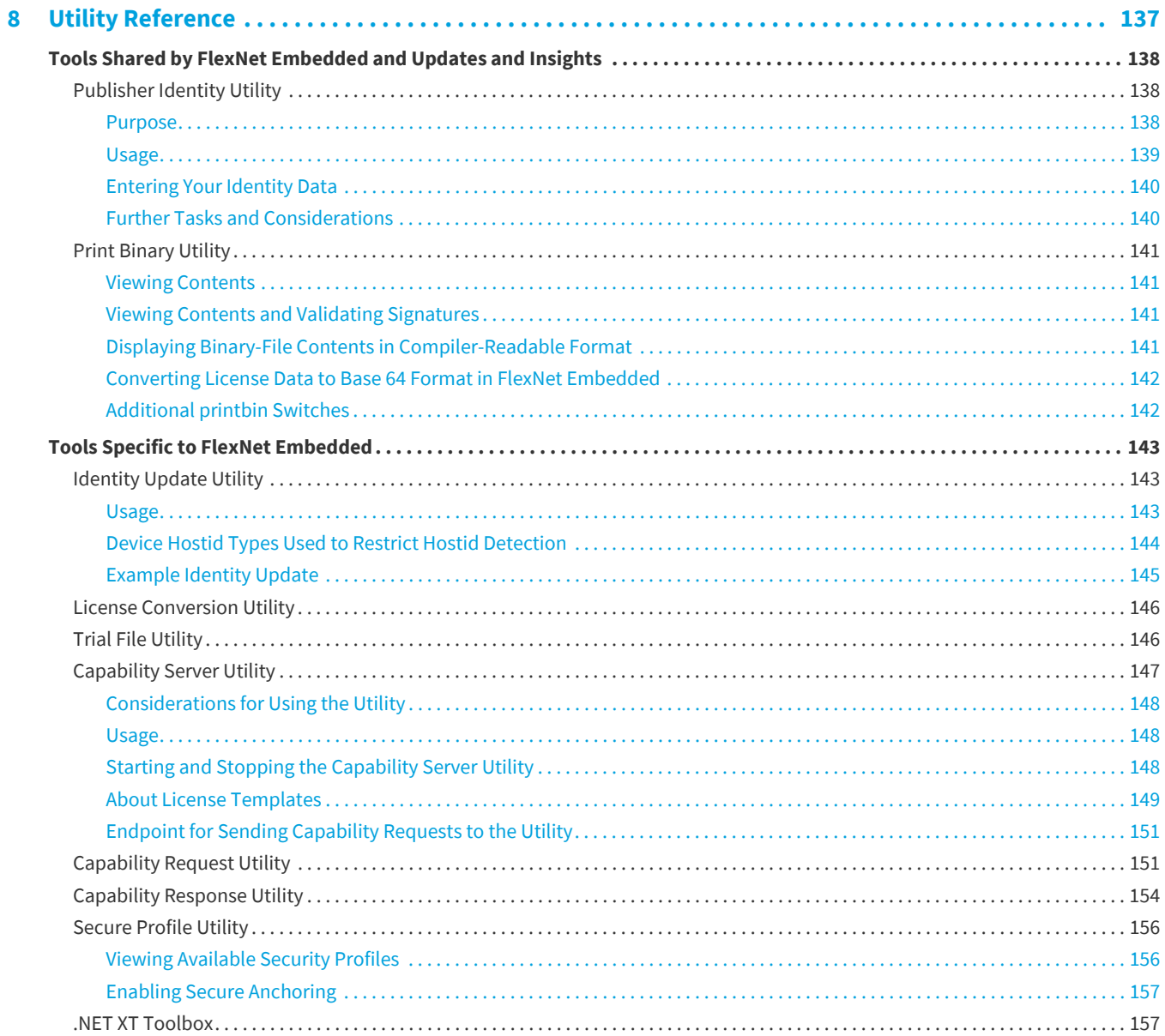

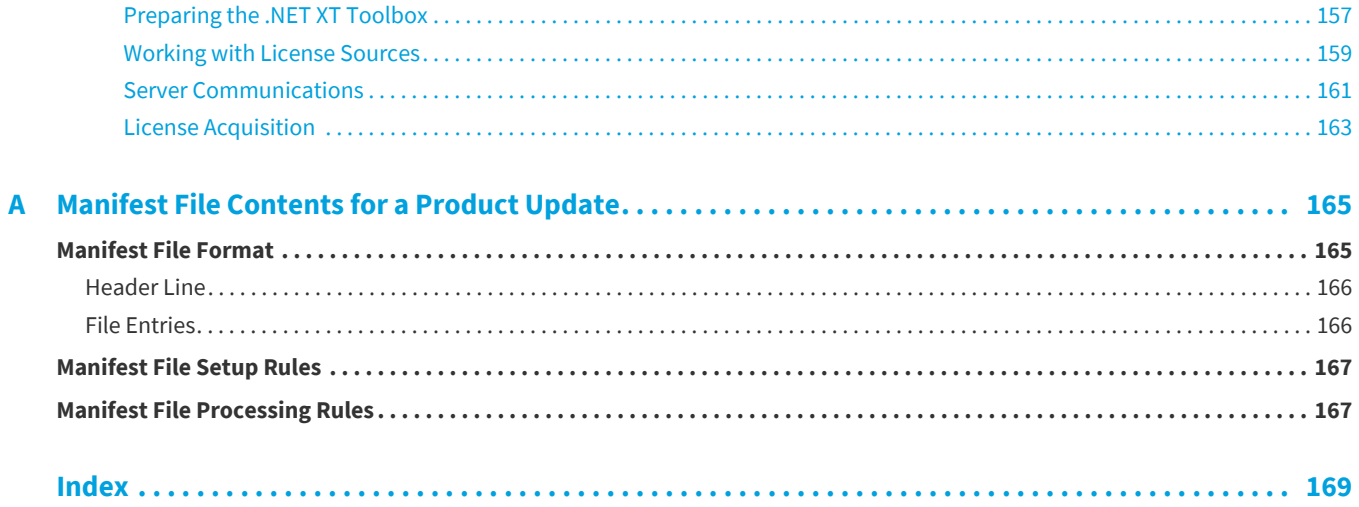

**Contents**

# <span id="page-10-0"></span>**About the FlexNet Embedded Client .NET XT Toolkit and this Guide**

The *FlexNet Embedded Client C SDK User Guide* provides guidance on how to integrate the .NET XT FlexNet Embedded licensing and Updates and Insights functionality into your product code.

# <span id="page-10-1"></span>**Toolkits Described in This Book**

The guide covers how to get started with and use these two .NET XT toolkits:

- **•** [FlexNet Embedded Client .NET XT Toolkit](#page-10-2)
- **•** [FlexNet Embedded Client .NET Core XT Toolkit](#page-11-0)

# <span id="page-10-2"></span>**FlexNet Embedded Client .NET XT Toolkit**

The FlexNet Embedded Client .NET XT toolkit combines the .NET Framework functionality of FlexNet Embedded licensing and Updates and Insights services, offering implementers a source of APIs and tools to leverage one or both of these components in their applications. Briefly, the FlexNet Embedded Client .NET XT toolkit offers the following:

- **•** FlexNet Embedded functionality that provides a secure licensing framework in which producers can control features to which end users are entitled on their client systems. The licensing functionality enables producers to offer different product configurations, enforce node-locked licensing, and enable hands-free activation, silent trials, and electronic (field) upgrades.
- **•** Updates and Insights functionality that enables your product to receive notifications about product updates from FlexNet Operations and provides appropriate methods to download and install available updates.

*Note • In some cases, FlexNet Embedded licensing and the Updates and Insights operations share common functionality. However, where necessary, the guide distinguishes whether a given function is specific to licensing or to Updates and Insights.*

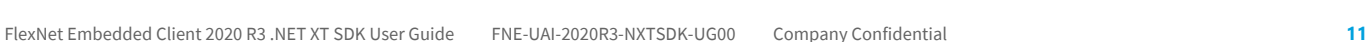

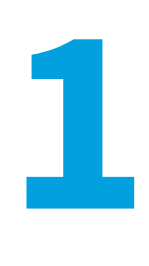

# <span id="page-11-0"></span>**FlexNet Embedded Client .NET Core XT Toolkit**

The FlexNet Embedded Client .NET Core XT toolkit offers the same FlexNet Embedded functionality found in the FlexNet Embedded Client .NET XT toolkit, but extends this functionality to platforms currently supported by both the FlexNet Embedded Client C XT [toolkit and .NET Core, enabling you to build licensed .NET code that runs on Windows, Linux, or OS X.](https://www.microsoft.com/net/core#windowsvs2017)  [\(See h](https://www.microsoft.com/net/core#windowsvs2017)ttps://www.microsoft.com/net/core#windowsvs2017 for available .NET Core implementations.)

This toolkit does not support Updates and Insights functionality.

# <span id="page-11-1"></span>**User Guide Overview**

The purpose of this user guide is to provide an overview of the FlexNet Embedded Client .NET XT and .NET Core XT toolkits to help you start integrating licensing code in your product. The guide includes the following chapters:.

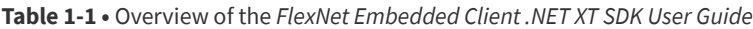

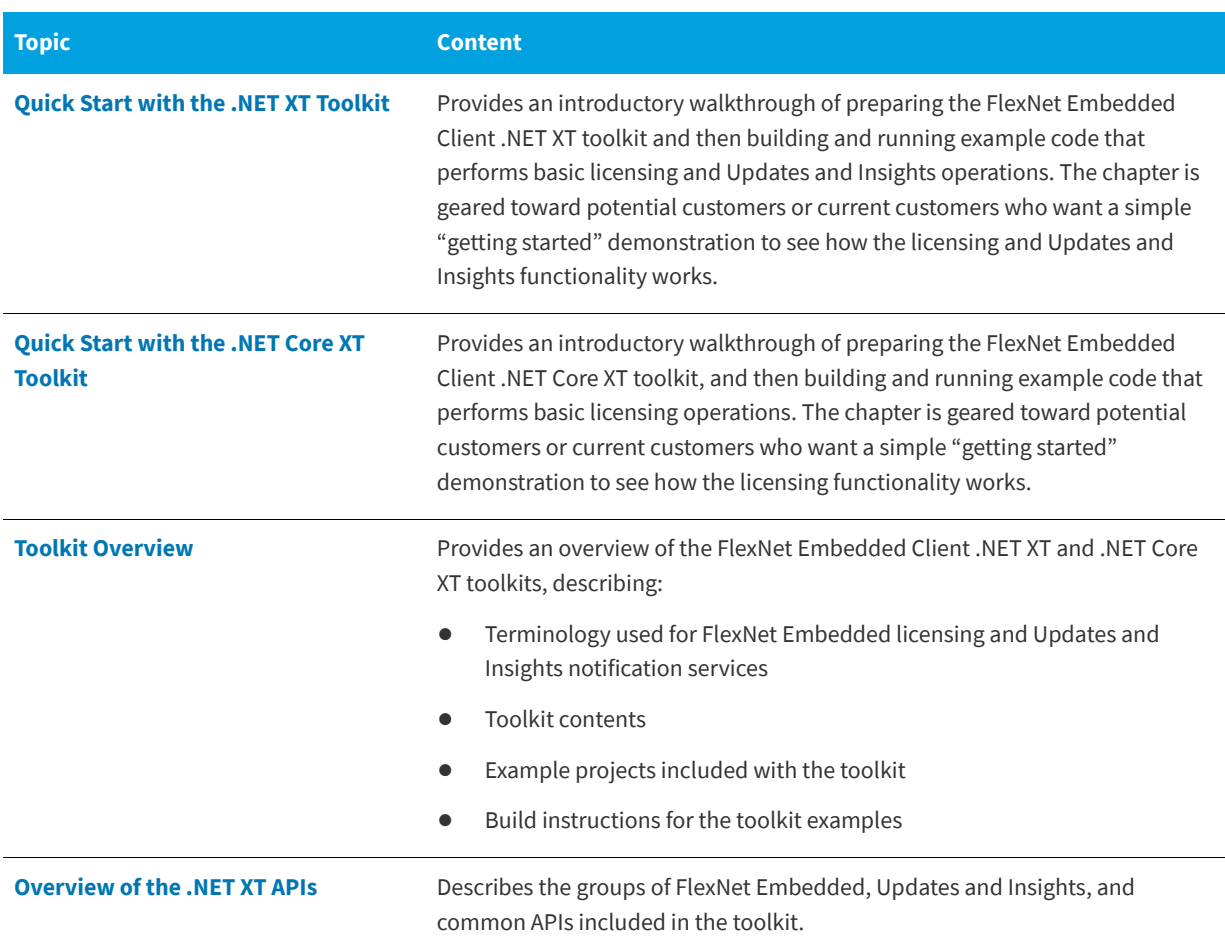

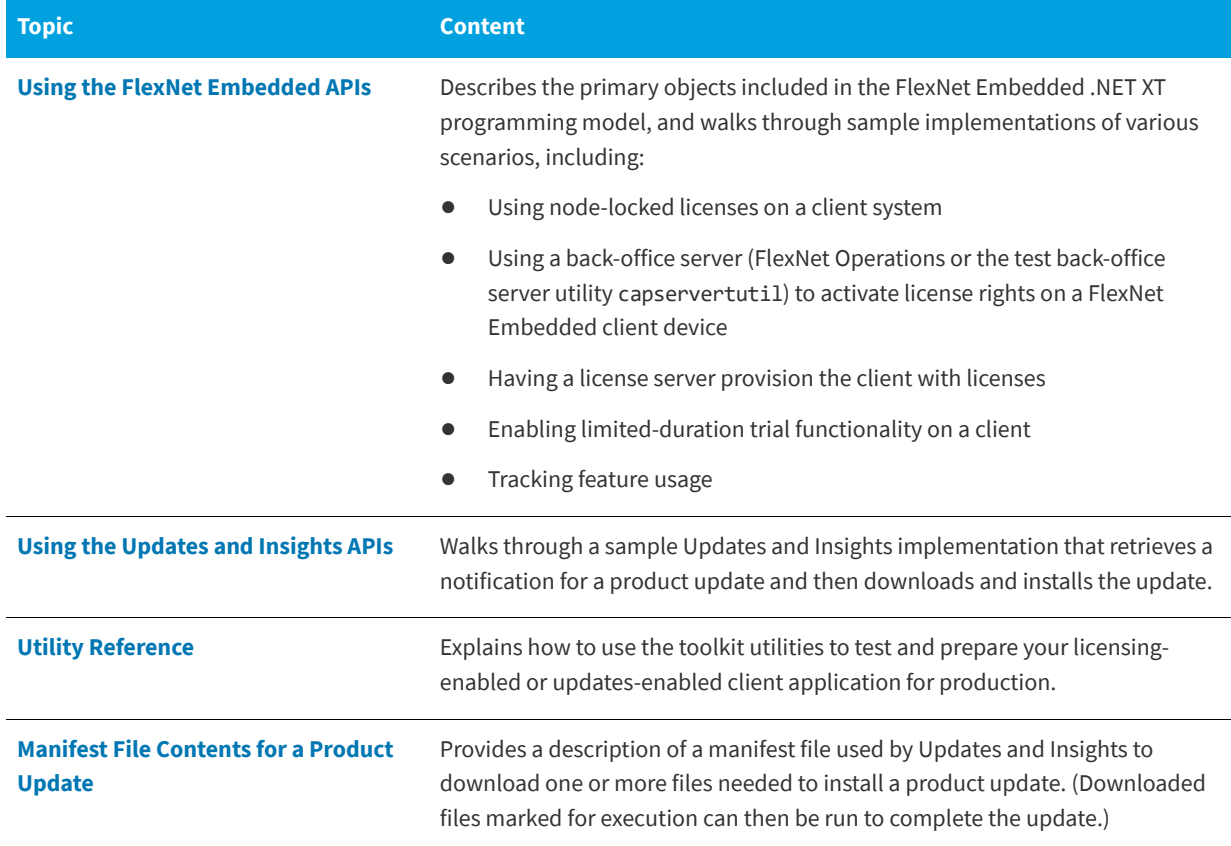

#### **Table 1-1 •** Overview of the *FlexNet Embedded Client .NET XT SDK User Guide*

# <span id="page-12-0"></span>**Product Support Resources**

The following resources are available to assist you with using this product:

- **•** [Revenera Community](#page-12-1)
- **•** [Revenera Learning Center](#page-12-2)
- **•** [Revenera Support](#page-13-1)

#### <span id="page-12-1"></span>**Revenera Community**

On the [Revenera Community s](https://community.revenera.com)ite, you can quickly find answers to your questions by searching content from other customers, product experts, and thought leaders. You can also post questions on discussion forums for experts to answer. For each of Revenera's product solutions, you can access forums, blog posts, and knowledge base articles.

<https://community.revenera.com>

#### <span id="page-12-2"></span>**Revenera Learning Center**

The Revenera Learning Center offers free, self-guided, online videos to help you quickly get the most out of your Revenera products. You can find a complete list of these training videos in the Learning Center.

<https://learning.revenera.com>

#### <span id="page-13-1"></span>**Revenera Support**

For customers who have purchased a maintenance contract for their product(s), you can submit a support case or check the status of an existing case by making selections on the **Get Support** menu of the Revenera Community.

<https://community.revenera.com>

# <span id="page-13-0"></span>**Contact Us**

Revenera is headquartered in Itasca, Illinois, and has offices worldwide. To contact us or to learn more about our products, visit our website at:

<http://www.revenera.com>

You can also follow us on social media:

- **•** [Twitter](https://twitter.com/getrevenera)
- **•** [Facebook](https://www.facebook.com/flexera/)
- **•** [LinkedIn](https://www.linkedin.com/company/revenera/)
- **•** [YouTube](https://www.youtube.com/c/GetRevenera)
- **•** [Instagram](https://www.instagram.com/weareflexera/)

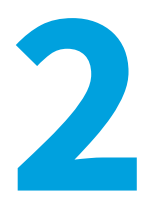

# <span id="page-14-3"></span><span id="page-14-0"></span>**Quick Start with the .NET XT Toolkit**

This chapter describes the basics needed to get started with the FlexNet Embedded Client .NET XT toolkit:

- **•** [Toolkit Requirements](#page-14-1)
- **•** [Downloading the Toolkit](#page-14-2)
- **•** [Creating the Producer Identity](#page-15-0)
- **•** [Building and Running the "BasicClient" Licensing Example](#page-18-1)
- **•** [Building and Running the "Notification" Example](#page-22-0)
- **•** [Next Steps](#page-26-1)

The remaining chapters provide more information about the toolkit and delve into actual use of its FlexNet Embedded and Updates and Insights functionality.

# <span id="page-14-1"></span>**Toolkit Requirements**

For information about supported toolkit platforms and prerequisites for developing, building, and deploying your product with the toolkit, see the current version of the *FlexNet Embedded Client Release Notes*.

# <span id="page-14-2"></span>**Downloading the Toolkit**

The email you received from Revenera provides instructions for downloading the FlexNet Embedded Client .NET XT toolkit from the Product and License Center. These instructions can vary, depending on whether you are downloading a purchased toolkit or one that you are evaluating.

Once you have downloaded the appropriate . zip file for the toolkit, decompress the archive somewhere on your system.

In this book, the root directory of the decompressed toolkit is referred to as *install\_dir*.

# <span id="page-15-0"></span>**Creating the Producer Identity**

Each producer's FlexNet Embedded Client .NET XT toolkit is separate, in the sense that no organization's license-enabled code can use another organization's license rights.

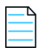

*Note • The term "producer" is synonymous with "publisher", a term more commonly used for the .Net XT toolkit user in previous documentation releases. Certain components of the toolkit functionality still use "publisher".*

Each producer is identified by a unique producer name and producer keys. To enable your FlexNet Embedded Client .NET XT toolkit, you must generate *producer identity data* to be used by your back-end tools and by your client code. A set of producer identity data files contains a combination of cryptographic data and settings used to digitally sign your license rights and notification messages on the back-office server and to validate these license rights and notification messages sent to the client.

Whether you intend to use FlexNet Embedded functionality only, Updates and Insights functionality only, or both sets of functionality, you must compile your code with access to this identity data.

To generate your organization's identity files for testing purposes, you can use the Publisher Identity utility pubidutil utility in the FlexNet Embedded Client .NET XT toolkit. While this utility can be used to generate identity data for your production environment, typically you would use FlexNet Operations to generate and download these identity files for your production environment.

The following sections describe how to generate the identity files using pubidutil and how to distribute these files:

- **•** [Creating the Identity Binary Files](#page-15-1)
- **•** [Generating .NET-compatible Identity Data](#page-17-0)
- **•** [Distributing Identity Data](#page-17-1)

# <span id="page-15-1"></span>**Creating the Identity Binary Files**

Identity files are created as binary files. To use the pubidutil utility provided in the FlexNet Embedded Client .NET XT toolkit, you need the organization-specific production keys included in your email from Revenera.

To run the pubidutil tool in graphical mode, launch *install\_dir*\bin\tools\pubidutil.bat.

In the **Publisher Identity Utility** window, enter:

- **•** Names and locations where your server-identity and client-identity files will be created (or reopened, if the files already exist).
- **•** An **Identity Name**—such as **demo-med-rsa**—for this collection of identity settings. This name must be unique on your FlexNet Operations site.
- **•** The **Publisher Name**, which is a case-sensitive value such as **demo**, and **Publisher Keys**, which are the five hexadecimal numbers that you obtained based on your email message from Revenera.
- **•** The desired digital signature type and strength. For this example, select **RSA** from the **Signature Type** options, and select **Medium (1024 bit)** and **SHA-256** from the **Signature and digest strength** options.

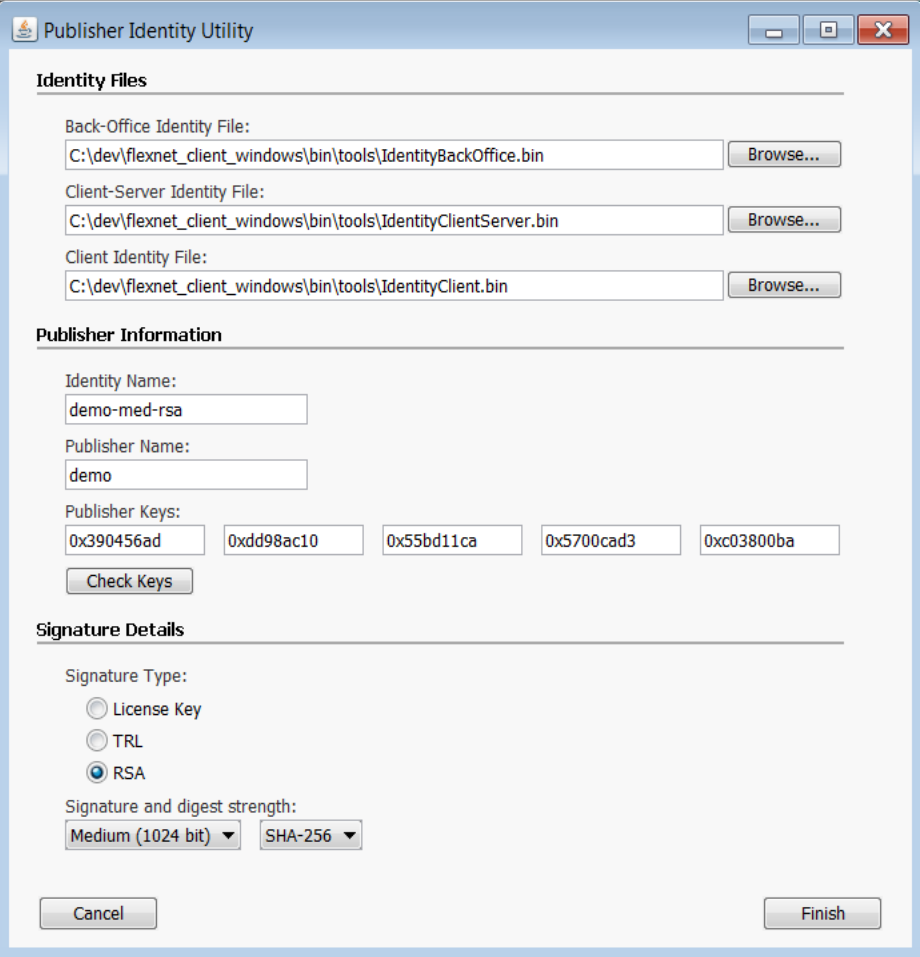

**Figure 2-1:** Entering Producer-specific Information in the Publisher Identity Utility

Click **Finish** when you have entered this information, and the Publisher Identity utility creates the identity files in the location you specified.

**•** The *back-office* identity data—by convention called IdentityBackOffice.bin—is used by the back-office server to digitally sign license rights and notification messages, and must be kept secure.

For FlexNet Embedded, the back-office server is either FlexNet Operations or the test back-office server utility capserverutil (Capability Server utility). For Updates and Insights, the back-office server is Revenera-hosted FlexNet Operations.

- **•** The *client* identity data—by convention called IdentityClient.bin—is included in your code in order to acquire license rights or procure notification messages at run time.
- **•** The *client–server* identity data—IdentityClientServer.bin—is used when preparing a license server, which is a separately downloaded component (not addressed here) used with FlexNet Embedded licensing. Information about the functionality that the client can use to obtain licenses from a license server is described in the [Using the FlexNet](#page-64-1)  [Embedded APIs](#page-64-1).

You can also run the Publisher Identity utility in text mode by opening a command prompt window to the *install\_dir*\bin\tools directory and running the pubidutil script with the -console switch, entering information in the prompts that follow.

For information about updating producer identity data, see [Updating Identity Data.](#page-18-0)

## <span id="page-17-0"></span>**Generating .NET-compatible Identity Data**

The Publisher Identity utility generates your identity files in binary format. FlexNet Embedded Client .NET XT API methods that initialize client-side identity information in product code take an array of bytes as an argument. To generate a text representation of your client-identity data, you can use the printbin utility, also in the *install\_dir*\bin\tools directory of your FlexNet Embedded Client .NET XT toolkit.

To generate a C# array of bytes for use in FlexNet Embedded Client .NET XT code, run the following command:

```
printbin -cs IdentityClient.bin -o IdentityClient.cs
```
The output should look similar to the following:

```
using System;
/* ...comment listing signature name, type, and keys... */
namespace IdentityData
{
     internal static class IdentityClient
     {
         internal static readonly byte[] IdentityData = new byte[] {
             0x68, 0x61, 0x70, 0x70, 0x79, 0x20, 0x6c, 0x69, 0x63, 0x65, 
             0x6e, 0x73, 0x69, 0x6e, 0x67, 0x21, 0x20, 0x2d, 0x72, 0x6f, 
     ...
             0x62, 0x65, 0x72, 0x74, 0x64, 0x00};
     }
}
```
## <span id="page-17-1"></span>**Distributing Identity Data**

To prepare the client-identity data for use in the FlexNet Embedded Client .NET XT code, copy the file IdentityClient.cs into a directory where it can be accessed by and compiled into your executable code. (To run the FlexNet Embedded Client .NET XT examples, copy the identity data to the *install\_dir*\examples\identity directory.)

*Caution • For security reasons, it is strongly recommended that your client identity data be embedded in your code in this fashion, as opposed to loading the binary identity data from an external file at run time.*

Finally, upload the IdentityBackOffice.bin to one or both locations as needed:

- **•** If you are enabling your code for FlexNet Embedded licensing, either use the Producer Portal to upload the file to FlexNet Operations; or, if testing your license-enabled code against the back-office server utility, capserverutil, copy IdentityBackOffice.bin to the *install\_dir*/bin/tools directory so that it is accessible by the utility.
- **•** If you are enabling your code for Updates and Insights functionality, use the Producer Portal to upload IdentityBackOffice.bin to FlexNet Operations. Once the identity is uploaded, it is available to the Updates and Insights notification server.

For information about using the FlexNet Operations Producer Portal to upload the back-office identity, refer to the *FlexNet Operations User Guide* that is available in the Producer Portal. For information about using capserverutil, see [Capability](#page-146-1)  [Server Utility](#page-146-1) in the [Utility Reference](#page-136-1) chapter.

# <span id="page-18-0"></span>**Updating Identity Data**

In some cases you might need to update existing identity data with new information. For example, if you purchase additional platforms from Revenera and therefore receive new publisher keys, you need to update your identity data so that it reflects the new platform information. New identity data is always generated based on existing identity data. In other words, the publisher keys contained within the identity files are replaced with the new values. Other elements, such as signing and encryption keys, remain unchanged.

### **Using FlexNet Operations**

Typically, you would use FlexNet Operations to update identity data for production systems. For information about how to do this, refer to the FlexNet Operations documentation. After you update identity data, you need to export the new client identity and embed it in any new clients. Existing clients in the field do not need to be updated if only publisher keys have been updated.

### **Using pubidutil**

If you want to generate new identity data for testing purposes, you can use the pubidutil utility (either in command-line or GUI mode). To ensure that pubidutil generates new identity data that is compatible with the previous set of identity files, you need to specify the existing back-office identity file when running pubidutil.

To update identity data using pubidutil in UI mode, follow the instructions in section [Creating the Identity Binary Files](#page-15-1). Make sure that you use all original settings (identity files, identity name, publisher name, and signature details), with the exception of the publisher keys which you need to replace with the new keys that you received from Revenera.

To update identity data using pubidutil in console mode, run the pubidutil script in the bin/tools subdirectory of the toolkit with the -console switch:

#### **pubidutil -console**

You will prompted for all of the required information at the command line, with the previous identity information provided as default values. Press Enter to accept the default values, except for the publisher keys. When prompted, enter the new publisher keys.

### **Next Steps**

Follow the instructions in the sections [Generating .NET-compatible Identity Data](#page-17-0) and [Distributing Identity Data](#page-17-1) to update client and server components with the new identity data.

# <span id="page-18-1"></span>**Building and Running the "BasicClient" Licensing Example**

This section walks you through the process of building and running the **BasicClient** example found in the FlexNet Embedded Client .NET XT toolkit. The process is geared toward those producers who intend to use only the FlexNet Embedded functionality in the toolkit or who intend to use both Updates and Insights functionality and FlexNet Embedded, but simply want to observe how a product license works.

The **BasicClient** example is the simplest example of code that uses FlexNet Embedded APIs to enable licensing. This example acquires license rights from a local binary file and prints a message if the license acquisition succeeds. The following sections walk you through **BasicClient** build and execution process:

- **•** [Building the "BasicClient" Example](#page-19-0)
- **•** [Preparing to Run "BasicClient"](#page-19-2)
- **•** [Running "BasicClient"](#page-21-0)

Whether you are in a demo or production environment, the build step is required to run the example.

# <span id="page-19-0"></span>**Building the "BasicClient" Example**

To build the **BasicClient** example, use these steps:

- **1.** Open the *install\_dir*\examples\client\_samples\BasicClient directory and open the Visual Studio project file BasicClient.csproj. (The source code for the example is in BasicClient.cs.)
- **2.** In Visual Studio, pull down the **Build** menu and select **Build Solution**, saving the solution file BasicClient.sln when prompted.

When the build finishes, the BasicClient executable is in a Debug subdirectory relative to the project file.

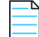

*Note • The projects are set up to build the "Any CPU" configuration. It may be necessary to select a different configuration, depending on your development and target platforms. For example, if building a 32-bit toolkit example on a 64-bit system, you should select the "x86" configuration.*

In the [Preparing to Run "BasicClient"](#page-19-2) section, you will get ready to run the **BasicClient** example by generating the license rights to be acquired by the example and by installing the FlexNet Embedded client libraries required by FlexNet Embedded.

## <span id="page-19-1"></span>**Troubleshooting Compilation Errors for the "BasicClient" Example**

If your **BasicClient** project fails to compile with the error License-enabled code requires client identity data, which you create with pubidutil and printbin -cs or with FlexNet Operations, make your sure you have done the following:

- **•** Copied the C#-compatible identity file that you created with pubidutil and printbin into examples\identity.
- **•** Named the identity file IdentityClient.cs.

# <span id="page-19-2"></span>**Preparing to Run "BasicClient"**

Before running the BasicClient executable, do the following:

- **•** [Generate License Rights](#page-20-0)
- **•** [Install the FlexNet Embedded Client Libraries for FlexNet Embedded](#page-20-1)

## <span id="page-20-0"></span>**Generate License Rights**

License rights used by license-enabled code are specific to each producer, which means that a producer's license-enabled code can work with only that producer's licenses. One way to store license rights on a client is in a digitally signed binary file, which you can create based on an unsigned text representation of the license rights.

Create a text file called license.txt with the following contents:

INCREMENT survey demo 1.0 1-jan-2025 uncounted HOSTID=ID\_STRING=1234567890 INCREMENT highres demo 1.0 1-jan-2025 uncounted HOSTID=ID\_STRING=1234567890

Each line in the text representation is made up of the following components:

- **•** The names after the INCREMENT keyword (survey and highres) are your *feature names*; at run time your licenseenabled code attempts to acquire license rights for those features, and reacts accordingly based on whether valid rights are available.
- **•** Each feature is tied to a particular *producer name*: demo for the demo toolkit, and your producer name for a production toolkit.
- **•** Each feature is versioned; the license-enabled code requests a particular version, and if the version in the license rights is greater than or equal to the requested version, the request succeeds.
- **•** Each feature has an expiration date; if the license rights have expired, the attempt to acquire the license will fail.
- **•** A feature is tied to a particular client using a HOSTID value. In the default toolkit examples, clients are assumed to have a hard-coded string identifier "0123456789", while in practice your code specifies the desired type of client identifier (such as an Ethernet address) to examine at run time in order to compare it with the identifier in the license rights. For more information, see [Hostids](#page-39-2).

For more details about feature-definition syntax, see [Feature Definitions.](#page-40-1)

To digitally sign the license rights so that only your license-enabled code can acquire the licenses, use the licensefileutil utility. From the *install\_dir*\bin\tools directory, run the following command in a console window:

#### **licensefileutil -id IdentityBackOffice.bin license.txt license.bin**

The output, license.bin, is a binary representation of your license rights that can be acquired by license-enabled code at runtime. You will later copy this file to a location where your FlexNet Embedded Client .NET XT code can read it.

## <span id="page-20-1"></span>**Install the FlexNet Embedded Client Libraries for FlexNet Embedded**

FlexNet Embedded makes use of certain FlexNet Embedded client libraries for some of its licensing functionality. These libraries, located in the lib subdirectory of your FlexNet Embedded Client .NET XT toolkit, include the following:

- **•** The FlxCore.dll (on 64-bit systems, FlxCore64.dll) native library
- **•** .NET assemblies FlxClientCommon.dll and FlxLicensingClient.dll

The provided Visual Studio project for the examples automatically copies the libraries to the directory where the executable resides.

In practice, your installation program should copy these DLLs to an appropriate directory on a target system.

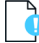

*Important • Always use the version of the "FlxCore" library that matches the version of FlexNet Embedded used in your implementation.*

# <span id="page-21-0"></span>**Running "BasicClient"**

At this point, you can put the pieces together and test the **BasicClient** example.

Copy the binary license rights file license.bin you generated in the section [Generate License Rights](#page-20-0) into the current directory.

Next, launch the BasicClient executable (from the examples\client\_samples\BasicClient\Debug directory), specifying the location of license.bin as a command-line argument:

#### **BasicClient.exe license.bin**

If the attempt to acquire the licenses is successful, you will see confirmation that the survey and highres features were successfully acquired.

INFO: Using default license file .\license.bin INFO: Reading data from .\license.bin INFO: License acquisition for feature 'survey' version '1.0' successful INFO: License acquisition for feature 'highres' version '1.0' successful

## <span id="page-21-1"></span>**Troubleshooting Build Errors for the "BasicClient" Example**

If your BasicClient executable fails to launch or is unable to acquire any licenses, try these troubleshooting methods:

**•** If an error beginning Failed to load FlxCore library is displayed, or the application exits with a FileNotFoundException or DllNotFoundException message that refers to FlxLicensingClient, FlxClientCommon or flxcore, verify that the libraries FlxCore.dll, FlxLicensingClient.dll and FlxClientCommon.dll have been properly installed, as described in [Install the FlexNet Embedded Client Libraries for FlexNet Embedded.](#page-20-1)

In addition, verify that the project has been built for the correct architecture: if building an example from the 32-bit toolkit on a 64-bit system, change the build configuration from "Any CPU" to "x86".

- **•** If an error message ERROR: Unable to find file license.bin is displayed, verify that the BasicClient executable was able to find the binary license rights file license.bin. You can specify the path to the buffer license file as a command-line argument to BasicClient.
- **•** If an error message Data version is not supported is displayed, verify that the BasicClient executable is loading a signed binary license file, and not (for example) a text file or other file type.
- **•** Verify that both the client identity (IdentityClient.cs) used by the executable and the back-office identity (IdentityBackOffice.bin) have been generated from the same information in the pubidutil utility. Both identities must use the same producer name, producer keys, and signature algorithm and strength. If a discrepancy issue exists, the example prints exception information (ERROR: Signature didn't pass validation) that the identities do not match.
- **•** If launching **BasicClient** displays an error message such as BasicClient.exe is not a valid Win32 application, verify that the project was built with the correct configuration. For example, this error will occur when building the x64 configuration but executing the code on a 32-bit system.
- **•** The **View** example that ships with the toolkit will display a simple diagnostic report of the license rights contained in a binary license file. If the BasicClient executable is unable to acquire licenses, pointing the **View** example to the binary license file may indicate issues with the original license's syntax or attributes.

# <span id="page-22-0"></span>**Building and Running the "Notification" Example**

This section walks you through the process of building and running the basic **Notification** example found in the FlexNet Embedded Client .NET XT toolkit. The process is geared toward those producers who intend to use only the Updates and Insights functionality in the toolkit or who intend to use both Updates and Insights functionality and FlexNet Embedded, but simply want to observe a sample product-notification process (in this case, for product updates).

- **•** [Building the "Notification" Example](#page-22-1)
- **•** [Preparing to Run "Notification"](#page-23-0)
- **•** [Running "Notification"](#page-24-0)

The results of running this example can help you verify whether your required Updates and Insights components are in place.

# <span id="page-22-1"></span>**Building the "Notification" Example**

Whether you are in a demo or production environment, the build step is required to run the example.

To build the **Notification** project do the following:

- 1. Open the project file *install dir*\examples\uai client samples\Notification\Notification.csproj in Visual Studio.
- **2.** In Visual Studio, pull down the **Build** menu and select **Build Solution**, saving the solution file notification.sln when prompted.

When the build finishes, the Notification.exe executable is available in the Debug subdirectory relative to the project file.

## <span id="page-22-2"></span>**Troubleshooting Compilation Errors for the "Notification" Example**

If your **Notification** project fails to compile with the error License-enabled code requires client identity data, which you create with pubidutil and printbin -cs or with FlexNet Operations, ensure that you have done the following:

- **•** Copied the C#-compatible identity file that you created with pubidutil and printbin into examples\identity.
- **•** Named the identity file IdentityClient.cs.

# <span id="page-23-0"></span>**Preparing to Run "Notification"**

Before running the Notification executable, do the following:

- **•** [Install the FlexNet Embedded Client Libraries for Updates and Insights](#page-23-1)
- **•** [Add a Product and Its Update to the Publisher Site](#page-23-2)

## <span id="page-23-1"></span>**Install the FlexNet Embedded Client Libraries for Updates and Insights**

Updates and Insights functionality makes use of certain FlexNet Embedded client libraries for some of its licensing functionality. These libraries, located in the lib subdirectory of your FlexNet Embedded Client .NET XT toolkit, include the following:

- **•** The FlxCore.dll native library (FlxCore64.dll for 64-bit systems)
- **•** .NET assemblies FlxClientCommon.dll and FlxUAIClient.dll

The provided Visual Studio project for the examples automatically copies these libraries to the directory where the executable resides.

In practice, your installation program should copy these DLLs to an appropriate directory on a target system.

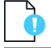

*Important • Always use the version of the "FlxCore" library that matches the version of the FlexNet Embedded Client toolkit used in your implementation.*

## <span id="page-23-2"></span>**Add a Product and Its Update to the Publisher Site**

Before you can successfully run the **Notification** example, a sample product package must be defined and its update published in FlexNet Operations for access by the notification server. For instructions, refer to the *FlexNet Operations User Guide* that is available in the Producer Portal.

Then, before executing the **Notification** example, you can access the Package Products or the Updates page in FlexNet Operations to obtain the following information for the product package and update:

- **•** The package ID for the product for which you will request update notifications. This information is required for running the example.
- **•** The Microsoft Language Locale Identifier (LCID) for the language of the product package if the default value (1033) used by **Notification** example is not applicable. See [Running "Notification"](#page-24-0) for details.

*Tip • For best results, follow the exercises in the sections "Getting Started with Entitlement Management" and "Getting Started with Updates and Insights" in the FlexNet Operations User Guide. There you can create a product, an entitlement, download packages, and an update that you can use to test the Updates and Insights API implementations.*

# <span id="page-24-0"></span>**Running "Notification"**

At this point, test the **Notification** example.

From the directory where the executable resides (*install\_dir*\examples\uai\_client\_samples\Notification\Debug), run a command similar to this:

**notification -server https://***siteID***-ns-uat.flexnetoperations.com -register ACT01-PhotoPrint -download -packageid PhotoPrintInstaller -productlang 1033**

The following describes the arguments used in the command:

**•** -server *url* identifies the location of the notification server to which the Updates and Insights client is connecting to obtain available notifications. This URL needs to be made available to each of the clients.

Note that the URL above points to a User Acceptance Test (UAT) environment indicated by the -uat following the *siteID*. For production environments, the -uat is omitted.

**•** -register *activationid* uses a valid activation ID (called *rights ID* in FlexNet Embedded) to register the hostid of the client device with Revenera-hosted FlexNet Operations. Registration is a one-time event for the device. If the device has been previously registered either through Updates and Insights or through FlexNet Embedded client functionality, you do not need to re-register it. The -register and -packageid arguments can be specified in the same command first to register the device and then retrieve notifications.

The activation ID specified for this argument must be associated with an entitlement in FlexNet Operations that is mapped to a valid customer account to which you are registering this device. The entitlement itself must contain an unmetered, uncounted license for the purpose of simply identifying the client device.

In a production environment, the producer must supply the end user with the appropriate activation ID with which to register the device. This information is typically conveyed through an email message.

For more information, see [One-time Event: Client Device Registration with FlexNet Operations](#page-132-1) in the *Using the*  Updates and Insights *APIs* chapter.

**•** -download downloads the payload associated with each update notification. If the payload is a single file, that file is downloaded and, if marked for execution, is run to complete the update installation. If the payload is a manifest file, the file is downloaded and, in turn, each of the items in the manifest is downloaded. Those items marked for execution are then run to complete the product update installation.

Currently, the notification server supports only a manifest file as the content type for an update (that is, its payload).

- **•** -packageid identifies the product package for which you are requesting notifications. If this argument is not specified, the value defaults to Test1.
- **•** -productplat identifies the platform on which the product package runs. Valid values include WIN32 and WIN64. If this argument is not specified, the operating system of the client device is detected and sent in the request.
- **•** -productlang specifies the Microsoft Language Locale Identifier (LCID) in decimal format for the language of the current product package. If this argument is not specified, the LCID defaults to 1033 (for U.S English).
- **•** -commproduct creates a communications object at the product-package object level, enabling custom options to be set for communications with the notification server.

If this argument is not used, communications are handled by a default communications object created in internally for the product package object.

**•** -commdownload creates a communications object for a given item marked as "update" in the notification collection, enabling you to set custom options for each for each item marked as "update" in the notification collection to download the payload for that item.

If this argument is not used, communications are handled by default communications objects created internally for the "update" notification items.

**•** -maxrate sets the maximum rate for downloads in bytes per second across all communications objects created for those items marked as "update" in the notification collection. This argument automatically implies the -commdownload argument.

#### **Confirmation Output**

If the attempt to run the **Notification** example is successful, confirmation output similar to the following is displayed.(In this case, if the -download argument was used in the command.)

Note that the 'To' Product Package ID value is the ID of the product package ID to which the existing product package is updating.

Registering client with activation id: ACT01-PhotoPrint. Polling notification server for client registration result. Client registration complete. -------------------------------------------------------------------- Product package id: PhotoPrintInstaller Product language: 1033 Product platform: WIN32 -------------------------------------------------------------------- Fetching notification collection for product package id: PhotoPrintInstaller. Polling notification server for notification collection. Polling notification server for notification collection. Notification collection received. 1 notification items returned for requested product package id. Notification item 1 of 1 attributes: Type: Update Notification ID: PhotoPrint-Update-V12.1 Product Package ID: PhotoPrintInstaller 'To' Product Package ID: PhotoPrintInstaller-V12.1 Notification Name: PhotoPrint-Update Title: English Content Type: MANIFEST Description: English language Details: English language

 Download URL: https://mytenant-ns-uat.flexnetoperations.com/manifests/c0b6059b- 11ef-4339-8146-5b88b8d78928 Download Size: 1024 Availability Date: 04/30/2018 Expiration Date: 04/30/2019 Elevation Required: False

Downloading notification #1

Download Type: PRESENT FIRST

Download started Download ended Execution started Execution ended Download successful to: C:\Users\JohnFrum\Downloads\c0b6059b-11ef-4339-8146-5b88b8d78928 SUCCESS: Notification application complete

## <span id="page-26-0"></span>**Troubleshooting Build Errors for the "Notification" Example**

If your Notification executable fails to launch or is unable to complete the notification and update process, consider the following:

- **•** If an error beginning with Failed to load FlxCore library is displayed, or the application exits with a FileNotFoundException or DllNotFoundException message that refers to *FlxCore*, verify that the FlxCore.dll library has been properly installed, as described in [Install the FlexNet Embedded Client Libraries for Updates and Insights.](#page-23-1)
- **•** If an error containing this information is displayed, make sure you have provided the correct URL or port number for the notification server:

ERROR: FlxDotNetClient.ServerResponseException encountered: Server response error. The remote name could not be resolved: 'some.bad.url'

- **•** Checking for proxy servers and fire walls might resolve certain communications errors as well.
- **•** Verify that the client identity (IdentityClient.cs) and the back-office identity (IdentityBackOffice.bin) have been generated from the same information in the pubidutil utility. Both identities must use the same producer name, producer keys, and signature algorithm and strength. If a discrepancy issue exists, the example prints exception information that the identities do not match.
- **•** If launching the **Notification** example displays an error message such as Notification.exe is not a valid Win32 application, verify that the project was built with the correct configuration. For example, this error can occur when building the x64 configuration but executing the code on a 32-bit system.

# <span id="page-26-1"></span>**Next Steps**

This chapter has demonstrated simple scenarios for verifying that your toolkit is working properly. See the remaining chapters for information about the following:

- **•** The FlexNet Embedded Client .NET XT toolkit directory structure, examples, API groups, and terminology
- **•** Using FlexNet Embedded functionality to create and manage additional sources of license rights: demo licenses, replacement licenses (served to trusted storage or buffers), and certificate licenses
- **•** Dynamically generating license rights with a back-office serve.
- **•** Using the Updates and Insights functionality to obtain product updates from the notification server and download and install them
- **•** Using utilities provided with the toolkit.

**Chapter 2 Quick Start with the .NET XT Toolkit** Next Steps

# <span id="page-28-3"></span><span id="page-28-0"></span>**Quick Start with the .NET Core XT Toolkit**

This chapter describes the basics needed to get started with the FlexNet Embedded Client .NET Core XT toolkit:

- **•** [Toolkit Requirements](#page-28-1)
- **•** [Downloading the Toolkit](#page-28-2)
- **•** [Creating the Producer Identity](#page-29-0)
- **•** [Building and Running the "BasicClient" Licensing Example](#page-32-0)
- **•** [Next Steps](#page-37-0)

The remaining chapters provide more information about the toolkit and delve into actual use of its FlexNet Embedded functionality.

# <span id="page-28-1"></span>**Toolkit Requirements**

For information about supported toolkit platforms and prerequisites for developing, building, and deploying your product with the toolkit, see the current version of the *FlexNet Embedded Client Release Notes*.

# <span id="page-28-2"></span>**Downloading the Toolkit**

The email you received from Revenera provides instructions for downloading the FlexNet Embedded Client .NET Core XT toolkit from the Product and License Center. These instructions can vary, depending on whether you are downloading a purchased toolkit or one that you are evaluating.

You have the option to download either flexnet\_client-xt-dotnet\_core-*version*.zip or flexnet\_client-xtdotnet\_core-version.tgz, depending on the archive method most convenient for you. Once the toolkit archive is downloaded, you decompress it somewhere on your system.

In this book, the root directory of the decompressed toolkit is referred to as *install\_dir*.

# <span id="page-29-0"></span>**Creating the Producer Identity**

As a producer, your downloaded FlexNet Embedded Client .NET Core XT toolkit is unique to your organization, in the sense that no organization's license-enabled code can use another organization's license rights.

Each producer is identified by a unique producer name and unique producer keys. To enable your .NET XT Core toolkit, you must generate *producer identity data* to be used by your back-end tools and by your license-enabled code. A set of producer identity data files contains a combination of cryptographic data and settings used to digitally sign your license rights on the back-office server and to validate these license rights messages sent to the client.

To generate your organization's identity files, use the pubidutil utility available in the toolkit. This utility can be used to generate identity information in a demo or production environment.

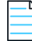

*Note • You typically use "pubidutil" to generate demo identity information but use FlexNet Operations to generate your producer identity data for production.*

The following sections describe how to create your producer identity:

- **•** [Create the Identity Binary Files](#page-29-1)
- **•** [Generate .NET-compatible Identity Data](#page-31-0)
- **•** [Distribute Identity Data](#page-31-1)

# <span id="page-29-1"></span>**Create the Identity Binary Files**

To create your producer-identity binary files, you need the demo keys or production keys specific to your organization, as provided in your email from Revenera. You also need access to the pubidutil utility (also called the *Publisher Identity utility*) provided in the FlexNet Embedded Client .NET Core XT toolkit.

# *Task To create the identity binary files for your organization* **1.** Launch pubidutil by double-clicking *install\_dir*\bin\tools\pubidutil.bat in a Windows environment (or *install dir/bin/tools/pubidutil in other environments) or by running the utility from a command window.* The **Publisher Identity Utility** window opens. **2.** Enter the following: **•** Names and locations where your server identity and client identity files will be created (or reopened, if the files already exist). **•** An **Identity Name**, which is a unique name—such as **demo-med-rsa**—for this collection of identity settings. **•** The **Publisher Name**—a case-sensitive value such as **demo**—and **Publisher Keys**—five hexadecimal numbers—all of which are provided in your email message from Revenera. **•** The desired digital signature type and strength. For this example, select **RSA** from the **Signature Type** options, and select **Medium (1024 bit)** and **SHA-256** from the **Signature and digest strength** options.

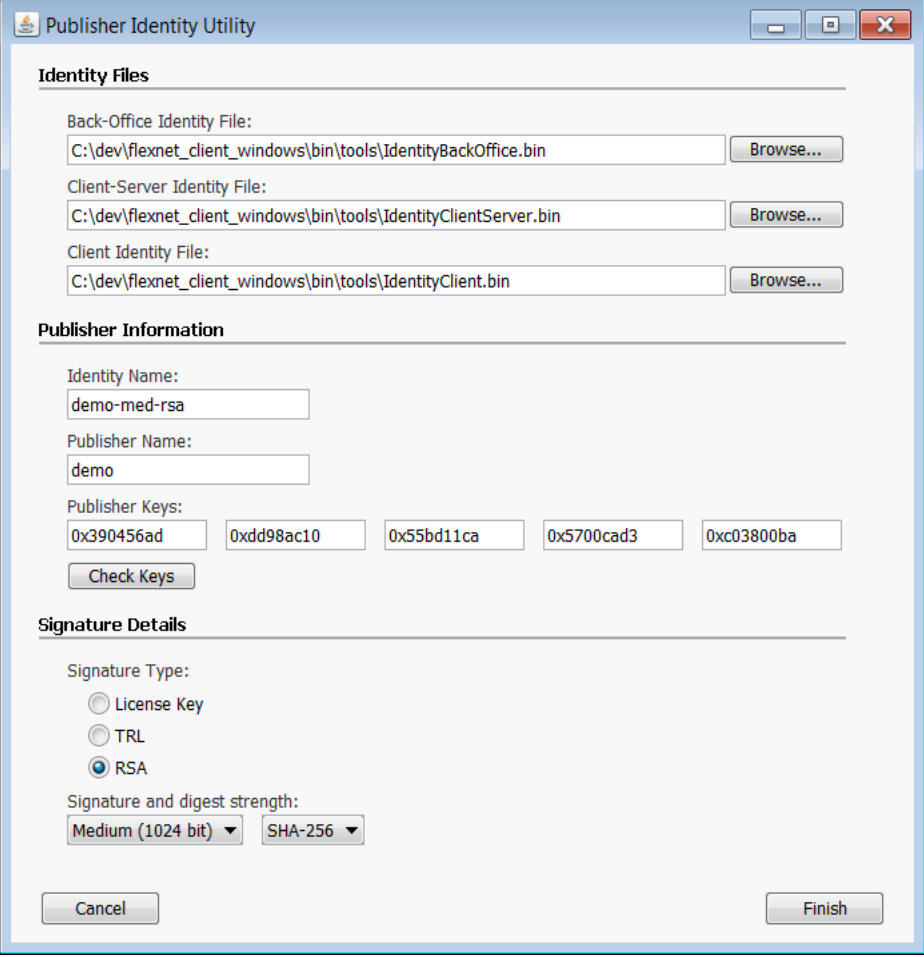

Figure 3-1: Entering Producer-specific Information for the Publisher Identity Utility

- **3.** Click **Finish** when you have entered this information. The pubidutil utility creates the following identity files in the location you specified.
	- **•** The *back-office* identity data—by convention called IdentityBackOffice.bin—is used by the back-office server to digitally sign license rights and must be kept secure. The back-office server is either FlexNet Operations or the test back-office server utility capserverutil (Capability Server utility).
	- **•** The *client* identity data—by convention called IdentityClient.bin—is included in your license-enabled code in order to acquire license rights at run time.
	- **•** The client-server identity data—IdentityClientServer.bin—is used when preparing a FlexNet Embedded license server, as described in the *FlexNet Embedded License Server Producer Guide*.

You can also run the Publisher Identity utility in text mode by opening a command prompt window to the *install\_dir*\bin\tools directory and running the pubidutil script with the -console switch, entering information in the prompts that follow.

For information about updating producer identity data, see [Update Identity Data.](#page-31-2)

# <span id="page-31-0"></span>**Generate .NET-compatible Identity Data**

The pubidutil utility generates your identity files in binary format. However, the toolkit API methods that initialize clientside identity information in your license-enabled assembly code take a C# byte array as an argument. To generate this byte array, use the printbin utility, found in the *install\_dir*\bin\tools directory of your FlexNet Embedded Client .NET Core XT toolkit.

Run the following command:

```
printbin -cs IdentityClient.bin -o IdentityClient.cs
```
The output should look similar to the following:

```
using System;
/* ...comment listing signature name, type, and keys... */
namespace IdentityData
{
     internal static class IdentityClient
     {
         internal static readonly byte[] IdentityData = new byte[] {
             0x68, 0x61, 0x70, 0x70, 0x79, 0x20, 0x6c, 0x69, 0x63, 0x65, 
             0x6e, 0x73, 0x69, 0x6e, 0x67, 0x21, 0x20, 0x2d, 0x72, 0x6f, 
     ...
             0x62, 0x65, 0x72, 0x74, 0x64, 0x00};
     }
}
```
This array of bytes representing your client identity will be compiled into .NET assembly code. See [Distribute Identity Data](#page-31-1) for information about where to put this file for inclusion in the build.

*Caution • For security reasons, it is strongly recommended that your client-identity data be embedded in your code in this fashion, as opposed to loading the binary identity data from an external file at run time.*

## <span id="page-31-1"></span>**Distribute Identity Data**

To prepare the client-identity data for use in .NET code, copy the file IdentityClient.cs into a directory where it can be accessed by and compiled into your executable code. (To run the FlexNet Embedded Client .NET Core XT examples, copy the identity data to the *install\_dir*\examples\identity directory.)

Finally, provide the IdentityBackOffice.bin to the licensing back-office server—that is, FlexNet Operations or the test back-office server utility capserverutil (Capability Server utility).

## <span id="page-31-2"></span>**Update Identity Data**

In some cases you might need to update existing identity data with new information. For example, if you purchase additional platforms from Revenera and therefore receive new publisher keys, you need to update your identity data so that it reflects the new platform information. New identity data is always generated based on existing identity data. In other words, the publisher keys contained within the identity files are replaced with the new values. Other elements, such as signing and encryption keys, remain unchanged.

### **Using FlexNet Operations**

Typically, you would use FlexNet Operations to update identity data for production systems. For information about how to do this, refer to the FlexNet Operations documentation. After you update identity data, you need to export the new client identity and embed it in any new clients. Existing clients in the field do not need to be updated if only publisher keys have been updated.

### **Using pubidutil**

If you want to generate new identity data for testing purposes, you can use the pubidutil utility (either in command-line or GUI mode). To ensure that pubidutil generates new identity data that is compatible with the previous set of identity files, you need to specify the existing back-office identity file when running pubidutil.

To update identity data using pubidutil in UI mode, follow the instructions in section [Create the Identity Binary Files.](#page-29-1) Make sure that you use all original settings (identity files, identity name, publisher name, and signature details), with the exception of the publisher keys which you need to replace with the new keys that you received from Revenera.

To update identity data using pubidutil in console mode, run the pubidutil script in the bin/tools subdirectory of the toolkit with the -console switch:

#### **pubidutil -console**

You will prompted for all of the required information at the command line, with the previous identity information provided as default values. Press Enter to accept the default values, except for the publisher keys. When prompted, enter the new publisher keys.

### **Next Steps**

Follow the instructions in the sections [Generate .NET-compatible Identity Data](#page-31-0) and [Distribute Identity Data](#page-31-1) to update client and server components with the new identity data.

# <span id="page-32-0"></span>**Building and Running the "BasicClient" Licensing Example**

This section walks you through the process of building and running the **BasicClient** example found in the FlexNet Embedded Client .NET Core XT toolkit. The process is geared toward those producers who want to observe how a product license works.

The **BasicClient** example is the simplest example of code that uses FlexNet Embedded APIs to enable licensing. This example acquires license rights from a local binary file and prints a message if the license acquisition succeeds. The following sections walk you through **BasicClient** build and execution process:

- **•** [Phase 1: Provide the Prerequisites for "BasicClient"](#page-32-1)
- **•** [Phase 2: Prepare to Build "BasicClient" Executable](#page-34-1)
- **•** [Phase 3: Build and Run the "BasicClient" Example](#page-35-1)

# <span id="page-32-1"></span>**Phase 1: Provide the Prerequisites for "BasicClient"**

Before building and running the BasicClient example, ensure that the prerequisites are in place:

- **•** [Client Identity File: Copied to Proper Location](#page-33-0)
- **•** [License Rights: Created and Copied to Proper Location](#page-33-1)
- **•** [.Net Core: Installed on the Target Machine](#page-34-0)

## <span id="page-33-0"></span>**Client Identity File: Copied to Proper Location**

Verify that the IdentityClient.cs file (built using steps in [Creating the Producer Identity](#page-29-0)) resides in the install\_dir\examples\identity directory.

## <span id="page-33-1"></span>**License Rights: Created and Copied to Proper Location**

License rights used by license-enabled code are specific to each producer, which means that a producer's license-enabled code can work with only that producer's licenses. One way to store license rights on a client is in a digitally signed binary file, which you can create based on an unsigned text representation of the license rights. The following procedure describes how to create a binary license file for the **BasicClient** example.

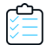

#### *Task To create the binary license file for the BasicClient example*

**1.** Create a text file called license.txt with the following contents:

INCREMENT survey demo 1.0 1-jan-2025 uncounted HOSTID=ID\_STRING=1234567890 INCREMENT highres demo 1.0 1-jan-2025 uncounted HOSTID=ID\_STRING=1234567890

Each line in the text representation of license rights is made up of the following components. (For details about feature definitions, see [Feature Definitions.](#page-40-1))

- **•** The names after the INCREMENT keyword (survey and highres) are your *feature names*; at run time your licenseenabled code attempts to acquire license rights for those features, and reacts accordingly based on whether valid rights are available.
- **•** Each feature is tied to a particular *producer name*: demo for the demo toolkit, and your producer name for a production toolkit.
- **•** Each feature is versioned; the license-enabled code requests a particular version, and if the version in the license rights is greater than or equal to the requested version, the request succeeds.
- **•** Each feature has an expiration date; if the license rights have expired, the attempt to acquire the license will fail.
- **•** A feature is tied to a particular client using a HOSTID value. In the default toolkit examples, clients are assumed to have a hard-coded string identifier "0123456789", while in practice your code specifies the desired type of client identifier (such as an Ethernet address) to examine at run time in order to compare it with the identifier in the license rights. For more information, see [Hostids.](#page-39-2)
- **2.** Use the licensefileutil utility to digitally sign the license rights so that only your license-enabled code can acquire the licenses. From the *install\_dir*\bin\tools directory, run the following command in a console window:

#### **licensefileutil -id IdentityBackOffice.bin license.txt license.bin**

The output, license.bin, is a binary representation of your license rights that can be acquired by license-enabled code at run time. This file must be placed in a location where your license-enabled .NET code can read it.

**3.** So that license.bin resides in a place where the .NET code for **BasicClient** can read it, copy the file to the install\_dir\examples\client\_examples\BasicClient directory (where the **BasicClient** project file is located.)

## <span id="page-34-0"></span>**.Net Core: Installed on the Target Machine**

Microsoft .NET Core needs to be installed on the machine on which you are building and executing **BasicClient**. Refer to the current *FlexNet Embedded Client Release Notes* for the list of .NET Core framework versions that FlexNet Embedded supports.

If you need to download and install .NET Core, you can use the following link:

[h](https://www.microsoft.com/net/core#windowsvs2017)ttps://www.microsoft.com/net/core#windowsvs2017

# <span id="page-34-1"></span>**Phase 2: Prepare to Build "BasicClient" Executable**

Use the following steps to prepare to build the **BasicClient** executable:

- **•** [Step 1: Ensure Project File Points to Correct .NET Core Framework Version](#page-34-2)
- **•** [Step 2: Run "restore" to Obtain Latest Packages](#page-34-3)
- **•** [Step 3: Copy "FlxCore" to the Project Folder](#page-35-0)

## <span id="page-34-2"></span>**Step 1: Ensure Project File Points to Correct .NET Core Framework Version**

By default, the project file for the BasicClient points to a specific .NET Core framework target to build and run BasicClient. You need to review this file and make any necessary edits to ensure that it specifies the .NET Core framework version installed on your machine, as described in [.Net Core: Installed on the Target Machine](#page-34-0).

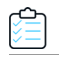

#### *Task To ensure that the project file points to the correct .NET Core version*

- **1.** Navigate to the *install\_dir*\examples\client\_samples\BasicClient directory, and open the project file BasicClient.csproj in a text editor.
- **2.** If necessary, edit the contents to ensure that the project points to the correct .NET Core framework version installed on your machine.

You have the option to point to multiple target frameworks. If you do so, all specified targets are compiled when you build the project. However, you will need to designate the specific target under which to execute the assembly (described later in [Phase 3: Build and Run the "BasicClient" Example\)](#page-35-1).

## <span id="page-34-3"></span>**Step 2: Run "restore" to Obtain Latest Packages**

A "dotnet restore" process is necessary to ensure that your machine has the latest packages required to build and run the BasicClient example. In addition to installing required .NET Core packages, this process also installs the required FlexNet Embedded component flexera.flxlicensingclient.core if it is missing.

#### *Task To run the "dotnet restore"*

At a command prompt, navigate to the *install dir*\examples\client samples\BasicClient directory (that is, the location of the project file), and run the following:

#### **dotnet restore**

This process installs the necessary packages on your machine. Typically, this is in the current user's .nuget directory.

## <span id="page-35-0"></span>**Step 3: Copy "FlxCore" to the Project Folder**

FlexNet Embedded makes use of FlxCore native component for some of its licensing functionality. You must extract the appropriate FlxCore component in your toolkit and copy it to a location accessible by the BasicClient example. The **FlxCore** native components are stored under the FlxCore folder within the

Flexera.FlxLicensingClient.core.2017.11.0.nupkg archive, which is located in the *install\_dir*\lib directory.

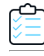

#### *Task To locate and copy the native FlxCore component*

**1.** Within the Flexera.FlxLicensingClient.core.2017.11.0.nupkg archive, navigate to the FlxCore directory to locate the component appropriate for the operating system on which your building and executing the example.

The following are the available FlxCore native components:

- **•** libFlxCore.so.*version* (for i86 Linux)
- **•** libFlxCore64.so.*version* (for x64 Linux)
- **•** FlxCore.dll (for i86 Windows)
- **•** FlxCore64.dll (for x64 Windows)
- **•** libFlxCore.*version*.dylib (for OS X 10)

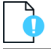

*Important • Always use the version of the "FlxCore" library that matches the version of FlexNet Embedded used in your implementation.*

**2.** Extract the FlxCore component and copy it to the location of the project file. For **BasicClient** this is the install\_dir\examples\client\_samples\BasicClient directory.

# <span id="page-35-1"></span>**Phase 3: Build and Run the "BasicClient" Example**

The following procedure describes how to build and run the **BasicClient** example.

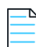

*Note • While the procedure described here uses a command line, you can also build the example using Microsoft Visual Studio. See the current FlexNet Embedded Client Release Notes for the Visual Studio versions that support this process.*
#### *Task To build and run the* **BasicClient** *example*

At a command prompt, do one of the following, based on your .NET Core target specification in the project (see [Step 1:](#page-34-1)  [Ensure Project File Points to Correct .NET Core Framework Version\)](#page-34-1):

**•** If you pointed to a single .NET Core framework target in the project, run the following command from the *install\_dir*\examples\client\_samples\BasicClient directory to compile and run the example run using that framework version:

**dotnet run**

**•** If you specified multiple .NET Core framework targets, use the -f argument to specify the framework version under which to execute BasicClient. (Note that all framework targets that you specify in the project are compiled.) For example, to run the example under the netcoreapp2.0 target (that is, .NET Core 2.0), you would enter the following:

**dotnet run -f netcoreapp2.0**

When the example runs, it acquires license rights from the license binary file you created and prints a message if the license acquisition succeeds.

### **Troubleshooting Compilation or Execution Errors for the BasicClient Example**

The following sections provide some troubleshooting suggestions for errors that occur during the build or execution of the **BasicClient**.

#### **Compilation Errors**

Your **BasicClient** project might fail to compile with the following error:

License-enabled code requires client identity data, which you create with pubidutil and printbin -cs or with FlexNet Operations

To troubleshoot this problem, make your sure you have done the following:

- **•** Copied the C#-compatible identity file that you created with pubidutil and printbin into examples\identity.
- **•** Named the identity file IdentityClient.cs.

#### **Execution Errors**

If your BasicClient executable fails to launch or is unable to acquire any licenses, try these troubleshooting methods:

- **•** If an error beginning Failed to load FlxCore library is displayed, verify that the FlxCore native component has been properly installed, as described in [Phase 2: Prepare to Build "BasicClient" Executable](#page-34-0).
- **•** If an error message ERROR: Unable to find file license.bin is displayed, verify that the BasicClient executable was able to find the binary license rights file license.bin. You can specify the path to the buffer license file as a command-line argument to BasicClient.
- **•** If an error message Data version is not supported is displayed, verify that the BasicClient executable is loading a signed binary license file, and not (for example) a text file or other file type.
- **•** Verify that the client identity—that is, the array of bytes in IdentityClient.cs created from IdentityClient.bin using printbin—and the back-office identity, IdentityBackOffice.bin, used when digitally signing license rights were generated from the same information in the pubidutil utility. Both identities must be generated from the same producer name, producer keys, and signature algorithm and strength. If this is the issue, the example prints exception information (ERROR: Signature didn't pass validation) that the identities do not match.
- **•** The **View** example that ships with the toolkit will display a simple diagnostic report of the license rights contained in a binary license file. If the BasicClient executable is unable to acquire licenses, pointing the **View** example to the binary license file may indicate issues with the original license's syntax or attributes.

# **Next Steps**

This chapter has demonstrated simple scenarios for verifying that your toolkit is working properly. See the remaining chapters for information about the following:

- **•** The FlexNet Embedded Client .NET Core XT toolkit directory structure, examples, API groups, and terminology.
- **•** Using FlexNet Embedded functionality to create and manage additional sources of license rights: trial licenses, replacement licenses (served to trusted storage or buffers), certificate licenses, and other licenses.
- **•** Dynamically generating license rights with a back-office server.
- **•** Using utilities provided with the toolkit.

# **Toolkit Overview**

Both the FlexNet Embedded Client .NET XT toolkit (which uses the .NET Framework) and the FlexNet Embedded Client .NET Core XT toolkit (which uses .NET Core) provide a collection of libraries, example source code, and utilities used by a producer to enable FlexNet Embedded licensing functionality in your product code. The FlexNet Embedded Client .NET XT additionally supports Updates and Insights functionality to provide notification services.

This chapter provides basic information to help you get started with either toolkit:

- **•** [Concepts: Licensing and Updates Functionality](#page-38-0)
- **•** [Toolkit Requirements](#page-45-0)
- **•** [FlexNet Embedded Client .NET XT Toolkit Contents](#page-45-1)
- **•** [FlexNet Embedded Client .NET Core XT Toolkit Contents](#page-47-0)
- **•** [About the Example Projects](#page-48-0)
- **•** [Building and Running the Examples in the .NET XT Toolkit](#page-49-0)
- **•** [Building and Running Examples in the .NET Core XT Toolkit](#page-53-0)
- **•** [Toolkit Files to Distribute with Your Product](#page-57-0)

# <span id="page-38-0"></span>**Concepts: Licensing and Updates Functionality**

This section explains basic terminology and concepts used in this guide to describe FlexNet Embedded licensing and Updates and Insights functionality:

- **•** [FlexNet Embedded Concepts](#page-39-0)
- **•** [Concepts of Updates and Insights](#page-44-0)

The following are some of the concepts and terminology used throughout this documentation.

## <span id="page-39-0"></span>**FlexNet Embedded Concepts**

The following are some of the FlexNet Embedded concepts and terminology used throughout this documentation:

- **•** [Hostids](#page-39-1)
- **•** [Feature Definitions](#page-40-0)
- **•** [Back-office Servers and License Servers](#page-42-0)
- **•** [Trusted Storage](#page-43-0)
- **•** [Capability Requests and Responses](#page-43-1)

### <span id="page-39-2"></span><span id="page-39-1"></span>**Hostids**

FlexNet Embedded uses system identifiers, called hostids, for identification and license locking. A feature is tied to a particular client using a hostid value which is specified in the license file. When the client requests a license for a feature from the license server, the client includes a hostid in the request to which the license server binds the licenses sent in the response.

This section focusses on client hostids for the .NET XT SDK. For information about hostids for other SDKs, refer to the user guide for the respective client kit. For information about server hostids, refer to the *FlexNet Embedded License Server Administration Guide*.

#### **Hostid Types**

Supported hostid types include:

- **•** String hostid, typically used in testing.
- **•** Ethernet (MAC) address
- **•** IPv4 address
- **•** IPv6 address
- **•** Aladdin dongle (flexid9)
- **•** Wibu-Systems dongle (flexid10)
- **•** UUID of a supported virtual machine
- **•** Container ID of a supported containerization technology.

#### **Hostid Keywords in Feature Definitions**

Each feature definition specifies the hostid to which the license is node-locked. The hostid should be expressed as HOSTID=*type*=*zzz*, where *type* is a keyword indicating the hostid type and *zzz* is a string of UTF-8 characters. (An exception is the special expression **HOSTID=ANY**, which matches any client system, and which is commonly used with served licenses.) For more detailed information about feature definitions, see the following section, [Feature Definitions](#page-40-0).

Most of the hostid comparisons are not case sensitive, with the exception of STRING (for example, **HOSTID=ID\_STRING=AAAAA** is different from **HOSTID=ID\_STRING=aaaaa**).

The following table lists the keywords to use for different types of hostids in the text license file and when creating license rights using the licensefileutil, capresponseutil, and other testing and development tools:

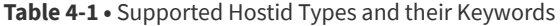

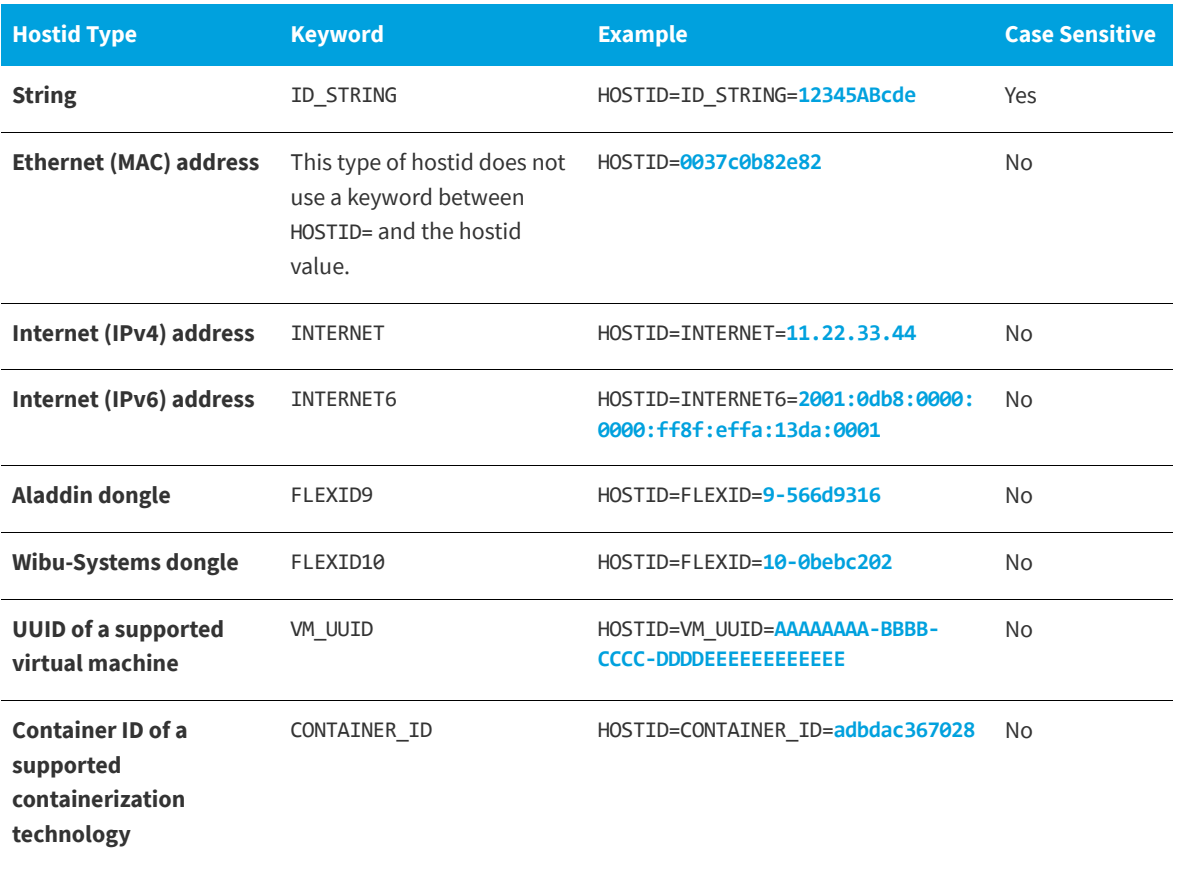

### <span id="page-40-0"></span>**Feature Definitions**

At run time, license-enabled code attempts to acquire one or more licenses, the presence or characteristics of which enable a certain capability, capacity, or configuration. Licenses are acquired from license sources, which in turn contain license rights. License rights, in turn, are made up of one or more features, each with a feature definition.

The following provides details about features:

- **•** [Feature Definition Syntax](#page-40-1)
- **•** [Required Feature Fields](#page-41-0)
- **•** [Optional Feature Keywords](#page-41-1)
- **•** [More About Feature Processing](#page-42-1)

### <span id="page-40-1"></span>**Feature Definition Syntax**

Each feature definition in an unsigned set of license rights uses the following format:

INCREMENT *name producername version exp count* [*optional keywords*] HOSTID=*type*=*zzz*

Toolkit utilities convert the unsigned text license representation into a digitally signed binary representation that can be consumed by license-enabled code.

#### <span id="page-41-0"></span>**Required Feature Fields**

The following shows an example feature definition:

```
INCREMENT lights demo 1.0 1-jan-2025 uncounted HOSTID=ID_STRING=Bldg123 \
   START=1-jan-2013 VENDOR_STRING="Hello, World!"
```
The first six fields (the INCREMENT keyword through the *count* field) in an unsigned feature definition must occur in this order; the HOSTID and optional keywords can occur in any order.

The following describes the required fields:

**•** Feature names used in FlexNet Embedded Client C XT are case sensitive. For example, a feature named F1 is different from one named f1.

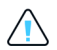

*Caution • A licensing keyword—START, NOTICE, and so forth—cannot be used as a feature name. Moreover, there are some reserved words that cannot be used as feature names, including CAPACITY, PACKAGE, SUPERSEDE, and UPGRADE.*

- **•** The "demo" version of the FlexNet Embedded Client .NET XT or .NET Core XT toolkit uses the **demo** producer name (used for evaluation purposes only). The producer name is case-sensitive.
- **•** Feature versions must use the format *a.b*, where *a* and *b* are numbers. The integer part *a* can be a value from 0 through 32767, and the fractional part *b* can be a value from 0 through 65535. Version comparisons are performed field by field: 2.0 is a greater version than 1.5; 1.10 is a greater version than 1.1; 1.01 and 1.1 are considered equal versions.
- **•** Expiration dates in a feature definition must be expressed using the format *dd-mmm-yyyy*, where *mmm* is the first three letters of the English month name (jan, feb, mar, and so forth). To indicate a license that does not expire, the expiration date can be expressed as **permanent** or as a date with year zero, such as **1-jan-0**.
- **•** The count value **uncounted** (or value **0**) is used for uncounted node-locked licenses. Counted licenses, whether to be used on a client or served by a license server, use a positive integer count. (The count value **2147483647** is also treated as uncounted.)
- **•** The hostid to which the license is node-locked should be expressed as HOSTID=*type*=*zzz*, where *type* is a keyword indicating the hostid type and *zzz* is a string of UTF-8 characters. See [Hostids](#page-39-1) for a list of hostid keywords. You can express multiple hostids using the space-separated hostid format **HOSTID="ID\_STRING=A1 ID\_STRING=B2"**. However, a hostid itself cannot contain a space character. See [Specifying the Hostid Type to Use](#page-67-0) in the *Using* FlexNet Embedded *APIs* chapter for details.

#### <span id="page-41-1"></span>**Optional Feature Keywords**

The following optional keywords can be used in a feature definition, in the form *KEYWORD*=*value*. Keyword values containing spaces must be surrounded with quotation marks, as in **NOTICE="For the use of Example Customer"**.

Except for the date-related ISSUED and START keywords, the keyword values can be arbitrary UTF-8 text. (If you include UTF-8 characters in license keyword values and use the FlexNet Embedded Client C XT utilities such as licensefileutil to generate binary license rights, your unsigned text license file must be saved in UTF-8 format.)

- **•** ISSUED: Date the license was issued, in *dd-mmm-yyyy* format.
- **•** ISSUER: Organization that issued the license.
- **•** NOTICE: Commonly used to store intellectual property notices.
- **•** SN: Used to store a serial number value for the license.
- **•** START: Date the feature becomes active, in *dd-mmm-yyyy* format.
- **•** VENDOR\_STRING: Arbitrary producer-defined license data, such as feature selectors (described in [Feature Selectors in a](#page-87-0)  [Capability Request](#page-87-0) in the *Using* FlexNet Embedded *APIs* chapter for details):

VENDOR STRING="%%KEY:VALUE[, KEY:VALUE, ...]%%"

For example, the following shows two feature selectors defined as the VENDOR\_STRING value:

**VENDOR\_STRING="%%DEPT:ACCT, ROLE:AUDIT%%"**

#### <span id="page-42-1"></span>**More About Feature Processing**

The toolkit provides utilities—including licensefileutil and the test back-office server utility capserverutil—for converting unsigned feature definitions into the digitally signed binary format used by license-enabled code. The licenses are digitally signed using the digital signature algorithm and key size you specified when generating your identity data.

During execution, your license-enabled code contains functions that attempt to acquire a license. The FlexNet Embedded libraries validate such conditions as the expiration date not having arrived and the feature's hostid matching the current client system's hostid. If the license acquisition succeeds, your code would then enable the corresponding capability.

In your license-enabled code, you can additionally read the values of any license fields (such as VENDOR\_STRING) and use them for any desired purpose.

### <span id="page-42-0"></span>**Back-office Servers and License Servers**

Two different categories of "server" used with FlexNet Embedded functionality are *back-office servers* and *license servers*.

The back-office server used for licensing purposes is integrated with the producer's back office. FlexNet Embedded uses FlexNet Operations (a separately purchased product) as the back-office server. In a typical licensing scenario, FlexNet Operations receives capability requests from client systems and sends back capability responses that install or update license rights in the client's trusted storage. As a back-office server, FlexNet Operations implements business logic that determines what license rights a particular client is entitled to receive.

A license server, on the other hand, is a system used to manage a counted pool of licenses for a single customer network. This type of license server can either reside at an enterprise customer site (called a FlexNet Embedded *local license server*) or be a CLS (Cloud Licensing Service) instance, and will typically be integrated with a provisioning or configuration system to manage planned or dynamic deployment scenarios on the customer's network.

A common situation where the two types of servers interact is when the license server at a customer site receives a pool of licenses from the producer's back-office server. The license server sends a capability request to the back-office server, which in turn responds with a capability response that places license rights in the server's trusted storage. The license server can then serve the pool of licenses to client systems.

The license servers for FlexNet Embedded include the FlexNet Embedded local license server, described in the *FlexNet Embedded License Server Producer Guide*, and the CLS (Cloud Licensing Service) license server, described in section "Getting Started with Cloud Licensing Service" in the *FlexNet Operations User Guide* and in the *FlexNet Embedded License Server Producer Guide*.

*Note • For simplicity, this user guide uses the term "FlexNet Embedded license server" or simply "license server" to refer to both the local and the cloud license-server types. For areas of FlexNet Embedded functionality that support one or the other license-server type, the documentation notes this as such.*

### <span id="page-43-0"></span>**Trusted Storage**

In addition to storing license rights in binary license files, some types of license rights are stored in *trusted storage*. Trusted storage is a secure location bound to a particular client system. The FlexNet Embedded libraries implement file-based and memory-based trusted storage options. For more information about configuring trusted storage in your code, see [Creating](#page-65-0)  [Core Licensing Objects](#page-65-0).

In addition to its contents being encrypted, a security feature of trusted storage is *anchoring*, which provides trust that trusted storage has not been deleted or rolled back to an earlier state on the same system. This prevents a system from restarting a trial license if trusted storage is deleted, for example. To achieve this, anchoring stores a small amount of data in a location that is difficult to observe or access.

If anchoring reports an inconsistency when trusted storage is accessed, the FlexNet Embedded run-time reports a "break", which indicates a breach of trust, and you can decide the action to take in such cases.

Trusted storage also provides the means for obtaining metered licenses, as described in the **UsageCaptureClient** example.

Similar to starting the process of creating binary license rights with a text license file, the trialfileutil utility enables you to generate binary trial license rights based on an unsigned text license file along with additional trial-related attributes.

Characteristics of trial license rights include:

- **•** The duration of the trial period (10 days from the time the application is first launched, for example)
- **•** The features included in the trial (using the same syntax described earlier in this chapter)
- **•** Various identifiers for the trial

The **Trials** example in the toolkit shows how to process binary trial data, and then how to acquire license rights from the trial license source.

### <span id="page-43-1"></span>**Capability Requests and Responses**

When a client communicates with a back-office server or a license server to install or update dynamic license rights, the communications involve *capability requests* and *capability responses*.

### **Standard Request-Response Process**

A capability request is generated by the client (either a client directly requesting features that it will acquire, or a license server requesting a pool of features from the back office to serve to client). The request data contains some combination of a host identifier, one or more rights identifiers, and any other producer-defined data to pass to the back-office server or the license server.

The back-office server or license server then processes the capability request, reading the various identifiers and custom data. If the server determines that the requested licenses are available to the client, it generates a capability response. The response data contains current license rights available for the client. The capability response is then conveyed back to the client, which processes the response, after which the license rights are stored in trusted storage and can be acquired by

your license-enabled product code. Just as licenses are digitally signed using the digital signature algorithm and signature strength you selected when generating identity data, capability responses are digitally signed to prevent tampering and detect corruption.

Any previous license rights in trusted storage are overwritten with the data from the new capability response. For this reason, trusted storage rights are sometimes called *regenerative* license rights or *replacement* license rights.

### **Communications with the Back Office or License Server**

With FlexNet Embedded functionality, there is no requirement that the client system communicate directly with a backoffice server or license server. As an alternative to direct communication, the capability request can be generated on the client and then exported as a binary file to be conveyed to the server. Similarly, the server's capability response can be generated as an external file, which will then be conveyed to the client for processing.

### <span id="page-44-0"></span>**Concepts of Updates and Insights**

The following sections describe common concepts and terminology pertaining to the Updates and Insights functionality:

- **•** [Updates and Insights Client](#page-44-1)
- **•** [Notifications](#page-45-3)
- **•** [Producer Site and Portal](#page-45-4)
- **•** [Notification Server](#page-45-2)

### <span id="page-44-1"></span>**Updates and Insights Client**

The Updates and Insights client is functionality that you integrate in your application code to enable your application for notification operations. Using a set of published interfaces, the client requests product notifications from the Updates and Insights notification server (see [Notification Server](#page-45-2)) and, once the client receives the available notifications from the server, can respond to them. For example, if your application logic decides to install an update specified in a notification, the Updates and Insights client provides an appropriate method to download the update installer.

If your application (or your end user) chooses to launch an update, the Updates and Insights client provides the flexibility to use the toolkit's communications (cURL) implementation or your own appropriate method to download the file or files needed to install the update. If your customer loses the connection during the download, the client can prompt to reconnect and resume the download where it left off. The client can then execute any files needed to complete the installation.

- **•** Downloads from HTTP, HTTPS, or FTP
- **•** HTTP or HTTPS protocol for communication
- **•** Proxy servers (the client is not affected by firewalls that allow Web-browsing—that is, allow Internet HTTPS requests)

The Updates and Insights APIs are flexible enough to allow your application to respond to the retrieved notification information silently or with your own visual interface that lets your end users see the messages or updates and act on them.

### <span id="page-45-3"></span>**Notifications**

The term *notifications* (also called *notification items*) collectively refers to product update notifications and other messages that you can deliver to your product end-users using Updates and Insights client code in your application.

Currently, FlexNet Operations supports only update notifications to product end-users (also called Updates and Insights *clients*). Future releases will extend this support to include functionality that collects data from client environments.

### <span id="page-45-4"></span>**Producer Site and Portal**

Your product updates are published on your FlexNet Operations producer site hosted in the Revenera Cloud. The site is accessed through the Producer Portal and contains information about your software applications and versions, customer entitlements to these applications, and the available updates to the applications.

When you want to publish a notification about a product update, the Producer Portal steps you though a series of forms which prompt you for information about the update, the location of the files pertaining to the update, and the products or versions that will receive the update. Once an update is published, its notification is available to those Updates and Insights clients that request notifications for the products and versions affected by the update.

For more information about the publishing product updates, access the *FlexNet Operations User Guide* that is available in the Producer Portal.

### <span id="page-45-2"></span>**Notification Server**

The Updates and Insights notification server is a Revenera-hosted application that handles all requests from your Updates and Insights clients to retrieve notification information about your products. When an Updates and Insights client requests notifications for a given product package, the server collects the available notifications from FlexNet Operations and delivers them to the requesting client. Additionally, the notification server caches this collected notification information to minimize database queries and improve scalability.

The notification server also maintains a history of all client device activity pertaining to notifications, such as the download and installation progress of product updates and the success and failure statuses of these updates. You can view this activity from the Devices view in the Producer Portal. Future releases will provide facilities to extract this history and use it for reporting purposes.

# <span id="page-45-0"></span>**Toolkit Requirements**

For information about supported toolkit platforms and prerequisites for developing, building, and deploying your product with the toolkit, see the current version of the *FlexNet Embedded Client Release Notes*.

# <span id="page-45-1"></span>**FlexNet Embedded Client .NET XT Toolkit Contents**

The .zip file for the FlexNet Embedded Client .NET XT toolkit that you downloaded should be extracted onto your development environment system. Throughout this documentation, the directory into which you extracted the toolkit is referred to as *install\_dir*.

The toolkit contains the following directories:

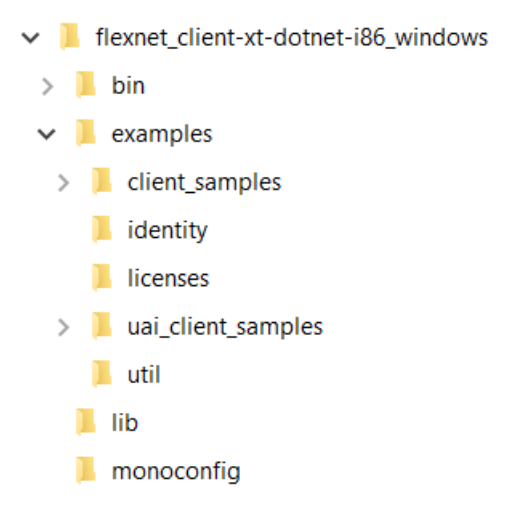

**Figure 4-1:** Directories in the FlexNet Embedded Client .NET XT Toolkit

The contents of the toolkit are organized in the following directory structure:

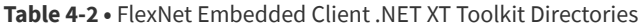

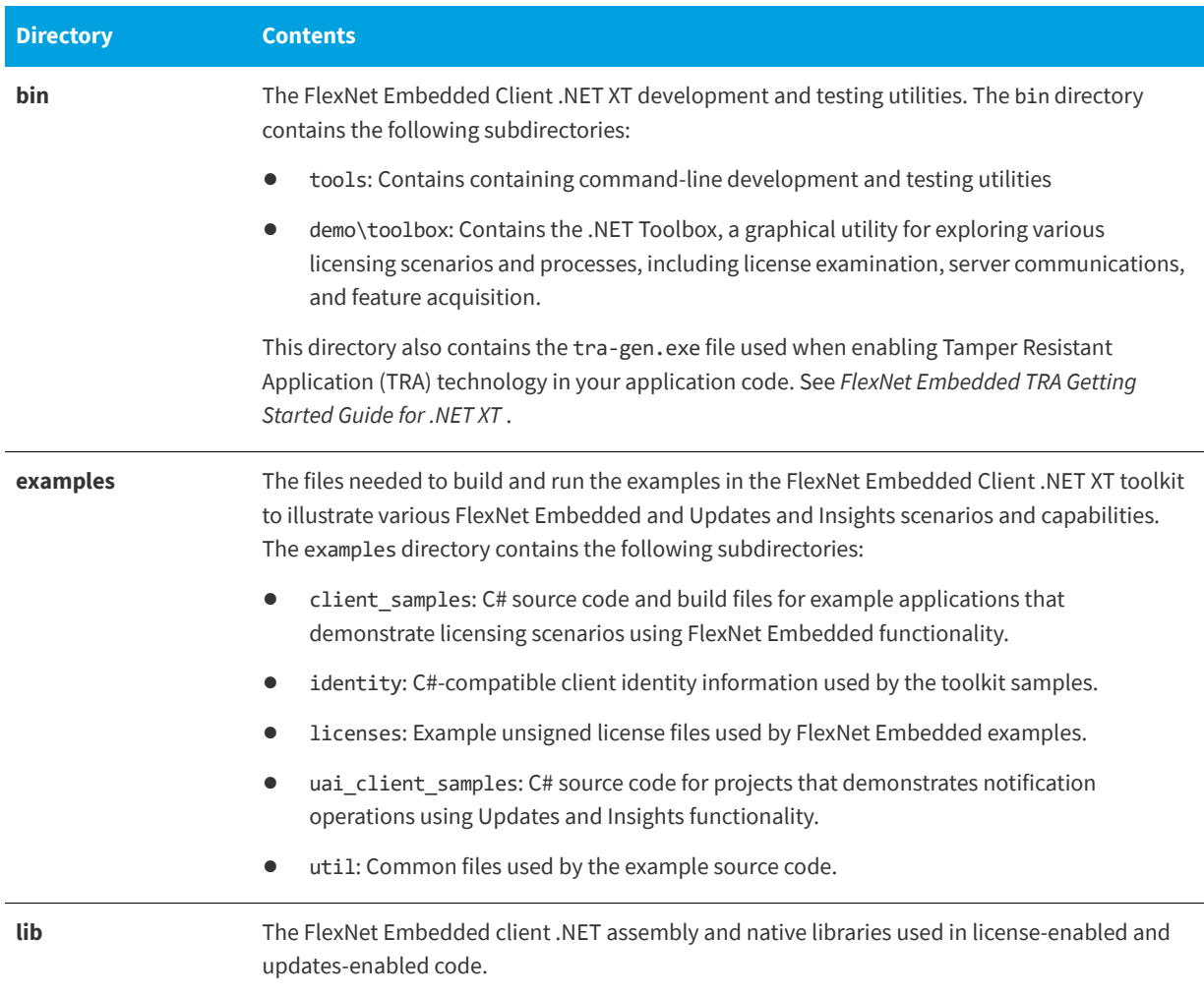

#### **Table 4-2 •** FlexNet Embedded Client .NET XT Toolkit Directories

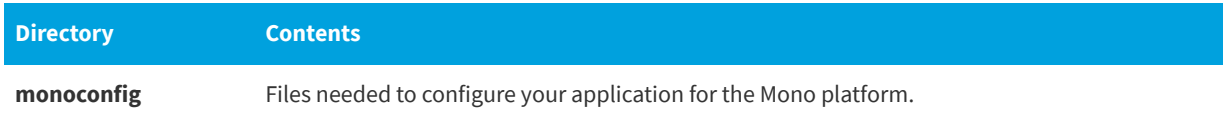

# <span id="page-47-0"></span>**FlexNet Embedded Client .NET Core XT Toolkit Contents**

The .zip or .tgz file for the FlexNet Embedded Client .NET Core XT toolkit that you downloaded should be extracted onto your development environment system. Throughout this documentation, the directory into which you extracted the toolkit is referred to as *install\_dir*.

The toolkit contains the following directories:

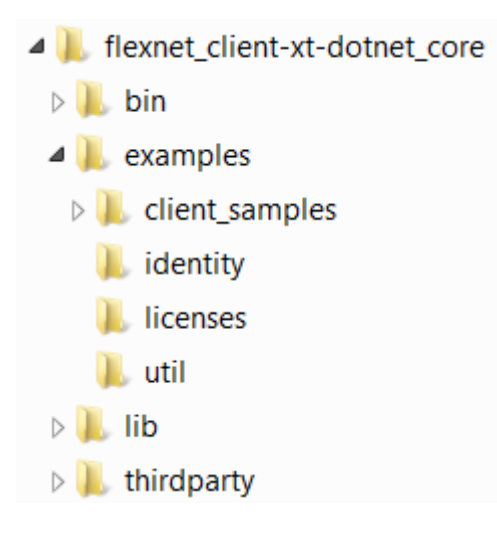

**Figure 4-2:** Directories in the FlexNet Embedded Client .NET Core XT Toolkit

The contents of the toolkit are organized in the following directory structure:

**Table 4-3 •** FlexNet Embedded Client .NET Core XT Toolkit Directories

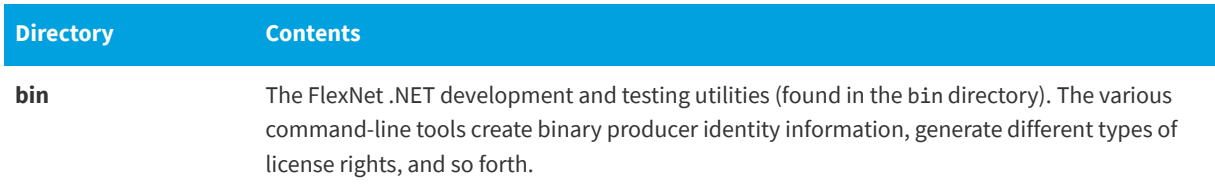

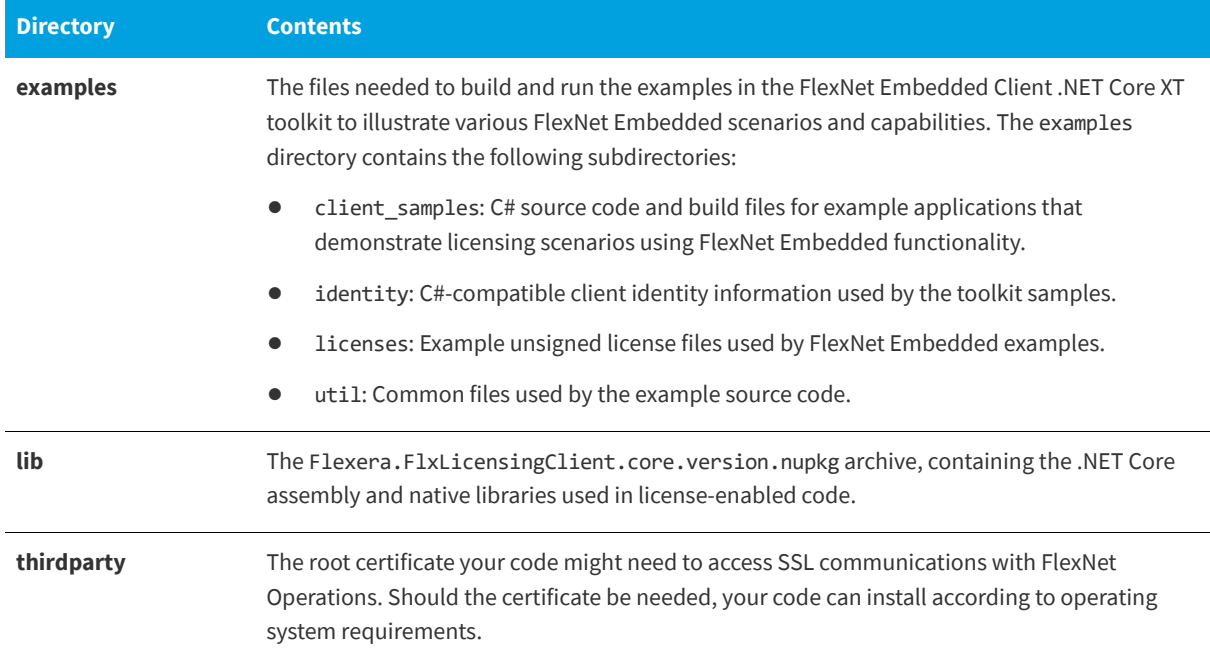

#### **Table 4-3 •** FlexNet Embedded Client .NET Core XT Toolkit Directories

# <span id="page-48-0"></span>**About the Example Projects**

A *producer name* ("demo" in the evaluation toolkit) and *producer keys* are provided to build and run the example executables. Keep in mind that once you start creating your own license-enabled code, you will need your specific producer name and keys from Revenera.

### **FlexNet Embedded Examples**

The **BasicClient** example, previously described in the [Quick Start with the .NET XT Toolkit](#page-14-0) and the [Quick Start with the .NET](#page-28-0)  [Core XT Toolkit](#page-28-0) chapters, is a minimum-dependency example that you can use to verify that the basic system functions as expected.

The other FlexNet Embedded examples listed here illustrate the different ways an application can acquire license rights, such as from a binary license file, a binary trial definition, or a license certificate. The examples also demonstrate how to use trusted storage to obtain licenses from a back-office server, such as FlexNet Operations, or a license server using a capability request. (The source code for these FlexNet Embedded examples is found in the *install\_dir*\examples\client\_samples directory.)

The following are the available FlexNet Embedded examples:

- **•** The **Client** example illustrates how license-enabled code creates various license sources and then attempts to acquire features from the license sources. When license acquisition succeeds, the code illustrates how to obtain details of the license, such as its version, expiration date, and other attributes.
- **•** The **CapabilityRequest** example illustrates how FlexNet Embedded code generates a capability request to send to a back office or a license server, sends the request, and then processes the server's response into trusted storage. The example then illustrates how the client acquires the licenses from trusted storage. It also demonstrates how the client

can obtain a preview of available features on a license server without updating client trusted storage or changing the license server state.

- **•** The **Trials** example illustrates how license-enabled code processes binary trial data that it stores in trusted trials storage. Once stored, the trial license rights can be acquired by the license-enabled code for a specified duration.
- **•** The **UsageCaptureClient** example uses capability requests to send feature-usage data from a client to the FlexNet Embedded local license server or a CLS (Cloud Licensing Service) license server in a metered license model. The example supports scenarios for handling uncapped and capped feature usage.
- **•** The **View** example illustrates how to use the diagnostic functionality in the FlexNet Embedded API to examine license rights contained in a binary license file and in trusted storage.

*Tip • The pre-built .NET Toolbox provides functionality equivalent to many of the example projects, which is useful for exploring licensing processes and capabilities. For details, see [.NET XT Toolbox](#page-156-0). (The .NET Toolbox is available in the FlexNet Embedded Client .NET XT toolkit only, not the .NET Core XT toolkit.)*

# **Updates and Insights Examples**

The **Notification** example, previously described in the [Quick Start with the .NET XT Toolkit](#page-14-0) chapter, is a minimumdependency example that you can use to verify that a simple notification process functions as expected. The example retrieves product messages and update notifications from the Updates and Insights notification server and then downloads and executes an update on the client. You can find this example in the *install\_dir*\examples\uai\_client\_samples.

# <span id="page-49-0"></span>**Building and Running the Examples in the .NET XT Toolkit**

The following sections describe the basics for building the examples projects included in the FlexNet Embedded Client .NET XT toolkit:

- **•** [Obtaining Producer Identity Data](#page-49-1)
- **•** [Building the Examples](#page-50-1)
- **•** [Running the Examples](#page-50-0)

# <span id="page-49-1"></span>**Obtaining Producer Identity Data**

Each producer is identified by a unique producer name and producer keys. To enable your FlexNet Embedded Client C XT toolkit, you must generate *producer identity data* to be used by your back-end tools and by your client code. For more information about generating your identity information and distributing appropriately, see [Creating the Producer Identity](#page-15-0) in the *Quick Start with the .NET XT Toolkit* chapter.

You can also find instructions for creating producer identity data in the [Publisher Identity Utility](#page-137-0) section of the *Utility Reference* chapter.

# *have expired.*

Ensure that the client-identity information is installed in a location accessible by your application code during compilation. (For building the toolkit examples, copy the IdentityClient.cs file to the *install\_dir*\examples\identity directory.) Then use the following procedures to build the example projects.

*Note • The "demo" vendor keys expire after the evaluation period has elapsed. Contact Revenera sales if your evaluation keys* 

### <span id="page-50-1"></span>**Building the Examples**

To build the examples in a Windows version of the FlexNet Embedded Client .NET XT toolkit, repeat these steps for each example:

- **1.** Access the appropriate *install\_dir*\examples\[uai\_]client\_samples\*project* directory, where *project* is the name of the folder containing the example's project (for example, the Notification folder contains the project for the **Notification** example).
- **2.** Open the project file (such as Notification.vcproj) in Visual Studio.
- **3.** In Visual Studio, pull down the **Build** menu and select **Build Solution** (saving the solution file, such as Notification.sln, when prompted).

When the build finishes, the executable will be available in the Debug subdirectory relative to the project file. See [Quick](#page-14-0)  [Start with the .NET XT Toolkit](#page-14-0) for additional build settings and troubleshooting information.

### <span id="page-50-0"></span>**Running the Examples**

The toolkit examples, which are console executables, are described in the following sections:

- **•** [Displaying Usage Help for an Example](#page-50-2)
- **•** [Running the FlexNet Embedded Examples](#page-51-0)
- **•** [Running the Updates and Insights Example](#page-52-0)

### <span id="page-50-2"></span>**Displaying Usage Help for an Example**

To display help information for any example, launch the executable with the -h or -help switch, as shown here for the client executable:

#### **Client.exe -help**

A usage message similar the following displays:

USAGE:

```
Client binary_license_file
           Attempts to acquire various features from binary license file,
           trusted storage, and trial license sources.
```
### <span id="page-51-0"></span>**Running the FlexNet Embedded Examples**

The FlexNet Embedded examples (the code for which is found in the client\_samples directory) illustrate how to acquire license rights from various sources and therefore run with their own specific command-line arguments. To demonstrate running a basic FlexNet Embedded example, this section will execute one of the simplest examples, the **Client** example.

This section covers the following:

- **•** [Generating Example License Rights](#page-51-1)
- **•** [Running the Example "Client" Project](#page-51-2)

### <span id="page-51-1"></span>**Generating Example License Rights**

The various examples in the client samples directory illustrate how to acquire license rights from various sources. One of the simplest examples, the **Client** example, attempts to acquire license rights from a binary license file, trusted storage, or trial storage, as available. To create a binary license file that can be used by the **Client** example, you can use the licensefileutil utility to convert a text license into binary format.

The **Client** example attempts to acquire several features. To create an unsigned license file that can be acquired by the **Client** example, create a text file called demo.lic with the following contents (or copy the provided example file examples\licenses\demo.lic):

INCREMENT survey demo 1.0 31-dec-2020 uncounted HOSTID=ID\_STRING=1234567890 INCREMENT highres demo 2.0 permanent uncounted HOSTID=ID\_STRING=1234567890 INCREMENT download demo 2.0 permanent uncounted HOSTID=ID\_STRING=1234567890 INCREMENT upload demo 2.0 permanent uncounted HOSTID=ANY START=1-jun-2009 INCREMENT special demo 1.0 permanent uncounted HOSTID=ID\_STRING=1234567890 START=1-jun-2009 INCREMENT updates demo 1.0 permanent uncounted HOSTID=ID\_STRING=1234567890 START=1-jun-2009 INCREMENT sdchannel demo 1.0 permanent 100 HOSTID=ID\_STRING=1234567890 START=1-jun-2009 \ VENDOR\_STRING="Standard Definition Channels" 20092016 \ VENDOR\_STRING="High Definition Channels"

(This example license uses some optional fields such as VENDOR\_STRING not specifically used by the **Client** example. See [Feature Definitions](#page-40-0) for an explanation of the text license format.)

To convert this file into binary format with digitally signed licenses, copy the file into the *install\_dir*/tools/bin directory and run the command:

**licensefileutil -id IdentityBackOffice.bin demo.lic demo.bin**

In the following section, you will build the **Client** example and acquire licenses from the binary file demo.bin. For other samples, you can use other utilities for license conversion, such as trialfileutil for the **Trials** example. For more information, see [Utility Reference](#page-136-0).

### <span id="page-51-2"></span>**Running the Example "Client" Project**

As demonstration on how to run the FlexNet Embedded examples, run the **Client** example, using these steps:

- **1.** Copy the binary license file demo.bin that you created in the previous step into the same directory as the client executable.
- **2.** Ensure that the appropriate FlexNet Embedded client libraries for FlexNet Embedded have been properly installed. For information about installing these libraries, see [Install the FlexNet Embedded Client Libraries for FlexNet](#page-20-0)  [Embedded](#page-20-0).

**3.** Launch the Client executable (from the examples\client\_samples\Client\Debug directory), specifying the location of demo.bin as a command-line argument:

```
Client demo.bin
```
When you run this command, the output similar to the following is displayed:

```
INFO: Reading data from demo.bin
INFO: Number of features loaded from demo.bin: 8
INFO: Number of features loaded from TrustedStorage: 0
INFO: Number of features loaded from Trials: 0
INFO: Acquired: name=survey, version=1.0, count=1, expiration=12/31/2020 11:59:59 PM
INFO: Acquired: name=highres, version=2.0, count=1, expiration=permanent
ERROR: FlxDotNetClient.FeatureNotFoundException encountered:
Acquiring lowres license : Requested feature was not found.: [1,5,5,0[7000000B,0,7022F]]
INFO: Acquired: name=download, version=2.0, count=1, expiration=permanent
     [...similar messages...]
INFO: Acquired: name=sdchannel, version=1.0, count=100, expiration=permanent
INFO: Acquired: name=hdchannel, version=1.0, count=10, expiration=permanent
```
The messages indicate whether a license for a given feature in the binary license file could be acquired. (In this case, an expected exception is displayed because the license rights did not include a "lowres" feature license.)

The [Using the FlexNet Embedded APIs](#page-64-0) chapter shows you how to experiment with different representations of license rights and processes using the other examples and additional toolkit utilities.

### <span id="page-52-0"></span>**Running the Updates and Insights Example**

To run the Updates and Insights examples (the code for which is found in uai\_client\_samples), use these steps:

- **1.** Ensure that a sample product package is defined and its update published in FlexNet Operations. For more information, see [Add a Product and Its Update to the Publisher Site](#page-23-1) in the *Quick Start* chapter for more information.
- **2.** Ensure that the appropriate FlexNet Embedded client libraries for Updates and Insights have been properly installed for the example. For information, see [Install the FlexNet Embedded Client Libraries for Updates and Insights](#page-23-0).
- **3.** Launch the example executable from *install\_dir*\examples\uai\_client\_samples\Notification\Debug, specifying the required command-line arguments. Issue a command similar to this one:

**notification -server https://***siteID***-ns-uat.flexnetoperations.com -register ACT01-PhotoPrint -download -packageid PhotoPrintInstaller -productlang 1033**

Note that the URL above points to a User Acceptance Test (UAT) environment indicated by the -uat following the *siteID*. For production environments, the -uat is omitted.

For a description of the arguments used to run the **Notification** example and sample output, see [Running "Notification"](#page-24-0) in the *Quick Start* chapter.

 The [Using the Updates and Insights APIs](#page-122-0) chapter walks you through the **Notification** example code that retrieves notifications and, for update notifications, downloads and installs the update.

# <span id="page-53-0"></span>**Building and Running Examples in the .NET Core XT Toolkit**

The following sections describe the basics for building and running the FlexNet Embedded examples included in the FlexNet Embedded Client .NET XT toolkit:

- **•** [Obtaining Producer Identity Data](#page-53-1)
- **•** [Basic Process for Building and Running an Example in the .NET Core XT Toolkit](#page-53-2)

# <span id="page-53-1"></span>**Obtaining Producer Identity Data**

Each producer is identified by a unique producer name and producer keys. To enable your FlexNet Embedded Client .NET Core XT toolkit, you must generate *producer identity data* to be used by your back-end tools and by your client code. For more information about generating your identity information and distributing appropriately, see [Creating the Producer](#page-29-0)  [Identity](#page-29-0) in the [Quick Start with the .NET Core XT Toolkit](#page-28-0) chapter.

You can also find instructions for creating producer identity data in the [Publisher Identity Utility](#page-137-0) section of the Utility [Reference](#page-136-0) chapter.

*Note • The "demo" vendor keys expire after the evaluation period has elapsed. Contact Revenera sales if your evaluation keys have expired.*

Ensure that the client-identity information is installed in a location accessible by your application code during compilation. (For building the toolkit examples, copy the IdentityClient.cs file to the *install\_dir*\examples\identity directory.) Then use the following procedures to build the example projects.

# <span id="page-53-2"></span>**Basic Process for Building and Running an Example in the .NET Core XT Toolkit**

The following describes the process for building and running a FlexNet Embedded example in the FlexNet Embedded Client .NET Core XT toolkit. You must repeat this process for each example.

- **•** [Phase 1: Provide the Prerequisites](#page-53-3)
- **•** [Phase 2: Prepare to Build the Executable for an Example](#page-55-0)
- **•** [Phase 3: Build and Run the Example](#page-56-0)
- **•** [Displaying Usage Help for an Example](#page-57-1)

### <span id="page-53-3"></span>**Phase 1: Provide the Prerequisites**

Before building and running a FlexNet Embedded example, ensure that the prerequisites are in place:

- **•** [Client Identity File: Copied to Proper Location](#page-54-0)
- **•** [License Rights: Created and Copied to Proper Location](#page-54-1)

**•** [.Net Core: Installed on the Target Machine](#page-55-1)

### <span id="page-54-0"></span>**Client Identity File: Copied to Proper Location**

Verify that the IdentityClient.cs file (built using steps in [Creating the Producer Identity](#page-29-0)) resides in the install\_dir\examples\identity directory.

### <span id="page-54-1"></span>**License Rights: Created and Copied to Proper Location**

One way to store license rights on a client is in a digitally signed binary file, which you can create based on an unsigned text representation of the license rights. Both the **BasicClient** and the **Client** examples use a binary license file. The following procedure describes how to create the appropriate binary license file for each of these examples.

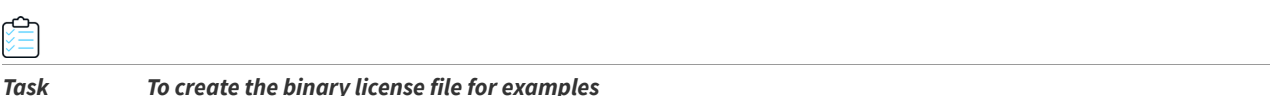

**1.** Create the appropriate text file:

For the **BasicClient** example, create a text file called license.txt with the following contents:

INCREMENT survey demo 1.0 1-jan-2025 uncounted HOSTID=ID\_STRING=1234567890 INCREMENT highres demo 1.0 1-jan-2025 uncounted HOSTID=ID\_STRING=1234567890

For the **Client** example, use a copy of demo.lic, found in the *install\_dir*\examples\licenses directory. The file contains the following license rights:

```
INCREMENT survey demo 1.0 31-dec-2020 uncounted HOSTID=ID_STRING=1234567890
INCREMENT highres demo 2.0 permanent uncounted HOSTID=ID_STRING=1234567890
INCREMENT download demo 2.0 permanent uncounted HOSTID=ID_STRING=1234567890
INCREMENT upload demo 2.0 permanent uncounted HOSTID=ANY START=1-jun-2009
INCREMENT special demo 1.0 permanent uncounted HOSTID=ID_STRING=1234567890 START=1-jun-2009
INCREMENT updates demo 1.0 permanent uncounted HOSTID=ID_STRING=1234567890 START=1-jun-2009
INCREMENT sdchannel demo 1.0 permanent 100 HOSTID=ID_STRING=1234567890 START=1-jun-2009 \
   VENDOR STRING="Standard Definition Channels" 20092016 \
   VENDOR STRING="High Definition Channels"
```
**2.** Use the licensefileutil utility to digitally sign the license rights so that only your license-enabled code can acquire the licenses. From the *install\_dir*\bin\tools directory, run the following command in a console window (shown here for demo.lic):

#### **licensefileutil -id IdentityBackOffice.bin demo.lic demo.bin**

The output (for example, demo.bin or license.bin) is a binary representation of your license rights that can be acquired by license-enabled code at run time.

**3.** So that the binary license file resides in a place where the .NET code for the example can read it, copy the file to the *install\_dir*\examples\client\_examples\*exampleName* directory, which contains project file for the given example (identified by *exampleName*).

### <span id="page-55-1"></span>**.Net Core: Installed on the Target Machine**

Microsoft .NET Core needs to be installed on the machine on which you are building and executing a FlexNet Embedded examples. Refer to the current *FlexNet Embedded Client Release Notes* for the list of .NET Core framework versions that FlexNet Embedded supports.

If you need to download and install .NET Core, you can use the following link:

[h](https://www.microsoft.com/net/core#windowsvs2017)ttps://www.microsoft.com/net/core#windowsvs2017

### <span id="page-55-0"></span>**Phase 2: Prepare to Build the Executable for an Example**

Use the following steps to prepare to build the executable for a given example:

- **•** [Step 1: Ensure Project File Points to Correct .NET Core Framework Version](#page-55-2)
- **•** [Step 2: Run "restore" to Obtain Latest Packages](#page-55-3)
- **•** [Step 3: Copy "FlxCore" to the Project Folder](#page-56-1)

### <span id="page-55-2"></span>**Step 1: Ensure Project File Points to Correct .NET Core Framework Version**

By default, the project file for a given example points to a specific .NET Core framework target to build and run the FlexNet Embedded example. You need to review this file and make any necessary edits to ensure that it specifies the .NET Core framework version installed on your machine, as described in [.Net Core: Installed on the Target Machine.](#page-55-1)

#### *Task To ensure that the project file points to the correct .NET Core version*

- **1.** Navigate to the *install\_dir*\examples\client\_samples\*exampleName* directory, and open the example's project (.csproj) file in a text editor.
- **2.** If necessary, edit the contents to ensure that the project points to the correct .NET Core framework version installed on your machine.

You have the option to point to multiple target frameworks. If you do so, all specified targets are compiled when you build the project. However, you will need to designate the specific target under which to execute the assembly (described later in [Phase 3: Build and Run the Example\)](#page-56-0).

### <span id="page-55-3"></span>**Step 2: Run "restore" to Obtain Latest Packages**

A "dotnet restore" process is necessary to ensure that your machine has the latest packages required to build and run the FlexNet Embedded example. In addition to installing required .NET Core packages, this process also installs the required FlexNet Embedded component flexera.flxlicensingclient.core if it is missing.

#### *Task To run the "dotnet restore"*

At a command prompt, navigate to the *install\_dir*\examples\client\_samples\*exampleName* directory (that is, the location of the example's project file), and run the following:

#### **dotnet restore**

This process installs the necessary packages on your machine. Typically, this is in the current user's .nuget directory.

### <span id="page-56-1"></span>**Step 3: Copy "FlxCore" to the Project Folder**

FlexNet Embedded makes use of FlxCore native component for some of its licensing functionality. You must extract the appropriate FlxCore component in your toolkit and copy it to a location accessible by the FlexNet Embedded example. The **FlxCore** native components are stored under the FlxCore folder within the

Flexera.FlxLicensingClient.core.*version*.nupkg archive, which is located in the *install\_dir*\lib directory.

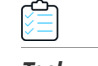

#### *Task To locate and copy the native FlxCore component*

**1.** Within the Flexera.FlxLicensingClient.core.*version*.nupkg archive, navigate to the FlxCore directory to locate the component appropriate for the operating system on which your building and executing the example. For the list of available FlxCore native components, see [.NET Core XT Toolkit Files to Distribute](#page-58-0).

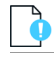

*Important • Always use the version of the "FlxCore" library that matches the version of FlexNet Embedded used in your implementation.*

**2.** Extract the F1xCore component and copy it to the location of the project file for the example (*install\_dir*\examples\client\_samples\*exampleName* directory.

### <span id="page-56-0"></span>**Phase 3: Build and Run the Example**

The following procedure describes how to build and run the FlexNet Embedded example.

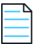

*Note • While the procedure described here uses a command line, you can also build the example using Microsoft Visual Studio. See the current FlexNet Embedded Client Release Notes for the Visual Studio versions that support this process.*

#### *Task To build and run the example*

At a command prompt, do one of the following, based on your .NET Core target specification in the project (see [Step 1:](#page-55-2)  [Ensure Project File Points to Correct .NET Core Framework Version\)](#page-55-2):

**•** If you pointed to a single .NET Core framework target in the project, run the following command from the *install\_dir*\examples\client\_samples\*exampleName* directory to compile and run the example run using that framework version:

#### **dotnet run**

**•** If you specified multiple .NET Core framework targets, use the -f argument to specify the framework version under which to execute the example. (Note that all framework targets that you specify in the project are compiled.) For example, to run the example under the netcoreapp2.0 target (that is, .NET Core 2.0), you would enter the following:

#### **dotnet run -f netcoreapp2.0**

When the example runs, it provides output to inform you if the example succeeds.

### <span id="page-57-1"></span>**Displaying Usage Help for an Example**

To display help information for any example, launch the executable with the -h or -help switch, as shown here for the client executable:

#### **Client.exe -help**

A usage message similar the following displays:

USAGE:

```
Client binary_license_file
           Attempts to acquire various features from binary license file,
           trusted storage, and trial license sources.
```
# <span id="page-57-0"></span>**Toolkit Files to Distribute with Your Product**

The following sections list the files you must distribute with your product enabled with FlexNet Embedded or Updates and Insights functionality (or both types of functionality).

- **•** [.NET XT Toolkit Files to Distribute](#page-57-2)
- **•** [.NET Core XT Toolkit Files to Distribute](#page-58-0)

### <span id="page-57-2"></span>**.NET XT Toolkit Files to Distribute**

When you distribute your product that has been leveraged with FlexNet Embedded licensing or Updates and Insights functionality or both, you need to distribute certain FlexNet Embedded Client .NET XT toolkit files along with your product. The table shown at the end of this section lists these files.

The toolkit files listed for **Common** in the table should always be shipped with your product, while the files listed for FlexNet Embedded and Updates and Insights in the table are shipped only if you have included that functionality in your product:

- **•** If your product is enabled for FlexNet Embedded functionality, distribute the files listed for **Common** and FlexNet Embedded.
- **•** If your product is enabled for FlexNet Updates and Insights functionality, distribute the files listed for **Common** and Updates and Insights.
- **•** If you product is enabled for both FlexNet Embedded and Updates and Insights functionality, distribute the files listed for **Common**, FlexNet Embedded, and Updates and Insights.

All files listed in this table are found in the lib folder of your toolkit installation.

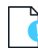

*Important • You have redistribution rights to the files listed in this table.*

#### **Table 4-4 •** Toolkit Deliverables to Customers

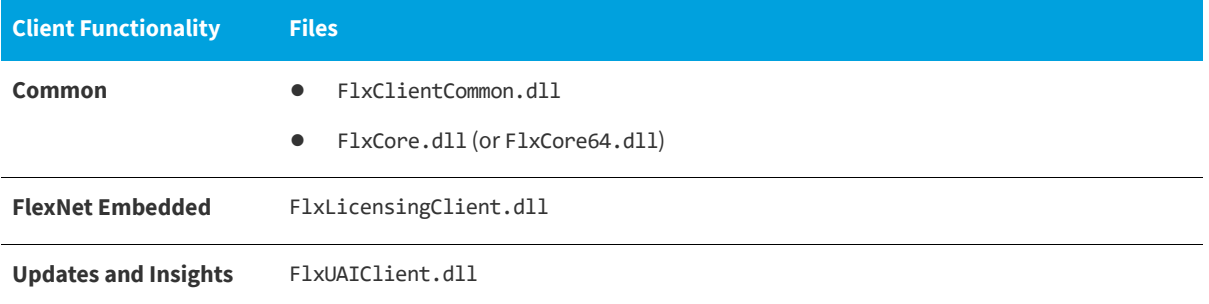

### <span id="page-58-0"></span>**.NET Core XT Toolkit Files to Distribute**

When you distribute your product that has been leveraged with licensing functionality from the FlexNet Embedded Client .NET Core XT toolkit, you need to distribute the following toolkit files along with your product:

- **•** Flexera.FlxLicensingClient.core.*version*.nupkg
- **•** The appropriate FlxCore native component, extracted from Flexera.FlxLicensingClient.core.2017.11.0.nupkg and placed in a location where the product can access it. You can find this component in the appropriate "operating system" folder for the client, located in the FlxCore directory within the .nupkg archive:
	- **•** libFlxCore.so.*version* (for i86 Linux)
	- **•** libFlxCore64.so.*version* (for x64 Linux)
	- **•** FlxCore.dll (for i86 Windows)
	- **•** FlxCore64.dll (for x64 Windows)
	- **•** libFlxCore.*version*.dylib (for OS X 10)

Updates and Insights functionality is not supported in the .NET Core XT toolkit.

**Chapter 4 Toolkit Overview** Toolkit Files to Distribute with Your Product

**5**

# **Overview of the .NET XT APIs**

This chapter provides an overview of the .NET functionality included in the FlexNet Embedded Client .NET XT toolkit. The functionality is organized into the following interface groups. (Note that the FlexNet Embedded Client .NET Core XT toolkit supports only FlexNet Embedded functionality.)

- **•** [FlexNet Embedded API Interfaces](#page-60-0)—Used to perform licensing-related operations.
- **•** [Updates and Insights API Interfaces—](#page-61-0)Used to receive and act on product notifications.
- **•** [FlexNet Common API Interfaces](#page-62-1)—Used by both FlexNet Embedded and Updates and Insights functionality to handle errors and communications with servers.

See also the [Conventions for Retrieving Exception Information](#page-62-0) for information on exception handling.

For more information about individual APIs in these groups, consult the API reference.

#### **Note about References to Servers**

In this chapter, note the following about references to servers:

- **•** For FlexNet Embedded and Updates and Insights, "back-office server" refers to Revenera-hosted FlexNet Operations.
- **•** References to "license server" apply to FlexNet Embedded only and refer to either the FlexNet Embedded local license server or a Cloud Licensing Service (CLS) instance.

# <span id="page-60-0"></span>**FlexNet Embedded API Interfaces**

The following are the primary interfaces defined by the FlexNet Embedded API:

- **• ILicensing:** The ILicensing interface is used to get the various objects that handle licensing operations.
- **• ILicenseManager:** The ILicenseManager interface provides methods for handling the most significant licensing operations: acquiring and releasing licenses, adding license sources, creating capability requests and processing capability responses, enabling virtual-machine detection, and more.
- **• IPrivateDataSource:** This interface manages small amounts of producer-defined private data, which can be used by license-enabled code to assist with custom licensing scenarios.

**• IAdministration:** This interface enables code to perform administrative operations, such as deleting various types of storage.

Furthermore, the following interfaces are used for license manipulation and identification:

- **• ILicense:** Once a license is acquired, the corresponding ILicense object can be queried for license details, such as its expiration date and optional license keywords (VENDOR STRING, NOTICE, etc.).
- **• IFeature:** This interface provides a way to examine the possible capabilities that can be acquired, by inspecting feature details before acquisition.
- **• ICapabilityRequestOptions:** This interface enables license-enabled code to generate a binary capability request that can be communicated to a back-office server or a license server; the server then processes the request and generates a capability response. Depending on the type of server that will receive the request, the request includes some combination of data such as one or more rights IDs (for a back-office server) or sets of requested features (for a license server), and custom key–value dictionary pairs. The request can also be configured to request a preview of available features on the license server.
- **• ICapabilityResponse:** This interface provides functionality for reading details of a capability response generated by a back-office server (such as FlexNet Operations or similar utility such as capresponseutil) or a license server. The server can send one or more response status (IResponseStatus) objects inside the response data to return additional information.
- **• IInformationMessageOptions:** This interface represents options for messages that license-enabled code sends to a license server in certain failover or network-licensing scenarios to indicate license usage.

For more information about individual methods and interfaces in the FlexNet Embedded .NET XT API, consult the API reference.

# <span id="page-61-0"></span>**Updates and Insights API Interfaces**

The following are the primary Updates and Insights API interfaces:

- **• IUAIClient:** The interface used to access the Updates and Insights client object (UAIClient), the top-level object used for all notification operations. This object maintains references to all product packages associated with it and manages registration of the client device with FlexNet Operations. The object is created through the UAIClientFactory.GetUAIClient method.
- **• IUAIClientOptions:** An optional interface to store IUAIClient creation options.
- **• IProductPackage:** The interface used to access the object for a given product package associated with the Updates and Insights client object. Through the product package object, all notifications for the given product package are retrieved from the notification server. (Only one notification collection per product package is allowed at any one time.)
- **• INotification:** APIs that parse items in the notification collection for a given product package and determine notification item type (for example, an update or message).
- **INotificationUpdate:** APIs that download the payload for an update and install the update.

# <span id="page-62-1"></span>**FlexNet Common API Interfaces**

The following lists the groups of .NET XT APIs shared by both FlexNet Embedded and Updates and Insights functionality. The APIs in these groups are used for both error handling and communications with license and back-office servers.

*Note • For FlexNet Embedded, the reference to "back-office server" refers to FlexNet Operations. For Updates and Insights, "back-office server" refers to the notification server, a component of the Revenera-hosted FlexNet Operations. References to "license server" apply to FlexNet Embedded only.*

- **• IComm:** APIs that enable basic HTTP, HTTPS, SSL, and proxy-server communications between the FlexNet Embedded client and the back-office server, notification server, or license server. Normally, the FlexNet Embedded client uses a default communications object. However, should communication settings need to be customized, these APIs provide the means to set up a new communication object with the desired settings.
- **• IStatusInformation:** An interface that provides access to status information such status code, type, and description.
- **• IHostIDCollection** and **IHostInformation:** An interface provides access to hostid management on the client.

Additionally, the **Common Client Exceptions** module provides the error codes shared by both FlexNet Embedded and Updates and Insights functionality. These codes identify errors that might be generated when either type of functionality is executed on the client, including communications with the back-office server, license server, or notification server.

# <span id="page-62-0"></span>**Conventions for Retrieving Exception Information**

The API methods in both .NET XT toolkits can throw exceptions derived from the FlxException class. For example, the Acquire licensing method that attempts to acquire a feature can throw a FeatureNotFoundException, a FeatureExpiredException, or a FeatureHostIdMismatchException, among others. Consult the API reference for further information about specific methods and their possible exceptions.

To retrieve information about an exception, your code can access these conventional properties in FlxException:

- **•** The Message property retrieves an error or warning string corresponding to a particular exception.
- **•** The Code property retrieves the error code associated with an exception.
- **•** The SystemCode property retrieves the operating-system code associated with an exception.

Additionally, your code can use the ToString method to return a string representation of the exception information.

The following implementation is an example of how to get a property (in this case, the SystemCode property) for an exception:

```
public int SystemCode { get; set; }
catch (FlxException exc)
{
   int systemCode = exc.SystemCode;
}
```
You can use the ToString method to obtain all information for an exception, as shown in this example implementation:

Console.Writeline (exc.ToString());

# <span id="page-64-0"></span>**Using the FlexNet Embedded APIs**

You create license-enabled code that runs on a client machine using the FlexNet Embedded APIs included in the FlexNet Embedded Client .NET XT or the FlexNet Embedded Client .NET Core XT toolkit. These APIs are a family of .NET interfaces and methods for processing license rights, acquiring licenses, querying license data, and processing communications with the back-office server or a license server.

This chapter describes the general flow of FlexNet Embedded methods used when implementing various client scenarios, by referring to the source code for the sample projects. The source code files discussed in this chapter are located in the specific example project directory under *install\_dir*\examples\client\_samples.

Where appropriate, the walkthroughs illustrate usage of the corresponding toolkit utilities. For more information about the utilities provided with these FlexNet Embedded Client toolkits, see the chapter [Utility Reference.](#page-136-0)

The scenarios described here include the following:

- **•** [Buffer Licenses](#page-72-0)
- **•** [Licenses Obtained from the Back-Office Server](#page-75-0)
- **•** [Licenses Obtained from a License Server](#page-81-0)
- **•** [Limited-duration Trials](#page-96-0)
- **•** [Secure Re-hosting](#page-98-0)
- **•** [Capturing Feature Usage on the Client](#page-103-0)
- **•** [Examining License Rights in a License Source](#page-111-0)
- **•** [Advanced Topic: FlexNet Publisher Certificate Support](#page-116-0)
- **•** [Advanced Topic: Multiple-Source Regenerative Licensing](#page-118-0)

# **Common Steps to Prepare for Licensing**

The following describes steps to prepare your application code for any licensing scenario:

- **•** [Creating Your Producer Identity Files](#page-65-1)
- **•** [Creating Core Licensing Objects](#page-65-2)
- **•** [Detecting a Cloned Environment](#page-69-1)
- **•** [Detecting Clock Windback](#page-69-0)
- **•** [Identifying the Device User](#page-70-0)
- **•** [Retrieving Feature Expiration and Grace Period Information](#page-70-1)
- **•** [Including Vendor Dictionary Data](#page-71-0)
- **•** [Advanced Topic: Secure Anchoring](#page-72-1)

## <span id="page-65-1"></span>**Creating Your Producer Identity Files**

The following implementation walkthroughs assume you have already created your producer back-office identity, client– server identity, and client-identity files—by default called IdentityBackOffice.bin, IdentityClientServer.bin, and IdentityClient.bin—using a back-office server such as FlexNet Operations or the Publisher Identity utility pubidutil, as previously described in [Creating the Producer Identity.](#page-15-0)

In addition, the example projects assume you have compiler-readable (C# byte array) identity information available in the files IdentityClient.cs, in *install\_dir*\examples\identity. You use the printbin utility with the -cs switch to create such header files from your binary client-identity file IdentityClient.bin.

#### **Special Consideration**

You can configure the client identity binary to include hostid filtering and caching parameters for use during hostid detection on the client device. For more information, see [Identity Update Utility](#page-142-0) in the *Utility Reference* chapter.

### <span id="page-65-2"></span><span id="page-65-0"></span>**Creating Core Licensing Objects**

In your license-enabled code, the first thing to do is to create your core ILicensing and ILicenseManager objects. The ILicensing object must be initialized with your producer client identity created with pubidutil (for details, see [Publisher](#page-137-0)  [Identity Utility](#page-137-0)), along with your desired trusted storage implementation and optional hostid override. A sample implementation is the following:

```
private static ILicensing licensing = null;
// Get user's personal Documents folder
string strPath = 
    Environment.GetFolderPath(Environment.SpecialFolder.Personal) + Path.DirectorySeparatorChar;
// Initialize ILicensing interface with identity data using file-based trusted storage
// and hard-coded string hostid "1234567890"
using (licensing = LicensingFactory.GetLicensing(
                          IdentityClient.IdentityData,
                          strPath,
```

```
 "1234567890"))
```

```
// Given the ILicensing object returned by GetLicensing, use LicenseManager property to
// get the ILicenseManager object that provides most licensing operations
licensing.LicenseManager.operationName(...);
```
(In the FlexNet Embedded functionality examples, most licensing operations are wrapped in a try-catch block. These blocks have been omitted from many of the code excerpts presented in this chapter.)

You initialize the ILicensing object by calling LicensingFactory.GetLicensing. The first argument to GetLicensing is your client-identity information used for validating licenses and capability response envelopes. The data for the binary client identity—the IdentityClient.IdentityData expression passed as the first argument to LicensingFactory.GetLicensing—used in this code sample can be found in IdentityClient.cs and was generated with the settings you specified when running pubidutil. This client-identity data contains the public key information used to authenticate licenses or capability response envelopes digitally signed by the back-office server, the license server,

licensefileutil, and so forth.

{

}

*Important • For security reasons, your producer client identity should be stored as a buffer in the license-enabled code, and not as an external file. The "printbin" toolkit utility can convert a binary producer identity file (on a development system) into a format that can be used in .NET XT code.*

### **Specifying the Trusted Storage Location**

The second argument to GetLicensing is a location where trusted storage license rights should be stored on a target system. To store trusted storage in files, specify in this argument a string that resolves to a writeable directory on the target system. (Your installation program or instructions should adjust directory permissions, as appropriate.) Many examples use Environment.GetFolderPath to get the location of the current user's Documents (or My Documents) folder.

Passing null in this argument—as is done in the **BasicClient** example—causes FlexNet Embedded functionality to use an in-memory implementation. This implementation does not use files for trusted storage, but instead stores license rights in memory, which means the information will be lost when the code exits. This is useful in situations where licenses are transient to a degree where writing to disk is unnecessary, such as using a license server with frequent renewals; or where the application requests its licenses at startup and keeps them in memory. In-memory storage is inappropriate in such cases as limited-duration trials, where license information should persist between application launches.

The trusted storage directory to use depends on your desired license models. In a multi-user environment, it may be desirable to specify a common, per-machine directory, so that license rights are shared by all users. However, this may require that your product installation procedure modify the trusted storage directory's permissions. For per-user license models, a per-user trusted storage location is generally appropriate.

After calling LicenseFactory.GetLicensing to initialize your ILicensing object, use its LicenseManager property to get your ILicenseManager object. This interface provides the methods for performing most licensing operations, such as acquiring and releasing licenses, creating and processing FlexNet Embedded messages, and so forth.

### <span id="page-67-0"></span>**Specifying the Hostid Type to Use**

An optional third argument to GetLicensing is a hostid override value. Normally, your code will specify a type of hostid used by the license-enabled code for the sake of node locking and for other client-system identification related to licensing. For testing, however, you can specify a string to use as a hard-coded hostid value. The example code in the FlexNet Embedded Client .NET XT or .NET Core XT toolkit uses the hard-coded string hostid value "1234567890", which corresponds to HOSTID=ID\_STRING=1234567890 in license rights.

The following describes more information about specifying the hostid:

- **•** [Setting a Default Hostid](#page-67-1)
- **•** [Processing the Hostid](#page-68-0)

For information about the hostid value in the license syntax and hostid case-sensititivy, see [Hostids](#page-39-2).

#### <span id="page-67-1"></span>**Setting a Default Hostid**

At run time, FlexNet Embedded functionality can use any available hostid for the sake of node locking and other system identification. When not specifying a string hostid override, use the SetHostId method of the ILicenseManager interface.

The method signature is the following:

```
void SetHostId(HostIdEnum type, String id);
```
where:

- **•** *type* is the hostid type to use. Supported types are:
	- **•** HostIdEnum.FLX\_HOSTID\_TYPE\_ETHERNET for an Ethernet address
	- **•** HostIdEnum.FLX\_HOSTID\_TYPE\_INTERNET for an IPv4 address
	- **•** HostIdEnum.FLX\_HOSTID\_TYPE\_INTERNET6 for an IPv6 address
	- **•** HostIdEnum.FLX\_HOSTID\_TYPE\_FLEXID9 for an Aladdin dongle
	- **•** HostIdEnum.FLX\_HOSTID\_TYPE\_FLEXID10 for a Wibu-Systems dongle
	- **•** HostIdEnum.FLX\_HOSTID\_TYPE\_VM\_UUID for a supported virtual machine's UUID value
	- **•** HostIdEnum.FLX\_HOSTID\_TYPE\_CONTAINER\_ID for a container ID of a supported containerization technology
- **•** *id* is the string representation of the hostid value.

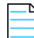

*Note • Consult your back-office server documentation to see which hostid types it supports.*

To find the hostid types and values available on a particular client system at run time, use the HostIds property of the ILicenseManager interface. Its signature is:

Dictionary<HostIdEnum, List<String>> HostIds( )

In practice, client code will typically read the available hostid types and values using the HostIds property, and then call SetHostId with the desired type and value. (The SetHostId method throws an exception if the specified hostid is not present on the system. Modifying the HostIds dictionary has no effect on the set of available hostid values.)

For example, the following code will specify to use the first Ethernet address returned:

// *get all available hostids*

```
Dictionary<HostIdEnum, List<String>> hostIDs = licensing.LicenseManager.HostIds;
if (hostIDs.ContainsKey(HostIdEnum.FLX HOSTID TYPE ETHERNET))
{
    // select only the Ethernet addresses
   List<String> ethernetIDs = hostIDs[HostIdEnum.FLX HOSTID TYPE ETHERNET];
    // use the first Ethernet address (index 0) in the list
    licensing.LicenseManager.SetHostId(HostIdEnum.FLX_HOSTID_TYPE_ETHERNET, ethernetIDs[0]);
}
```
To use this code in the examples, modify the GetLicensing call not to use the string hostid override by removing the final "1234567890" argument, and place this code in the using block under GetLicensing. If your code does not set a hostid or use the string hostid override, by default the first Ethernet address is used.

Note that you can limit the hostid types retrieved on your system by injecting hostid-type filters in the client identity binary. See [Identity Update Utility](#page-142-0) in the *Utility Reference* chapter for details.

#### <span id="page-68-0"></span>**Processing the Hostid**

Setting the hostid type and value changes the hostid sent in capability requests and information messages, but does not affect whether licenses can be acquired. For example, consider a particular host that has Ethernet addresses E1, E2, and E3, on which the code has set the hostid value to E2. Capability requests originating from this host will use hostid E2, but the host can acquire (for example) features from a buffer license generated for E1, E2, or E3, or any other valid hostid of the system. Also note that, if a system has already created trusted storage by successfully processing a capability response, FlexNet Embedded will use the existing hostid from trusted storage in future capability requests.

### **Final "Get Licensing" Argument**

The final argument to GetLicensing is an optional string name for the licensing object, used in situations where the ILicensing object using in-memory trusted storage goes out of scope and GetLicensing is called multiple times. For more information, consult the API reference.

### **Detecting a Containerized Environment**

Containerization enables applications to run in an isolated environment. The API IsContainerized (part of the iLicenseManager interface) detects whether the client application is running in a container (returning a boolean value). Once this has been determined, your code can take appropriate action, such as to deny its operation.

If the application is running in a container, the client code can call the HostIds property to return and read the available hostid types. In containerized environments, calling HostIds should return a hostid CONTAINER\_ID, which can be used for node-locking.

Note that the CONTAINER\_ID hostid is not universally unique. However, due to it being short-lived (the CONTAINER\_ID is only available while the container is running), it can be considered to be sufficient for concurrent and metered (usage– based) license models.

The **view** example included with the toolkit illustrates the use of container detection.

Output from **view** example:

- **•** Client is contained in a docker host
- **•** Client is not contained in a docker host

# <span id="page-69-1"></span>**Detecting a Cloned Environment**

A FlexNet Embedded client can obtain its licenses through capability exchanges with the back-office server (FlexNet Operations) or with a license server (FlexNet Embedded local license server or CLS license server), as described in [Licenses](#page-75-0)  [Obtained from the Back-Office Server](#page-75-0) and [Licenses Obtained from a License Server](#page-81-0). When these types of exchanges are used, the server has a means to detect when a client might be running in a cloned environment and can provide this information to the back office, where you can then generate reports listing these potential clones. Note that this clonedetection feature simply reports plausible clones; it does not take any action on clone activity. Details about the feature are found in the "Advanced License Server Features" chapter in the *FlexNet Embedded License Server Producer Guide*.

In addition to being sent to the back office, the "clone suspect" status is also returned in the capability response to the client. As another means of gathering clone information, you can incorporate functionality in your code to get the CloneSuspect status directly from the response and use it for your own purposes.

The following shows an example implementation of this method:

```
 ICapabilityResponse response = licensing.LicenseManager.GetResponseDetails(binCapResponse);
 if (response.CloneSuspect)
 {
     // provide message indicating clone suspect
 }
```
### <span id="page-69-0"></span>**Detecting Clock Windback**

Clock-windback detection is a security feature that detects an attempt to set the client machine's system clock back in order to extend expiring license rights. The implementation of clock-windback detection involves comparing the current system time with a timestamp stored in anchor storage. A stored timestamp that is later than the current time—by a value that is greater than a given tolerance—is interpreted as an attempt to set the system clock back. If clock-windback detection is enabled, methods for acquiring a license or processing trial license rights will report a windback state if one is detected, and an implementer can explicitly test for the windback state at any time. Clock-windback detection requires use of trusted storage, but will work with buffer license sources (in addition to working with trial and trusted storage license sources).

By default, clock-windback detection is disabled, and an implementer enables it using the method EnableClockWindbackDetection of your ILicenseManager object. (You can disable clock-windback detection using DisableClockWindbackDetection.) In the method signature—

EnableClockWindbackDetection(uint tolerance, uint frequency);

—the arguments are for the windback tolerance and frequency.

The windback *tolerance* setting limits the number of seconds' difference allowed without triggering a clock-windback state. The windback *frequency* setting is a number of seconds between updates to the stored timestamp. Normally, the timestamp will be updated for any time-sensitive event (such as acquiring a license or processing trial rights or a new capability response), but setting a larger interval may be desirable when working with systems on which frequent writes to the trusted storage anchor are unacceptable or unnecessary. Setting the frequency to zero indicates that the anchor will be updated every time clock-windback detection occurs, whether explicitly or implicitly.

For example, suppose an expiring license is written to a system's trusted storage, at which time a timestamp is stored on the client system. Whenever the license is used, the system clock is compared to the stored timestamp; if the system time is equal to or later than the stored time, the time is considered valid and the stored timestamp is updated. When the license has expired, the stored timestamp is updated to a time beyond the license's expiration date. If the clock is subsequently wound back to a point before the license expiration, the current system time is found to be earlier than the stored

timestamp, and the system is found to be in a wound-back state. In such a case, the license-enabled code might indicate that the clock should be set to the correct time, after which the client system is no longer found to be in the wound-back state.

To explicitly detect if the client is in a clock-windback state, use the ClockWindbackDetected property. Calling the method EnableClockWindbackDetection a second or later time updates the windback-detection parameters.

The **View** example included with the toolkit illustrates the use of clock-windback detection.

### <span id="page-70-0"></span>**Identifying the Device User**

The capability request can include a requestor ID value to associate a user with the FlexNet Embedded client device issuing the request. This information is then used by FlexNet Operations to provide user association with the device. Depending on the producer-specific policies configured in FlexNet Operations, a requestor ID can be a mandatory field in a capability request. In such a case, when a capability request does not include valid requestor ID information, the capability response from the back office can contain the error status FLX\_MS\_CODE\_REQUESTOR\_ID\_INVALID.

Set the RequestorId property in the ICapabilityRequestOptions interface to identify the device user in the capability request. Refer to the FlexNet Operations documentation for information about configuring support for, maintaining, and enforcing this user information in the back office.

## <span id="page-70-1"></span>**Retrieving Feature Expiration and Grace Period Information**

Product features obtained from the back-office server or a license server can have an expiration date defined in the entitlement in the back office. When features reach their entitlement expiration date, they can no longer be acquired by the product code, causing possible disruption in the use of the product until the customer renews the features in the back office. However, the entitlement can also define a grace period that goes into effect when the entitlement expiration date is reached, enabling your customers to continue operating under their normal business workflow, but also allowing them sufficient time to renew product licenses.

FlexNet Embedded provides .NET methods that retrieve feature expiration information from the capability response. You can use these methods to implement logic that informs customers to renew soon-to-expire features.

### **Types of Expiration Information Available for Retrieval**

This section describes the three types of expiration dates that can be retrieved through FlexNet Embedded .NET methods. A simplistic way to understand these three dates is as follows:

*(feature) expiration date <= entitlement expiration date <= final expiration date*

The following explains the expiration dates in more detail:

- **• Expiration date**—The date at which a feature is no longer available for acquisition on the FlexNet Embedded client. (That is, the client checks this date to determine whether a specific feature in a license source can be used to satisfy one of the license acquisition requests on the client.)
	- **•** If the feature is served by a license server, the expiration date is calculated by taking the borrow interval into account. For more details, see [How the Borrow Interval Is Determined](#page-90-0).
	- **•** If the feature is obtained directly from back-office server, the expiration date is the same as the final expiration date (see the next bullet).
- **• Final expiration date**—The final date, as defined in the back office, when a feature is no longer available for serving by the license server or for acquisition from the back-office server (and consequently no longer available to satisfy license acquisition requests on the client). This date reflects the entitlement expiration date *plus the defined grace period*. If no grace period is defined, the final expiration date is the same as the entitlement expiration date (see the next bullet).
- **• Entitlement expiration date**—The original expiration date in the entitlement; no grace period is included in this date. Subsequently, if a grace period is defined in the back office, the entitlement expiration date is earlier than the final expiration date. If no grace period is defined, the entitlement expiration and final expiration dates are the same.

### **.NET Properties Used to Retrieve Expiration Information**

The following .NET properties in FlexNet Embedded retrieve the expiration information:

- **• Expiration (in IExtendedLicensingAttributes interface)**—For features obtained directly from the back-office server, retrieves the final expiration date; for features served by a license server, retrieves the calculated borrow expiration date (or the final expiration date if the borrow expiration is later than or equal to the final expiration).
- **• FinalExpiration (in IFeature interface)**—Obtains the final expiration date for a feature.
- **• EntitlementExpiration (in IFeature interface)**—Obtains the entitlement expiration date for a feature.
- **• IsInGracePeriod (in IFeature interface)**—Determines whether a feature is currently in a grace period (that is, the current date is *after* the entitlement expiration date but *before* the final expiration date).

# <span id="page-71-0"></span>**Including Vendor Dictionary Data**

The *vendor dictionary* provides an interface for an implementer to send custom data in a capability request (in addition to the FlexNet Embedded–specific data) to the back office or license server and vice-versa. Basically, the vendor dictionary provides a means to send information back and forth between the client and server for any producer-defined purposes, as needed; FlexNet Embedded does not interpret this data.

Vendor dictionary data is stored as key–value pairs. The key name is always a string, while a value can be a string or a 32-bit integer value. Keys are unique in a dictionary and hence allow direct access to the value associated with them. (Note that the maximum size for a vendor dictionary sent to the license server is 7168 bytes in base64.)

In a client implementation, call AddVendorDictionaryItem to add a single string or integer vendor dictionary item to a request. After the server's response has been received, inspect the VendorDictionary property to retrieve vendor dictionary items from the response.

For illustration, the **CapabilityRequest.cs** example sets two vendor-dictionary items—one a string, the other an integer:

*// Optionally add capability request vendor dictionary items.* options.AddVendorDictionaryItem(dictionaryKey1, "Some string value"); options.AddVendorDictionaryItem(dictionaryKey2, 123);
## **Advanced Topic: Secure Anchoring**

FlexNet Embedded offers advanced functionality called *secure anchoring* that provides a greater level of anchor security than the standard FlexNet Embedded anchoring techniques normally used for trusted storage on machines that run your license-enabled applications (see [Trusted Storage\)](#page-43-0). While default anchoring stores the anchoring information in the anchor file whose location you specify in LicensingFactory.GetLicensing, secure anchoring uses additional techniques to store anchor information on the target system.

## **Prerequisites**

The operating systems supported by FlexNet Embedded generally provide all of the resources required to enable secure anchoring. However, if you choose to enable secure anchoring, you should be aware that its methods might result in issues, such as insufficient-rights issues, on some end-user systems. If a required resource is not available, FlexNet Embedded seamlessly defaults to a reduced set of anchoring techniques for that system.

## **Enabling Secure Anchoring**

Enabling secure anchoring functionality requires you to perform an extra step after generating client-identity information. Specifically, after you have obtained the file containing the client-identity binary data (for example, IdentityClient.bin), as described in [Creating the Producer Identity](#page-15-0), and before you run the [Print Binary Utility](#page-140-0) to put the identity data into a code-compatible format, you must run the [Secure Profile Utility](#page-155-0) secureprofileutil. This utility uses a specified security profile to embed secure-anchoring configuration information into the identity data. (Security profiles, which are predefined by FlexNet Embedded, configure specific levels of anchor security. Currently, FlexNet Embedded offers only one security profile, called xt-medium.) A typical command is:

#### **secureprofileutil -profile xt-medium IdentityClient.bin IdentityClientSecure.bin**

You would then use printbin to create your C#-compatible identity file, and recompile your license-enabled application using this new identity data. (This process must be repeated if you ever update your identity data.)

When you enable secure anchoring, no code changes are necessary in your application, apart from updating the identity data as previously described. However, you must specify a trusted storage location in LicensingFactory.GetLicensing, as described in [Specifying the Trusted Storage Location](#page-66-0) section. If no storage path is specified—thus indicating that inmemory trusted storage is to be used—secure anchoring will not be enabled.

When you enable secure anchoring, the additional techniques will require changes to the testing process. For example, when working with limited-duration trials, as described in [Licenses Obtained from a License Server](#page-81-0), to re-test a trial with a particular trial ID, it will be necessary to specify a load-always trial using the -always switch to trialfileutil, as an existing anchor typically prevents a trial from being re-processed. Before releasing the product, you would then specify a load-once trial with the default -once switch to trialfileutil.

Note that anchors created with secure-anchoring functionality are independent of anchors using standard anchoring functionality. This means, for example, that an existing product that uses standard anchors will not be affected by a newer product version that uses secure-anchoring functionality.

# <span id="page-72-0"></span>**Buffer Licenses**

The following scenario describes how the FlexNet Embedded functionality can be used when the producer wants to provide node-locked licenses on the client system.

## **Setting Up the License File**

Any scenario involving manually creating buffer license rights involves the following steps:

- **•** [Step 1: Create an Unsigned License File](#page-73-0)
- **•** [Step 2: Generate a Signed Binary License File](#page-73-1)

### <span id="page-73-0"></span>**Step 1: Create an Unsigned License File**

Begin by manually creating a license file in any plain-text editor (such as vi or Windows Notepad), entering one or more feature definitions, as described in [Feature Definitions](#page-40-0), and saving the text file with the .lic file name extension, as in license.lic.

INCREMENT survey demo 1.25 1-jan-2025 uncounted HOSTID=ID\_STRING=1234567890 INCREMENT highres demo 1.25 1-jan-2025 uncounted HOSTID=ID\_STRING=1234567890

The names survey and highres are feature names. At run time, the license-enabled code will attempt to acquire features with these names. Feature names are case sensitive, whereas most hostid values specified in the HOSTID keyword are not case sensitive. For more information, see [Hostids](#page-39-0).

The name that follows the feature name is your producer name; "demo" is the name used by the evaluation toolkit. For a production toolkit, replace "demo" in the license rights with your producer name obtained from Revenera, which you used in pubidutil to generate your producer identity files.

### <span id="page-73-1"></span>**Step 2: Generate a Signed Binary License File**

The text-based license file must be converted to binary form so that it can be used on the client system in the licenseenabled code. This conversion can be performed manually using the [License Conversion Utility](#page-145-0) licensefileutil. In a full production environment, this functionality would likely be integrated into the regular back-office server processing.

To generate the signed binary license file, run the following command from the *install\_dir*/bin/tools directory:

**licensefileutil -id IdentityBackOffice.bin license.lic license.bin**

The command assumes your producer back-office identity file IdentityBackOffice.bin (created with pubidutil) is in the same directory.

See the section on the [License Conversion Utility](#page-145-0) for more details on how to run this utility.

## <span id="page-73-2"></span>**Using the License on the Client**

The following functionality should be added into the license-enabled code running on the client machine. The purpose of this logic is to enable the license-enabled code to identify the licensed features for the client system. Refer to the source code in the file BasicClient.cs, located in the examples\client\_samples\BasicClient directory.

Running the **BasicClient** example with the -h or -help switch displays usage information.

Assuming you have already created the core objects as described in [Creating Core Licensing Objects,](#page-65-0) perform the following steps:

- **•** [Step 1: Create and Populate the License Sources](#page-74-0)
- **•** [Step 2: Acquire the License\(s\)](#page-74-1)

**•** [Step 3: Read the License Details](#page-75-0)

## <span id="page-74-0"></span>**Step 1: Create and Populate the License Sources**

For this sample code, the license data is read directly from a specified input file into an input buffer (using the helper method Util.ReadData), which is then loaded as a buffer license source.

```
Util.DisplayInfoMessage(string.Format("Reading data from {0}", inputFile));
byte[] buffer = Util.ReadData(inputFile);
if (buffer == null)
{ 
    // issue encountered accessing input file
    return;
}
// Add buffer license source
```
licensing.LicenseManager.AddBufferLicenseSource(buffer, "BasicClientLicenseSource");

The client source provided with the toolkit additionally adds trusted storage and trial license sources to the license source collection.

*Tip • See the API reference for the multiple signatures of methods that add licenses sources. For example, "AddBufferLicenseSource" can accept an array of bytes, a string file path, or a collection of items.*

### <span id="page-74-1"></span>**Step 2: Acquire the License(s)**

The license-enabled code can now attempt to acquire the license for a particular capability (in this case, a single license for a feature called "survey", version 1.0, as in the example signed license rights you created earlier) from the license source collection.

```
try
{
   // acquire the license
   ILicense acquiredLicense = licensing.LicenseManager.Acquire("survey", "1.0");
   try
   {
      string acqdFeature = acquiredLicense.Name;
      string acqdVersion = acquiredLicense.version;
      Util.DisplayInfoMessage(
         string.Format("License acquisition for feature '{0}' version '{1}' successful",
             acqdFeature, acqdVersion));
      //// application logic here
   }
   finally
   {
      // return license. note: it is also possible to use a "using" statement to 
      // implicitly return the license
   acquiredLicense.ReturnLicense( );
```
}

The attempt to acquire a license looks through the sources in the license source collection in order, accepting the first valid license it encounters. Note that the feature version string specified in the acquisition attempt is the minimum acceptable version: a request for version 1.0 will succeed if version 1.0, 1.25, or 2.0 (for example) is available, and will fail if only version 0.5 is available. (Recall that feature names are case sensitive, and that feature versions are expected to be in *a.b* format.) A request for version 0.0 of a feature indicates that any version of the feature is acceptable.

The acquire method returns an ILicense object, populated with information about the license, if the license was successfully acquired. If acquisition failed, the exception returned contains information about the reason. For example, FeatureHostIdMismatchException indicates that the HOSTID value in the license does not match the current client machine's hostid, and FeatureNotStartedException indicates a license start date (START keyword value) that occurs in the future.

A license-acquisition attempt can request a specific count of licenses, which succeeds only if a sufficient count exists in the target's aggregate pool of licenses. The feature counts can be pooled from multiple license sources, if necessary. A feature definition that uses the count value "uncounted" will satisfy a request for any number of copies. A client can call AvailableAcquisitionCount to determine an available acquisition count for a feature in a given license source collection.

*Tip • To help diagnose difficulties acquiring license rights, FlexNet Embedded provides a diagnostic API that verifies whether buffer-based or trusted storage license rights are valid. For more information and an example, see [Examining License Rights in](#page-111-0)  [a License Source.](#page-111-0) In addition, the FlexNet Embedded API can be used to query license rights without attempting to acquire the license rights. For example, "GetFeatureCollection" and related methods will list features in a license source without validating signatures or expiration dates; and "ValidStatusForAcquisition" will indicate whether a feature could be acquired without acquiring it. For more information, consult the API reference.*

## <span id="page-75-0"></span>**Step 3: Read the License Details**

It is expected that the license-enabled code will sometimes require access to additional information specified within optional license keywords such as VENDOR\_STRING. This is performed by reading properties of the ILicense interface obtained with the Acquire method:

```
Console.Out.WriteLine(
   string.Format("License acquisition for feature '{0}' version '{1}' successful.",
      license.Name, license.Version));
```
# <span id="page-75-1"></span>**Licenses Obtained from the Back-Office Server**

This scenario involves license-enabled code generating a capability request and sending it to the back-office server. The server then processes the request and generates a capability response, which is then conveyed back to the client system. Once the response has been processed, the license rights in the response are available for acquisition on the client system. The **CapabilityRequest** example is used to demonstrate this process. The example is run against FlexNet Operations or, for a simple test, against capserverutil, the toolkit's test back-office server utility.

This section describes the following steps:

- **•** [Configuring the Back-office Server to Provide Access to Licenses](#page-76-0)
- **•** [Activation or Upgrade Steps](#page-76-1)

## **FlexNet Operations as "Back-Office Server"**

This book assumes that FlexNet Operations is the back-office server (or simply "back office", as it is sometimes called in this book) and that all back-office functionality described is that of FlexNet Operations.

## <span id="page-76-0"></span>**Configuring the Back-office Server to Provide Access to Licenses**

To run the **CapabilityRequest** example, you need to configure FlexNet Operations with the proper entitlement information—enabling the example either to activate a rights ID or to obtain all available rights mapped to the client device. See your FlexNet Operations documentation for instructions to set up the entitlement. You might need to adjust the example code accordingly to reflect the appropriate client hostid and rights ID.

Alternatively, for a simple test back-office server implementation, you can use the Capability Server utility, included in the toolkit. This utility comes with some sample rights that work easily with the **CapabilityRequest** example to activate a specific rights ID or to obtain all available rights mapped to the client hostid ("1234567890" in the example). For details, see [Capability Server Utility](#page-146-0) in the *Utility Reference* chapter.

The following steps assume that the back-office server—FlexNet Operations or the Capability Server utility—has been configured appropriately and is running.

## <span id="page-76-1"></span> **Activation or Upgrade Steps**

The following steps are to be performed in the license-enabled code to obtain a license with an updated set of capabilities (a new client configuration, for example). These steps typically would be initiated by the user or automatically as a scheduled task from code running on the client system. See the FlexNet Embedded source code in the file install\_dir\examples\client\_samples\CapabilityRequest\CapabilityRequest.cs for an example implementation.

Running the CapabilityRequest executable with the -h or -help switch displays usage information. (Specific commands are described later in this section.)

Perform the following steps:

- **•** [Step 1: Create the License Source](#page-76-2)
- **•** [Step 2: Create the Capability Request](#page-77-0) (with optional attributes described in [Additional Capability-Request Options\)](#page-77-1)
- **•** [Step 3: Send the Request to the Back-Office Server](#page-79-0)
- **•** [Step 4: Process the Capability Response](#page-80-0)

## <span id="page-76-2"></span>**Step 1: Create the License Source**

In license-enabled code that has created the core objects, this step is identical to the corresponding step in [Buffer Licenses,](#page-72-0) [Step 1: Create and Populate the License Sources](#page-74-0), except that a trusted storage license source must be created.

// *Add trusted storage license source* licensing.LicenseManager.AddTrustedStorageLicenseSource( );

Note that some operations, such as processing a capability response, automatically create a trusted storage license source.

If trusted storage has been previously used to store a capability response, then the trusted storage license source will contain license rights from this response, and these rights are immediately available for acquisition. If trusted storage has not been previously used, the trusted storage license source will have no license rights. In both cases, to get the current set of client-system capabilities from the back-office server, the license-enabled code must generate a capability request and process the capability response as described below.

## <span id="page-77-0"></span>**Step 2: Create the Capability Request**

The next step is to generate the capability requests, providing the producer identity, requested license rights, and other attributes.

ICapabilityRequestOptions options = licensing.LicenseManager.CreateCapabilityRequestOptions( );

// *Set capability request options here, such as rights IDs or desired features*

```
// Generate the request
ICapabilityRequestData capabilityRequestData = 
   licensing.LicenseManager.CreateCapabilityRequest(options);
```
FlexNet Operations uses an activation ID to identify the license rights that the client is requesting. However, in the capability request, this activation ID is sent as a *rights ID*. The AddRightsId method adds a rights ID and a count value (for the number of rights ID copies) to the request. You can call AddRightsId multiple times to add multiple rights IDs.

For a description of other options you can include in the capability request, see the next section, [Additional Capability-](#page-77-1)[Request Options](#page-77-1).

## <span id="page-77-1"></span>**Additional Capability-Request Options**

The following options are available when requesting rights IDs from the back-office server:

- **•** [Attribute to Obtain All Available Copies for a Rights ID If Requested Count Cannot Be Satisfied](#page-77-2)
- **•** [Host Names \(Aliases\) and Types](#page-79-2)
- **•** [Option to Force a Capability Response](#page-79-1)

### <span id="page-77-2"></span>**Attribute to Obtain All Available Copies for a Rights ID If Requested Count Cannot Be Satisfied**

By default, the back-office server grants a given rights ID only if the number of copies requested for that ID is available in the back office. As an alternative to this default behavior, the FlexNet Embedded client can mark a rights ID in a capability request as "partial", indicating that the back-office server should go ahead and send however many copies are available for that rights ID should the available copy count in the back office fall short of the requested count.

The following describes more about rights IDs marked with the "partial" attribute:

- **•** [Marking a Rights ID as "partial"](#page-78-0)
- **•** [How the Request is Processed](#page-78-1)
- **•** Considerations

### <span id="page-78-0"></span>**Marking a Rights ID as "partial"**

To mark one or more rights IDs as "partial" in the capability request, provide this basic flow in the code:

- **1.** Create an IRightsIdOptions object using the licensing.LicenseManager.CreateRightsIdOptions method, and set the PartialFulfillment property to **true**.
- **2.** For each rights ID you want to mark as "partial", use the AddRightsId method overload, which takes a reference to the IRightsIdOptions object.

#### **Example Implementation**

The following shows a sample implementation that requests two rights IDs—one marked as "partial" (1i1) and one (1i2) not marked with this attribute:

```
 ICapabilityRequestOptions crOptions =
       licensing.LicenseManager.CreateCapabilityRequestOptions();
 IRightsIdOptions rightsOptions = licensing.LicenseManager.CreateRightsIdOptions();
 rightsOptions.PartialFulfillment = true;
 crOptions.AddRightsId(new RightsIdData("li1", 9, rightsOptions));
 // Old of adding rights ids without options is not impacted.
 crOptions.AddRightsId("li2", 2);
```
### <span id="page-78-1"></span>**How the Request is Processed**

When the back-office server processes a capability request that contains a rights ID marked as "partial", the server attempts to satisfy the number of copies requested for that ID. If the back office does not have a sufficient number of copies to satisfy the requested number, it sends whatever remaining copies are available for that rights ID in the capability response. The following examples demonstrate what happens when given rights IDs are marked and not marked as "partial".

#### **Example 1**

The FlexNet Embedded client sends a capability request for 5 copies of the rights ID 1i1 and 15 copies of 1i2. The license server currently has 5 copies of li1 but only 10 copies of li2. The following happens:

- **•** If neither rights ID is marked as "partial", the back-office server sends the 5 copies of li1 only. No copies of the rights ID li2 are included in the capability response because the back-office server cannot satisfy all 15 copies requested.
- **•** If both rights IDs are marked as "partial", the back-office server sends the 5 copies of li1 and the available 10 copies of li2 in the capability response.

#### **Example 2**

The FlexNet Embedded client sends a capability request for 5 copies of the rights ID li1 and 15 copies of li2. The backoffice server currently has only 4 copies of li1 and 10 copies of li2. The following happens:

- **•** If neither rights ID is marked as "partial", the back-office server sends no rights IDs in the capability response since it cannot satisfy the requested number of copies for either rights ID.
- **•** If the rights ID li1 is marked as "partial" but li2 is not, the back-office server sends the remaining available 4 copies of li1 in the capability response but includes no copies of li2.
- **•** If both rights ID are marked as "partial", the back-office server sends the remaining 4 copies of li1 and the remaining 10 copies of li2 in the capability response.

### **Considerations**

The availability of rights IDs in a given entitlement on the back-office server depends on the collective activities of all FlexNet Embedded clients in an organization that share that entitlement. Therefore, if a client resends a capability request for a rights IDs marked as "partial", the resulting capability response can include a copy count different from the number of copies returned for that rights ID when the request was sent previously.

### <span id="page-79-2"></span>**Host Names (Aliases) and Types**

In addition, a capability request can include a *host name*—that is, a human-readable "alias", in contrast to the hostid—and a *host type* if the back office requires these attributes to determine the client's license rights. Check with the FlexNet Operations administrator to determine whether these attributes are required.

To set these values, an implementation uses the HostName and HostType properties in the ILicenseManager object.

### <span id="page-79-1"></span>**Option to Force a Capability Response**

The typical behavior of the back office is to send a capability response only if the client's license rights have changed since the last capability exchange. If no changes have occurred, a 0-size response is returned to the client.

However, you can use the ForceResponse method in the ICapabilityRequestOptions object to set a "force response" flag in the capability request. When this flag is sent in the capability request, the back office will always return a capability response even if the client's license rights have not changed.

Use this flag with caution, mostly for exception cases such as these:

- **•** To restore current license rights should client trusted storage be deleted due to corruption
- **•** To process a capability response that previously failed
- **•** To resolve synchronization timestamp issues

### <span id="page-79-0"></span>**Step 3: Send the Request to the Back-Office Server**

The **CapabilityRequest** example uses the SendCapabilityRequest helper method to send the request to the test backoffice server. The request is sent over HTTP POST, and the response is obtained as part of the corresponding HTTP POST response.

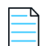

*Note • FlexNet Embedded provides support for HTTP, proxy-server, and SSL communications with a back-office server. See the API reference for a description of the methods used for the different types of communications.*

For the **CapabilityRequest** example, issue this command to send the capability request to FlexNet Operations and to process the response. If necessary, adjust the default port (8888) to match your FlexNet Operations installation.

**capabilityrequest -server http://hostname:8888/flexnet/deviceservices**

If you are using the Capability Server utility (the test back-office server) to run the **CapabilityRequest** example, issue this command:

**capabilityrequest -server http://localhost:8080/request**

The example's SendCapabilityRequest method uses the SendBinaryMessage method from the IComm class to send the binary capability request and receive the response.

*Note • Any errors encountered by "IComm" methods will throw exceptions derived from "CommException". See the API reference for additional configuration options and error details. If desired, for troubleshooting, you can enable network tracing functionality for your .NET executable by providing an application configuration file. Consult the Microsoft .NET documentation for details.* 

It is not a requirement to use the IComm methods to send messages to a back-office server or license server. An implementation can use any transport mechanism available on the client machine that is used to generate requests and receive responses. The producer supports a given implementation as part of a collection of "remote update/verification" transactions.

FlexNet Embedded functionality also supports the use of intermediate files for the capability request-and-response exchange instead of direct communications. The **CapabilityRequest** sample project supports offline transactions, and [Capability Request Utility](#page-150-0) and [Capability Response Utility](#page-153-0) utilities can also be used for such purposes.

### **More About the Capability Response**

In whatever manner the capability request is conveyed to the back-office server, the server generates a capability response, which contains the new or updated license rights to be stored in trusted storage for acquisition. It is this capability response that is processed in the next step.

However, FlexNet Embedded does not require that the back office produce a capability response if license rights have not changed on the client system since the last capability request, unless the request has the "force response" flag set. For more information, about this "force response" flag, see [Option to Force a Capability Response](#page-79-1).

### <span id="page-80-0"></span>**Step 4: Process the Capability Response**

In order to use license rights from a capability response, the license-enabled code processes it into a trusted storage license source. When processing a capability response, the FlexNet Embedded libraries automatically validate the response's digital signature generated by the back-office server, the response hostid, and other information.

The ProcessCapabilityResponse helper method accepts the byte array containing the capability response, either received directly from a server or read in from a binary file, and creates the trusted storage license source.

```
ICapabilityResponse response =
        licensing.LicenseManager.AddTrustedStorageLicenseSource(binCapResponse);
```
#### **Retrieving Response Contents**

If the response contains any vendor-dictionary items sent by the server, the code can inspect the VendorDictionary property to get the dictionary.

A capability response can also contain one or more *response status items*. A response status item consists of a status code, status item detail, and a status category, and a server can return multiple status items to indicate different statuses if (for example) multiple rights IDs were included in a capability request sent to FlexNet Operations or multiple features were requested from a license server. To get the status items contained in the response, examine the Status property; followed by looping over the list of items, reading properties of IResponseStatus to get data from each individual status item.

Additionally, the capability response can include a flag indicating that the client needs to send a confirmation request back to the back-office server. (The back office might need such a request to verify that the client has successfully processed a license-return response. The request confirms that the client's license count is indeed reduced by the returned amount.) Client code can retrieve this flag using ConfirmationRequestNeeded in the ICapabilityResponse object. Note that the client has the option to send the confirmation request or ignore it. However, in some cases, not sending a confirmation request can have undesirable results. For example, if the back-office server is set up to require confirmation requests for returned licenses, the customer is not credited for the returned licenses until the back office receives the confirmation request.

### <span id="page-81-1"></span>**Processing into Trusted Storage**

When a capability response is processed into the trusted storage license source, it replaces any previously available license rights in this license source. This can make some of the licenses that were previously acquired from this source invalid. For this reason, it is strongly recommended to return licenses before processing a new response, and then to re-acquire the licenses after the new response is processed.

When a capability response is successfully processed, the new data is automatically saved to the trusted storage location and is available to the license-enabled code even after a client-system restart.

Once license rights are in trusted storage, license-enabled code can acquire the license rights and read the license details using the code described in [Using the License on the Client](#page-73-2), as long as the license collection includes a trusted storage license source.

# <span id="page-81-0"></span>**Licenses Obtained from a License Server**

You can use the **CapabilityRequest** example to demonstrate how the FlexNet Embedded client obtains licenses from a license server instead of directly from the back-office server. The client uses mostly the same APIs to create and send capability requests and process responses, whether it is obtaining licenses from the back-office server or a license server. The most obvious difference is that the client requests licenses from the license server by specifying "desired features", not a rights IDs as it does when requesting licenses from the back office.

A license server can be one of these:

- **•** A FlexNet Embedded local license server
- **•** A Cloud Licensing Service (CLS) instance, also called the *CLS license server*

The following sections describe the modifications needed to run the example against a license server. The sections also highlight options available specifically for capability requests sent to a license server and describe how the license server grants the requested licenses.

- **•** [Provision the License Server with Licenses for the Demonstration](#page-82-0)
- **•** [Register the Client with the Cloud Licensing Service](#page-82-2)
- **•** [Provide the URL for the License Server in the Command](#page-82-1)
- **•** [Modify the Example Code to Request "desired features"](#page-83-0)
- **•** [Additional Capability-Request Options](#page-83-1)
- **•** [License Checkout from the License Server](#page-90-0)
- **•** [Capability Preview](#page-91-0)

For all other instructions about preparing your licensing environment, setting up and sending a capability request in general, and processing the capability response, see [Configuring the Back-office Server to Provide Access to Licenses](#page-76-0) and [Activation or Upgrade Steps](#page-76-1) in *Licenses Obtained from the Back-Office Server* section*.*

## <span id="page-82-0"></span>**Provision the License Server with Licenses for the Demonstration**

You must use FlexNet Operations as the back-office server needed to provision the license server with the licenses needed for serving the FlexNet Embedded client in the **CapabilityRequest** example. See your FlexNet Operations documentation for instructions about setting up an entitlement that allows you to provision the license server.

Alternatively, for a simple test back-office server implementation, you can use the Capability Server utility, included in the toolkit, to provide licenses for the license server. While this utility allows you to create license rights, it comes with sample license rights that easily mesh with the **CapabilityRequest** example. For details about configuring, starting, and using this utility, see [Capability Server Utility](#page-146-0) in the *Utility Reference* chapter.

The license server must be running and provisioned with licenses before executing the **CapabilityRequest** example. Refer to the *FlexNet Embedded License Server Administration Guide* for instructions about starting the license sever and requesting license activation.

Additionally, before running the **CapabilityRequest** example, you might need to modify the code to reflect the correct client hostid and desired features (as described in the next section).

## <span id="page-82-2"></span>**Register the Client with the Cloud Licensing Service**

The configuration of a CLS license server can require that the FlexNet Embedded client device register with the Cloud Licensing Service as an extra security measure before allowing the client to request features or report usage. However, by default, this requirement is disabled. If using a CLS license server, consult the FlexNet Operations administrator to determine whether registration is required. If it is, refer to [Client Registration with the Cloud Licensing Service](#page-107-0) in the *Capturing Feature Usage on the Client* section for information about setting up a separate capability request that initiates this registration.

## <span id="page-82-1"></span>**Provide the URL for the License Server in the Command**

Specify the appropriate URL for the license server when running the **CapabilityRequest** example:

**•** For the FlexNet Embedded local license server, run the following, where *hostname* is the name of the machine running the license server:

```
capabilityrequest -server http://hostname:7070/request
```
**•** For the CLS license server, run the following, where *siteID* is the producer's specific site ID supplied by Revenera and *instId* is the server's instance ID in the Cloud Licensing Service:

**capabilityrequest -server https://***siteID***-uat.compliance.flexnetoperations.com/instances/***instId***/ request**

Note that the URL above points to a User Acceptance Test (UAT) environment indicated by the -uat part following the *siteID*. For production environments, the -uat is omitted.

## <span id="page-83-0"></span>**Modify the Example Code to Request "desired features"**

Modify the example code to request *desired features* from the license server (instead of the *rights ID* used to obtain licenses from the back office), and rebuild the code:

```
options.AddDesiredFeature(new FeatureData("f1", "1.0", 1));
options.AddDesiredFeature(new FeatureData("f2", "1.0", 1));
```
## <span id="page-83-1"></span>**Additional Capability-Request Options**

The following options are available when requesting desired features from a license server:

- **•** [Incremental Capability Requests](#page-83-2)
- **•** [Attribute to Check Out All Available Quantity for a Feature If Requested Count Cannot Be Satisfied](#page-85-1)
- **•** [Feature Selectors in a Capability Request](#page-87-0)
- **•** [Secondary Hostids](#page-88-0)
- **•** [Option to Force a Capability Response](#page-89-0)
- **•** [Borrow Interval and Granularity Overrides](#page-89-1)

### <span id="page-83-2"></span>**Incremental Capability Requests**

As described in [Processing into Trusted Storage,](#page-81-1) each time the FlexNet Embedded client processes a capability response containing its "desired" features from the license server, the client's currently existing licenses are removed and the new licenses added. If the client wants to maintain its existing licenses when it requests new features, two options are available. Either the client can explicitly include the existing licenses as desired features in the capability request along with any new desired features; or it can use the Incremental property in the ICapabilityRequestOptions interface to mark the request as "incremental" (and avoid having to specify the existing features).

The following topics describe how incremental capability requests work:

- **•** [Marking a Request as "incremental"](#page-83-3)
- **•** [How the Request is Processed](#page-84-0)
- **•** [Incremental Request Examples](#page-84-1)
- **•** [Considerations and Limitations](#page-85-0)

### <span id="page-83-3"></span>**Marking a Request as "incremental"**

The following shows a sample implementation for marking a capability request as "incremental":

```
 ICapabilityRequestOptions options =
         licensing.LicenseManager.CreateCapabilityRequestOptions();
 options.Incremental = true;
```
### <span id="page-84-0"></span>**How the Request is Processed**

When the license server processes a capability request marked as "incremental", it automatically attempts to renew all licenses currently served to the client and include the renewed licenses in the capability response along with any new features requested. If the license server determines that an existing feature on the client cannot be renewed (for example, it has expired or is no longer available), that feature is not included in the response. Ultimately then, the capability response includes all available non-expired existing features, along with all available desired features. If no desired features are specified in the incremental request, the server sends only the available non-expired existing features.

The capability request can also explicitly include an existing feature as a desired feature with a positive or negative count to add to or decrement the count renewed for that feature.

### <span id="page-84-1"></span>**Incremental Request Examples**

The next sections provide examples of the type of capability responses the FlexNet Embedded client can receive from incremental capability requests.

#### **Example 1: Renew Existing Features and Add New Features**

If a client that has been previously served only one license—1 count of the survey feature—sends a capability request for 1 desired count of the highres feature, the following happens:

- **•** If the capability request is not marked as "incremental", the license server generates a capability response for the 1 desired count of the highres feature, if it is available. (If highres is not available, the response is sent with no feature included, and the client ends up with no licenses.)
- **•** If the request is marked as "incremental", the response from the license server contains both 1 count of survey (if the feature is renewable) and 1 desired count of highres (if it is available). If the 1 count of survey is not renewable but the 1 desired count of highres is available, the response contains the 1 desired count of highres only. Conversely, if the 1 count of survey is renewable but the 1 desired count of highres is unavailable, the response contains 1 count of survey only.

#### **Example 2: Renew Existing Features and Add Counts to Selected Renewed Features**

A capability request marked as "incremental" allows the client to increment the count of an existing feature. For example, if a client that has been previously served 1 count of survey sends a capability request for 2 desired counts of survey, the following happens (assuming that the existing feature is renewable and the requested counts are available):

- **•** If the capability request is not marked as "incremental", the capability response includes simply the requested 2 counts of survey.
- **•** If the request is marked as "incremental", the response contains 3 counts of survey—1 count of the renewed survey feature and the requested 2 new counts of survey.

#### **Example 3: Renew Existing Features But Reduce Counts for Selected Renewed Features**

Additionally, a capability request marked as "incremental" allows the client to renew all existing features but reduce the count of (or not renew at all) selected existing features. The request must explicitly include each of these features as a desired feature with a negative count.

For example, a client has previously been served 10 counts of the survey feature, 4 counts of the highres feature, and 1 count of the lowres feature. If the client sends a capability request for -3 desired counts of survey, -1 desired count of lowres, and 2 desired counts of medres, the following happens (assuming that the existing features are renewable and the requested counts for the new feature are available):

- **•** If the capability request is not marked as "incremental", the license server responds with only what you ask for in the request. Hence, the response includes the 2 counts of new feature medres (and indicates that the negative counts for survey and lowres are invalid). Best practice is to avoid including negative counts for features when the capability request is not marked as "incremental".
- **•** If the request is marked as "incremental", the response includes 7 renewed counts of survey (the original 10 counts decremented by 3), 4 renewed counts of highres, and 2 counts of the new feature medres. The original 1 count of lowres was negated by the requested -1 count for this feature, and thus lowres was not renewed.

### <span id="page-85-0"></span>**Considerations and Limitations**

Note the following about incremental capability requests:

- **•** An incremental capability request is compatible with only the "request" operation type and concurrent features.
- **•** Incremental capability requests are compatible with license reservations on the license server. For more information about license reservations, refer to the *FlexNet Embedded License Server Producer Guide*, specifically the "More About Basic License Server Functionality" chapter and the "Effects of Special Request Options on the Use of Reservations" appendix.
- **•** If the borrow interval for an existing feature has expired, that feature must be explicitly included in the capability request as a desired feature.
- **•** The license server processes desired features in the order in which they are listed in the capability request. This order can be important when an incremental capability request includes both negative and positive counts that decrement and add to the existing counts of selected features being renewed.
- **•** When an incremental capability request includes a negative count that is greater than the current count for the specified version of an existing feature, the server first negates (that is, does not renew) all counts of the specified feature version. It then attempts to complete the decrement from the counts of a greater version for that feature.

For example, a client might have 1 count of f1 version 1.0 and 2 counts of f1 version 2.0. If the incremental request asks for -2 counts for f1 version 1.0, the server would negate the 1 count of f1 version 1.0 first and then decrement 1 count of f1 version 2. The remaining 1 count of f1 version 2.0 would be renewed.

When no greater version of the specified feature exists, all counts of the specified feature version are negated, and a status message is generated to state that the requested negative count was greater than the actual count for the feature. For example, if the client has 1 count of f1 version 1.0 and the incremental request asks for -2 counts for f1 version 1.0, the server would negate the 1 count of f1 version 1.0 and provide the status message.

**•** When an incremental capability request includes a negative count for a concurrent feature for which the client currently has a 0 count, the license server sends the error message The feature cannot be returned because it is not reusable. (This specific error message is issued because the server perceives the feature as metered, not as incremental since there is no count to increment on the client.)

## <span id="page-85-1"></span>**Attribute to Check Out All Available Quantity for a Feature If Requested Count Cannot Be Satisfied**

By default, the license server grants a given "desired feature" only if the count requested for that feature is available on the server. As an alternative to this default behavior, the FlexNet Embedded client can mark a feature in a capability request as "partial", indicating that the license server should go ahead and send whatever is available for that feature should the available count for the feature on the server fall short of the requested count.

The following describes more about desired features marked with the "partial" attribute, also called *partial-checkout* features:

- **•** Marking a Feature as "Partial"
- **•** [How the Request is Processed](#page-86-0)
- **•** [Considerations and Limitations](#page-87-1)

### **Marking a Feature as "Partial"**

To mark one or more desired features as partial in the capability request, provide this basic flow in the code:

- **1.** Create an IDesiredFeatureOptions object using the licensing.LicenseManager.CreateDesiredFeatureOptions method, and set the PartialFulfillment property to **true**.
- **2.** For each desired feature you want to mark as "partial", use the AddDesiredFeature method overload, which takes a reference to the IDesiredFeatureOptions object.

The following shows a sample implementation that requests three desired features—two marked as "partial" and one (lowres) not marked with this attribute:

IDesiredFeatureOptions featureOptions = licensing.LicenseManager.CreateDesiredFeatureOptions(); featureOptions.PartialFulfillment = true; options.AddDesiredFeature(new FeatureData("survey", "1.0", 15, featureOptions)); options.AddDesiredFeature(new FeatureData("highres", "1.0", 5, featureOptions)); options.AddDesiredFeature(new FeatureData("lowres", "2.0", 5));

### <span id="page-86-0"></span>**How the Request is Processed**

When the license server processes a capability request that contains a feature marked as "partial", the server attempts to satisfy the count requested for that feature. If the server does not have a sufficient count to satisfy the requested count, it sends whatever remaining count is available for that feature in the capability response. The following examples demonstrate what happens when given features are marked or not marked as "partial".

#### **Example 1**

The FlexNet Embedded client sends a capability request for 5 counts of the highres feature and 15 counts of survey. The license server currently has 5 counts of highres but only 10 counts of survey. The following happens:

- **•** If neither feature is marked as "partial", the license server sends the 5 counts of highres only. No survey licenses are included in the capability response because the license server cannot satisfy all 15 counts requested.
- **•** If both features are marked as "partial", the license server sends the 5 counts of highres and the available 10 survey licenses in the capability response.

#### **Example 2**

The FlexNet Embedded client sends a capability request for 5 counts of the highres feature and 15 counts of survey. The license server currently has only 4 counts of highres and 10 counts of survey. The following happens:

- **•** If neither feature is marked as "partial", the license server sends no features in the capability response since it cannot satisfy the requested count for either feature.
- **•** If the highres feature is marked as "partial" but the survey feature is not, the license server sends the remaining available 4 counts of highres in the capability response but includes no survey licenses.

**•** If both features are marked as "partial", the license server sends the remaining 4 counts of highres and the remaining 10 counts of survey in the capability response.

### <span id="page-87-1"></span>**Considerations and Limitations**

Note the following about partial-checkout features:

- **•** The availability of features on the license server depends on the collective activities of all FlexNet Embedded clients in the enterprise. Therefore, if a client resends a capability request for partial-checkout features, the resulting capability response can include counts different from those returned when the request was sent previously.
- **•** Partial-checkout features can be metered or concurrent and are compatible with the use of license reservations on the license server.

For more information about license reservations, refer to the *FlexNet Embedded License Server Producer Guide*, specifically the "More About Basic License Server Functionality" chapter and the "Effects of Special Request Options on the Use of Reservations" appendix.

- **•** These features are compatible with incremental capability requests (see [Incremental Capability Requests](#page-83-2)).
- **•** They are compatible with the capability requests defined with the "request" operation type only.

### <span id="page-87-0"></span>**Feature Selectors in a Capability Request**

The license server always tries to satisfy a FlexNet Embedded client's request for a desired feature by serving a feature that matches three basic criteria—feature name, version, and count—as specified in the capability request. However, in some cases, additional criteria might be needed to ensure proper feature distribution to clients. For example, if the cost or availability of a feature varies by region and department, the client can include these attributes in the capability request. The license server then uses these attributes to filter versions of the desired feature and serve the feature appropriate to the client's region and department.

To enable filtering on a feature by one or more attributes in addition to the basic criteria, the producer must set up each additional attribute as a separate *feature selector*—a key-value structure included as part of the feature's definition created in the back office and stored with the feature on the license server. The client code can then use the AddFeatureSelectorItem method in the ICapabilityRequestOptions interface to specify the feature selectors in the capability request. The feature is served only if all its criteria, including the selectors, in the capability request match the feature's criteria on the license server.

For information about specifying feature selectors in the capability request, see the following:

- **•** Specifying Feature Selectors in the Capability Request
- **•** [Considerations and Limitations](#page-88-1)

For more information about the setup of feature selectors in the back office and their storage on the license server, refer to the *FlexNet Embedded License Server Producer Guide*

### **Specifying Feature Selectors in the Capability Request**

The following sample implementation shows how to specify feature selectors in the capability request—in this case, one selector using the key "REGION" and value "EMEA" and the other using the key "DEPARTMENT" and value "Acct". (Feature selectors are defined as capability-request options.)

```
 ICapabilityRequestOptions options =
         licensing.LicenseManager.CreateCapabilityRequestOptions();
```
 options.AddFeatureSelectorItem("REGION", "EMEA"); options.AddFeatureSelectorItem("DEPARTMENT", "Acct");

### <span id="page-88-1"></span>**Considerations and Limitations**

Note the following about including feature selectors in the capability request:

- **•** If feature selectors are included in the capability request, they must match all selectors stored for the feature on the license server; otherwise, the feature is not served. No partial matching is performed.
- **•** If *no* feature selectors are included in the capability request, no filtering takes place on the license server; features are served based on their match to the basic criteria only—feature name, version, and count—defined in the request.
- **•** The *value* element in the key-value pair specified in the FlcCapabilityRequestAddFeatureSelectorStringItem API to identify a feature selector is case-insensitive and supports UTF-8 characters. Additionally, *value* must be a string, not an integer.
- **•** The order of the feature selectors in the capability request does not affect the matching process on the license server.
- **•** The set of feature selectors in the capability request applies to all desired features listed in the request. Only those features matching all the criteria are served.
- **•** Best practice is to *not* include feature selectors in capability requests for clients that have reservations on the license server. This practice helps to avoid possible waste of reserved licenses.
- **•** Feature selectors are compatible with the capability-request operation types "request" and "preview", but are *not* compatible with "report" and "undo".

## <span id="page-88-0"></span>**Secondary Hostids**

The client code can use the AddAuxiliaryHostId method in the ICapabilityRequestOptions interface to add a secondary hostid to the capability request. A secondary hostid is called as such because it is "secondary" to the main hostid, typically a unique client-device hostid, to which licenses are bound on the client. In short, the secondary hostid is simply a value that provides information that you want to save in the client record on the license server (and thus synchronize to the back office for reporting purposes).

### **Used to Implement User-Based License Reservations**

One use for a secondary hostid in the capability request is to identify an entity, typically a user, for which the license server can search for license reservations when satisfying the request. (Compare user-based reservations with device-based reservations, which are identified by a unique client-device hostid. Features reserved for a user using the secondary hostid can be requested from any machine, whereas features reserved for a device must be requested from that device only. The license server administrator can set up a combination of both types of reservations on the license server.)

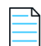

*Note • Because user-based reservations can be shared across different client devices (hence, different device hostids) and device-based reservations are bound to a single device hostid, capability requests should not attempt to specify the same hostid as a main hostid in one request and a secondary hostid in another.*

If multiple secondary hostids are included in the capability request, the license server uses the main hostid (to identify the client device) and only the *first* secondary hostid listed (to identify the user) for which to search for reservations. However, all secondary hostids included in the request are synchronized to the back office.

Secondary hostids can be of any hostid type (for example, ETHERNET, STRING, USER, or other). As producer, you must inform the license server administrator which hostid types you allow for secondary hostids used for reservations.

For more information about license reservations, see the "More About Basic License Server Functionality" chapter in the *FlexNet Embedded License Server Producer Guide*. For information about the license server administrator's role in setting up reservations, see the *FlexNet Embedded License Server Administration Guide*.

### **Including Secondary hostids in the Capability Request**

The following sample implementation shows how to add a secondary hostid to the capability request:

```
 // create the capability request options object
 ICapabilityRequestOptions options =
            licensing.LicenseManager.CreateCapabilityRequestOptions();
 // add an auxiliary hostid
options.AddAuxiliaryHostId(HostIdEnum.FLX HOSTID_TYPE_USER, "ralph");
```
When multiple secondary hostids are added, the license server considers only the first secondary hostid (along with the main hostid) in its search for license reservations to satisfy the request.

### <span id="page-89-0"></span>**Option to Force a Capability Response**

The capability request can include a "force response" flag, set with the ForceResponse method in the ICapabilityRequestOptions object, to indicate that the FlexNet Embedded client always requires a capability response. However, this option is mainly used in capability exchanges with the back office. The local license server and the CLS license server ignore the "force response" flag and always send a capability response to the client.

Note however that, if a capability request is sent to a CLS license server *and* client registration is enabled in the back office, the CLS license server makes an additional call to the back office to register the client before sending the initial capability response to the client. Normally, this is a one-time registration call that is not repeated for subsequent capability requests. However, if the "force response" flag is included in the capability request, a call to the back office is made (and back-office response information generated) *each time* a capability request is sent to the CLS license server, resulting in increased response time. Hence, using the flag in this situation is strongly discouraged and typically unnecessary.

## <span id="page-89-1"></span>**Borrow Interval and Granularity Overrides**

Features checked out from the license server operate under a "borrow interval". The borrow interval is the maximum amount of time that a client can borrow a feature from the license server. Once the borrow period expires, the feature is no longer available for acquisition on the client. The license server checks for served expired features at regular intervals to ensure that the counts for any expired features are added back into the server's license pool. The client must send another capability request to the license server to borrow the feature again.

The following sections provide more information about how the borrow interval is ultimately determined:

- **•** [How the Borrow Interval Is Determined](#page-90-1)
- **•** Borrow Interval Overrides

### <span id="page-90-1"></span>**How the Borrow Interval Is Determined**

The borrow interval can be set for a particular feature in FlexNet Operations, either through back-office configuration, which sets a default value for the License Fulfillment Service, or through the license model. In addition, a borrow interval can be set in a client request or using a configuration parameter. If the feature borrow interval has been set in the back office, the actual borrow interval is the lowest of the following values:

- **•** feature borrow interval (set in the back office)
- **•** client borrow interval (set in a client capability request)
- **•** admin borrow interval (set using the configuration parameter licensing.borrowIntervalMax); default value: 0 (not configured)

However, if no borrow interval is set for a feature in the back office, then the borrow interval is the lowest of the following values:

- **•** server borrow interval (defined in producer-settings.xml by the property licensing.borrowInterval); default value: 7 days
- **•** client borrow interval (set in a client capability request)
- **•** admin borrow interval (set using the configuration parameter licensing.borrowIntervalMax); default value: 0 (not configured)

If requested features end up having different borrow intervals, then the lowest borrow interval assigned to a given feature is applied to all the features served from that request.

Additionally, a borrow-interval granularity is applied to the borrow interval. The granularity is the time unit (day, hour, minute, or second) by which the license server *rounds up* the borrow interval. By default, this is set on the license server, and the default is **second**. For example, if the borrow interval is 1 minute, and the borrow granularity is **day**, then a license issued at 5:05:01 PM expires at 11:59:59 PM—which is the borrow interval (5:06:01 PM) rounded to the *end of the nearest day*.

A feature's current borrow expiration can never exceed the final expiration time for that feature. Should the borrow expiration be greater than the feature's final expiration, the borrow period is shortened to the final expiration time.

### **Borrow Interval Overrides**

The capability request can override the borrow interval at the request-message level for all the features being requested as long as the override value *in conjunction with the borrow interval granularity* is less than the borrow interval defined for the individual features in the back office. Set this override using the BorrowInterval method in the ICapabilityRequestOptions object.

Additionally, the capability request can override the granularity defined on the license server for the borrow interval. This override is set using the ExpirationValidationIntervalEnum method in the ICapabilityRequestOptions object.

For more information about these APIs, consult the API reference.

## <span id="page-90-0"></span>**License Checkout from the License Server**

If the license server has sufficient counts to satisfy the requested counts for the desired features specified in a capability request, the server sends the licenses for the requested features in the capability response. However, by default, if the license server has an insufficient count to satisfy a given desired feature, the license for that feature is not granted. Also, by default, if no desired features are included in the capability request, no licenses are served to the client.

When a capability response is processed into the client's trusted storage, it replaces any previously available licenses.

Exceptions to any of this behavior can occur when license reservations are used during the checkout process (see the "More About Basic License Server Functionality" chapter in the *FlexNet Embedded License Server Producer Guide*) or when certain options that affect license checkout are included in the request (see the previous section [Additional Capability-](#page-83-1)[Request Options](#page-83-1)).

The FlexNet Embedded client can also request a preview of available licenses on the license server before sending a capability request to check out features. See the later section, [Capability Preview](#page-91-0).

## <span id="page-91-0"></span>**Capability Preview**

The FlexNet Embedded client application can preview features currently available to it on the license server by sending a capability request marked for "preview" purposes. In return, the license server sends a capability response specifying the available features, but the features are for preview only. In a "preview" capability exchange, the licensing state of the license server and the client does not change. That is, no feature, reservation, or client records are updated on the license server; and no licenses are processed into the client's trusted storage.

In setting up a capability request to preview licenses, the client application can request the availability of specific desired features or can request a preview of all available features (with all versions and available counts). Additionally, feature selectors can be included in the preview capability request to enable the license server to filter the available features.

The following sections describe the capability preview feature:

- **•** [Types of Preview Counts](#page-91-1)
- **•** [Creating a Preview Capability Request](#page-92-0)
- **•** [Processing the Preview Capability Response](#page-93-0)
- **•** [Creating a Regular Capability Request Based on Preview Features](#page-95-1)
- **•** [Other Considerations](#page-95-0)

## <span id="page-91-1"></span>**Types of Preview Counts**

The preview capability response returns two types of count for each feature available to the client:

- **• Count**—The feature count, as determined by what the capability request has asked to preview:
	- **•** If it requested to preview a particular desired feature (with a specific version and count), the returned value is the count that would be served had the client provided the license server with a regular (that is, non-preview) capability request for the same desired feature.
	- **•** If it requested to preview all available features, the returned value for each feature shows the immediately available count—that is, the count reserved for the client plus all shared counts that are not currently served to other clients.
- **• Maximum count**—The potentially available count that includes the count reserved to the client plus all shared counts, whether currently served to other clients or not. (In other words, this count assumes that all shared counts are available.)

See [Other Considerations](#page-95-0) for factors that can affect the calculation of these two counts.

Based on the preview results, your application can then generate a regular capability request to check out the available features.

### <span id="page-92-0"></span>**Creating a Preview Capability Request**

The **CapabilityRequest** example includes sample code that sets up a preview capability request. The following sections highlight the code used for this process:

- **•** Set the Preview Operation
- **•** Request to Preview Specific Features or All Features
- **•** [Specify Feature Selectors](#page-93-1)

### **Set the Preview Operation**

To generate a capability request to preview features available to the client, set the "preview" operation in the ICapabilityRequestOptions interface, as shown in the following sample implementation:

```
ICapabilityRequestOptions options = licensing.LicenseManager.CreateCapabilityRequestOptions();
options.Operation = CapabilityRequestOperation.Preview;
```
The "preview" operation is incompatible with the "incremental" attribute, features set as "partial", and the correlation ID. Hence, do not specify these properties when setting up the preview capability request:

- **•** IDesiredFeatureOptions.PartialFulfillment set to **true**
- **•** ICapabilityRequestOptions.CorrelationId
- **•** ICapabilityRequestOptions.Incremental set to **true**

However, the "preview" operation is compatible with feature selectors. See [Specify Feature Selectors](#page-93-1).

#### **Request to Preview Specific Features or All Features**

The capability request can specify a preview of one or more desired features (with a specific version and count). Alternatively, the request can specify a preview *all* available features. However, the request cannot specify a preview of both specific desired features and all available features, as pointed out in the next sections.

#### **Preview Availability of Specific Desired Features**

To request a preview of a desired feature with a specific version and count, use the AddDesiredFeature method in the ICapabilityRequestOptions interface, as shown in the following sample implementation:

```
ICapabilityRequestOptions options = licensing.LicenseManager.CreateCapabilityRequestOptions();
options.Operation = CapabilityRequestOperation.Preview;
options.AddDesiredFeature(new FeatureData("f1", "1.0", 5));
```
This is the same method used in regular capability requests to check out particular count of a desired feature; but, for the "preview" operation, the capability response returns this feature count for viewing purposes only. (The preview count is the same as the count returned in a regular capability response for the same desired feature.)

Do not use this method with the ICapablityRequestOptions.RequestAllFeatures property set to **true**. You can either request all features or add desired features, not both.

#### **Preview All Available Features**

To request a preview of all available features (including all versions and total available counts), use the RequestAllFeatures property (set to **true**) in the ICapablityRequestOptions interface, as shown in the following sample implementation:

ICapabilityRequestOptions options = licensing.LicenseManager.CreateCapabilityRequestOptions(); options.Operation = CapabilityRequestOperation.Preview; **options.RequestAllFeatures = true;**

Note the following restrictions when using the RequestAllFeatures property (set to **true**) in a preview capability request:

- **•** Do not use this property with the ICapablityRequestOptions.AddDesiredFeature method in the same preview capability request. You can either request all features or add desired features, not both.
- **•** This property can be used only with the "preview" capability request operation (see Set the Preview Operation).

### <span id="page-93-1"></span>**Specify Feature Selectors**

The license server processes any feature selectors provided in the preview capability request as a means of filtering features to include in the preview capability response. Feature selectors are applied to candidate features whether the request calls the ICapablityRequestOptions.AddDesiredFeature method or uses the ICapablityRequestOptions.RequestAllFeatures property.

See [Feature Selectors in a Capability Request](#page-87-0) for information about providing these selectors in the request.

### <span id="page-93-0"></span>**Processing the Preview Capability Response**

The following sections highlight code excerpts in the **CapabilityRequest** example to demonstrate how to set up the preview output:

- **•** Determine the Response Type
- **•** Inspect the Preview Features
- **•** Display the Preview Features

### **Determine the Response Type**

When the capability response is received by the client, your code can access the IsPreview property in the ICapabilityResponse interface to determine whether the response is marked as "preview". If it is, the response cannot be processed into trusted storage, but the feature details within the response can be inspected. The following sample code shows an implementation of this functionality:

```
if (response.IsPreview)
{
    // Inspect returned preview response feature information
}
```
### **Inspect the Preview Features**

The **CapabilityRequest** example code uses the custom method ShowPreviewResponse to initiate an inspection of the preview features. This method creates a feature collection from the preview capability response and then calls another custom method, ShowCapabilityResponseFeatures, to format and display the preview feature details. This second custom method iterates through the feature collection and extracts details for each preview feature, including its count and maximum count. It then prints this information as the preview output.

Two important details to retrieve for each preview feature are the counts. The code can get these counts using the following properties:

- **•** The IFeature.Count property retrieves the count for the preview feature. (See [Types of Preview Counts](#page-91-1) for a description of this count. The Count property is also used in regular capability responses to retrieve the served count for the feature.)
- **•** The IFeature.MaxCount property retrieves the maximum count for the feature. (See [Types of Preview Counts](#page-91-1) for a description of the maximum count.)

This code excerpt from the custom ShowCapabilityResponseFeatures method in the **CapabilityRequest** example shows a sample implementation for examining the preview capability response:

```
IFeatureCollection collection = response.FeatureCollection;
int index = 1;
foreach (IFeature feature in collection)
{
     StringBuilder builder = new StringBuilder();
     builder.Append(String.Format("{0}: {1} {2}", index, feature.Name, feature.Version));
     if (feature.IsPreview)
     {
          builder.Append(String.Format(" TYPE=preview COUNT={0} MAXCOUNT={1}", feature.IsUncounted
                                  ? "uncounted" : feature.Count.ToString(),
             feature.MaxCount == feature.UncountedValue ? "uncounted" :
                                       feature.MaxCount.ToString()));
     }
```
### **Display the Preview Features**

The following shows sample output from the **CapabilityRequest** example when it is run with a "preview" capability request:

```
INFO: Features loaded from trusted storage: 2
INFO: Creating the capability request
INFO: Sending the capability request to: http://localhost:7070/request
INFO: Response received
INFO: Examining preview capability response
INFO: Obtaining capability response details
INFO: Machine type: PHYSICAL
INFO: Capability response contains 0 vendor dictionary items
INFO: Capability response contains 0 status items
INFO: Confirmation request is not needed
INFO: ==============================================
INFO: Features found in preview capability response:
INFO: 1: f1 1.0 TYPE=preview COUNT=5 MAXCOUNT=10 EXPIRATION=7/21/2025 2:14:23 PM
```
VENDOR\_STRING="vendor defined" ISSUED=7/12/2016 12:00:00 AM START=7/11/2016 12:00:00 AM

The output includes the following "preview" information:

- **•** Statements indicating that the capability response is a preview response.
- **•** A line for each preview feature if the feature is available (that is, it does not have a count of 0). The line includes the feature's name (f1), version (1.0), count (5), and maximum count (10). For a description of these counts, see [Types of](#page-91-1)  [Preview Counts.](#page-91-1) Additionally, for factors that affect these counts, see [Other Considerations.](#page-95-0)

### <span id="page-95-1"></span>**Creating a Regular Capability Request Based on Preview Features**

The preview information can be used as a basis for setting up a regular (non-preview) capability request to obtain available features. The following describes some methods for doing this:

- **•** Set Up a Regular Request
- **•** [Determine Desired Features for the Regular Request](#page-95-2)

### **Set Up a Regular Request**

To generate a regular capability request to check out features that you have previewed, your application code can create a new ICapabilityRequestOptions object and build the desired features from scratch.

Alternatively, your code can modify the original ICapabilityRequestOptions object, adjusting the desired features as needed and changing the operation type of the capability request to "request". If the original ICapabilityRequestOptions object used the RequestAllFeatures property, your code needs to change this property to "false" (and build the desired features from scratch) when reusing the object:

ICapabilityRequestOptions options = licensing.LicenseManager.CreateCapabilityRequestOptions(); options.RequestAllFeatures = **false**; options.Operation = CapabilityRequestOperation.Request;

### <span id="page-95-2"></span>**Determine Desired Features for the Regular Request**

The application can use information from the preview feature collection to build the desired features for the regular capability request.

The application developer must be aware that the counts returned in the preview capability response represent a "moment in time" on the license server. These counts can change anytime between the preview and a regular capability exchange that attempts to check out features available in the preview. Feature availability on the license server can fluctuate when events such as these occur:

- **•** The license server receives an update from the back-office server.
- **•** Other clients check out the available shared counts.
- **•** The license server administrator changes reservations.

Best practice is to act on the preview information within a certain window of time instead of storing it for future use.

### <span id="page-95-0"></span>**Other Considerations**

Note the following about interpreting the capability preview:

**•** Because the "incremental" attribute is not supported for preview capability requests, the count and the maximum count do not depend on the counts currently served to the client. (See [Incremental Capability Requests](#page-83-2) for information.)

- **•** Expired or non-started features are not included in the preview capability response.
- **•** The count and maximum count are computed from both regular and overdraft counts.
- **•** Only features with non-zero counts are included in the capability response. This behavior can limit the usefulness of the maximum count in certain circumstances, such as when all counts of a feature are currently being served to other clients or when multiple features with the same name are present on the license sever.
- **•** For a metered feature, the immediate count is computed the same as it is for a concurrent feature. However, the maximum count is based on the premise that "served counts" are considered permanently consumed. See the *FlexNet Embedded License Server Producer Guide* for examples of how the license server handles counts for metered features in a capability preview.

# **Limited-duration Trials**

Trials allow producers to enable functionality on a client system for a specified duration, after which the functionality becomes disabled. This is useful in situations where the producer may want to allow users to try out new features before buying them. The following is an overview of the steps required by the implementer to enable trial functionality in licenseenabled code running on the client system.

### **Overview of the Trial Scenario**

#### **Trial Preparation**

**•** [Create the Binary Trial License Rights](#page-96-0)

#### **Getting and Using the Trial on the Client System**

- **•** [Step 1: Create and Populate the License Sources](#page-97-0)
- **•** [Step 2: Get Trial Data from the Binary Trial File](#page-97-1)

## **Trial Preparation**

### <span id="page-96-0"></span>**Create the Binary Trial License Rights**

Analogous to creating a binary signed license file for scenarios involving binary buffer licenses, license rights to be stored in a client system's trial storage are stored in a binary file to be processed by license-enabled code. In addition to containing feature definitions (INCREMENT lines), trial rights include a duration, a product ID, and a unique numeric trial ID.

(By default, trial license rights are defined as load-once, meaning that once the trial is processed and the trial duration begins, the trial cannot be loaded again. Trials can also be defined as load-always, meaning that the trial can be loaded multiple times to extend the trial duration, but this type of trial is rarely used.)

The FlexNet Embedded Client .NET XT or .NET Core XT toolkit provides a trialfileutil utility for creating signed binary trial license rights, based on an unsigned text license file. Using trialfileutil, the process is the following:

First, create the unsigned license file, adding the following two feature definitions to a text file called test.lic:

INCREMENT survey demo 1.1 permanent uncounted INCREMENT highres demo 1.1 permanent uncounted To create the binary trial file, run the following command to create a trial with a ten-day duration:

#### **trialfileutil -id IdentityBackOffice.bin -product SampleProduct -duration 864000 -trial 1 test.lic trialtest.bin**

See [Trial File Utility](#page-145-1) for more information about the trialfileutil command-line arguments.

The *install\_dir*\examples\client\_samples\Trials directory contains the source code for the **Trials** example.

Running the Trials executable with the -h or -help switch displays usage information.

## **Getting and Using the Trial on the Client System**

The following steps are to be performed in the code that will be compiled to run on the client system, in order to get the license rights defined in the trial source. It is assumed the code has initialized the main licensing objects as described in [Creating Core Licensing Objects](#page-65-0).

Perform the following steps:

- **•** [Step 1: Create and Populate the License Sources](#page-97-0)
- **•** [Step 2: Get Trial Data from the Binary Trial File](#page-97-1)

### <span id="page-97-0"></span>**Step 1: Create and Populate the License Sources**

This step is identical to the corresponding step in [Buffer Licenses](#page-72-0), [Step 1: Create and Populate the License Sources](#page-74-0), except that a trials license source must be created.

// *Add trial license source* licensing.LicenseManager.AddTrialLicenseSource( );

Note that some operations, such as processing a binary trial file, automatically create a trials license source.

If trials storage has been previously used to store trials, the trials license source will contain license rights from these trials, and these rights are immediately available for acquisition (assuming the trial duration has not elapsed). If trials storage has not been previously used, the trials license source will have no license rights. In either case, to use functionality specified in the new (so far unused) trial, the license-enabled code must process the trial into the trial license source as described below.

### <span id="page-97-1"></span>**Step 2: Get Trial Data from the Binary Trial File**

This step is similar to the corresponding steps in [Using the License on the Client](#page-73-2), except that the data read from the binary file represents the trial data and the license source used to process the data is a trials license source.

For this sample code, the trial data is read directly from a specified input file into an input buffer. Trial information can instead be embedded in the executable binary, by converting the binary trial file into a C#-compatible array (using the printbin utility) and including the array in the application code, similar to how identity data is handled.

In order to use license rights from the trial, the license-enabled code processes it into a trials license source.

```
// determine if trial has been loaded
DateTime expirationDate;
if (licensing.LicenseManager.TrialIsLoaded(inputFile, out expirationDate))
{
```

```
if (expirationDate.CompareTo(DateTime.Now) > 0)
   {
      Util.DisplayInfoMessage(
          string.Format("Trial has already been loaded and will expire on {0}", expirationDate));
   }
   else
   {
      Util.DisplayInfoMessage("Trial has already been loaded and has expired");
   }
}
// process trial into trials license source
try
{
   licensing.LicenseManager.ProcessTrial(trialFile);
}
catch (PublicLicensingException licensingException)
{
   switch (licensingException.ErrorCode)
   {
      case ErrorCode.FLXERR_TRIAL_ALREADY_LOADED:
      case ErrorCode.FLXERR_TRIAL_EXPIRED:
         HandleException(licensingException);
          return false;
      default:
         throw licensingException;
   }
}
Util.DisplayInfoMessage(
   string.Format("Number of features loaded from trials: {0}", CheckNumberOfFeatures( )));
```
(To combine the operations of adding a trial license source and processing the trial, some forms of the AddTrialLicenseSource method accept the trial byte array, a stream, or a file path. Similarly, ProcessTrial will create the license source if not already created.)

When a new trial is stored in the trial license source, it does not overwrite the previously processed trials in this license source. If the particular trial has been already processed into the license source, no changes are made to the trial license source. The license rights from the processed trial will reside in the trial license source, even after the license source is deleted or the license-enabled executable code is terminated. (Note that calling AddTrialLicenseSource multiple times for the same load-always trial—as opposed to the more typical load-once trial type—will result in multiple copies of the trial's features in trials storage.)

Once license rights have been processed into trials trusted storage, the rights are available to be acquired from licenseenabled code. The process is the same as the other scenarios (such as [Step 2: Acquire the License\(s\)](#page-74-1) in [Buffer Licenses\)](#page-72-0).

See the Trial.cs source code in *install\_dir*\examples\client\_samples\Trials for more information.

# **Secure Re-hosting**

Secure re-hosting enables producers to support moving functionality from one client system to another, with the option of verifying that functionality has been removed from the source system.

In order to make re-hosting secure, the involvement of the back office is required; re-hosting is based on the capability request/response functionality. See [Licenses Obtained from the Back-Office Server](#page-75-1) for details on how to create licenseenabled code that supports capability request and response processing.

The following description provides an overview of the steps required by the producer to perform secure re-hosting of capabilities from Host A to Host B.

#### **Removing Capabilities from Host A:**

- **•** [Step 1: Start License-Enabled Code on Host A](#page-99-0)
- **•** [Step 2: Submit Capability Request from Host A to the Back-Office Server](#page-99-1)
- **•** [Step 3: Back-Office Server Processes Request and Sends "Reduced" Response Back to Host A](#page-100-0)
- **•** [Step 4: Process "Reduced" Capability Response on Host A](#page-100-1)
- **•** [Step 5: Submit Another Capability Request from Host A to the Back-Office Server](#page-101-0)
- **•** [Step 6: Back-Office Server Processes Capability Request from Host A](#page-101-1)

#### **Adding Capabilities to Host B:**

- **•** [Step 7: Start License-Enabled Code on Host B](#page-103-0)
- **•** [Step 8: Submit Capability Request from Host B to the Back-Office Server](#page-103-1)
- **•** [Step 9: Back-Office Server Processes Request and Sends Response Back to Host B](#page-103-2)

## **Removing Capabilities from Host A**

Use the following steps to remove capabilities from Host A.

### <span id="page-99-0"></span>**Step 1: Start License-Enabled Code on Host A**

Since the re-hosting scenario is based on capability request/response processing, the license-enabled code on Host A must support a trusted storage license source. See [Licenses Obtained from the Back-Office Server](#page-75-1) for details.

After the trusted storage license source is created, the license-enabled code can verify that functionality targeted for rehost is available on Host A. This can be done by acquiring licenses and reading license details from the trusted storage license source. See the corresponding steps in the previous examples for details. This part is optional.

(FlexNet Operations displays the state "License generated" for the add-on, when the host has the original license rights.)

## <span id="page-99-1"></span>**Step 2: Submit Capability Request from Host A to the Back-Office Server**

This step is similar to the corresponding step in the [Licenses Obtained from the Back-Office Server](#page-75-1) walkthrough.

The following figure summarizes the initial activation steps between the host and FlexNet Operations.

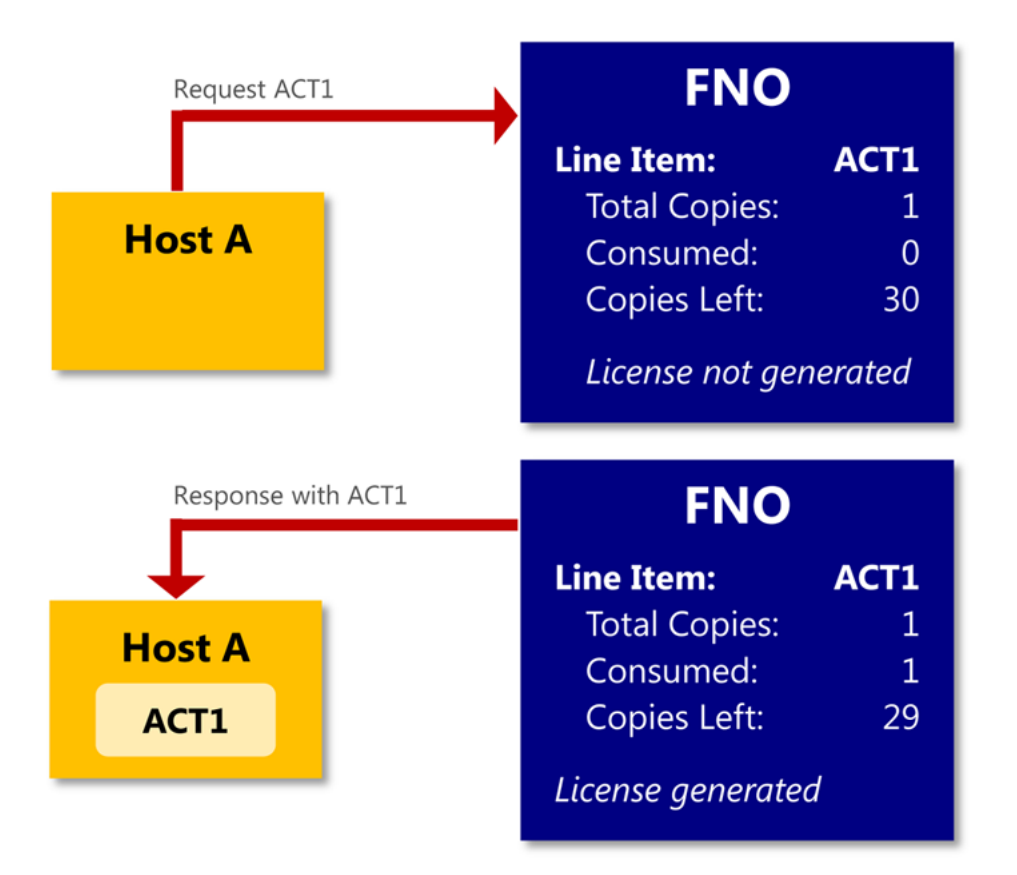

## <span id="page-100-0"></span>**Step 3: Back-Office Server Processes Request and Sends "Reduced" Response Back to Host A**

This step is similar to the corresponding step in the [Licenses Obtained from the Back-Office Server](#page-75-1) scenario, except that the capability response that is sent back to the client system contains no license rights (or at least reduced license rights, in the case of a partial re-host operation). This is done using logic implemented by the producer in the back-office server that recognizes that capabilities residing on Host A are targeted to be moved to Host B. (In FlexNet Operations, this is handled by removing the corresponding line item from Host A, which changes the line item state to "Marked for removal". For a partial re-host, lowering the number of copies changes the item state to "Copies Decreasing".) The first step in this rehosting transaction is to take away capabilities from Host A, which is achieved with an "empty" or reduced capability response.

(In FlexNet Operations, a scenario where only some license rights have been removed from a client system corresponds to removing only some add-on line items from a client system. FlexNet Operations displays the add-on state "Removed from license" after sending the capability response without the removed line item.)

## <span id="page-100-1"></span>**Step 4: Process "Reduced" Capability Response on Host A**

This step is similar to the corresponding step in [Licenses Obtained from the Back-Office Server](#page-75-1) scenario. Because the response is "empty" or contains reduced license rights, only the reduced licenses—along with those defined in local license files or trials—are available on Host A after the capability response is processed. (A response with no license rights is different from a zero-byte or missing response, which can signify that license rights have not changed since the last response.)

This can be verified by the attempt to acquire licenses previously available in the trusted storage license source. The attempt should fail indicating that no matching license was found. See the corresponding steps in the previous examples for details on license acquisition. This part is optional.

## <span id="page-101-0"></span>**Step 5: Submit Another Capability Request from Host A to the Back-Office Server**

This step is similar to [Step 2: Submit Capability Request from Host A to the Back-Office Server.](#page-99-1)

## <span id="page-101-1"></span>**Step 6: Back-Office Server Processes Capability Request from Host A**

This step is similar to the corresponding step in [Licenses Obtained from the Back-Office Server](#page-75-1) scenario, except for additional logic implemented by the producer in the back-office server. This logic is based on the fact that capability request includes the reference to the last capability response processed on the client system generating the request. This is important for the secure re-host of capabilities.

The last response processed on the Host A was "empty" or contained reduced license rights, and the new request generated on Host A has a reference to this reduced response. The re-host logic in the back-office server recognizes this reference and uses it as evidence that Host A has indeed processed the reduced response and contains only the license rights from the reduced response. (FlexNet Operations completely removes the line item from Host A only after receiving this confirmation, and the host's history shows the action "Add-on Removal Confirmed".)

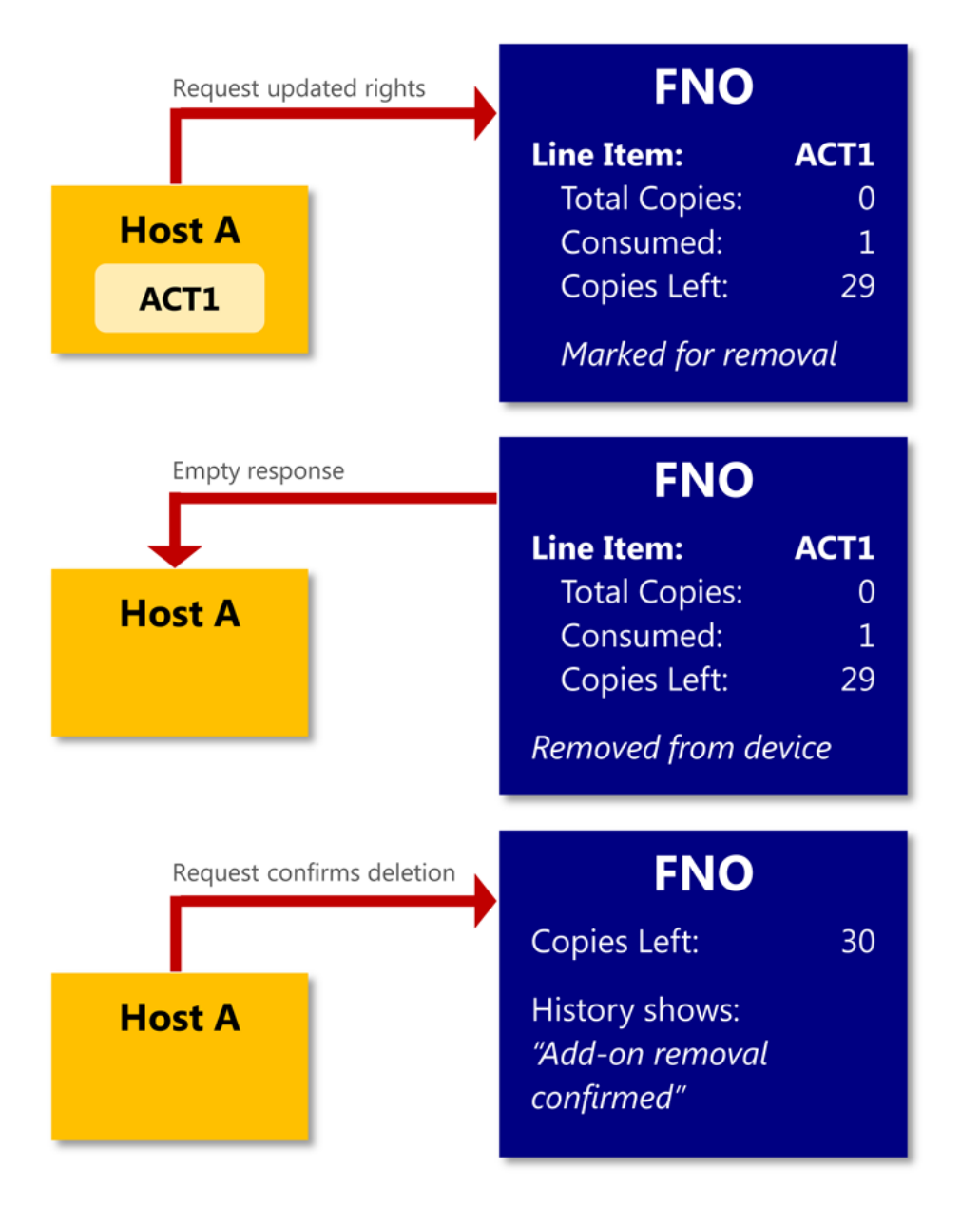

The following figure summarizes the communications between the host and FlexNet Operations to complete the transfer of licenses from Host A.

At this point, the back-office server is ready to grant capabilities to Host B when requested.

## **Adding Capabilities to Host B**

Use the following steps to add capabilities to Host B.

### <span id="page-103-0"></span>**Step 7: Start License-Enabled Code on Host B**

This step is similar to [Step 1: Start License-Enabled Code on Host A](#page-99-0), except that after the trusted storage license source is created, the code can verify that functionality targeted for re-host is not yet available on Host B. This can be done by an attempt to acquire licenses targeted for re-host. The attempt should fail, indicating that no matching license was found. See the corresponding steps in the previous examples for details on license acquisition. The license verification step is optional.

## <span id="page-103-1"></span>**Step 8: Submit Capability Request from Host B to the Back-Office Server**

This step is similar to [Step 2: Submit Capability Request from Host A to the Back-Office Server.](#page-99-1)

## <span id="page-103-2"></span>**Step 9: Back-Office Server Processes Request and Sends Response Back to Host B**

This step is similar to the corresponding step in the [Licenses Obtained from the Back-Office Server](#page-75-1) scenario.

Note that the back-office server can send license rights through a capability response to Host B, based on the previously received evidence that corresponding capabilities were removed from Host A.

# **Capturing Feature Usage on the Client**

To support various pay-for-use and pay-for-overage license models, FlexNet Embedded functionality—in conjunction with FlexNet Usage Management—supports *metered* licenses. Usage information for these metered licenses can be captured and sent to the back office (FlexNet Operations), after which reporting, reconciliation and billing operations can be performed.

The **UsageCaptureClient** example demonstrates how a usage data is captured on the client and channeled through a license server—either a CLS (Cloud Licensing Service) license server or the FlexNet Embedded local license server—to the back office. The example simulates the expected deployment architecture, which is a client that has a persistent online connection to the license server.

The two primary scenarios illustrated by the **UsageCaptureClient** example are:

- **•** [Uncapped Usage Capture](#page-108-0): The software can report any amount of feature usage, with no upper limit on the amount of usage allowed.
- **•** [Capped Usage Capture:](#page-109-0) The software can report feature usage up to a limit, possibly with some amount of overage allowed. If the cap is exceeded, the license server responds to the client that the cap has been exceeded, and the implementer can decide what to do in such an event. Note that capped usage is expected to be used in an environment in which the client has a persistent connection with the license server.

### **More About the Example**

The source code the **UsageCaptureClient** example described in this walkthrough can be found in the directory *install\_dir*\examples\client\_samples\UsageCaptureClient, in the source file UsageCaptureClient.cs.

To display command-line usage for the example, run the example's executable with the -h or -help switch. Demonstrations of certain usage are presented later in this section.

### **Topics Covered in this Section**

The following is the complete list of topics about usage capture covered in this section:

- **•** [Capability Requests and Usage Capture](#page-104-1)
- **•** [Preparation in FlexNet Operations](#page-106-0)
- **•** [License Source Creation](#page-106-1)
- **•** [Client Registration with the Cloud Licensing Service](#page-107-0)
- **•** [Uncapped Usage Capture](#page-108-0)
- **•** [Capped Usage Capture](#page-109-0)
- **•** [Post-Usage-Capture: Managing Usage Data](#page-110-0)
- **•** [Additional Metered License Attributes](#page-110-1)

## <span id="page-104-1"></span>**Capability Requests and Usage Capture**

The usage-capture client uses capability requests to communicate with the CLS license server or the FlexNet Embedded local license server, similar to capability requests described in [Licenses Obtained from a License Server.](#page-81-0) The primary difference is that usage-capture clients use capability requests to transport usage information to the server.

The following sections describe capability request attributes used with usage capture:

- **•** [Operation Type](#page-104-0)
- **•** [Correlation ID](#page-105-0)
- **•** [Other Optional Identifiers](#page-105-1)
- **•** [Desired Features and Rights IDs](#page-105-2)

## <span id="page-104-0"></span>**Operation Type**

The capability request can indicate the type of operation it is meant to perform.

**• Request:** A "request" operation indicates that the client expects a response that contains license rights from the license server. In a usage-capture scenario, the "Request" operation is used mainly for *capped* usage capture, where the response informs the client whether the cap for feature usage has been exceeded. (In a non-usage-capture scenario, the response enables license rights on the client so that client code can acquire and return features as needed.)

If no explicit operation type is specified, it is assumed to be a "request" operation.

- **• Report:** A "report" operation indicates that the client does not expect a response that contains license rights; the capability request is simply reporting usage data. However, the license server might still send an error response with any error information.
- **• Undo:** An "undo" operation can recall an erroneous prior request containing usage data. (There is typically a limited amount of time during which an "undo" operation can be used. The **Undo Interval** is defined by the producer as a feature attribute, typically as part of a license model.) An "undo" operation requires a correlation ID, which is described in the following section.

An implementation calls CreateCapabilityRequest with the appropriate ICapabilityRequestOptions Operation property to specify the operation type.

### **Limitation: No Mixing of Operation Types**

When a given FlexNet Embedded client sends a mix of "request" and "report" capability requests, its trusted storage might not reflect accurate feature counts. Therefore, capability requests from a given client should either all use the "request" operation or all use "report". (When both metered and non-metered features are available to a client, only "request" capability requests should be used.)

The "undo" operation can always be used as needed to recall usage data sent in "request" capability requests. See [Recall a](#page-110-2)  ["Used" Metered Feature.](#page-110-2)

### <span id="page-105-0"></span>**Correlation ID**

The *correlation ID* is generated for any capability request that results in updates to client data on the license serverwhether the request is for metered features or concurrent features. However, only an "undo" operation, which recalls an erroneous or canceled previous request *containing usage data*, actually uses this ID so that it can identify the request being recalled.

The correlation ID—an arbitrary string, possibly a UUID value—is automatically generated for a capability request by the license server. It is stored in the client record on the license server (and eventually synchronized to the back office) and is sent back in the capability response, if a response is required. For more information about specifying the correlation ID when requesting an "undo" operation, see [Recall a "Used" Metered Feature](#page-110-2).

### <span id="page-105-1"></span>**Other Optional Identifiers**

The following optional identifiers can be set in a capability request. These identifiers do not affect licensing behavior, but can be used for reporting purposes. In the example **UsageCaptureClient** code, these identifiers are hard-coded for use in the capability request.

- **• Acquisition ID:** Identifies the resource that was acquired.
- **• Requestor ID:** Identifies the user associated with the client device.

A third optional identifier can be used in the capability request with caution:

**• Enterprise ID:** Identifies the end-user account on behalf of the acquisition performed. If a producer sends the end user an "enterprise ID" to use, the user can include it in the capability request for additional security. Otherwise, the user should not set one; the capability request will be rejected if the enterprise ID included in the request is different from the value expected by the license server.

### <span id="page-105-2"></span>**Desired Features and Rights IDs**

In usage-capture scenarios, the capability request specifies one or more desired features to indicate captured usage. (In non-usage-capture scenarios, desired features are used with license servers to indicate what features are to be sent in a response to a client request.)

To add desired-feature information to a capability request, the code uses ICapabilityRequestOptions.DesiredFeatures.Add(new FeatureData(*data*)). Usage-capture scenarios that use a CLS license server might also require an initial capability request that sends a rights ID value to register the client with the server. To add the rights ID value to the capability request, the code uses ICapabilityRequestOptions.AddRightsId(*rightsId*, *copies*). (The rights ID sent in the client request is equivalent to an *activation ID* in FlexNet Operations and to an *activation code* in the older FlexNet Operations On-Demand.) See [Client](#page-107-0)  [Registration with the Cloud Licensing Service](#page-107-0) for more information.

## <span id="page-106-0"></span>**Preparation in FlexNet Operations**

FlexNet Operations, when coupled with FlexNet Usage Management, enables you to support usage-based licensing and compliance models. Whether using a CLS license server or the FlexNet Embedded local license server to channel usage information from the client to FlexNet Operations, you must prepare FlexNet Operations to work with the license server. This preparation involves creating and associating several entities using the FlexNet Operations Producer Portal. For a walkthrough on how to use the Producer Portal to prepare FlexNet Operations, see the section "Getting Started with Usage Management" in the *FlexNet Operations User Guide*.

As described in the section "Getting Started with Usage Management" in the *FlexNet Operations User Guide*, create your producer identity data in FlexNet Operations, and then download the client identity to a location where your FlexNet Embedded Client .NET XT or .NET Core XT toolkit can access it. (For the **UsageCaptureCient** example, download the file IdentityClient.cs to the directory *install\_dir*\examples\identity.) You must build the example with this identity.

"Getting Started with Usage Management" shows how to add a feature (also called a *capability*) and define the license model associated with the feature. To run the scenarios in the **UsageCaptureClient** example, customize the feature and license-model setup as follows:

- **•** Define a feature called "survey" with version 1.0.
- **•** When defining the license model, set the **Is this a Counted Model?** attribute to **Yes** to establish a baseline count for setting a cap or for determining overage. See [Additional Metered License Attributes](#page-110-1) for information about the baseline count.
- **•** In the license model, set **Is this a Metered Model?** to **Yes** to identify the model as one used for usage capture and management.
- **•** To demonstrate uncapped usage, set the **Overdraft** attribute to **Unlimited** in the license model, meaning that no limit exists to the number of licenses that can be used beyond the baseline count. See [Additional Metered License](#page-110-1)  [Attributes](#page-110-1) for details.
- **•** To demonstrate capped usage, set the **Overdraft** attribute to (for example) **Not Used** in the license model. (The **Not Used** value indicates that no overdraft is used—that is, no overage is allowed. For capped usage, this value can also be a fixed number or a percentage of the entitled amount.) See [Additional Metered License Attributes](#page-110-1) for details.

In addition, when a CLS license server is used, the FlexNet Embedded client device might be required to register with the Cloud Licensing Service before it can request features or report usage. See the [Client Registration with the Cloud Licensing](#page-107-0)  [Service](#page-107-0) for more information.

## <span id="page-106-1"></span>**License Source Creation**

In license-enabled code that has created the core objects, this step is identical to the corresponding step in [Licenses](#page-75-1)  [Obtained from the Back-Office Server,](#page-75-1) [Step 1: Create the License Source](#page-76-2) for creating a trusted-storage license source.

licensing.LicenseManager.AddTrustedStorageLicenseSource( );

Note that some operations, such as processing a capability response, automatically create a trusted storage license source.

*Note • Best practice is to reset existing trusted storage before running the example. To do so, call the method "ILicensing.Administration.Delete(TrustedStorage)", which deletes the contents of existing trusted storage.*

## <span id="page-107-0"></span>**Client Registration with the Cloud Licensing Service**

The configuration of a CLS license server can require that the FlexNet Embedded client device register with the Cloud Licensing Service as an extra security measure before allowing the client to request features or report usage. However, by default, this requirement is disabled. If using a CLS license server, consult the FlexNet Operations administrator to determine whether registration is required. If it is, use the information in this section to set up a separate capability request that initiates the registration.

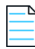

*Note • This registration step is not needed when the client application is sending captured usage data to the FlexNet Embedded local license server.*

To perform the registration, the client application sends an initial capability request to the server, specifying a rights ID for an unmetered, uncounted license for the purpose of simply identifying the client device to the server. The rights ID used in this request has been previously conveyed to the end user—typically through an email message from the producer. (The rights ID sent in the client request is equivalent to an *activation ID* in FlexNet Operations and to an *activation code* in the older FlexNet Operations On-Demand.)

The **UsageCaptureClient** example accepts a -rightsid switch for specifying the rights ID for registration. When the switch is present, the example code uses the following implementation to call the method options.AddRightsId, which adds the specified rights ID to the capability request:

```
if (operation != CapabilityRequestOperation.Report && !string.IsNullOrEmpty(rightsId))
{
     options.AddRightsId(rightsId, 1);
}
```
The capability request used to register the client device must specify the "request" operation, also shown in this code implementation. (The **UsageCaptureClient** example accepts the -request switch to set the *request* operation type.) Specifying a rights ID is not compatible with the "report" operation in a capability request—a restriction enforced by the if-statement used in the sample code excerpt.

The command for the initial execution of **UsageCaptureClient** to register the client device is similar to the following:

```
UsageCaptureClient -request -rightsid ACT-ID-1 -server https://
    siteID-uat.compliance.flexnetoperations.com/instances/instId/request
```
The URL will typically have been conveyed to the end user by email from the producer. It identifies the *siteID*, which is the producer's specific site ID supplied by Revenera, and the *instId*, which is the server's instance ID on the Cloud Licensing Service. Note that the URL above points to a User Acceptance Test (UAT) environment indicated by the -uat part following the *siteID*. For production environments, the -uat is omitted.

Once this initial capability exchange to register the client device is complete, the end user can proceed to send capability requests for features. Subsequent runs of the **UsageCaptureClient** example sends capability requests that capture metered-license usage, as described next.
## **Uncapped Usage Capture**

To implement uncapped-usage capture for a feature, your client code sends a capability request to the CLS license server or the FlexNet Embedded local license server to report the feature's usage, but the license server does not return license rights in the response. (The response is processed only to determine any error conditions.) The **UsageCaptureClient** example reports a hard-coded 1 unit of usage for the survey feature to the server each time the example is launched.

To indicate that no feature information needs to be returned, the code calls CreateCapabilityRequest with the ICapabilityRequestOptions Operation property set to CapabilityRequestOperation.Report. (In capped-usage scenarios, where a capability response is expected to return feature information to be processed into trusted storage, the CapabilityRequestOperation.Request value is used instead.)

```
// Create the capability request options object
ICapabilityRequestOptions options=licensing.LicenseManager.CreateCapabilityRequestOptions();
// Set the capability request operation
options.Operation = CapabilityRequestOperation.Report;
// Specify usage data; to return a metered feature, set the count to a negative value
options.DesiredFeatures.Add(new FeatureData("survey", "1.0", 1));
// Generate the request
ICapabilityRequestData capabilityRequestData =
     licensing.LicenseManager.CreateCapabilityRequest(options);
// Send the capability request to the server and receive the server response
CommFactory.Create(url).SendBinaryMessage(capabilityRequestData.ToArray(), out binCapResponse);
Util.DisplayInfoMessage("Successfully sent capability request");
if (operation != CapabilityRequestOperation.Report ||
     (binCapResponse != null && binCapResponse.Length > 0))
{
    ProcessCapabilityResponse(binCapResponse);
}
```
The example's SendCapabilityRequest method uses the SendBinaryMessage method from the IComm interface to send the binary capability request and receive the response. This same process is used by **CapabilityRequest** example. See [Licenses Obtained from the Back-Office Server](#page-75-0) for more information about these communication methods.

To run an uncapped-usage capture using the **UsageCaptureClient** example, issue a command similar to one of the following, specifying the -report switch.

When using the CLS license server, specify its URL as the value for the -server command-line argument, where *siteID* is the producer's specific site ID supplied by Revenera and *instId* is the server's instance ID on the Cloud Licensing Service:

#### **UsageCaptureClient -report -server https://***siteID***-uat.compliance.flexnetoperations.com/instances/** *instId***/request**

Note that the URL above points to a User Acceptance Test (UAT) environment indicated by the -uat part following the *siteID*. For production environments, the -uat is omitted.

When using the FlexNet Embedded local license server, specify the URL for the license server, as for example:

**UsageCaptureClient -report -server http://localhost:7070/request**

## **Capped Usage Capture**

Implementing capped-usage capture is similar to uncapped-usage capture, except that the code expects feature information in the capability response from the CLS license server or the FlexNet Embedded local license server. The response is processed and queried to determine whether the usage quota has been exceeded. (Features are added to trusted storage if usage is still under quota.)

Preparation of FlexNet Operations is similar to preparation for uncapped-usage capture, except that the license model must specify a value other than **Unlimited** for the **Overdraft** setting. See [Preparation in FlexNet Operations](#page-106-0) and [Additional](#page-110-0)  [Metered License Attributes](#page-110-0) for details.

To implement this type of usage capture, the code calls CreateCapabilityRequest with the ICapabilityRequestOptions Operation property set to CapabilityRequestOperation.Request to request a response from the license server.

```
// Create the capability request options object
ICapabilityRequestOptions options=licensing.LicenseManager.CreateCapabilityRequestOptions();
```

```
// Set the capability request operation
options.Operation = CapabilityRequestOperation.Request;
```
As with the uncapped-usage capture scenario, the capped-usage capture scenario requests a hard-coded count of 1 copy of the feature survey, specified as a desired feature in the capability request. The capability request is then created and sent to the license server.

```
// Specify usage data; to return a metered feature, set the count to a negative value
options.DesiredFeatures.Add(new FeatureData("survey", "1.0", 1));
```

```
// Generate the request
ICapabilityRequestData capabilityRequestData =
     licensing.LicenseManager.CreateCapabilityRequest(options);
```

```
// Send the capability request to the server and receive the server response
CommFactory.Create(url).SendBinaryMessage(capabilityRequestData.ToArray(), out binCapResponse);
Util.DisplayInfoMessage("Successfully sent capability request");
if (operation != CapabilityRequestOperation.Report ||
```

```
 (binCapResponse != null && binCapResponse.Length > 0))
```
ProcessCapabilityResponse(binCapResponse);

}

{

```
Util.DisplayInfoMessage("Processing capability response");
```
In this case, the feature information is returned in the response from the license server. The client processes the response, and, if usage quota has not been exceeded, the desired features are loaded in trusted storage.

```
ICapabilityResponse response =
     licensing.LicenseManager.ProcessCapabilityResponse(binCapResponse);
Util.DisplayInfoMessage("Capability response processed");
ShowCapabilityResponseDetails(response);
ShowTSFeatures();
AcquireReturn(surveyFeature, version);
```
The example then attempts to acquire the survey feature to determine whether the usage quota has been exceeded.

To run a capped-usage capture using the **UsageCaptureClient** example, issue a command similar to one of the following. The available -request switch, specifying a "request" operation, is the default option and therefore implicit in the command.

When the CLS license server, specify its URL as the value for the -server command-line argument, where *siteID* is the producer's specific site ID supplied by Revenera and *instId* is the server's instance ID on the Cloud Licensing Service:

**UsageCaptureClient -server https://***siteID***-uat.compliance.flexnetoperations.com/instances/***instId***/ request**

Note that the URL above points to a User Acceptance Test (UAT) environment indicated by the -uat part following the *siteID*. For production environments, the -uat is omitted.

When using the FlexNet Embedded local license server, specify the URL for the license server, as for example:

**UsageCaptureClient -server http://localhost:7070/request**

#### **Recall a "Used" Metered Feature**

The client code can recall a "used" metered feature that was captured with a "request" operation and is associated with the **Undo Interval** attribute in the license model. To recall the feature, the code generates a capability request that specifies an "undo" operation by calling CreateCapabilityRequest with the CapabilityRequestOperation.Undo property. (The **Undo Interval** attribute, which typically sets a limited amount of time during which this operation can be used, is defined as part of the license model in FlexNet Operations.)

The "undo" operation also requires a correlation ID to indicate which capability request is being recalled (see [Correlation](#page-105-0)  [ID](#page-105-0) for details). The code uses options.CorrelationId = *correlationId* to identify the specific correlation ID (as demonstrated by specifying an ID with the -correlation switch in the example). The response indicates whether the operation was accepted or rejected. The operation can be rejected, for example, if the correlation ID from the prior "request" operation is invalid, or the "undo interval" has elapsed.

### **Post-Usage-Capture: Managing Usage Data**

After the client has captured usage data and sent it to the license server, the data is available for viewing and exporting to other entities, such the producer's billing system, from the Producer Portal in FlexNet Operations. (The data sent to the FlexNet Embedded local license server is not available on the Producer Portal until the license server has performed a synchronization to FlexNet Operations. Data sent to the CLS license server is almost instantly synchronized to FlexNet Operations and is soon after made available on the Producer Portal.)

See the *FlexNet Operations User Guide*, in particular section "Getting Started with Usage Management", for details about viewing and exporting usage data in FlexNet Operations. For information about FlexNet Embedded local license server's synchronization process, see the *FlexNet Embedded License Server Producer Guide*.

### <span id="page-110-0"></span>**Additional Metered License Attributes**

The section "Getting Started with Usage Management" in the *FlexNet Operations User Guide* describes the license attributes used with metered licenses. For example, the license model definition has the **Is this a Metered Model?** attribute set to **Yes** for usage-capture scenarios.

Additional attributes of a license model include:

**• Is this a Counted Model?:** Whether to count the number of licenses available to customers. For usage-capture scenarios, this value should be set to **Yes**. The "counted model" establishes the baseline count used as the cap for capped usage and by the Overdraft property to determine overage. The baseline count is calculated as follows:

*feature\_count* x *product\_count* x *entitlement\_count*

- **• Overdraft:** Whether to grant additional licenses beyond the entitled amount, possibly to be charged at a different rate. The value can be **Unlimited**, a fixed number, or a percentage of the baseline count. The **Unused** value indicates that no overdraft is used.
- **• Undo Interval (Seconds):** Amount of time, starting when the capability response is generated, that the user can perform an "undo" operation to recall erroneous or canceled usage data previously sent in a "request" operation.

An additional attribute that can be set at the model level or for a given metered feature (capability) is **Reusable**. If set to **Yes**, the feature can be returned after being acquired from trusted storage, and can also be "returned" to the license server by adding a desired feature with a negative count. (The time between acquiring the feature and returning it counts as usage.) If set to **No**, the feature cannot be returned after a local acquisition; the license must instead be released with licensing.LicenseManager.ReturnAllLicenses.

The FlexNet Embedded functionality provides APIs for reading attributes related to metered licenses and features. For example, the isMetered and isMeteredReusable properties in the ILicense interface respectively detect if an acquired license is metered or has the reusable attribute. (Similar IFeature properties indicate if a feature in a feature collection uses those attributes.) Related properties can give information about a license's or feature's "undo interval". The **View** example illustrates how to use these properties to determine attributes related to metered features. For more information, consult the API reference.

*Note • When using metered features, the license model's borrow interval attribute is not taken into account.*

## **Examining License Rights in a License Source**

The following functionality can be used as license-enabled diagnostic code running on the client system, as well as a license-enabled diagnostic tool used in the development process. The purpose of this logic is to examine license rights existing on the client system and provide information regarding their availability for acquisition.

The difference between this type of license source and the non-diagnostic version is that a diagnostic source loads *all* features, even those that fail validation. While the diagnostic functionality provides additional information, it can produce overhead not acceptable in a production environment. For example, it will load all expired features into the license source, which consumes memory resources and slows the search for valid licenses at the time of the acquisition request.

Running the **View** example with the -h or -help switch displays usage information.

The source code for the implementation described in this walkthrough can be found in the directory *install\_dir*\examples\client\_samples\View, in the source file View.cs.

Assuming you have already created your core objects as described in [Creating Core Licensing Objects](#page-65-0), perform the following steps:

- **•** [Step 1: Create and Populate a Diagnostic License Source](#page-112-0)
- **•** [Step 2: Examine Features in the Feature Collection](#page-113-0)

### <span id="page-112-0"></span>**Step 1: Create and Populate a Diagnostic License Source**

This step is similar to code in the [Step 1: Create and Populate the License Sources](#page-74-0) step in [Using the License on the Client,](#page-73-0) except for the use of the diagnostic version of the GetFeatureCollection method, which you indicate by passing true to the *diagnostic* argument. FlexNet Embedded supports the diagnostic functionality for buffer, trusted-storage, trial, and certificate license sources.

```
IFeatureCollection bufferFeatureCollection = null;
if (licenseData != null)
{
    MessageTypeEnum licenseDataType = licensing.LicenseManager.MessageType(licenseData);
    if (licenseDataType != MessageTypeEnum.FLX_MESSAGE_TYPE_BUFFER_LICENSE &&
         licenseDataType != MessageTypeEnum.FLX_MESSAGE_TYPE_BUFFER_CAPABILITY_RESPONSE)
    {
         Console.WriteLine(invalidFile);
     }
    bufferFeatureCollection = licensing.LicenseManager.GetFeatureCollection(licenseData, true);
}
IFeatureCollection trustedStoreFeatureCollection =
   licensing.LicenseManager.GetFeatureCollection(LicenseSourceOption.TrustedStorage, true);
IFeatureCollection trialsFeatureCollection =
    licensing.LicenseManager.GetFeatureCollection(LicenseSourceOption.Trials, true);
// Print buffer feature information
StringBuilder builder = new StringBuilder();
builder.AppendLine(string.Empty);
builder.AppendLine("==============================================");
if (bufferFeatureCollection != null)
{
    builder.AppendLine(string.Format("Features found in {0}:", inputFile));
    builder.AppendLine(string.Empty);
    GetFeatures(builder, bufferFeatureCollection);
    builder.AppendLine("==============================================");
    builder.AppendLine(string.Empty);
    Util.DisplayInfoMessage(builder.ToString());
    builder = new StringBuilder();
    builder.AppendLine(string.Empty);
    builder.AppendLine("==============================================");
}
// Print trusted storage feature information 
builder.AppendLine("Features found in trusted storage:");
builder.AppendLine(string.Empty);
GetFeatures(builder, trustedStoreFeatureCollection);
builder.AppendLine("==============================================");
// Print trial storage feature information
builder.AppendLine("Features found in trials storage:");
builder.AppendLine(string.Empty);
GetFeatures(builder, trialsFeatureCollection);
builder.AppendLine("==============================================");
```
## <span id="page-113-0"></span>**Step 2: Examine Features in the Feature Collection**

This step defines helper methods that loop over the features in a collection and displays the attributes of each feature.

```
private static void GetFeatures(StringBuilder builder, IFeatureCollection featureCollection)
{
    int index = 0;
     // List all of the features for a given feature collection
     foreach (IFeature feature in featureCollection)
     {
         GetFeatureInfo(builder, index++, feature);
     }
}
private static void GetFeatureInfo(StringBuilder builder, int index, IFeature feature)
{
     FeatureAttributes featureAttributes = new FeatureAttributes();
     featureAttributes.Index = index;
     featureAttributes.Name = feature.Name;
     featureAttributes.Version = feature.Version;
     featureAttributes.StartDate = feature.StartDate;
     featureAttributes.ExpirationDate = feature.Expiration;
     featureAttributes.IsPerpetual = feature.IsPerpetual;
     featureAttributes.IsUncounted = feature.IsUncounted;
     featureAttributes.Count = feature.Count;
     featureAttributes.IsMetered = feature.IsMetered;
     featureAttributes.IsMeteredReusable = feature.IsMeteredReusable;
     featureAttributes.VendorString = feature.VendorString;
     featureAttributes.Issuer = feature.Issuer;
     featureAttributes.IssuedDate = feature.Issued;
     featureAttributes.Notice = feature.Notice;
     featureAttributes.SerialNumber = feature.SerialNumber;
     featureAttributes.AcquireStatus = feature.ValidStatusForAcquisition();
     featureAttributes.ServeStatus = feature.ValidStatusForServing();
     featureAttributes.IsMetered = feature.IsMetered;
     featureAttributes.IsMeteredReusable = feature.IsMeteredReusable;
     featureAttributes.MeteredUndoInterval = feature.MeteredUndoInterval;
     featureAttributes.MeteredAvailableCount = featureAttributes.IsMetered ?
         feature.AvailableAcquisitionCount : 0;
     featureAttributes.HostIds = feature.HostIds;
     // Check clock windback
     if (licensing.LicenseManager.ClockWindbackDetected)
     {
         throw new ApplicationException("Clock windback detected. Restore the clock to run the
             application.");
     }
     PrintFeatureAttributes(builder, ref featureAttributes);
}
private static void PrintFeatureAttributes(StringBuilder builder, 
         ref FeatureAttributes featureAttributes)
{
     builder.Append(featureAttributes.Index + 1);
     builder.Append(string.Format(": {0} ", featureAttributes.Name));
```

```
 builder.Append(featureAttributes.Version);
    if (featureAttributes.ExpirationDate.HasValue)
    {
        if (featureAttributes.IsPerpetual)
        {
             builder.Append(" permanent");
        }
        else
         {
             builder.Append(" ");
             builder.Append(featureAttributes.ExpirationDate.Value.ToString("dd-MMM-yyyy"));
        }
     }
    builder.Append(" ");
    builder.Append(featureAttributes.IsUncounted ? "uncounted" :
         featureAttributes.Count.ToString());
    if (featureAttributes.IsMetered)
    {
        builder.Append(string.Format(" MODEL=metered{0}",
             featureAttributes.IsMeteredReusable ? " REUSABLE" : string.Empty));
        if (featureAttributes.MeteredUndoInterval.HasValue 
             && featureAttributes.MeteredUndoInterval.Value.Ticks > 0)
        {
             builder.Append(string.Format(" UNDO_INTERVAL={0}",
                 featureAttributes.MeteredUndoInterval.Value.TotalSeconds));
        }
    }
    if (!string.IsNullOrEmpty(featureAttributes.VendorString))
    {
        builder.Append(string.Format(" VENDOR_STRING={0}", featureAttributes.VendorString));
     }
    if (!string.IsNullOrEmpty(featureAttributes.Issuer))
     {
        builder.Append(string.Format(" ISSUER={0}", featureAttributes.Issuer));
 }
    if (featureAttributes.IssuedDate.HasValue)
    {
        builder.Append(string.Format(" ISSUED={0}",
             featureAttributes.IssuedDate.Value.ToString("dd-MMM-yyyy")));
     }
    if (!string.IsNullOrEmpty(featureAttributes.Notice))
    {
        builder.Append(string.Format(" NOTICE={0}", featureAttributes.Notice));
     }
    if (!string.IsNullOrEmpty(featureAttributes.SerialNumber))
     {
        builder.Append(string.Format(" SN={0}", featureAttributes.SerialNumber));
    }
    if (featureAttributes.StartDate.HasValue)
    {
        builder.Append(string.Format(" START={0}",
             featureAttributes.StartDate.Value.ToString("dd-MMM-yyyy")));
    }
    // Hostid(s)
    if (featureAttributes.HostIds.Keys.Count > 0)
```
Examining License Rights in a License Source

```
 {
        string hostIdString = string.Empty;
        string decorateLeft = featureAttributes.HostIds.Count > 1 ? " Hostids=[" : " Hostid=";
        string decorateRight = featureAttributes.HostIds.Count > 1 ? "]" : string.Empty;
        foreach (KeyValuePair<HostIdEnum, List<string>> HostId in featureAttributes.HostIds)
        {
           string lparen = HostId.Value.Count > 1 ? "(" : string.Empty;
           string rparen = HostId.Value.Count > 1 ? ") " : " ";
            if (HostId.Key != HostIdEnum.FLX_HOSTID_TYPE_ANY)
\{ hostIdString += HostId.Key.ToString().Remove(0, 16) + "=";
 }
            string value = "";
            foreach (string str in HostId.Value)
\{ value += (string.IsNullOrEmpty(value) ? string.Empty : ",") + str;
 }
            hostIdString += lparen + value + rparen;
        }
        builder.Append(decorateLeft + hostIdString.TrimEnd() + decorateRight);
    }
    builder.AppendLine(string.Empty);
    if (featureAttributes.AcquireStatus == 0)
    {
        if (featureAttributes.IsMetered && featureAttributes.MeteredAvailableCount == 0)
        {
            builder.AppendLine(" Entire count consumed");
        }
        else if (featureAttributes.IsMetered && featureAttributes.MeteredAvailableCount > 0)
\overline{\mathcal{L}} builder.AppendLine(string.Format(" Available for acquisition: {0}",
                featureAttributes.MeteredAvailableCount));
        }
        else
        {
            builder.AppendLine(" Valid for acquisition");
        }
    }
    else
    {
        builder.AppendLine(string.Format(" Not valid for acquisition: {0}",
            licensing.GetErrorDescription(featureAttributes.AcquireStatus)));
    }
```
The **View** example project accepts the name of a binary license file as a command-line argument, and prints the name, version, expiration, and any optional keyword values for each feature in the license. If a feature is invalid, the executable displays the reason: the start date is in the future, the feature has expired, the feature was issued by a different producer, the entire license count has been consumed, and so forth.

In addition, the **View** example displays a feature's hostids by calling getHostIds and displays any vendor-dictionary items in trusted storage by calling getVendorString. Moreover, if a feature uses a metered license model, the **View** example displays attributes related to metering. (For more information about metering, see [Capturing Feature Usage on the Client](#page-103-0).) Note that the **View** example also enables clock-windback detection.

}

# **Advanced Topic: FlexNet Publisher Certificate Support**

To assist producers who are beginning a transition from FlexNet Publisher to FlexNet Embedded, FlexNet Embedded functionality provides partial support for a FlexNet Publisher certificate as a license source. In particular, FlexNet Embedded supports unserved, uncounted certificates, with a restricted set of keywords and hostid types.

The following sections describe this support for certificate licensing:

- **•** [Preparing Your Identity Data for Certificate Support](#page-116-0)
- **•** [Using the Lmflex Example](#page-117-0)
- **•** [Differences in Certificate Licensing Behavior](#page-118-0)

## <span id="page-116-0"></span>**Preparing Your Identity Data for Certificate Support**

Your client identity data must be specially prepared to include some FlexNet Publisher information in order to validate FlexNet Publisher certificate signatures.

- **1.** First, obtain the file lmpubkey.h from your FlexNet Publisher toolkit. This file is generated by running the command **lmnewgen -pubkey**. (If your FlexNet Publisher certificates use the older license-key signature type, obtain the lmseeds.h file from your FlexNet Publisher toolkit.)
- **2.** Next, create or process your identity data using the FlexNet Embedded Client toolkit utility pubidutil, passing appropriate values for the certificate-related settings. The certificate-related switches are:
	- **•** -certificate *certificate-file*: Enables FlexNet Publisher certificate support by including the public keys specified in your lmpubkey.h (or lmseeds.h) file in your identity data.
	- **•** -certificateSigType *sig-type*: Specifies your FlexNet Publisher signature type, one of "sign", "sign2", or  $"1k"$ .
	- **•** -certificateSigStrength *strength*: Specifies your FlexNet Publisher signature strength. The value is 0 for LK signatures; for TRL signatures, the value is 0 for the lowest (113-bit) strength, 1 for medium (163-bit) strength, and 2 for the highest (239-bit) strength.

For example, if you have already generated your unprocessed IdentityClient.bin file, the following command will process it:

**pubidutil -console -certificate lmpubkey.h -certificateSigType sign -certificateSigStrength 1**

You can then use printbin with the -cs switch to generate the IdentityClient.cs file that you will compile into your FlexNet Embedded code. (An IdentityClient.cs header file based on an IdentityClient.bin file that has been correctly prepared will contain a CertificatePublicKey entry in the initial comment.)

If you have not previously created your binary identity files, you can additionally supply the -identityName, -name, -keys, and other switches to pubidutil.

## <span id="page-117-0"></span>**Using the Lmflex Example**

To illustrate the use of a FlexNet Publisher certificate as a license source, the FlexNet Embedded Client .NET XT or .NET Core XT toolkit includes the **Lmflex** example. This example accepts the path to a signed FlexNet Publisher certificate file, and attempts to acquire features called f1 and f2. The FlexNet Publisher certificate is expected to have been signed using lmcrypt or back-office server such as FlexNet Operations. A typical FlexNet Publisher certificate is a text file with contents similar to the following:

```
 INCREMENT f1 demo 1.0 1-jan-2025 uncounted HOSTID=USER=SampleUser SIGN="..." 
 INCREMENT f2 demo 1.0 1-jan-2025 uncounted HOSTID=USER=SampleUser SIGN="..."
```
Open and build the Visual Studio project file examples\client\_samples\Lmflex\Lmflex.csproj. For implementation details, refer to the source code in the *install dir*\examples\client samples\Lmflex directory, in the source file Lmflex.cs. The identity data (IdentityClient.cs) compiled into the example must have been prepared to include the FlexNet Publisher public keys, as described in the previous section.

Running the Lmflex executable with the -help switch displays usage information.

Assuming you have already created your producer and identity objects as described in [Creating Core Licensing Objects,](#page-65-0) the implementation is similar to other examples described in this chapter. In particular, the implementation must:

- **•** [Create the Certificate License Source](#page-117-1)
- **•** [Acquire Features from the Certificate License Source](#page-117-2)

#### <span id="page-117-1"></span>**Create the Certificate License Source**

The Lmflex implementation reads the signed FlexNet Publisher certificate specified as a command-line argument, and creates the certificate license source with that file using AddCertificateLicenseSource.

 // *add legacy certificate license source* licensing.LicenseManager.AddCertificateLicenseSource(legacyCertificateFile, "CertificateFile");

If the certificate contains an unsupported or unknown keyword, AddCertificateLicenseSource throws an exception, skipping lines in the certificate that contains the keyword. See [Differences in Certificate Licensing Behavior](#page-118-0) for information about FlexNet Embedded support for license certificates.

#### <span id="page-117-2"></span>**Acquire Features from the Certificate License Source**

You acquire a feature from a certificate license source the same as with any other type of license source, using the licensing.LicenseManager.Acquire method.

To run the example, supply a signed FlexNet Publisher certificate with a command similar to the following:

#### **Lmflex legacy.lic**

If license acquisition is successful, the Lmflex output should appear similar to this:

INFO: License acquisition for feature f1 version 1.0 successful.

INFO: License for feature f1 version 1.0 successfully returned.

INFO: License acquisition for feature f2 version 1.0 successful.

INFO: License for feature f2 version 1.0 successfully returned.

Exceptions thrown by the Acquire method are the same as those thrown when acquiring licenses from other types of license sources.

## <span id="page-118-0"></span>**Differences in Certificate Licensing Behavior**

As described in [Feature Definitions,](#page-40-0) FlexNet Embedded functionality supports a subset of the feature keywords supported by FlexNet Publisher. Any feature definition supporting an unknown or unsupported keyword will be skipped. This section describes additional differences between FlexNet Embedded and FlexNet Publisher with respect to license certificates.

Only unserved, uncounted certificates are supported. FlexNet Publisher certificates containing a SERVER line or VENDOR line are not supported.

FlexNet Embedded treats feature names as case sensitive, whereas most hostid values are not case sensitive. For more information, see [Hostids.](#page-39-0) In your FlexNet Embedded code, verify that the feature name passed to the Acquire method uses the same capitalization as used in the certificate. (When preparing identity data to include certificate support, pubidutil supports a -certificateCaseSensitive switch, but this applies only to feature signatures, and not to feature names or hostid values.)

Composite hostids and vendor-defined hostids are not supported.

FlexNet Embedded version comparisons are performed field by field, unlike FlexNet Publisher which treats the version number as a single real number. Thus FlexNet Embedded treats version 1.1 as less than 1.10, while FlexNet Publisher treats them as equal. (When generating FlexNet Embedded buffer licenses or capability responses with the testing tools licensefileutil and capresponseutil, you can force the FlexNet Publisher behavior by passing the -legacyFeatureVersioning switch.)

As an optimization, FlexNet Embedded normally does not load certain invalid features into a license source when the license source is created. For example, by default an expired feature will not be added to a license source, and therefore an attempt to acquire the expired feature will return a "feature not found" error code instead of a "feature has expired" error code. To modify the behavior so that expired and other invalid features are included, create a diagnostic license source, as illustrated in the **View** example.

FlexNet Embedded treats FEATURE lines and INCREMENT lines identically, as opposed to ignoring all but one FEATURE line.

## **Advanced Topic: Multiple-Source Regenerative Licensing**

Traditionally, trusted storage for a FlexNet Embedded client is provisioned with licenses from a single source. The source can be either a back office, as described in [Licenses Obtained from the Back-Office Server,](#page-75-0) or a single license server—either a FlexNet Embedded local license server, which is a local license server, or a CLS (Cloud Licensing Service) license server as described in [Licenses Obtained from a License Server.](#page-81-0) Based on the regenerative nature of trusted storage, each time a new capability response from the server is processed, the current licenses in trusted storage are replaced with those sent in the response.

However, due to evolving requirements in customer enterprises, trusted storage has been enhanced with the capability to store licenses from multiple servers—FlexNet Embedded local license servers, CLS license servers, and the back office (FlexNet Operations only)—in separate locations within trusted storage. When the client receives a capability response from a one of the server sources, it stores the response in the source's dedicated location in trusted storage, regenerating licenses in that location only (and refreshing the server's in-memory license source).

The following sections describe more about multiple-source regenerative licensing and how to support it in the client code:

**•** [Use Cases for Multiple-Source Regenerative Licensing](#page-119-0)

- **•** [Providing Support for Multiple-Source Regenerative Licensing in the Client Code](#page-119-1)
- **•** [Considerations](#page-121-0)

### <span id="page-119-0"></span>**Use Cases for Multiple-Source Regenerative Licensing**

The ability of the client to obtain licenses from multiple servers—each with its dedicated location in trusted storage for storing and regenerating licenses—provides options for managing how a client is provisioned with licenses.

For example, when multiple-source regenerative licensing is used, an enterprise client can borrow additional licenses from a second license server (in another department, for example), while maintaining its current set of licenses obtained from the main license server. In another scenario, enterprise clients can be provisioned with node-locked licenses from the back office for basic product functionality and then with enterprise-shared licenses from one or more license servers for highvalue product functionality. Multiple-source regenerative licensing might also help a service engineer who, in attempting to repair a customer's machine, can install temporary licenses for trouble-shooting purposes without wiping out the customer's purchased licenses.

## <span id="page-119-1"></span>**Providing Support for Multiple-Source Regenerative Licensing in the Client Code**

In general, to implement support for multiple-source regenerative licensing in your client code requires planning. For example, you need to determine how many (and which) servers to use as sources for provisioning clients in the enterprise and how licenses are to be distributed across the different servers. Additionally, you need to decide which server instance ID to assign each given source in order to create its license source and dedicated location in trusted storage.

Then, to create your FlexNet Embedded client code, use the information in [Licenses Obtained from the Back-Office Server](#page-75-0) and [Licenses Obtained from a License Server](#page-81-0) as your guide; but refer to the following sections for specific information about incorporating the functionality needed to support multiple-source regenerative licensing:

- **•** [Creating the License Source for a Server Instance](#page-119-2)
- **•** [Identifying the Server Instance in the Capability Request](#page-120-0)
- **•** [Processing the Response from a Server Instance](#page-120-1)

The example code implementations shown in the following sections are constructed using the context of the **CapabilityRequest** example.

#### <span id="page-119-2"></span>**Creating the License Source for a Server Instance**

To set up trusted storage to store licenses from multiple servers, you need a license source for each server, identified by the specific *server instance ID* you assign the given server. This same ID in turn identifies the specific trusted-storage location where licenses for this server will be stored.

Processing the capability response for a given server instance ID will automatically create the corresponding trustedstorage license source and add it to the license source collection, if the source is not already present (see [Processing the](#page-120-1)  [Response from a Server Instance](#page-120-1)).

However, if your implementation requires that a license source be created and added to the collection explicitly, use the following method, providing the server instance ID for which the license source is being created. (No two license sources can have the same server instance ID.)

licensing.LicenseManager.AddTrustedStorageLicenseSource(LicenseServerInstance.*serverInstanceID*)

Optionally, you can omit the server instance ID in this method to create a "default" license source—that is, a source created for the traditional trusted-storage location not specified by a server instance ID—as one of the multiple sources. However, when you do not specify a server instance ID to create for one of the license sources, the remaining trusted-storage license sources must each be created with the instance ID specified.

The following example implementation adds two trusted-storage license sources to the license source collection—a default license source and a license source for Server5 (server instance 5):

// Add trusted storage license sources

// AddTrustedStorageLicenseSource() is equivalent to

// AddTrustedStorageLicenseSource(LicenseServerInstance.Default)

licensing.LicenseManager.AddTrustedStorageLicenseSource();

licensing.LicenseManager.AddTrustedStorageLicenseSource

(LicenseServerInstance.**Server5**);

#### <span id="page-120-0"></span>**Identifying the Server Instance in the Capability Request**

Each server in this multiple-source model is assigned a specific server instance ID to identify the trusted-storage location in which licenses from this server are to be stored (as described in the previous section [Creating the License Source for a](#page-119-2)  [Server Instance](#page-119-2)). Your implementation must ensure that, when the capability response from a specific server is processed, the licenses contained in the response are stored in the correct location for that server.

One method that FlexNet Embedded uses to help you verify the proper storage of licenses is to compare the server instance ID in the capability response with the instance ID used to process the response. If the IDs do not match, an error is raised. (For more information about processing the capability response for a specific server instance ID, see the next section [Processing the Response from a Server Instance\)](#page-120-1)

To enable FlexNet Embedded to perform this check, you must initially include the instance ID in the capability request so that it can be returned in the capability response. However, the back office and pre-2016 license servers are not capable of returning the instance ID in the response. A best practice might then be always to include the instance ID in the request so that FlexNet Embedded performs a comparison check whenever the ID is available in the response.

To specify the instance ID for the target server in the capability request, create the ICapabilityRequestOptions object using the factory method overload, which takes a server instance ID value:

licensing.LicenseManager.CreateCapabilityRequestOptions(LicenseServerInstance.*serverInstanceID*)

The following shows a sample implementation of this functionality (in this case, to specify server instance 5):

 // create a capability request options object for the intended server // instance value

ICapabilityRequestOptions options =

licensing.LicenseManager.CreateCapabilityRequestOptions(LicenseServerInstance.**Server5**);

#### <span id="page-120-1"></span>**Processing the Response from a Server Instance**

Use the following method to process the capability response from a given server—identified by the server instance ID specified in the method—into the trusted-storage location and license source with that same ID:

licensing.LicenseManager.ProcessCapabilityResponse(binCapResponse, LicenseServerInstance.*serverInstanceID*)

If the license source for the server does not exist, this process additionally creates the source and adds it to the licensesource collection.

The following shows a sample implementation of this functionality (which processes the capability response into the trusted-storage location and license source for server instance 5):

```
 // Process the binary capability response into the trusted storage license source
 // correstponding to server instance 5.
 ICapabilityResponse response =
      licensing.LicenseManager.ProcessCapabilityResponse(binCapResponse,
          LicenseServerInstance.Server5);
```
#### **Validations**

To help ensure that the licenses in the capability response are installed in the correct location in trusted storage, FlexNet Embedded generates an error when certain conditions exist, such as:

- **•** The server hostid included in the capability response already exists for another server-instance location.
- **•** The server instance ID, when available in the capability response, does not match the one specified for licensing.LicenseManager.ProcessCapabilityResponse.

## <span id="page-121-0"></span>**Considerations**

Consider the following when you implement support for multiple-source regenerative licensing in your FlexNet Embedded client code:

- **• Maximum license sources**—To determine the maximum number of license sources allowed, refer to the API reference for the current enumerator values available for use as server instance IDs.
- **• Metered licenses**—Metered licenses are supported in multiple-source regenerative licensing.
- **• Back office as a source**—Multiple-source regenerative licensing allows only one source that is a back office. Additionally, the only back office supported as a source is FlexNet Operations.
- **• License acquisition**—When a client attempts to acquire licenses, FlexNet Embedded aggregates license counts across *all* license sources in the client's license-source collection—in the order in which the sources were added to the collection. License sources in a collection can include the one or more trusted-storage sources *and* any non-trusted sources, such as those for trial and buffer licenses. (The licenses are aggregated according to FlexNet Embedded internal rules.)
- **• Upgrade from a pre-2016 version**—If you have upgraded your FlexNet Embedded .NET XT toolkit from a version previous to the 2016 release and have rebuilt your client product with this toolkit, the legacy APIs continue to support the client's traditional single-source regenerative licensing. However, with the 2016 or later toolkit, you have the option to add support for multiple-source regenerative licensing in your existing code, should you decide to do so.

**7**

# **Using the Updates and Insights APIs**

The Updates and Insights component included in the .NET XT SDK comprises a set of .NET functions that you can integrate in product code to retrieve notifications—product messages or updates—from the Updates and Insights notification server (located in Revenera-hosted FlexNet Operations). For product-update notifications, you can use Updates and Insights functionality to download and install the updates.

*Note • Currently, FlexNet Operations supports only product-update notifications and leverages the "manifest file" update*type format to provide information about the file or files involved in a given update (see About the Manifest File for An Update *[Notification](#page-124-0)).* 

The following sections describe the general flow of Updates and Insights API calls used when implementing a scenario that retrieves all update notifications for a given product package, downloads the file (currently just a manifest file) required for installing a given update, and then installs the update. The sections walk you through the functionality used in this scenario, referring to the source code for the example **Notification** project. (The source code is found in install dir\examples\uai client samples.)

This chapter includes the following implementation descriptions:

- **•** [Common Preparation Steps](#page-123-0)
- **•** [About the Manifest File for An Update Notification](#page-124-0)
- **•** [Creating Core Notification Objects and Registering the Client](#page-124-1)
- **•** [Obtaining Notifications and Downloading and Installing the Updates](#page-126-0)
- **•** [One-time Event: Client Device Registration with FlexNet Operations](#page-132-0)
- **•** [About Client Communications for the Updates and Insights](#page-134-0)

The information in this chapter applies only to the FlexNet Embedded Client .NET XT toolkit, which supports both FlexNet Embedded and Updates and Insights functionality. (The FlexNet Embedded Client .NET Core XT toolkit supports FlexNet Embedded functionality only.)

## <span id="page-123-0"></span>**Common Preparation Steps**

The following steps need to performed to ensure that the Updates and Insights client code has access to the information it needs to perform notification operations successfully:

- **•** [Obtaining Your Producer Identity Files](#page-123-1)
- **•** [Adding a Product and Its Update to Your Producer Site](#page-123-2)

## <span id="page-123-1"></span>**Obtaining Your Producer Identity Files**

The **Notification** example assumes that you have your producer identity files in place. That is, either you have generated these files in FlexNet Operations and have downloaded the IdentityClient.h file (or comparable file) to the *install\_dir*\examples\identity directory (or a directory accessible by the **Notification** project); or you have used toolkit utilities to perform the following tasks to create and distribute your producer identity data:

- **•** Run the pubidutil utility to create the producer identity binary files for FlexNet Operations and the Updates and Insights client (by default called IdentityBackOffice.bin and IdentityClient.bin).
- **•** Uploaded the back-office identity binary file to Revenera-hosted FlexNet Operations.
- **•** Run the printbin utility on the client-identity binary file to generate a header file (for example, IdentityClient.h) containing compiler-readable (C byte array) identity information and have copied this file to *install\_dir*/examples/ identity (or a directory accessible by the **Notification** project).

The process of using pubidutil to generate identity information and then distributing this information is described in the section [Creating the Producer Identity](#page-15-0) in the *Quick Start* chapter.

## <span id="page-123-2"></span>**Adding a Product and Its Update to Your Producer Site**

Before you can successfully run the **Notification** example, a sample product package must be defined and its update published in FlexNet Operations for access by the notification server. For instructions, refer to the *FlexNet Operations User Guide* that is available in the Producer Portal.

*Tip • For best results, follow the exercises in the sections "Getting Started with Entitlement Management" and "Getting Started with Updates and Insights" in the FlexNet Operations User Guide. There you can create a product, an entitlement, download packages, and an update that you can use to test the Updates and Insights API implementations.*

Then, before executing the **Notification** example, you can access the Package Products and Updates pages in FlexNet Operations to obtain the following information for the product package and update:

- **•** The package ID for the product for which you will request update notifications. This information is required for running the example.
- **•** The Microsoft Language Locale Identifier (LCID) for the language of the product package if the default value (1033) used by **Notification** example is not applicable. See [Running "Notification"](#page-24-0) in the *Quick Start* chapter for details.

## <span id="page-124-0"></span>**About the Manifest File for An Update Notification**

Currently, the notification server generates a manifest file as the only content type for a product update. A manifest file contains a list of the one or more files (along with other relevant information such as file locations) that, in turn, need to be downloaded and possibly executed to install the update successfully. For an explanation of an example a manifest file, see the appendix Manifest File Contents for a Product Update.

## <span id="page-124-1"></span>**Creating Core Notification Objects and Registering the Client**

Before your Updates and Insights client code can retrieve notifications, it must create the core objects required for notification operations. Additionally, the client code must register the client device with FlexNet Operations if the device has not been previously registered. The following sections look at sample code implementations that accomplish these preliminary tasks:

- **•** [Setting Up the Updates and Insights Client Object](#page-124-2)
- **•** [Registering the Client Device with FlexNet Operations](#page-125-0)
- **•** [Setting Up the Product Package Object](#page-125-1)

## <span id="page-124-2"></span>**Setting Up the Updates and Insights Client Object**

 Notification-enabled code should first create the core Updates and Insights client object, also called the *IUAIClient object*. This object maintains a reference to each product package for which notifications are retrieved and is used to register the client device with the back office. This object must be initialized with your producer client identity, as created in the previous section, [Common Preparation Steps](#page-123-0).

The following excerpt from Notification.cs shows a sample code implementation of the IUAIClient object creation:

**Table 7-1 •** Excerpt from Notification.cs: Creating the IUAIClient Object

 using (uaiClient = **UAIClientFactory.GetUAIClient( IdentityClient.IdentityData, null, null**))... ...

*Note • The Notification examples wraps most Updates and Insights operations in a "try-catch" block. These blocks have been omitted from many of the code excerpts presented in this chapter to focus on the pertinent code.*

The UAI client object is initialized by calling UAIClientFactory.GetUAIClient. The following describes the arguments used in this method.

**•** The first argument to GetUAIClient is your client-identity information used for verifying notifications from the notification server. The implementation uses the IdentityClient.IdentityData expression to pass the binary client identity (found in IdentityClient.cs) as the argument to GetUAIClient. The IdentityClient.cs file was created by running the printbin utility against the IdentityClient.bin file (created in FlexNet Operations or by using pubidutil). Note that the client identity data contains the public key information used to authenticate the notification messages digitally signed by the notification server.

*Note • For security reasons, it is strongly recommended that your producer client identity be stored as a buffer in the updates-enabled code, and not as an external file. The "printbin" toolkit utility can convert a binary producer identity file (on a development system) into a format that can be used in Updates and Insights code.*

- **•** The second argument is currently ignored (and passed as null).
- **•** The third argument is used to specify a custom hostid, should the user want to use one, to identify the Updates and Insights client device to the notification server. However, if the client code also uses the IUAClient.SetHostid (type, value) method to set the default hostid for the client, the default hostid takes precedent over the custom hostid specified for this argument.

Note that a request for notifications or client registration (see the next section) sent to the notification server always contains a hostid, chosen by Updates and Insights functionality in this order:

- **•** The default hostid set for the implementation using IUAClient.SetHostid (type, value)
- **•** The custom string hostid
- **•** The first ethernet hostid detected on the client

## <span id="page-125-0"></span>**Registering the Client Device with FlexNet Operations**

If the hostid for the Updates and Insights client device has not been previously registered with Revenera-hosted FlexNet Operations, either through Updates and Insights or FlexNet Embedded client functionality, the client code must perform this process before it can obtain notifications. See [One-time Event: Client Device Registration with FlexNet Operations](#page-132-0) for details.

Before you can register the client device or determine whether it has been previously registered, the IUAIClient object must already exist. See [Setting Up the Updates and Insights Client Object](#page-124-2).

### <span id="page-125-1"></span>**Setting Up the Product Package Object**

The second core object required to retrieve notifications is the product package object. Your code must create a separate object for each product package for which the client will retrieve notifications. This object identifies the specific product package to the IUAIClient object. Although a product package object is associated with a single IUAIClient object, a IUAIClient object can have multiple product-package objects associated with it.

The following excerpt from Notification.cs shows a sample implementation that creates a product-package object:

**Table 7-2 •** Excerpt from Notification.cs: Creating the Product Package Object

```
 using (uaiClient = UAIClientFactory.GetUAIClient(
                      IdentityClient.IdentityData, null, null))
\{ if (registerClient)
\{ RegisterClient();
 }
                 using (productPackage = uaiClient.GetProductPackage(myProductPackageId, myLanguage,
                            myPlatform))
```
The GetProductPackage method in the IUAIClient interface either locates an existing product package or creates a new product package object and associates it to the IUAIClient object through the product's package ID.

The myProductPackageId parameter identifies the download ID for the product package currently installed in the local environment. You can find this download ID on the Package Products page and the Updates page in FlexNet Operations. The myLanguage and myPlatform parameters define additional product attributes required for the object to determine the appropriate notifications to retrieve for the current product package. However, if these parameters are omitted, defaults are used, as described for the **Notification** example in [Running "Notification"](#page-24-0) in the *Quick Start* chapter.)

## <span id="page-126-0"></span>**Obtaining Notifications and Downloading and Installing the Updates**

The following scenario describes how you might use the Updates and Insights .NET XT functionality in your client code to retrieve available product notifications and then download and execute those notifications that are updates. The scenario is based on the **Notification** example and refers to the source code in the file Notification.cs, located in the examples\uai\_client\_samples\Notification directory.

Additionally, running the Notification.exe executable with the -h or -help switch displays usage information for the example.

This walkthrough assumes that your source code has already set up the core objects and registered the client with the back office (if it was not already registered), as described [Creating Core Notification Objects and Registering the Client.](#page-124-1) The walkthrough is discussed in these phases:

- **•** [Obtaining Notifications](#page-127-0)
- **•** [Downloading and Installing an Update](#page-129-0)

## <span id="page-127-0"></span>**Obtaining Notifications**

The sample code retrieves the notifications for a product (that is, a specific product package ID) from the notification server by sending a notification request for a notification collection. The notification server, in turn, responds with the notification collection for the product. Only one notification collection can exist for a product package ID at any one time. The following sections describe the process of obtaining notifications:

- **•** [Step 1: Send the Notification Request](#page-127-1)
- **•** [Step 2: Inspect the Collection](#page-128-0)

#### <span id="page-127-1"></span>**Step 1: Send the Notification Request**

Communications between the Updates and Insights client and the notification server are asynchronous and handled internally by FlexNet Embedded client functionality (see [About Client Communications for the Updates and Insights\)](#page-134-0). This excerpt from the example calls the following methods (from the IProductPackage interface) required to retrieve a notification collection from the server:

- **•** The RequestNotifications method that sends the request to the notification server (referenced by nsServerURL) to obtain all available notifications for the product package.
- **•** The NotificationsReady method that polls the notification server (at an implementation-defined interval) until the client receives a response message from the server containing the notification collection data or until an error occurs. Once the client receives the response message, the NotificationsReady method processes the response so that notification collection can be accessed. Additionally, a status message is internally generated and sent to the notification server, indicating that the notification collection has been delivered to the Updates and Insights client.

Note that the example code leverages the .NET BackgroundWorker class to spawn a new thread for the asynchronous communications with the notification server to retrieve notifications. This implementation is for demonstration only. Should you want the client to spawn a separate communications thread for notification retrieval process, you can use any method appropriate for your application.

**Table 7-3 •** Excerpt from Notification.cs: Requesting Notifications

```
 {
            BackgroundWorker notificationsThread = sender as BackgroundWorker;
            bool notificationsReady = false;
           int ii = 0;
           e.Result = -1;
            try
\{ productPackage.RequestNotifications(nsServerUrl);
do de la contrado do de
\{ Thread.Sleep(1000);
                    notificationsThread.ReportProgress(++ii < 100 ? ii : 100);
                    notificationsReady = productPackage.NotificationsReady;
                } while (!notificationsReady);
               e.Result = 0;
```
**Table 7-3 •** Excerpt from Notification.cs: Requesting Notifications (cont.)

```
 }
          catch (Exception exc)
\{ threadException = exc;
          }
       }
```
#### <span id="page-128-0"></span>**Step 2: Inspect the Collection**

The following excerpt from Notification.cs shows sample code that inspects the notification collection and displays the properties for each notification item on the console. If the code determines that a specific item is an "update", it uses the INotificationUpdate interface to access that item. (The other interface INotificatioMessage is used to access "message"-type notifications, which are currently not supported by the notification server.)

Note that the code first determines the collection size. A notification collection size of 0 (zero) means that no notifications for this product were available.

Table 7-4 • Excerpt from Notification.cs: Parsing the Notification Collection

```
List<INotification> notifications = productPackage.NotificationCollection;
               uint i = 1;
               int ii = notifications.Count;
               Util.DisplayMessage(String.Format("{0} notification items returned for requested product package
                                id.", ii == 0 ? "No" : ii.ToString()), ii == 0 ? "INFO" : null);
               foreach (INotification notification in notifications)
\{ StringBuilder builder = new StringBuilder();
                  builder.AppendLine("");
                  builder.AppendLine(String.Format("Notification item {0} of {1} attributes:", i, ii));
                  if (notification is INotificationUpdate)
\{ INotificationUpdate update = notification as INotificationUpdate;
                     builder.AppendLine(" Type: Update");
                      List<String> updateProperties = new List<String>
                          {update.ID, update.ProductPackageId, update.ToProductPackageId, update.Name,
                                 update.Title,
                         update.ProductName, update.ContentType.ToString(), update.Description,
                                 update.Details,
                         update.DetailsURL, update.DownloadType.ToString(), update.DownloadURL,
                                 update.DownloadSize.ToString(),
                         update.AvailabilityDate, update.ExpirationDate, update.LanguageCode,
                                 update.ElevationRequired.ToString(),
                         update.CommandLine, update.TargetDirectory, update.SecurityType,
                                 update.SecuritySignature};
                     for (int j = 0; j < updateProperties.Count; j++)\{ if (!String.IsNullOrEmpty(updateProperties[j]))
\{ builder.AppendFormat(updatePropertyDescriptions[j], updateProperties[j]);
 }
 }
 }
```
## <span id="page-129-0"></span>**Downloading and Installing an Update**

The code reviewed in this part of the scenario extracts those notification items that are of the "update" type, downloads the payload associated with a given item, and installs the update, as described in these sections:

- **•** [Download Payload and Install the Update](#page-129-1)
- **•** [\(Optional\) Use a Callback Function to Track the Update Progress](#page-130-0)

Note that, currently, the only notification type supported by the notification server is the "update" type, and the only content type that the notification server supports for a payload is a manifest file (see [Manifest File Contents for a Product](#page-164-0)  [Update\)](#page-164-0). When the payload is a manifest file, the manifest file and each item in the file must be downloaded before the installation begins, as described in more detail the next section.

#### <span id="page-129-1"></span>**Download Payload and Install the Update**

The next excerpt shows a sample implementation for the DownloadAndExecute method (in the INotificationUpdate interface) used to download the "update" payload associated with a notification item and then install the update. For a "manifest file" payload, this method first downloads the manifest file and then, to install the update, downloads all files associated with the manifest items and finally executes all downloaded files marked for execution. Note the following about the DownloadAndExecute method:

- The downloadLocation and downloadFilename parameters in the DownloadandExecute method point to the target location to which to download the payload (in this case, a manifest file) on the client. Note that these parameters do not have to be specified. By default, the payload is downloaded to the user's Downloads folder; the default file name is determined by the URL or the HTTP headers.
- **•** This method can point to an IComm object that your code creates to define custom settings for notification-item downloads (see [About Client Communications for the Updates and Insights](#page-134-0)). In the excerpt, the method points to such an object called dlComm.
- **•** The method can supply a producer-defined callback (in the excerpt, MyStatusDelegate), which allows the end-user to keep track of the progress of the download and execution process. This callback is discussed in more detail in the next section [\(Optional\) Use a Callback Function to Track the Update Progress](#page-130-0).

Finally, during the download and installation phases for an update, status messages are internally generated and sent to the notification server to indicate the start and completion of these phases. For a manifest file, the download phase starts with the download of the manifest file itself and ends when all files associated with the manifest items have been downloaded. The installation phase begins with the execution of the first downloaded file marked for execution and completes when all files marked for execution have been executed.

Table 7-5 • Excerpt from Notification.cs: Downloading and Installing an Update

```
 private static void DownloadUpdates(IComm dlComm)
 {
     string downloadLocation = null;
    string downloadFilename = null;
   List<INotification> notifications = productPackage.NotificationCollection;
   for (int i = 0; i \lt notifications. Count; i++)
```
**Table 7-5 •** Excerpt from Notification.cs: Downloading and Installing an Update (cont.)

```
\{ if (notifications[i] is INotificationUpdate)
\{ INotificationUpdate updateNotification = notifications[i] as INotificationUpdate;
                 try
\{ updateNotification.UserData = new ProgessUserData();
                    Util.DisplayMessage(String.Format("Downloading notification #{0}", i + 1));
                    updateNotification.DownloadAndExecute(downloadLocation, downloadFilename,
                               MyStatusDelegate, dlComm);
                    if (updateNotification.DownloadPaused)
                    {
                       Util.DisplayMessage("The download was successfully paused. Automatically 
                                resuming...", "Download paused");
                       try
             \{ updateNotification.ResumeDownload(MyStatusDelegate, dlComm);
              }
                       catch (Exception exc)
\{ Util.DisplayErrorMessage(String.Format("{0}Unable to resume download or execute
                             notification item #{1}", Environment.NewLine, i + 1);
                          HandleException(exc);
 }
 }
                    if (!String.IsNullOrEmpty(updateNotification.DataLocation))
\{ Util.DisplayMessage(String.Format("Download successful to: {0}",
                             updateNotification.DataLocation));
 }
 }
                 catch (Exception exc)
\{ Util.DisplayErrorMessage(String.Format("{0}Unable to download or execute notification item
                             \#\{1\}", Environment.NewLine, i + 1));
                    HandleException(exc);
 }
                 finally
\{ updateNotification.UserData = null;
 }
 }
 }
```
#### <span id="page-130-0"></span>**(Optional) Use a Callback Function to Track the Update Progress**

The sample code takes advantage of the ability to supply a producer-defined download callback delegate method, called MyStatusDelegate in this excerpt. (This delegate method is of the type UpdateStatusDelegate, which returns a NotificationUpdateStatus enumerator.) The callback receives the information about the download and execution operations and their progress and, in this example, provides a visual display of the download progress. The callback also enables the opportunity to pause or cancel the download.

Note that the example uses a ProgressUserData object to carry implementation-contextual data to the delegate callback. However, your implementation can use any appropriate custom object to provide access to application-specific information.

The percentage of progress at certain points in the download process is calculated using the example ReportPercent method. The last lines in this code excerpt show how to set a pause at a certain percentage point in the download process (userDefinedPauseAtPercentage =  $\theta$ ;) and save what has been completed up to this point. Note that the returned status NotificationUpdateStatus.PAUSE will cause a current download to be paused. The

NotificationUpdateStatus.CONTINUE instructs the download to continue processing downloaded data, while a returned status NotificationUpdateStatus.CANCEL will cause the current download or execution to be canceled without the option of resuming.

*Note • This user callback is an example only. Your own callback function can perform whatever actions you require.*

**Table 7-6 •** Excerpt from Notification.cs: Example Callback Function

```
 private static NotificationUpdateStatus MyStatusDelegate(NotificationUpdateStage stage, long currentSize,
                          long totalSize, INotificationUpdate update, Exception exc)
        {
            if (((ProgessUserData)update.UserData).lastUpdateStage != stage)
\{ switch (stage)
\{ case NotificationUpdateStage.DOWNLOAD_START:
                       Util.DisplayMessage("Download started"); break;
                   case NotificationUpdateStage.DOWNLOADING:
                      if (totalSize > 0)
\{ return ReportPercent(currentSize, totalSize, update);
 }
                       break;
                   case NotificationUpdateStage.DOWNLOAD_END:
                       Util.DisplayMessage("Download ended"); break;
                   case NotificationUpdateStage.DOWNLOAD_FAIL:
                      Util.DisplayMessage(((ProgessUserData)update.UserData).executionStarted ? "Execution
                                      failed" : "Download failed"); break;
                   case NotificationUpdateStage.EXECUTION_START:
                       Util.DisplayMessage("Execution started");
                       ((ProgessUserData)update.UserData).executionStarted = true;
                       break;
                   case NotificationUpdateStage.EXECUTION_END:
                       Util.DisplayMessage("Execution ended"); break;
 }
               ((ProgessUserData)update.UserData).lastUpdateStage = stage;
 }
            return NotificationUpdateStatus.CONTINUE;
        }
```
Table 7-6 • Excerpt from Notification.cs: Example Callback Function (cont.)

```
 private static NotificationUpdateStatus ReportPercent(long currentSize, long totalSize,
                               INotificationUpdate update)
        {
            uint completionPercent = (uint)((currentSize * 100)/totalSize);
            // Display notable progress
            if (completionPercent > ((ProgessUserData)update.UserData).lastPercentComplete)
\{ string progress = "[";
                uint progressBarPos = (uint)((progressBarWidth * currentSize) / totalSize);
               for (uint i = 0; i \lt p rogressBarWidth; ++i)
\{progress += (i \lt progressBarPos ? "=" : (i == progressBarPos ? ">" : " "));
 }
                progress = String.Format("{0}] {1} percent complete{2}", progress, completionPercent,
                                    completionPercent >= 100 ? Environment.NewLine : "\r");
                Console.Write(progress);
                // Update percent complete value in the user data.
                ((ProgessUserData)update.UserData).lastPercentComplete = completionPercent;
                if (userDefinedPauseAtPercentage > 0 && completionPercent >= userDefinedPauseAtPercentage)
 {
                   userDefinedPauseAtPercentage = 0;
                   return NotificationUpdateStatus.PAUSE;
 }
 }
            return NotificationUpdateStatus.CONTINUE;
        }
```
## <span id="page-132-0"></span>**One-time Event: Client Device Registration with FlexNet Operations**

If the hostid for the Updates and Insights client device has not been previously registered with Revenera-hosted FlexNet Operations, either through Updates and Insights or FlexNet Embedded client functionality, the client code must perform this process as pre-requisite to obtaining notifications.

Registration with FlexNet Operations is a one-time event for a client device. It involves sending a message that contains a valid rights ID for the customer's account to the back office. The back office is then able to associate the device hostid sending the message with the customer account. Once the client device has been registered with the back office, it does not need to be re-registered.

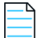

*Note • In FlexNet Embedded, a client device is automatically registered when the client requests licenses directly from the Revenera-hosted FlexNet Operations. To register when using a Cloud Licensing Service instance to obtain licenses, the client device must send a valid rights ID to the back office, as described in [Register the Client with the Cloud Licensing Service](#page-82-0). Either way, if the device has already been registered through FlexNet Embedded, it does not have to be re-registered through Updates and Insights and vice-versa.*

The following sections describe the registration process initiated by the Updates and Insights client:

- **•** [The Registration Process](#page-133-0)
- **•** [Requesting the Client Registration](#page-133-1)

#### <span id="page-133-0"></span>**The Registration Process**

If an end user knows or cannot confirm that the device has not been registered, the Updates and Insights client code can initiate the registration by sending a registration request to the notification server, which in turns checks with FlexNet Operations to obtain the registration status. If the device has been previously registered (for example, through FlexNet Embedded), the notification server sends a response back to the client with a message stating as such. If the device has not been registered, the registration process proceeds in FlexNet Operations. Once the registration completes or fails, the notification server sends a response to the client with a message indicating the status.

However, if the end user knows that the client device has already been registered, best practice is not to initiate the a registration process as matter of course. This process consumes resources as the client continues to poll the notification server until the server sends a response with the registration status.

#### <span id="page-133-1"></span>**Requesting the Client Registration**

This excerpt from the example calls the following functions (from the IUAIClient interface) required to retrieve a notification collection from the server:

**•** The Register function that sends the registration request to the notification server (referenced by nsServerURL) to obtain all available notifications for the product package. The rights ID (labeled with the ActivationId pointer) must be a valid rights ID associated an entitlement in FlexNet Operations that is mapped to the customer account under which the device is being registered. The entitlement itself must contain an unmetered, uncounted license for the purpose of simply identifying the client device.

In a production environment, the producer should provide the customer with the appropriate rights ID with which to register the device. This information is typically conveyed through an email message.

**•** The RegistrationComplete function that polls the notification server (at an implementation-defined interval) until the client receives a response message from the server containing the registration status or until an error occurs.

Note that the example code leverages the .NET BackgroundWorker class to spawn a new thread for asynchronous communications with the notification server to register the client. This implementation is for demonstration only. Should you want the client to spawn a separate communications thread for the registration process, you can use any method appropriate for your application.

**Table 7-7 •** Excerpt from Notification.cs: Requesting Client Registration

```
 private static void registrationThread_DoWork(object sender, DoWorkEventArgs e)
        {
            BackgroundWorker registrationThread = sender as BackgroundWorker;
            bool registrationComplete = false;
           int ii = 0;
           e. Result = -1; try
\{ BackOfficeErrorCode serverStatus;
               uaiClient.Register(nsServerUrl, activationId, null);
do de la contrado do de
\{Thread.Sleep(1000);
                   registrationThread.ReportProgress(++ii < 100 ? ii : 100);
                   registrationComplete = uaiClient.RegistrationComplete(activationId, null, out serverStatus);
               } while (!registrationComplete);
               if (serverStatus == BackOfficeErrorCode.FLX_BOS_ERR_SERVER_CLIENT_ALREADY_REGISTERED)
\{ Util.DisplayMessage("Client is already registered with the back office.");
 }
              e.Result = 0;
 }
            catch (Exception exc)
            {
               threadException = exc;
 }
        }
```
## <span id="page-134-0"></span> **About Client Communications for the Updates and Insights**

Updates and Insights client communications are handled internally by FlexNet Embedded client functionality. However, in some environments, the default communications settings might need to be adjusted. In this case, best practice is to create a communications (IComm) object and specify the customized settings—such as proxy settings, transfer rates, user credentials, and others. You can create a customized IComm object to tailor communications settings for the following:

- **•** To pass in with the IUAIClient.Register method
- **•** To associate with a product package object
- **•** To pass in with the Download, DownloadAndExecute, or ResumeDownload method in the INotificationUpdate interface

For example, this excerpt shows how to create an IComm object and associate it with a product. Additional properties are used to associate various settings to the communications object. (For more information, see the API reference.)

**Table 7-8 •** Excerpt from Notification.cs: Creating a Custom Communications Object for a Product Package

```
using (productPackage = uaiClient.GetProductPackage(myProductPackageId, myLanguage,
                                myPlatform))
\{ if (createProductPackageComm)
\{ using (IComm comm = CommFactory.Create())
\{ productPackage.Comm = comm;
                         // Set notification server communications options such as 
                         // proxy server or client credentials here.
                         GetNotifications();
 }
 }
```
This excerpt show how to create an IComm object for the download of payloads for "update" notification items and pass it in with a method (in this example, DownloadAndExecute):

**Table 7-9 •** Excerpt from Notification.cs: Creating a Custom Communications Object for Downloads

```
 if (downloadUpdates)
\{ if (createDownloadComm)
\{ using (IComm dlComm = CommFactory.Create())
\{ // Set content delivery server communications options such as 
                             // proxy server or client credentials here.
                             dlComm.MaxTransferRate = maxRate;
                             DownloadUpdates(dlComm);
 }
                      }...
...updateNotification.DownloadAndExecute(downloadLocation, downloadFilename, MyStatusDelegate, dlComm);
```
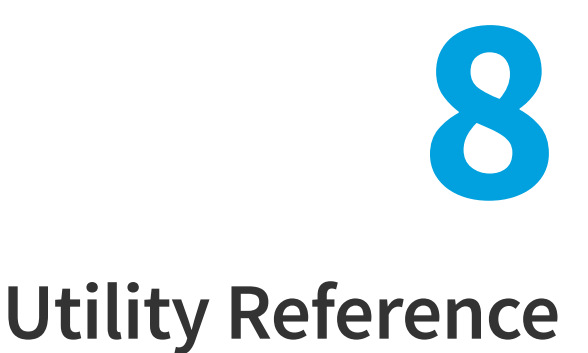

Both the FlexNet Embedded Client .NET XT and FlexNet Embedded Client .NET Core XT toolkits include a set of test and configuration utilities, located in the *install\_dir*/bin/tools directory, to help you test and prepare your toolkit for production use, as described in this chapter.

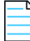

*Note • Only the utilities specific to FlexNet Embedded are applicable to the FlexNet Embedded Client .NET Core XT toolkit since this toolkit supports FlexNet Embedded, but not Updates and Insights.*

These toolkit utilities require Java 1.8 or later to be available on your development or test system. Java is *not* a requirement for a host running license-enabled or updates-enabled code.

#### **Tools shared by FlexNet Embedded and Updates and Insights:**

- **•** [Publisher Identity Utility](#page-137-0)
- **•** [Print Binary Utility](#page-140-0)

#### **Tools specific to FlexNet Embedded:**

- **•** [Identity Update Utility](#page-142-0)
- **•** [License Conversion Utility](#page-145-0)
- **•** [Trial File Utility](#page-145-1)
- **•** [Capability Server Utility](#page-146-0)
- **•** [Capability Request Utility](#page-150-0)
- **•** [Capability Response Utility](#page-153-0)
- **•** [Secure Profile Utility](#page-155-0)
- **•** [.NET XT Toolbox](#page-156-0)

## **Tools Shared by FlexNet Embedded and Updates and Insights**

The following tools are available to assist you with either FlexNet Embedded or Updates and Insights functionality:

- **•** [Publisher Identity Utility](#page-137-0)
- **•** [Print Binary Utility](#page-140-0)

## <span id="page-137-0"></span>**Publisher Identity Utility**

The Publisher Identity utility pubidutil enables you to create producer-specific identification data in binary format. The back-office identity data is used by your back-office tools for digitally signing license rights and notification messages, the client–server identity is used for served licenses, and the client identity data is used by your FlexNet Embedded or Updates and Insights code to validate your license rights or notification messages, respectively, and to perform other validation operations.

#### **Purpose**

The Publisher Identity utility pubidutil enables producers to create API-compatible producer-specific identification data in binary format. This binary data will be passed as a buffer to the appropriate methods that create the core Licensing and Updates and Insights objects. The identity is also used to sign and validate binary messages sent between the FlexNet Embedded client and FlexNet Operations, the license server, or the Updates and Insights notification server.

The Publisher Identity utility is provided to enable each producer to create unique identity files that are used to digitally sign the following:

- **•** FlexNet Embedded license files, trial rights, and capability responses
- **•** Product notifications sent from the notification server

Three files are generated:

- **•** The producer's back office identity, containing all public and private key information (by default called IdentityBackOffice.bin)
- **•** The license server identity (by default called IdentityClientServer.bin)
- **•** The client identity (used by the client code), containing only the public key used to validate signatures (by default called IdentityClient.bin)

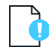

*Important • It is essential that your back-office identity file (like "IdentityBackOffice.bin"), which contains your private-key information, and the license-server identity file (like "IdentityClientServer.bin") be kept secure.*

#### **Usage**

The Publisher Identity utility can be run in a command-line shell or in an user interface. The command takes optional arguments that specify where the identity files will be written and whether it runs in console mode (no GUI).

```
pubidutil [-backOffice backofficeidfile.bin] [-clientServer clientserveridfile.bin]
    [-client clientidfile.bin] [-console] [-listRsaTypes]
```
The default value for the -backOffice option is IdentityBackOffice.bin, the default for -clientServer is IdentityClientServer.bin, and the default for the -client option is IdentityClient.bin.

To generate your binary identity files, run the pubidutil script in the bin\tools subdirectory of the toolkit:

**pubidutil**

With no arguments, it will bring up a user-interface form that can be used to generate the identity files.

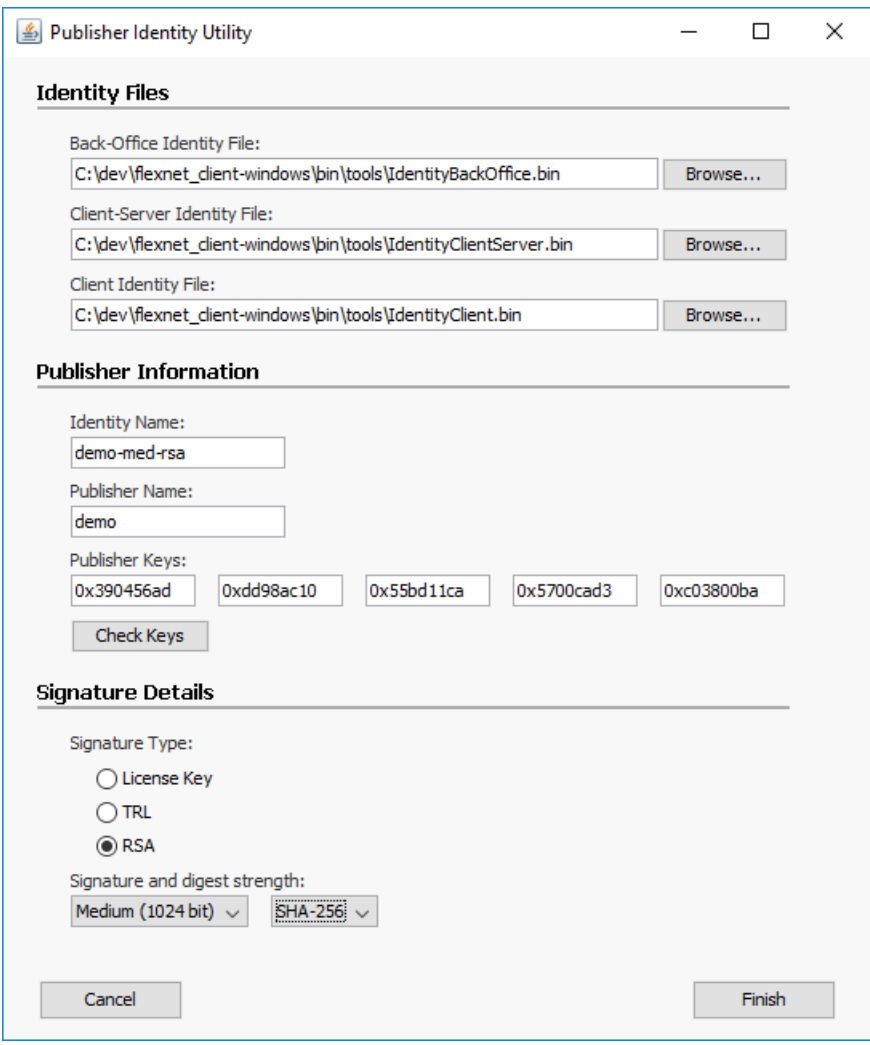

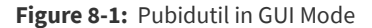

To avoid the use of the user interface, use the -console switch:

**pubidutil -console**

You will prompted for all of the required information at the command line. (You can run **pubidutil -?** to obtain additional usage information.)

If you specify existing identity files, you can modify the previous settings and then regenerate the identity files. Naturally, if you update your producer identity files, it will likely be necessary to update the client-identity buffer data in your licenseenabled or notification-enabled code to correspond with the back-office identity data used in your back-office server to sign licenses.

*Caution • In a production environment, best practice is to generate the identity information in FlexNet Operations and then export the client, client–server, and back-office identity files for use with the FlexNet Embedded Client .NET XT or .NET Core XT toolkit. The identity files you use throughout an environment must all be generated at the same time; mixing identity data generated at different times or with different tools—for example, using client-identity data generated with "pubidutil" with back-office identity data generated with FlexNet Operations—will result in a run-time error.*

#### **Entering Your Identity Data**

The utility prompts you to enter the following producer-specific data:

- **• Identity Name:** Enter a unique name for this collection of identity settings (the name can be used by your back-office server to distinguish among different collections representing different types of clients, for example).
- **• Publisher Name:** Enter the producer name provided by Revenera, or **demo** for the evaluation toolkit.
- **• Publisher Keys:** Enter the producer keys (five hexadecimal numbers) provided by Revenera.
- **• Signature Type:** Choose **RSA**, **TRL**, or **License Key** (the demo toolkit uses RSA signatures on most architectures). The digital signature algorithm and signature strength you select are used for digitally signing licenses, capability response envelopes, and product notification messages.
- **• Signature and digest strength**—For signature types that have multiple encryption strength options, choose the signature strength you prefer. Keep in mind that the higher the strength, the more computational overhead is incurred by the signature.

For RSA, SHA-1 and SHA-2 hash algorithms are available. For a list of all RSA signature strengths and digests, use **pubidutil -listRsaTypes**.

When you have entered all of the required data, pubidutil creates the output binary files you specified, or uses the default names if none were specified. (The utility reports an error if the producer keys are invalid or evaluation keys have expired.) The back-office identity file is used when signing licenses and notification messages, the client–server identity is used with served licenses, and the client identity file is used in license-enabled and updates-enabled code.

#### **Further Tasks and Considerations**

Once you have generated the identity data, notes the following:

- **•** You can configure the client identity binary to include hostid filtering and caching parameters for use during hostid detection on the client device. For more information, see [Identity Update Utility.](#page-142-0) (This configuration is available for identities generated for FlexNet Embedded C XT, .NET XT, .NET Core XT, and Java XT client applications only.)
- **•** The printbin utility, described below, converts the binary client-identity data into C# code that can be copied into license-enabled code.
- **•** For security reasons, the identity data in IdentityClient.bin or IdentityClientServer.bin should generally not be read from an external binary file into a buffer at run time, unless the file containing the identity data is in a lockeddown part of the client storage.
- **•** If you are using the [Capability Server Utility](#page-146-0) (which is the test back-office server, capserverutil) for FlexNet Embedded licensing, you need to specify the back-office identity data when starting the server.

## <span id="page-140-0"></span>**Print Binary Utility**

The print-binary utility printbin displays human-readable contents of binary files such as the following:

- **•** FlexNet Embedded binary license file, capability request, capability response, or trial file created with licensefileutil, caprequestutil, capresponseutil, or trialfileutil, respectively
- **•** Request and response messages sent between the Updates and Insights client and the notification server

The print-binary utility also displays the contents of a binary identity file created with pubidutil, and optionally converts it to C-compatible format for use in your compiled license-enabled and notification-enabled code.

#### **Viewing Contents**

To view the binary's contents (mainly keys and their values), use the command:

#### **printbin binaryFile.bin**

To display all the contents of the binary file, use the -full switch.

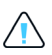

*Caution • When using the "-full" switch, be aware that some information displayed might be used internally by Revenera for troubleshooting purposes and is subject to change between releases. Do not rely on this information for your own troubleshooting or coding purposes.*

#### **Viewing Contents and Validating Signatures**

To view contents of a binary file (including a FlexNet Embedded license file or Updates and Insights message file) and validate any signatures contained in the file, use the command:

#### **printbin -id IdentityBackOffice.bin binaryFile.bin**

where IdentityBackOffice.bin is the producer identity file that you previously created with the [Publisher Identity Utility](#page-137-0) and used to sign and convert the binary file.

#### **Displaying Binary-File Contents in Compiler-Readable Format**

To display contents of a binary identity file, license file, or trial file in a format that can be used in C# code (typically as a hard-coded array to be passed to FlexNet Embedded or Updates and Insights functions that require the binary data), use the -cs switch (and optionally the -package switch, for the name of a .NET namespace):

#### **printbin -cs IdentityClient.bin**

The resulting array will be directed to the console, or you can add the -o outputFile switch to save the output in a file. The output for a client-identity file should look similar to the following:

```
/*
     PublisherIdentityVersion=0
     IdentityName=demo-med-rsa
     PublisherName=...
 ...
     SignatureType=RSA
     SignatureStrength=1
*/
static const unsigned char identity data[] = {
     0x00, 0x00, 0x0f, 0x68, 0x00, 0x00, 0xa9, 0x2f, 0xff, 0xff,
     0xff, 0xff, 0x00, 0x00, 0x00, 0x0b, 0x00, 0x72, 0x00, 0x00,
     ...
     0xaa, 0x87, 0x8f, 0xc3, 0xf1, 0xf5, 0x3c, 0x63, 0x2f, 0x29,
     0x10, 0x4b, 0x0e, 0x60
};
```
You can then compile the client identity data in your FlexNet Embedded or Updates and Insights code.

You can use this technique if your version of FlexNet Operations does not directly export C#-compatible identity data. First, download your binary client-identity data IdentityClient.bin, and then run **printbin -cs IdentityClient.bin -o IdentityClient.cs**.

#### **Converting License Data to Base 64 Format in FlexNet Embedded**

For FlexNet Embedded functionality, the printbin utility can convert binary licensing data into a base-64 encoding, which is useful in cases where a binary file cannot be conveyed to the end user of a client system, but where an encoded text representation can be used. To display a binary license file in Base 64 format, for example, use the switch -base64:

```
printbin -base64 license.bin -o license64.txt
```
In order to query or acquire a Base 64 license, the license-enabled code must decode the base-64 data before passing it to the FlexNet Embedded functionality.

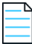

*Note • FlexNet Embedded uses the base-64 encoding used by MIME. The encoded data supports the letters A–Z and a–z, numerals 0–9, and "+" and "/" characters. It also uses "=" as padding character, encodes lines with a maximum of 76 characters, and uses CRLF as line separator.*

#### **Additional printbin Switches**

Additional switches to printbin include:

- **•** -ident *identifier*: An array variable identifier other than IdentityData when using the -cs switch.
- **•** -compact: Option that displays file contents in a compact format, which can be useful for large license files, for example.
- **•** -long: Option that displays contents in an expanded, multi-line format.
- **•** -raw: Option that displays contents using internal property names instead of "friendly" names (-raw and -compact cannot both be used).

## **Tools Specific to FlexNet Embedded**

The following tools are available specifically to help you use FlexNet Embedded functionality:

- **•** [Identity Update Utility](#page-142-0)
- **•** [License Conversion Utility](#page-145-0)
- **•** [Trial File Utility](#page-145-1)
- **•** [Capability Server Utility](#page-146-0)
- **•** [Capability Request Utility](#page-150-0)
- **•** [Capability Response Utility](#page-153-0)
- **•** [Secure Profile Utility](#page-155-0)
- **•** [.NET XT Toolbox](#page-156-0)

## <span id="page-142-0"></span>**Identity Update Utility**

The FlexNet Embedded Identity Update utility sets up filtering and caching parameters for use during hostid detection on a FlexNet Embedded client device. This configuration is injected into the binary containing the identity data for your FlexNet Embedded client applications and is retrieved whenever a FlexNet Embedded client function, such as the getHostid API or method, is called to detect available hostids on the client device. The configuration helps to reduce hostid retrieval time by limiting the detection process to specific hostid types and (optionally) by caching retrieved hostids for future hostiddetection calls.

This utility supports the configuration of client identities for applications that you create with the FlexNet Embedded C XT, .NET XT, .NET Core XT, or Java XT SDK. It does not support the configuration of client identities for applications created with the FlexNet Embedded C SDK; nor does it support the configuration of a FlexNet Embedded license server identity.

The following describes the Identity Update utility:

- **•** [Usage](#page-142-1)
- **•** [Device Hostid Types Used to Restrict Hostid Detection](#page-143-0)
- **•** [Example Identity Update](#page-144-0)

For more information about generating the identity binary for a FlexNet Embedded client application, see [Publisher](#page-137-0)  [Identity Utility](#page-137-0).

#### <span id="page-142-1"></span>**Usage**

Usage for the Identity Update utility is as follows:

```
identityupdateutil -help |
             [-restrict-device-id-detection type]
             [-enable-device-id-caching type]
             [-caching-duration seconds]
             input-identity-file output-identity-file
```
The following is a description of the utility arguments:

- **•** -restrict-device-id-detection *type*: The hostid type to which to restrict hostid detection on the client device. Repeat this argument for each additional hostid type to which you want to restrict detection. See [Device Hostid Types](#page-143-0)  [Used to Restrict Hostid Detection](#page-143-0) for information about the hostid types you can specify.
- **•** -enable-device-id-caching *type*: (Optional) The hostid type for those detected hostids that you want to cache for future detection on the client device. (The hostid type must be specified for a -restrict-device-id-detection argument in the current command.) Repeat this argument for each hostid type you want to specify for caching. See [Device Hostid Types Used to Restrict Hostid Detection](#page-143-0) for more information.

Note the following:

- **•** To cache all detected hostids, use the **all** value.
- **•** When caching any removable hostid such as a dongle or a removable Ethernet adapter, Revenera recommends that you also specify a cache duration to avoid license leakage.
- **•** If the -enable-device-id-caching argument is not included in the command, hostid caching is disabled.
- **•** -caching-duration *seconds*: (Optional) The duration in seconds for which detected hostids are held in cache, after which cache is reset. Specify this argument only if caching is enabled (that is, one or more -enable-device-idcaching-type arguments are specified). Note the following:
	- **•** The duration value is applied to all cached hostids.
	- The maximum value is 2<sup>32</sup> seconds (specified in decimal format only).
	- **•** If caching is enabled and this argument is set to **0** or omitted, the detected hostids remain cached until the current process is exited.
- **•** *input-identity-file*: The relative path and name of the binary file containing the client identity you are updating.
- **•** *output-identity-file*: The relative path and name of the binary file to which you are outputting the updated client identity. (The utility creates or overwrites this file as needed.)

#### <span id="page-143-0"></span>**Device Hostid Types Used to Restrict Hostid Detection**

The -restrict-device-id-detection argument restricts the type the hostids that you want to retrieve during hostid detection on the client device. The following table provides a brief description of the hostid-type values you can specify for this restriction and discusses any special considerations for a given value. You can specify more than one hostid-type value to enlarge the range of detected hostids.

**Table 8-1 •** Values for Hostid Types Used to Restrict Hostid Detection

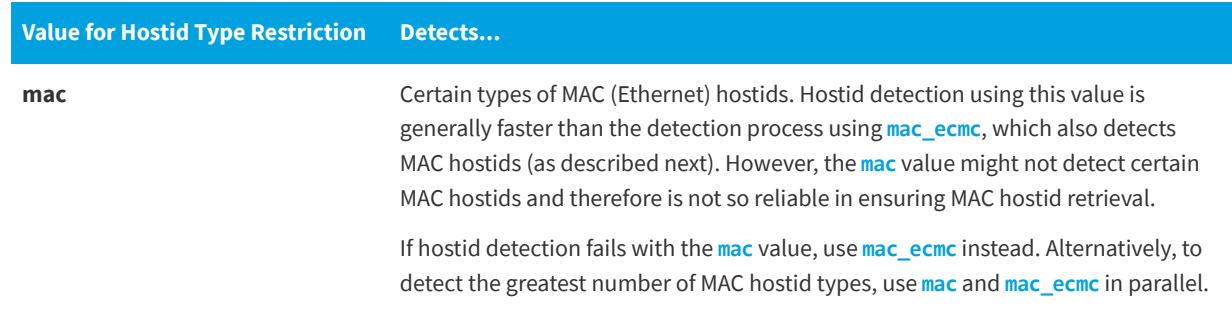
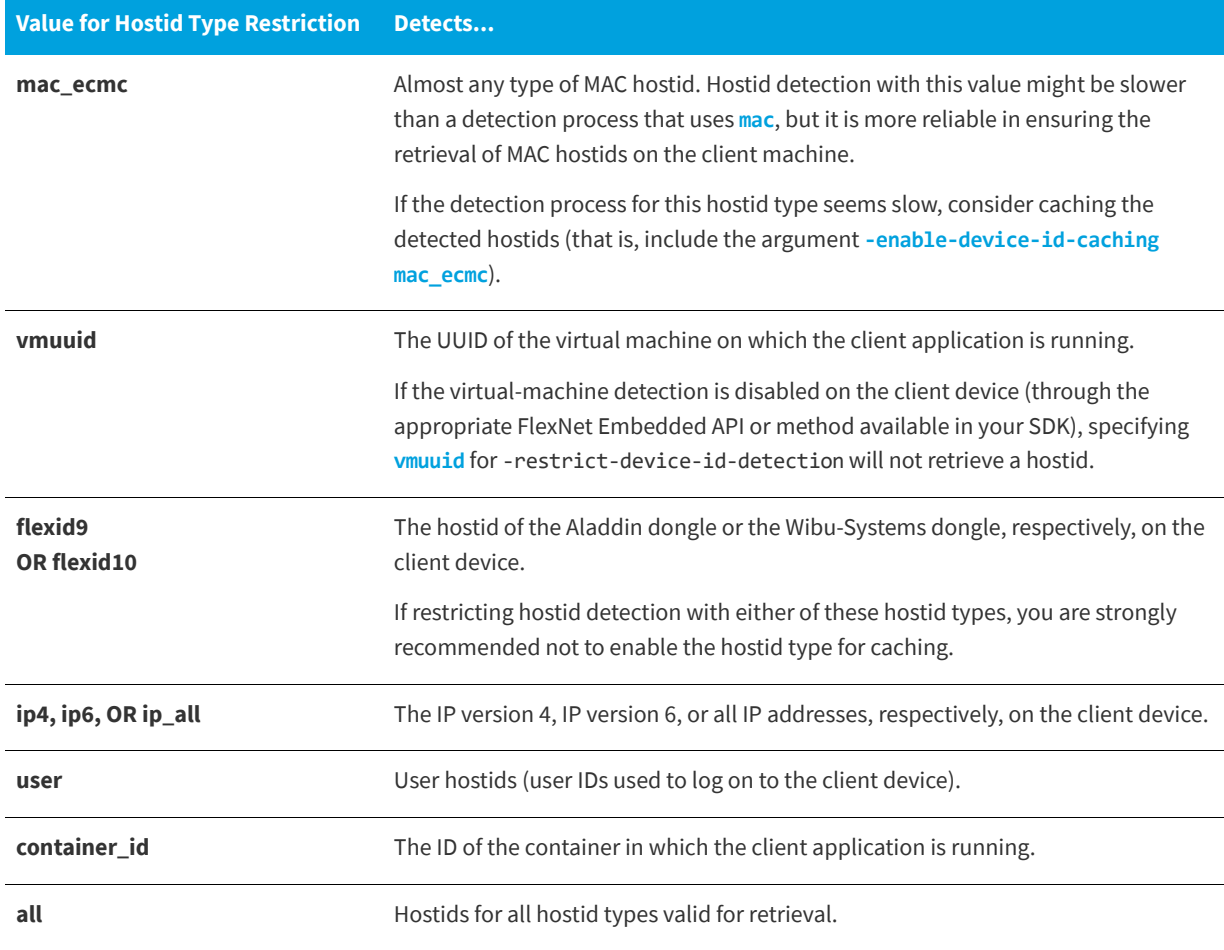

#### **Table 8-1 •** Values for Hostid Types Used to Restrict Hostid Detection

### **Example Identity Update**

The following is an example command for the Update Identity utility:

**identityupdateutil -restrict-device-id-detection mac -restrict-device-id-detection ipv4 -enabledevice-id-caching mac -caching-duration 500 IdentityClient.bin IdentityClient\_out.bin**

The command will configure the FlexNet Embedded client to limit device hostid detection to MAC and IPv4 hostids only and will cache all detected MAC hostids for 500 seconds. The utility is run against the client identity data in IdentityClient.bin and the updated identity is output to IdentityClient\_out.bin.

The following shows the contents of IdentityClient\_out.bin when you run printbin (see [Print Binary Utility](#page-140-0)). The clientidentity configuration information, represented as a 32-bit unsigned, encoded integer, is displayed for the XtConfiguration property.

IdentityName=demo-med-rsa PublisherName=demo PublisherKey=9ddcd080 PublisherKey=99aa8309 PublisherKey=33995896 PublisherKey=86971320 PublisherKey=b165dcb

<span id="page-145-1"></span>SignatureType=RSA SignatureStrength=1 **XtConfiguration=0002000501010002f403**

## <span id="page-145-0"></span>**License Conversion Utility**

The FlexNet Embedded license conversion utility licensefileutil converts a human-readable, text-based, unsigned license file into the FlexNet Embedded binary format. This binary format is commonly used when pre-loading license rights on a client.

Before converting any license files, you must create a producer back-office identity file that specifies how the converted license file will be signed, using the [Publisher Identity Utility](#page-137-0).

The tool syntax is:

licensefileutil -id *id-file text-license binary-license*

The arguments include:

- **•** -id *id-file*: Name of the file containing your producer back-office identity, required to digitally sign license
- **•** *text-license*: Name of the unsigned license text file containing one or more feature definitions
- **•** *binary-license*: Name of the signed binary license file to create

For example, create a text license file (called unsignedInput.lic, for example) using the feature-definition syntax described in [Feature Definitions](#page-40-0).

INCREMENT survey demo 1.0 permanent uncounted HOSTID=ID\_STRING=1234567890 INCREMENT lowres demo 1.0 1-jan-2025 uncounted HOSTID=ID\_STRING=1234567890

Next, run licensefileutil to generate a binary version of the license file:

l**icensefileutil -id IdentityBackOffice.bin unsignedInput.lic signedLicenseOutput.bin**

Copy the binary output file—signedLicenseOutput.bin, in this example—to the client system. Now you can run licenseenabled code that acquires the license rights, such as the **Client** example program. The diagnostic **View** example also prints a summary of feature information contained in a binary license file.

You can also use licensefileutil to sign a license file to be served by a license server; that is, a license file containing a SERVER line along with one or more INCREMENT lines containing count values.

## **Trial File Utility**

<span id="page-145-2"></span>The FlexNet Embedded trial file utility trialfileutil enables you to generate signed binary trial license rights, which can then be processed by license-enabled code such as the **Trials** example. Such trial license rights can be loaded on a client to enable a customer to test product functionality for a limited duration. Trial license rights can also be loaded to act as an emergency license.

Its usage is:

trialfileutil -id *id-file* -product *product-id* [-expiration *date*] [-duration *seconds*] [-trial *trial-id*] [-once | -always] *lic-file binary-file*

The arguments include:

- **•** -id *id-file*: Name of the file containing your producer back-office identity, required to digitally sign the trial rights
- **•** -product *product-id*: Product ID for the trial
- **•** -expiration *date*: Optional expiration date for the trial, in *dd-mmm-yyyy* format (e.g., 1-jan-2020), or "permanent" (the default)
- **•** -duration *seconds*: Trial duration in seconds, rounded up to the nearest day (default is 1 day; each day is 86,400 seconds)
- **•** -trial *trial-id*: Unique numeric trial ID for the trial (defaults to 1; valid values are integers from 1 through 65535)
- **•** -once: Option indicating that the trial can be loaded only once on a client system; default unless -always is specified
- **•** -always: Option indicating that the trial can always be loaded on a client system (rarely used)
- **•** *lic-file*: The text-formatted license file listing features included in trial
- **•** *binary-file*: Name of the binary trial file to create

For example, create a text license file—naming it unsignedInput.lic, for example—using the feature-definition syntax described in [Feature Definitions](#page-40-0).

INCREMENT survey demo 1.0 permanent uncounted INCREMENT highres demo 1.0 permanent uncounted

For a trial, the feature need not include a HOSTID value. Similarly, the trial's expiration, whether based on duration or explicit expiration date, overrides the expiration date of all features in the unsigned text license; and the trial's activation date overrides any start date (START keyword value) specified for a feature.

Next, run trialfileutil to generate a binary version of the trial:

**trialfileutil -id IdentityBackOffice.bin -product SampleApp -trial 1 -duration 86400 unsignedInput.lic signedTrialOutput.bin**

Copy the binary output file—signedTrialOutput.bin, in this example—to the client system. You can now run licenseenabled code that processes and acquires the trial license rights, such as the **Trials** example program. The example command uses the default trial duration of one day from the time the trial rights are processed.

## <span id="page-146-1"></span><span id="page-146-0"></span>**Capability Server Utility**

The Capability Server utility is used to test and debug the online capability exchange functionality of a FlexNet Embedded client application. The utility functions as a simple back-office server that receives HTTP POST capability requests from clients—FlexNet Embedded license-enabled code or local license servers—and then generates and returns capability responses. The utility also accepts synchronization messages from license servers (but generates no client records).

*Caution • The Capability Server utility is provided for testing purposes only; it is not intended for use in a production environment.*

Refer to the following for more information about using the Capability Server utility:

- **•** [Considerations for Using the Utility](#page-147-0)
- **•** [Usage](#page-147-1)
- **•** [Starting and Stopping the Capability Server Utility](#page-147-2)
- **•** [About License Templates](#page-148-0)
- **•** [Endpoint for Sending Capability Requests to the Utility](#page-150-0)

## <span id="page-147-0"></span>**Considerations for Using the Utility**

The Capability Server utility operates as a simple back-office server. Before using this utility, consider the following:

- **• No license accounting**—The utility performs no accounting of license rights. That is, it does not limit the number of licenses issued. If a client requests 100 copies of particular license right (that is, license template), the utility activates 100 copies. If another client requests 100 copies of the same license right, the utility activates another 100 copies. It never responds with an "insufficient count" message.
- **• No CLS support**—The utility supports the FlexNet Embedded client application and the FlexNet Embedded local license server, but not the Cloud Licensing Service (CLS) license server, as clients.
- **• No client records generated**—The utility does not create or manage client records during synchronization from a license server.
- **• Console mode only**—The utility runs only in console mode, not as a daemon or service.
- **• Other limitations**—It does not support HTTPS, synchronization recovery, or license-server failover.
- **• Response lifetime**—The lifetime of a capability response generated by the Capability Server utility is 1 minute.

### <span id="page-147-1"></span>**Usage**

The following shows the usage for the Capability Server utility:

```
 capserverutil -help | -id id-file -template template-dir [-port port] [-v]
```
Arguments include the following:

- **•** -id *id-file*: The binary file containing the back-office identity, required to digitally sign the capability response.
- **•** -template *template-dir*: The directory containing license templates that the utility uses to store and manage license rights. A sample templates directory is provided in the bin\tools directory where the utility resides, but you can specify your own location (making sure that you include the appropriate path). See [About License Templates](#page-148-0) for more information.
- **•** -port *port*: The port on which the utility listens. If no port is specified, 8080 is used.
- **•** -v: The flag to provide more detail in the utility output.

### <span id="page-147-2"></span>**Starting and Stopping the Capability Server Utility**

To start the Capability Server utility, enter the **capserverutil** command similar to this (which, in this case, assumes the default port 8080 and specifies the detailed format for output):

#### **capserverutil -id IdentityBackOffice.bin -template templates -v**

To stop the utility, press Enter.

### <span id="page-148-0"></span>**About License Templates**

The utility uses license templates as means of organizing license rights to simulate a real back-office server system. Each template, identified by either a client device hostid (*device\_hostid*.lic) or a rights ID (*rightsID*.lic), stores a set of licenses. You can create your own license templates or use the sample license templates found in the bin\tools\templates directory. These two sample templates, 1234567890.lic and li1.lic, work easily with the example applications and test tools (included in the SDK) that use a back-office server, but you can use the samples for your own tests.

The following sections provide more information about how the Capability Server utility uses the templates to activate license rights:

- **•** [Use of License Templates to Generate Responses](#page-148-1)
- **•** [Examples](#page-148-2)
- **•** [Creating a License Template](#page-149-0)

#### <span id="page-148-1"></span>**Use of License Templates to Generate Responses**

When license-enabled client code sends a capability request to the Capability Server utility, the utility follows this general process to generate a capability response.

It first searches for a license template with a name that matches the hostid of the device sending the request. If a match exists, the utility returns a capability response with the licenses found in that license template, but ignores any rights ID sent in the request.

However, if no license template matches the device hostid sending the capability request, the utility then searches for a license template with a name that matches a rights ID sent in the request. If a match exists, the utility returns a capability response with the licenses found in the license template.

#### <span id="page-148-2"></span>**Examples**

The examples described next use the sample license templates, located in the bin\tools\templates directory, to illustrate how the Capability Server utility activates license rights. Consider the contents of these sample license templates:

**•** The 1234567890.lic template contains the following licenses:

```
INCREMENT survey 1.0 permanent 1
INCREMENT highres 1.0 permanent 1
```
**•** The li1.lic template contains these licenses:

INCREMENT f1 1.0 permanent 5 INCREMENT f2 1.0 permanent 10

Keep in mind that the client in the following examples can be either FlexNet Embedded license-enabled code or a FlexNet Embedded license server.

#### **Example 1: Activate all rights mapped to a client device**

Suppose the client on device hostid "1234567890" sends a capability request without a rights ID. To simulate the search for all license rights mapped to the device hostid, the Capability Server utility looks for a license template with a name matching the hostid. When it locates license template 1234567890.lic, it sends a capability response containing a copy of the rights in that template (that is, **1** count of survey and **1** count of highres).

A rights ID sent in the same capability request would be ignored in this case.

#### **Example 2: Activate a a specific rights ID**

Suppose the client on device hostid "1111" sends a capability request for **2** copies of the rights ID li1. To simulate the search for a specified rights ID, the utility first looks for a license template with a name matching the device hostid ("1111"). Finding no matching template, it locates the license template (1i1.lic) matching the rights ID and sends a capability response containing **2** copies of all rights in that template—that is, **10** counts of f1 (2 times the initial 5 counts) and **20** counts of f2 (2 times the initial 10 counts).

#### <span id="page-149-0"></span>**Creating a License Template**

To create a license template, you can use one of the sample license templates as a basis. In a text editor, set up an INCREMENT line for each feature, providing the feature's name, version, expiration, and count, and defining any additional attributes as needed (see Feature Attributes to Consider Adding). The following shows sample contents for a license template. The same content format is used whether you are defining license rights for a FlexNet Embedded client or a license server.

**INCREMENT f1 1.0 permanent 6 INCREMENT f2 1.0 permanent 10 VENDOR\_STRING="global" INCREMENT f3 1.0 1-jan-2025 5 INCREMENT m4 1.0 permanent 15 METERED UNDO\_INTERVAL=120**

Save the file, using a device hostid or a rights ID for the file name and adding the .lic extension. The utility does not discern the hostid type; it simply processes it as a string.

Keep in mind that, when a license template containing both non-metered and metered features is used to satisfy a capability request from a license server, both the metered and the non-metered features are activated on the server. If the same template is used to satisfy a request from a FlexNet Embedded client application, only the non-metered features are activated on the client (since the client can obtain metered features only through a license server).

#### **Feature Attributes to Consider Adding**

The following lists some feature attributes you might want to add for a given feature. (This is not an exhaustive list, just a list of suggestions. For more information about attributes, see [Feature Definitions](#page-40-0) in the *Toolkit Overview* chapter.)

- **•** START (if not explicitly identified, the start date is set by the Capability Server utility to one day prior to the date of issue)
- **•** ISSUED
- **•** VENDOR\_STRING
- **•** SN
- **•** ISSUER
- **•** METERED (metered feature only)
- **•** REUSABLE (metered feature only)
- **•** UNDO\_INTERVAL (metered feature only, incompatible with REUSABLE)

To keep the license template generic for testing purposes, best practice is to not add the vendor (producer) name, such as **demo**, as feature attribute.

### <span id="page-150-0"></span>**Endpoint for Sending Capability Requests to the Utility**

Use the following endpoint when sending a capability request to the Capability Server utility:

http://*capserverutil\_IP\_address*:*capserverutil\_port*/request

The endpoint includes the following components:

- *capserverutil\_IP\_address*—The IP address on which the Capability Server utility is running; or, if it is running on your local machine, the value **localhost**.
- **•** *caperservertutil\_port*—The port on which the utility listens (by default, 8080).

The following is an example endpoint:

**http://localhost:8080/request**

## <span id="page-150-1"></span>**Capability Request Utility**

The FlexNet Embedded capability request utility caprequestutil enables you to manually generate a capability request and save it as a file or send it to a back-office server. Its common usage is as follows:

```
caprequestutil [-idtype idtype] -host host_id
    [-id pubidfile | -publisher name identity identity-name] [-name machine-name] 
   [-type host-type] [-server | -client] [-serverInstance instance-number] 
    [-attr key1 val1 ...] [-machine machine-type] [-vmname name] 
    [-vmattr key value] [-selector key value] [-force] [-incremental] 
    [-timestamp seconds | -response file | storage file | storageDir dir]
    [-activation activation-id [copies]...] [-feature name version [count]...]
    [-requestor requestor-id] [-acquisition acquisition-id] [-enterprise enterprise-id]
    [-correlation correlation-id] [-bindingBreakType binding-break-type] 
    [-bindingGracePeriodEnd binding-grace-period-end] [-operation op-type] binary_file|server_url 
    [response_file]
```
This utility is intended for quick testing involving capability requests. It is implemented using Java, and therefore does not make use of the callouts or other information used in "native" FlexNet Embedded code, but instead uses a text file as a substitute for trusted storage.

The following are commonly used arguments and switches. (For a complete list of arguments to the capability request utility, run caprequestutil with the -help switch. Some switches are used only for infrequently encountered scenarios.)

- **•** [-id *pubidfile* | -publisher *name* identity *identity-name*]: The binary producer client identity file (normally called IdentityClient.bin), created using pubidutil; or the producer and identity name used to create the identity.
- **•** -host *host\_id*: The client hostid or transaction ID to use.

To specify one or more secondary hostids, repeat this argument for each additional hostid. The first hostid used with this option will be considered the main hostid. Each subsequent hostid is considered secondary. When license reservations are used, only the main hostid and the first secondary hostid are used in the reservation search. (For more information, see in the [Secondary Hostids](#page-88-0) section of the *Using* FlexNet Embedded *APIs* chapter.)

- **•** -idtype *type*: The hostid type, one of any, ethernet, flexid9, flexid10, internet (for IPv4), internet6 (for IPv6), string (the default), vmuuid, or container\_id. (Some of these types are supported by certain license server versions only.) When specifying multiple hostids (see the previous -host description), you can repeat this argument to specify a different hostid type for a given hostid.
- **•** -server | -client: Flag to identify the request as coming from a license server or client (for testing).
- **•** -serverInstance *instance-number*: (For use in a multiple-source regenerative licensing environment) The number identifying the target license-server instance (for example, **5** for server instance 5) to which the capability request is being sent. This ID is optional in the capability request. When echoed back in the capability response, it is used to verify the location in client trusted storage where the requested licenses are to be stored. For more information, see [Advanced Topic: Multiple-Source Regenerative Licensing](#page-118-0) in the *Using the* FlexNet Embedded *APIs* chapter.
- **•** -name *name* and -type *type*: Optional host name (alias) and type, used in some logging and back-office-server scenarios.
- **•** -machine: One of physical, virtual, or unknown (the default). If set to virtual, the -vmname and -vmattr switches populate the virtual-machine name and dictionary attributes.
- **•** -timestamp *seconds*: Time stamp of the message; if unset, uses system time in seconds since midnight (UTC), 1 January 1970.
- **•** -storage *file*: A text-formatted .properties file—used in place of trusted storage—containing the time stamp to use in the message (value 1 is used if the file does not contain a time stamp or does not exist); the contents of the file are updated with a new time stamp if a valid response is received.
- **•** -storageDir *dir*: The directory where .properties files are placed. The directory is created if it does not already exist. The names generated for the .properties files are based on the producer name, hostid and hostid type, and whether the host sending the request is a server or a client.
- **•** -response *file*: An existing capability response file containing the timestamp to be used in the message.
- **•** -activate *activation\_id* [*copies*] [partial]...: One or more activation IDs (also called *rights IDs*) to add to the request meant for a back-office server such as FlexNet Operations; each activation ID can specify an optional "number of copies" count (count is 1 if omitted).

<span id="page-151-0"></span>The optional partial attribute tells the back-office server to send however many copies are available for that activation ID should the available copy count in the back office fall short of the requested count. (Without the "partial" attribute, the back-office server does *not* include the features for the activation ID in the capability response if it cannot satisfy the requested copy count for that ID.) See [Attribute to Obtain All Available Copies for a Rights ID If](#page-77-0)  [Requested Count Cannot Be Satisfied](#page-77-0) in the *Using the* FlexNet Embedded *APIs* chapter for details.

**•** -feature *name version* [*count*] [partial]...: One or more desired features to add to the request (meant for a local FlexNet Embedded server); count is 1 if omitted.

The optional partial attribute tells the license server to send whatever count is available for that feature should the available count for the feature on the server fall short of the requested count. (Without the "partial" attribute, the server does *not* include the requested feature in the capability response if it cannot satisfy the requested count for the feature.) See [Attribute to Check Out All Available Quantity for a Feature If Requested Count Cannot Be Satisfied](#page-85-0) in the *Using the* FlexNet Embedded *APIs* chapter for details.

- **•** -attr *key1 val1 ...*: One or more key–value pairs for the request vendor dictionary.
- **•** -selector *key value*: A key-value pair (called a "feature selector") sent in the request to filter the requested features on the license server. You can specify this option multiple times, one for each "feature selector". The value must be a string, not an integer. See [Feature Selectors in a Capability Request](#page-87-0) in the *Using the* FlexNet Embedded *APIs* chapter for details.
- **•** -force: The "force response" flag, which indicates that a server response is required even if license rights on the client have not changed since the last response was processed.
- **•** -incremental: Flag to mark the request as "incremental" so that available non-expired licenses currently served to the client are automatically sent in the response along with the available desired features from the license server. See [Incremental Capability Requests](#page-83-0) in the *Using the* FlexNet Embedded *APIs* chapter for details.
- **•** -requestor *requestor-id*, -acquisition *acquisition-id*, -enterprise *enterprise-id*, -correlation *correlation-id*: Optional IDs in the capability request:
	- **•** The requestor ID is used to associate the client device with a "device user".
	- **•** The acquisition ID identifies the resource that was acquired.
	- **•** The enterprise ID identifies the end-user account on behalf of the acquisition performed.
	- **•** The correlation ID, generated and sent in the response by the license server for a client "request" operation, is used in "undo" operations in a usage-capture scenarios to specify which "request" operation to recall.

For more details about these IDs, refer to the [Using the FlexNet Embedded APIs](#page-64-0) chapter.

- **•** -bindingBreakType binding-break-type: The type of binding break (SOFT or HARD) that is currently in effect for the license server.
	- **•** A soft break indicates that a binding break is detected on the license server, but the server can continue to serve licenses. (If the -bindingGracePeriodEnd option is included in the request, the soft break changes to a hard break when the grace period expires.)
	- **•** A hard break indicates that a binding break is detected, and the server can no longer serve licenses.

This information is sent in capability requests from the license server to the back office. The back office can then choose to send a "reset binding flag" in the capability response to repair the break (see [Capability Response Utility\)](#page-153-0). For more information about the binding-break detection (with a grace period) feature, see the "Advanced License Server Features" chapter in the *FlexNet Embedded License Server Producer Guide*.

- **•** -bindingGracePeriodEnd binding-grace-period-end: The timestamp indicating when the grace period for a binding break on the license server expires. When this option is included, the SOFT status changes to a HARD status when the grace period expires. For more information about the binding-break detection (with a grace period) feature, see the "Advanced License Server Features" chapter in the *FlexNet Embedded License Server Producer Guide*.
- **•** -operation *op-type*: The operation of a capability request. The back-office server supports only the "request" operation (and for only concurrent features). The FlexNet Embedded license server supports all operations.
	- **•** request—Request that concurrent features be included in the response or that usage for capped metered features be sent. (This is the default if no operation is specified.)
	- **•** report—Report usage of metered features.
	- **•** undo—Undo usage previously sent for the given correlation ID
	- **•** preview—View available feature counts without deprecating counts on the license server or processing features into client trusted storage. Use this operation with either the -feature or -requestAll option (but not both) to specify features to preview. The operation is not compatible with the -incremental, -feature...partial, and correlation options. For more information, see [Capability Preview](#page-91-0) in the *Using the* FlexNet Embedded *APIs* chapter.
- **•** *binary\_file*: File name for the binary request output.
- **•** *server\_url*: URL of the back-office server or FlexNet Embedded license server. The request will be sent directly to this URL using HTTP POST—as opposed to using an intermediate file—and caprequestutil will parse and print the response received.
	- **•** For FlexNet Operations, a typical value is **http://hostname:8888/flexnet/deviceservices** (with modifications to match your FlexNet Operations installation).
	- **•** For the [Capability Server Utility](#page-146-0) (the test back-office server capserverutil), provide the value **http:// localhost:8080/request**.
	- **•** For a local license server, a typical value is **http://hostname:7070/request**.
	- **•** For a CLS license server, a typical value is the following: **https://***siteID***-uat.compliance.flexnetoperations.com/instances/***instId***/request**.
- **•** *response\_file*: Name of file in which to save the binary response received.

## <span id="page-153-0"></span>**Capability Response Utility**

The FlexNet Embedded capability response utility capresponseutil enables you to manually generate a capability response without using a back-office server. Its common usage is as follows:

```
capresponseutil -id pubidfile -host host_id [-idtype type] [-timestamp seconds] 
    [-timestamp-milliseconds milliseconds] [-lifetime seconds] [-attr key1 val1...] 
    [-status code detail] [-machine machine-type] [-vmname name] [-vmattr key value] 
    [-clone] [-server server-id] [-serverIdType type] [-resetBinding] 
    [-feature name version [count] [maxCount]...] [-serverInstance instance-number] 
    [-preview] text_license binary_response
```
The following describes commonly used arguments and switches. (For a complete list of arguments to the capability response utility, run capresponseutil with the -help switch. Some switches are used only for infrequently encountered scenarios.)

- **•** -id pubidfile: Name of the producer's back-office identity binary file, created using pubidutil.
- **•** -host host\_id: Client host ID to be used.
- **•** -idtype *type*: The hostid type, one of any, ethernet, internet (for IPv4), internet6 (for IPv6), flexid9, flexid10, string (the default), vmuuid, publisher defined (for a producer-defined hostid), or container id. If using a producer-defined hostid, include PUBLISHER\_DEFINED=*hostid\_value* in the text license file specified in the command.

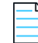

*Note • Some of these types are supported only by the specific version of the license server.*

- **•** -timestamp *seconds*: The timestamp (with second granularity) to use in the capability response. The current system time is used if this option is omitted. To provide a timestamp other than the current system time, do one of the following:
	- **•** For a timestamp without a clock time, enter a value in the format m/d/y, such as **02/22/2017**. (The system generates the clock time as 12:00:00 AM.)
	- **•** For a timestamp that includes a clock time, provide the total number seconds from Unix epoch (00:00:00 January 1, 1970 UTC). For example, the value **1485820908** represents January 31, 2017 00:01:48 GMT.

A given FlexNet Embedded client application uses the timestamp to determine whether the capability response is in proper sequence—that is, has a timestamp later than the previous response's timestamp stored in client trusted storage. A response with a timestamp earlier than or equal to the timestamp in trusted storage is rejected as stale. However, you can use this -timestamp option in conjunction with the -timestamp-milliseconds option (described next) to avoid stale responses that occur when timestamps sent to the given client application are rounded off to the same second.

**•** -timestamp-milliseconds *milliseconds*: A millisecond value between (and including) 0 and 999 that adds a millisecond precision to the timestamp indicated by the -timestamp value. This precision allows multiple capability exchanges to occur within a second between the local license server and a given FlexNet Embedded client application. If the -timestamp-milliseconds option is used without the -timestamp option, the response uses the system time including the milliseconds. (If you omit the -timestamp-milliseconds value when a -timestamp value exists, the response time is rounded to whole seconds.)

If either the local license server or the client application does not support the millisecond-precision feature, the client application continues to use only the -timestamp value (or system time) to process responses.

- **•** -lifetime seconds: Lifetime of the response, in seconds (defaults to one day), after which the response is considered "stale" and cannot be processed by the client; a lifetime value of zero indicates a response that will never expire.
- **•** -attr *key1 val1 ...*: One or more key–value pairs for vendor dictionary.
- -status *code detail*: A status code and its associated value or detail to include in the capability response. You can repeat this option multiple times.

An example use of this option is to alert a FlexNet Embedded client of a binding break on the license server. You would supply one of these arguments:

- **•** -status SERVER\_BINDING\_BREAK\_DETECTED soft (soft break)
- **•** -status SERVER\_BINDING\_BREAK\_DETECTED hard (hard break)
- **•** -status SERVER\_BINDING\_BREAK\_DETECTED *interval* (break with grace period in effect, specified by *interval* shown in s, w, or d units, as in **1d** for 1 day)
- **•** -status SERVER\_BINDING\_GRACE\_PERIOD\_EXPIRED 0 (grace period expired)

For more information about the binding-break detection (with a grace period) feature, see the "Advanced License Server Features" chapter in the *FlexNet Embedded License Server Producer Guide*.

- **•** -machine: One of physical, virtual, or unknown (the default), indicating the type of machine intended to process the response. If set to virtual, the -vmname and -vmattr switches populate the virtual-machine name and dictionary attributes.
- **•** -clone: Designation that the client is a clone suspect.
- **•** -server *server-id*: The hostid of the license server serving the licenses. If not specified, the response is generated as if it is from the back office.
- **•** -serverIdType: The hostid type for the license server if it is other than "string" (which is the default.)
- **•** -resetBinding: The flag sent in a capability response from the back office to the license server, enabling the license server to repair its broken binding so that it can continue to serve licenses. For more information about the bindingbreak detection (with a grace period) feature, see the "Advanced License Server Features" chapter in the *FlexNet Embedded License Server Producer Guide*.
- **•** -preview: The flag sent in a capability response from the license server (identified by the -server and -serveridtype options) indicating that the response is in "preview" mode and therefore is not be processed into trusted storage on the client. Use the *text\_license* file (and the -feature option if needed) to specify features to preview. For more information about the capability preview feature, see [Capability Preview](#page-91-0) in the *Using the* FlexNet Embedded *APIs* chapter.
- **•** -feature *name version* [*count*] [*maxCount*]...: A feature listed in the *text\_license* file that you want to include explicitly in the capability response (instead of using all features in the *text\_license* file). You can repeat this option for multiple features; only features listed with this option are included in the capability response. You can override the current counts for a feature specified with this option. If counts are omitted, count defaults to 1, and maxCount defaults to 0. This option is used only when a license server (identified by the -server and -serveridtype options) is serving the features.
- **•** -serverInstance *instance-number*: (For use in a multiple-source regenerative licensing environment) The number of the target license-server instance being echoed back from the capability request (see the previous section [Capability](#page-150-1)  [Request Utility](#page-150-1)). This ID is used to verify the location in client trusted storage where the requested licenses are to be stored. For more information, see [Advanced Topic: Multiple-Source Regenerative Licensing](#page-118-0) in the *Using the* FlexNet Embedded *APIs* chapter.
- **•** text\_license: Name of the unsigned-license text file used as input. If you want the capability response to include only specific features defined in this file (instead of using all features in the file), also use the -feature option to identify these features.
- **•** binary\_response: Name of signed binary response file to create as output.

After generating a capability response, the binary capability response file created with capresponseutil should be conveyed to the client system and then processed using code similar to that in the **CapabilityRequest** example included with the FlexNet Embedded functionality. Once the response has been processed, the license rights described in the response are written to trusted storage or a buffer and are available for acquisition.

## **Secure Profile Utility**

<span id="page-155-0"></span>The FlexNet Embedded profile utility secureprofileutil configures existing client-identity binary data to enable a greater level of anchor security than what is normally provided for trusted storage on machines running your license-enabled applications. (See [Advanced Topic: Secure Anchoring](#page-72-0) for more information.) Before using this utility, you must obtain the file containing your producer client-identity binary data (for example, identityClient.bin) from FlexNet Operations or by running the [Publisher Identity Utility](#page-137-0).

## **Viewing Available Security Profiles**

The secureprofileutil utility embeds a secure-anchoring configuration into the identity data, enabling a certain level of anchor security. The configuration is defined by a security profile, which you specify when you run the utility. (Currently, FlexNet Embedded has only one security profile available, called xt-medium, which implements medium-level secure anchoring.)

To display the list of available security profiles, use the following command:

**secureprofileutil -profilelist**

## **Enabling Secure Anchoring**

Once you have determined which security profile to use, run secureprofileutil against your producer client-identity data with a specific security profile designated. The following shows the command syntax:

```
secureprofileutil -profile profilename input_clientidentityfile.bin output_clientidentityfile.bin
```
The arguments include:

- **•** -profile *profilename*: Name of the security profile used to implement secure anchoring. (Currently, only the xtmedium security profile is available.)
- **•** *input\_clientIdentityFile*.bin: Name of the file containing the client-identity binary data obtained from FlexNet Operations or generated using pubidutil.
- **•** *output\_clientIdentityFile*.bin: Name you want to give the output file containing client-identity binary data configured for secure anchoring.

Once you have configured the client-identity binary file for secure anchoring, run the [Print Binary Utility](#page-140-0) on the data to format it for compatibility with your license-enabled code. (To ensure that secure anchoring is enabled, check the printbin output; it will include an AnchorConfiguration element if secure anchoring is enabled.)

## **.NET XT Toolbox**

The .NET XT Toolbox is a pre-built executable with which you can explore various licensing processes and scenarios. To run the .NET Toolbox, launch bin\demo\toolbox\DotNetDemo.exe.

## **Preparing the .NET XT Toolbox**

Before testing any licensing scenarios, you must prepare the .NET XT Toolbox by providing client-identity data and specifying the hostid to use for license acquisition. After launching the executable, click the browse button next to the **Identity File** field and browse for your IdentityClient.bin file. You might have created this file with the [Publisher](#page-137-0)  [Identity Utility](#page-137-0), or used FlexNet Operations On Demand, FlexNet Operations, or another back-office server.

You can also specify a location where the .NET XT Toolbox's trusted storage files will be written. The default behavior is to use the same directory as the .NET XT Toolbox executable. (This enables multiple instances of the .NET XT Toolbox on the same system to keep their settings and license rights separate. To run the .NET XT Toolbox from a different directory, copy DotNetDemo.exe, FlxDotNetClient.dll, and FlxCore.dll to the new directory.)

When finished, click **Set**.

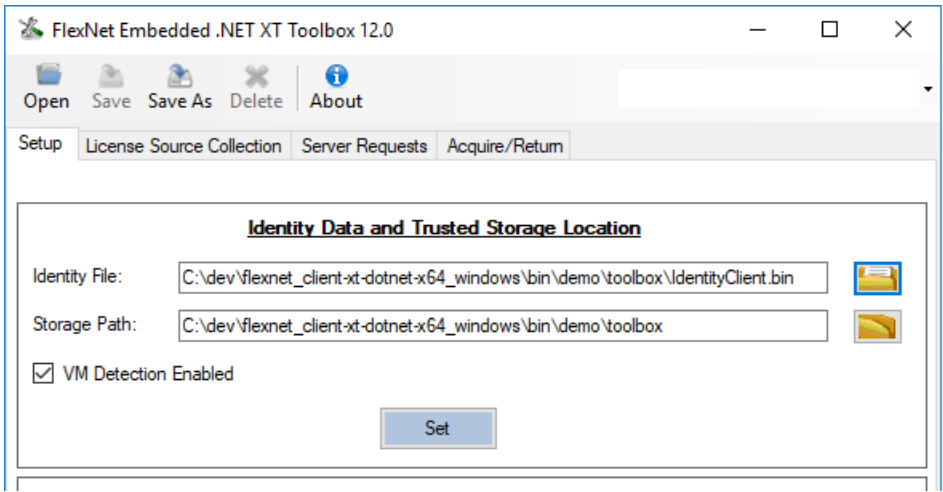

**Figure 8-2:** Specifying Client-Identity Data

*Note • As previously described, for security reasons an application intended for use in a customer environment should not read the identity data in "IdentityClient.bin" at run time, but should instead compile the identity data from "IdentityClient.cs".*

Next, specify the hostid that the .NET XT Toolbox should use for identifying itself in server communications and during license acquisition. The default is to use the string hostid **1234567890**, as used in the other toolkit examples, but you can change this to a different type if desired. If **VM Detection Enabled** is selected (default), the environment (virtual or physical) in which the client is running in is taken into account for applicable licensing operations. When finished, click **Set**.

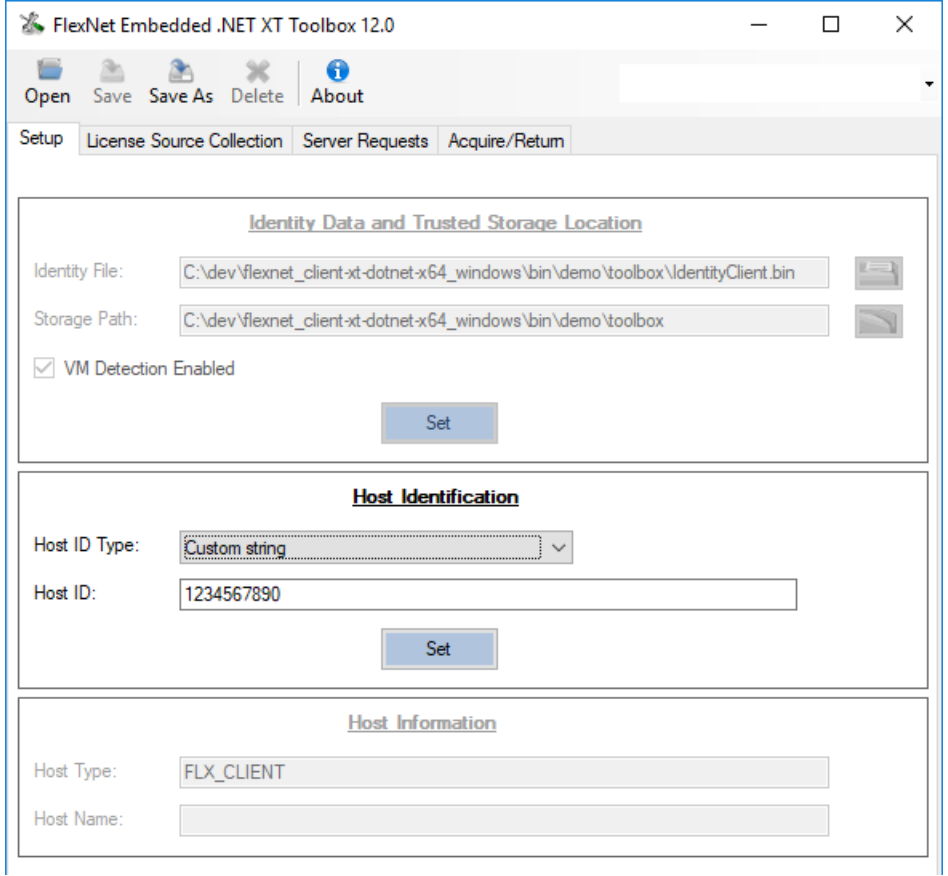

**Figure 8-3:** Specifying the Client Hostid Type and Value

If desired, you can also change the **Host Type** and **Host Name** values, which are included in server communications. To continue, you can click the **Continue** button at the bottom of the window, or select one of the tabs labeled **License Source Collection**, **Server Requests**, or **Acquire/Return**.

To avoid having to re-enter these settings on a subsequent launch of the .NET XT Toolbox, you can save a collection of settings into an XML file by clicking the **Save As** button at the top of the window and entering the file name and a name for the collection of settings. You can later open this configuration using the **Open** button.

### **Working with License Sources**

The **License Source Collection** tab is where you define the types of license sources the .NET XT Toolbox will work with any combination of buffer licenses, trusted storage, and trials—and displays the features found in the collection of sources.

For example, if you click the browse button next to the **File** field at the bottom of the window, browse for a binary capability response, and click **Load File**, the **License Source Collection** tab will appear similar to the following.

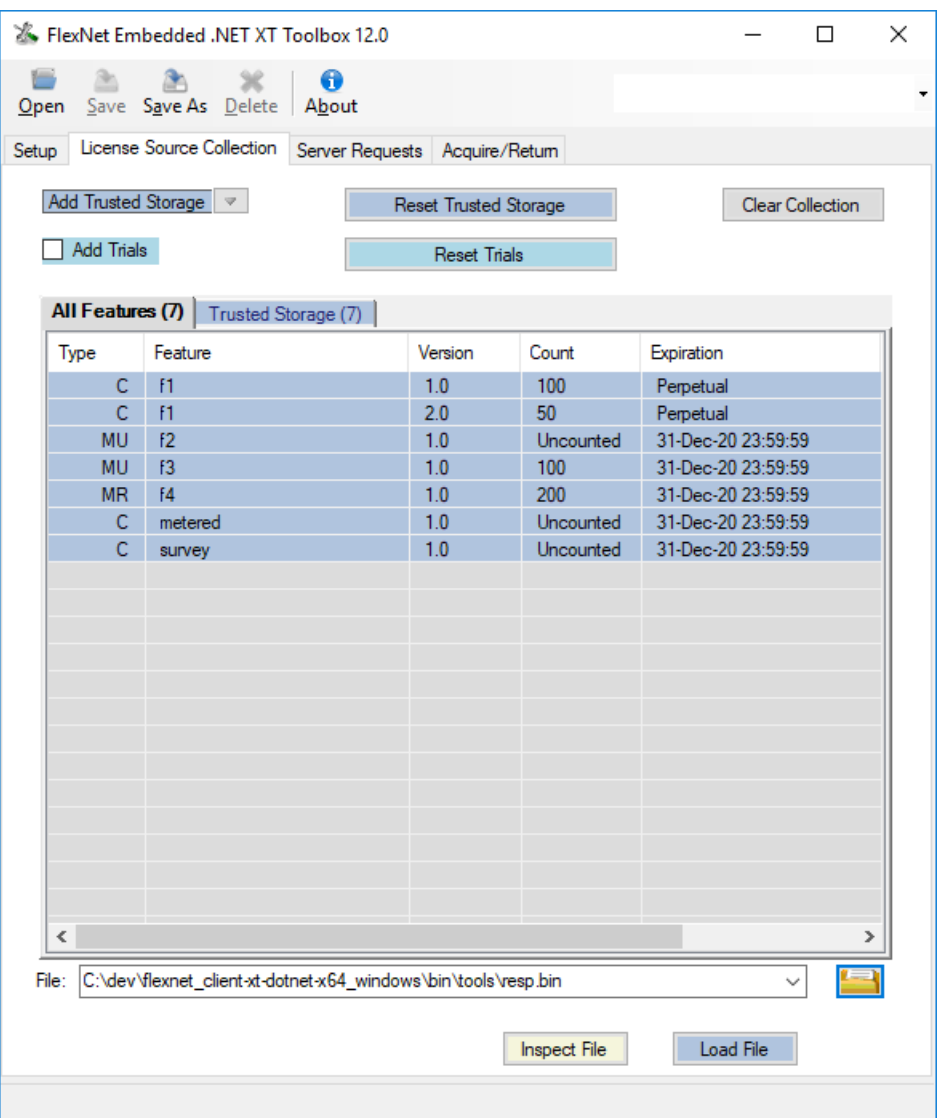

**Figure 8-4:** Contents of a License Source Collection

The **All Features** tab shows the features found in all the license sources, and the tab for each individual source shows features specific to that source. Browsing for and loading a binary trial file will add a tab for the trials license source, and add the trial's features to the **All Features** tab.

The information shown for a given feature on any of these tabs includes the feature's version, count, and expiration date and any vendor string defined. The **Type** column identifies the feature as either concurrent (**C**), metered (**M**), metered reusable (**MR**), or metered undoable (**MU**). (Metered features are found in trusted-storage license sources only.)

Move your mouse over a feature to display a tooltip containing this same information, along with other information defined for the feature, such as the feature's issued and start dates or its "undo interval". To view a complete list of details for the feature, double-click its entry to open the Feature Properties window. Additional details in the window might include (depending on the feature's type and definition) the current number of available licenses, the amount of "undo interval" time remaining, and other helpful information.

You can reset individual license sources by clicking the appropriate **Reset** button, or reset all of them by clicking **Clear Collection**.

## **Server Communications**

<span id="page-160-0"></span>The Server Requests tab enables you to perform direct or offline communication with a back-office server (either FlexNet Operations or a test back-office server, the latter being used in combination with the [Capability Server Utility\)](#page-146-0) or a license server.

In the **Server Information** section, enter the location of the server host. Changing the server type in the **Type** list changes the **URL** and **HTTPS** fields to typical default values for the selected server type, and you can override a setting—such as a custom port number—by typing in the appropriate value. Click **Advanced** if you want to configure a proxy server and provide custom HTTP headers.

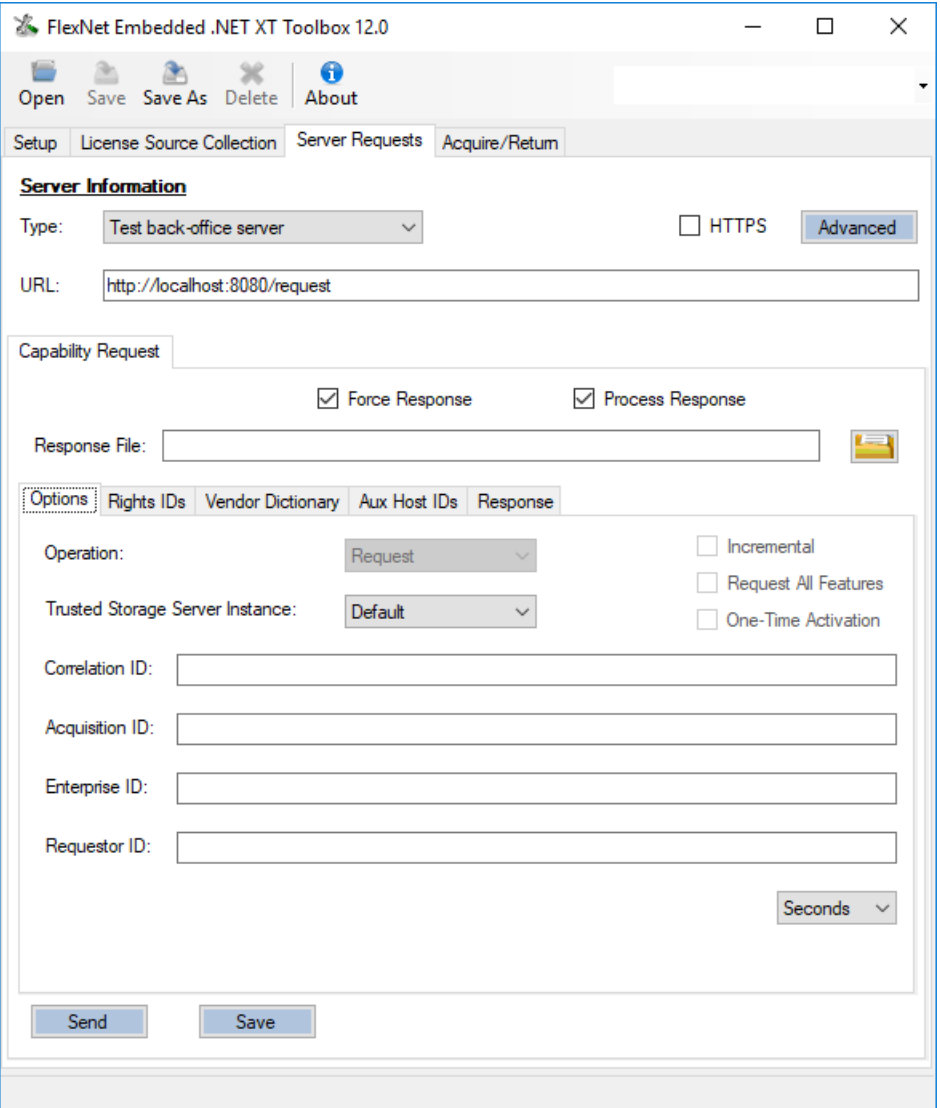

**Figure 8-5:** Preparing Communications with a Server

In the middle of the **Server Requests** tab, you can specify settings for various flags and behavior related to the capability request that the .NET XT Toolbox sends to the server, such as whether to set the force-response flag or process the response sent from the server.

<span id="page-161-1"></span>Information in the bottom section of the **Server Requests** tab is enabled depending on the server type. For a back-office server (as pictured), you can optionally specify various IDs, including one or more rights ID values, to send in the request, along with any vendor dictionary items to include. For a license server (not pictured), you can specify "desired features" (but no rights IDs) and other options in the request.

When you have the desired settings, click **Send** at the bottom of the window to communicate directly with the specified server, or click **Save** to save the capability request message as a file.

<span id="page-161-0"></span>If the communication is successful, the response details are available in the **Response** tab. (You can use the **Response File** field to save the response for later processing or examination.) The **Response Details** button in the **Response** tab displays further information about the server's response.

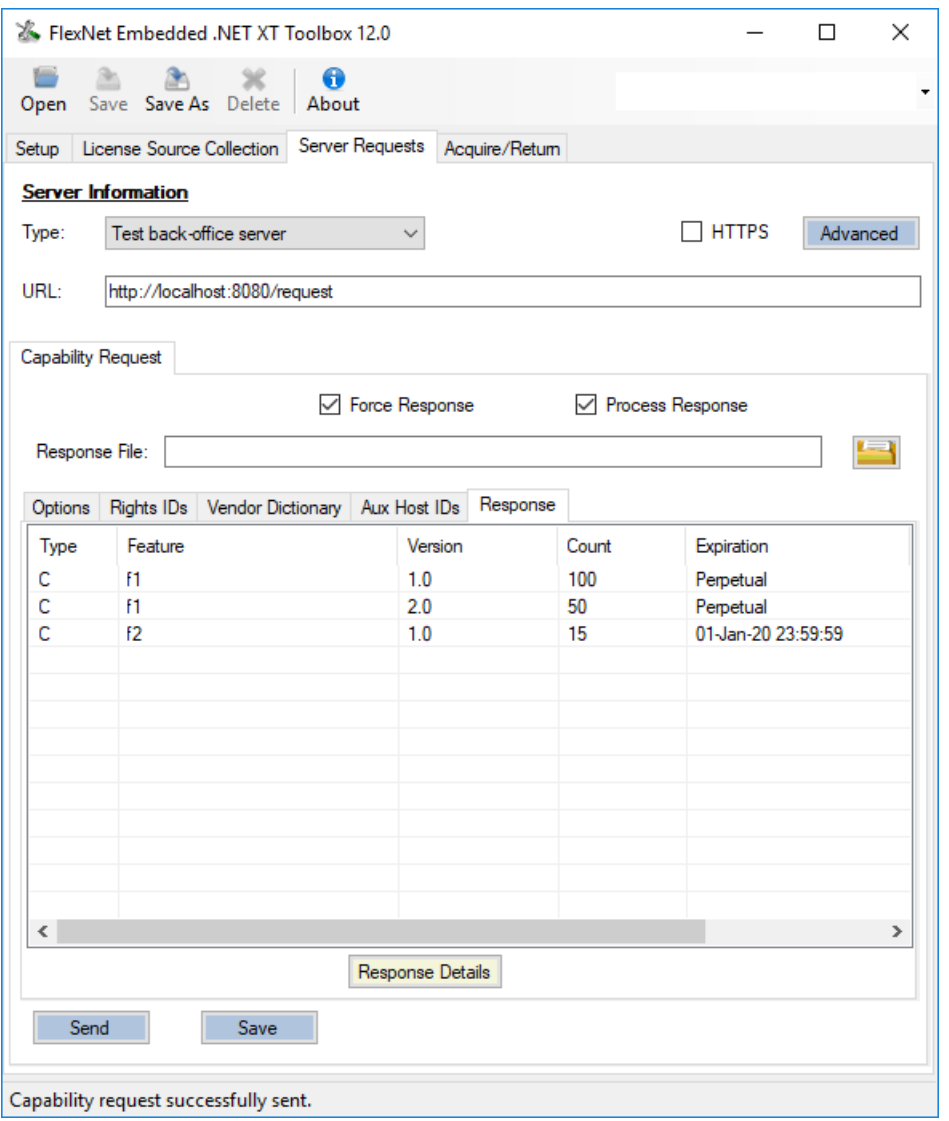

**Figure 8-6:** Viewing Features Contained in a Server Response

If you specified to process the server's response, the valid features loaded by the response will also be displayed on the **License Source Collection** tab (if **Add Trusted Storage** is selected).

### **License Acquisition**

<span id="page-162-0"></span>In the **Acquire/Return** tab, you can attempt to acquire licenses from the license source collection. The **Feature** list contains an entry that you can select for each feature in the license source collection, or you can enter a different name. You also specify the version and count of the feature you want to acquire.

When you have entered the characteristics of the feature you want to acquire, click **Acquire**. If the acquisition attempt succeeds, feature information is displayed in the **Acquired Licenses** table.

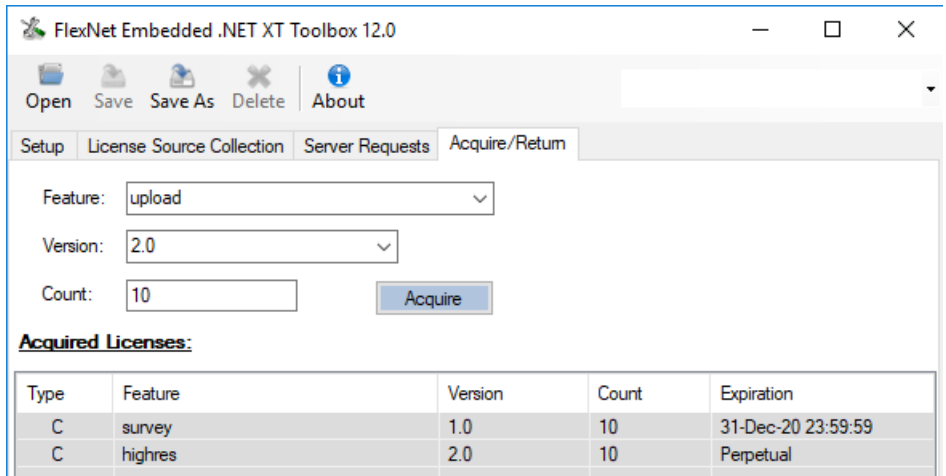

**Figure 8-7:** Acquiring a License from the License Source Collection

Click **Return Selected** or **Return All** (not pictured) to return licenses that you have acquired.

If an attempt to acquire a license fails, an icon is displayed next to the **Acquire** button, with a tooltip explaining the reason for the failure. The error message is also displayed in the status area at the bottom of the **Acquire/Return** window.

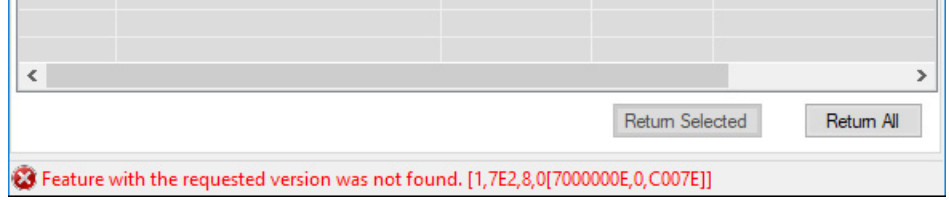

**Figure 8-8:** Error Message for a Failed Acquisition Attempt

**Chapter 8 Utility Reference** Tools Specific to FlexNet Embedded

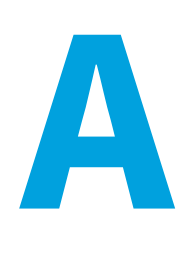

# **Manifest File Contents for a Product Update**

<span id="page-164-1"></span>The Updates and Insights notification server generates a manifest file as a means to download the one or more files needed to install a single product update successfully. The manifest file contains the list of files (along with other relevant information such as file locations) that are downloaded and, if necessary, executed to complete the update installation.

The Update and Insights client differentiates a manifest file from other types of notification items by its content type value of 11.

The following describes a manifest file:

- **•** [Manifest File Format](#page-164-0)
- **•** [Manifest File Setup Rules](#page-166-0)
- **•** [Manifest File Processing Rules](#page-166-1)

## <span id="page-164-0"></span>**Manifest File Format**

A manifest file is a text file consisting of a header, followed by set of lines, each line an entry describing a file to download. The file can also include comment lines that are denoted a semicolon (;) or a # as the first character in the line. The text file is saved with a .mfdl extension.

The following shows the contents of a sample manifest file:

```
1.0
```

```
#Example of executable file where md5 hash is verified
https://download-uat.flexnetoperations.com/439215/ci_1000/947/7016947/
InstallThis.exe;10752;md5;b15120271715c4e97ca6b7f7f64fd94c;yes
#Example of non-executable file where md5 hash is verified
https://download-uat.flexnetoperations.com/439215/ci_1000/407/7016407/
success.jpg;49578;md5;70f92964866f86002f35a1956134d904;no
#Example of executable file where no hash is verified
https://download-uat.flexnetoperations.com/439215/ci_1000/407/7016427/
RunConfigUtil.exe;8192;;;yes;run_all
#Example of non-executable file where no hash is verified
https://download-uat.flexnetoperations.com/439215/ci_1000/407/7016400/config.txt;8192;;;;
```
## **Header Line**

The first line in the manifest file must be the header line, which lists the format version of the manifest file. (Contact Revenera for the available manifest-file format versions.) This line is required and must be the first line in the file, separate from the other lines. For example, the following is the header line for the 1.0 format version:

**1.0**

## **File Entries**

The header line is followed by one or more lines, or *manifest entries*. Each entry consists of a set of fields that describe a single file to be downloaded. The following shows the general format of an entry:

*Filename*;*FileSize*;*HashCryptoType*;*HashValue*;*Execute*;*ExecuteCmdLine*

The fields used in an entry are described in the following table. Only the *Filename* and *FileSize* are required fields.

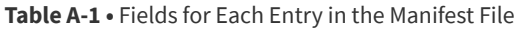

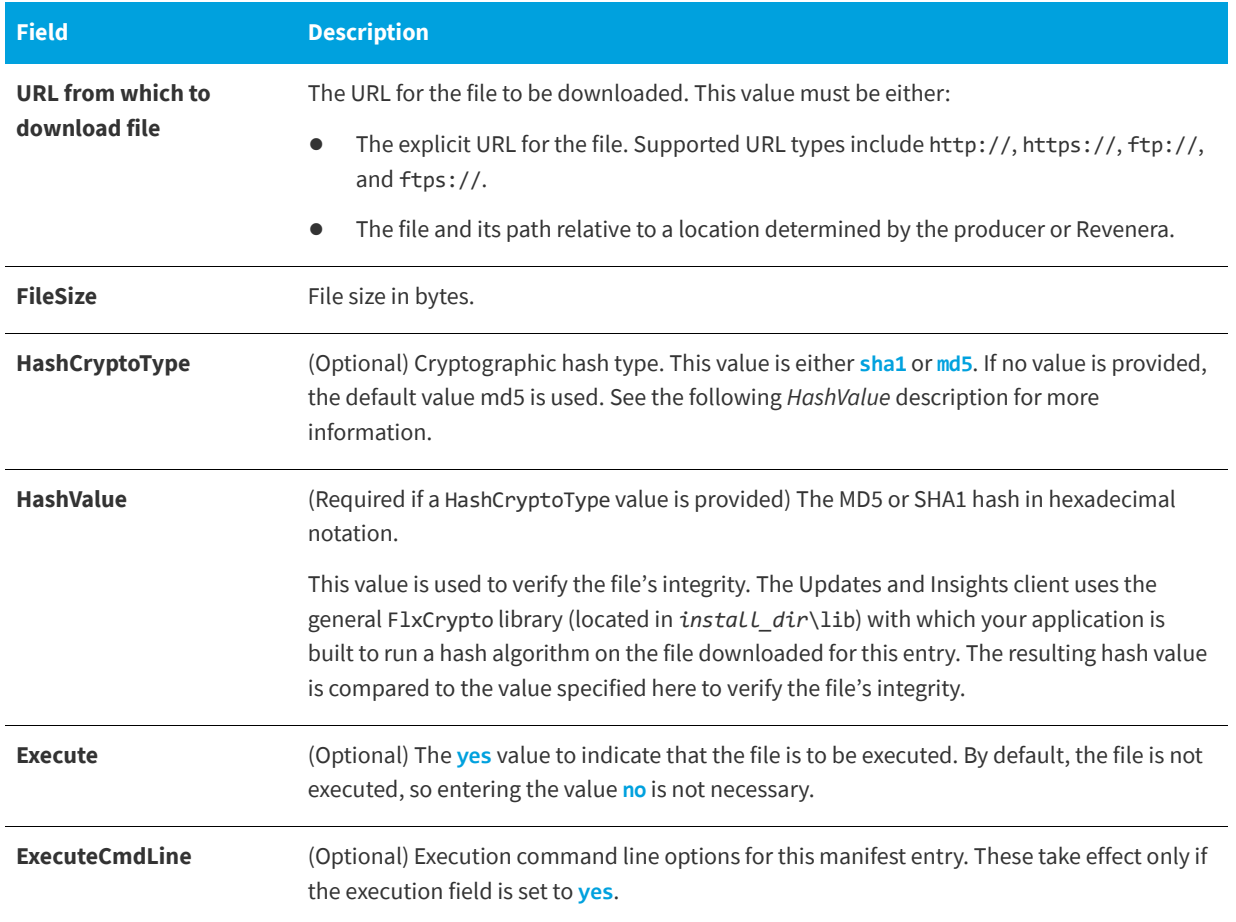

# <span id="page-166-0"></span>**Manifest File Setup Rules**

The Updates and Insights notification server follows these rules when creating the manifest file:

- **•** Lists files in the order in which the Updates and Insights client must process them.
- **•** Ensures that the specified files are downloadable.
- **•** Uses a semicolon (;) or # at the beginning of comment lines only. Lines that begin with these characters are ignored during processing.
- **•** Saves the manifest file as a text file with the .mfdl extension.

# <span id="page-166-1"></span>**Manifest File Processing Rules**

The Updates and Insights client uses the following rules to process the manifest file:

- **•** Ignores lines that start with a space or tab.
- **•** Treats trailing semicolons on manifest file entries as optional.
- **•** Processes entries in the manifest file in sequential order.
- **•** Encodes manifest files in UTF-8.
- **•** If the *Execute* field is set to **yes** and command-line options (ExexcuteCmdLine) are set in the entry, uses the command line options to execute the specified file.
- **•** If the *Execute* field is set to **yes** and no command-line options (ExexcuteCmdLine) are set in the entry, but the notification item for the manifest file defines command-line options, uses the options in the notification item to execute the file.
- **•** If the *Execute* field is not set (or set explicitly to **no**), ignores any command-line options (either in the manifest item or the notification item) when executing the file.
- **•** Interprets a line in the manifest file that begins with a semicolon (;) or # as a comment line, and ignores the line.
- **•** Generates an error if an entry does not point to a downloadable file. For example, an entry with a blank directory results in an error.
- **•** Generates an error if an entry that contains incorrectly formatted file names. For example, embedded tabs in a file name entry cause an error.
- **•** Downloads a file of a special type, such as a compressed file, as is. For example, if a manifest entry points to a .zip file, the file is downloaded as a .zip file in its entirety.

#### **Chapter A Manifest File Contents for a Product Update**

Manifest File Processing Rules

# **Index**

## **A**

acquisition ID, in capability request to send feature-usage data [106](#page-105-0) anchoring in trusted storage [44](#page-43-0) APIs in FlexNet Embedded .NET XT overview [65](#page-64-1) primary interfaces [61](#page-60-0) reference guide [62](#page-61-0) APIs in FlexNet Embedded Client .NET XT error handling [63](#page-62-0) primary groups [63](#page-62-1) APIs in Updates and Insights groups [62](#page-61-1) implementation walkthroughs [123](#page-122-0)

#### **B**

back-office identity using pubidutil or back-office server to generate [16,](#page-15-0) [138](#page-137-1) back-office servers description [43,](#page-42-0) [76](#page-75-0) Base 64 license format [142](#page-141-0) basic\_client example building [20,](#page-19-0) [33](#page-32-0) BasicClient example API walkthrough [73](#page-72-1) overview [49](#page-48-0) running [22](#page-21-0) binary signed license file, generating [74](#page-73-0) binary-file contents validation with printbin [141](#page-140-1) viewing [141](#page-140-1) [buffer licenses implementation, see Client example](#page-72-1)

## **C**

callback function (example) to monitor update download and execution progress [130](#page-129-0) capability request creating [78](#page-77-1) example [76](#page-75-0) generating with .NET XT Toolbox [161](#page-160-0) generating with caprequestutil [151](#page-150-2) operation types [105](#page-104-0) processing response [81](#page-80-0) sending to back-office server [80](#page-79-0) used for usage capture [105](#page-104-1) capability response APIs used to process [81](#page-80-0) generating with capresponseutil [154](#page-153-1) processing with .NET XT Toolbox [162](#page-161-0) CapabilityRequest example API walkthrough [76](#page-75-0) overview [49](#page-48-1) capabilityrequest example running [80](#page-79-1) caprequestutil, using to generate capability request [151](#page-150-2) capresponseutil, using to create capability response [154](#page-153-1) certificate-based licensing, implementing functionality for about the signed certificate [117,](#page-116-0) [118](#page-117-0) acquiring features [118](#page-117-1) comparison with FlexNet Publisher certificate-licensing [119](#page-118-1) creating the license source [118](#page-117-2) overview [117](#page-116-0) preparing identity data [117](#page-116-1) Client example overview [49](#page-48-2) client identity data in usage-capture scenarios [107](#page-106-0)

using FlexNet Operations to generate [16](#page-15-0), [107](#page-106-0) using printbin to convert into C# code [18](#page-17-0), [32](#page-31-0), [66](#page-65-0), [140](#page-139-0) using pubidutil or back-office server to generate [16,](#page-15-0) [138](#page-137-2) client-server identity, using pubidutil or back-office server to generate [16](#page-15-0) client-server identity, using pubidutil to generate [138](#page-137-3) clock-windback detection APIs called [70](#page-69-0) description [70](#page-69-0) Cloud Licensing Service, used to monitor feature usage for metered licenses [108](#page-107-0) collection (notification) object, creating [128](#page-127-0) containerized environment, detecting [69](#page-68-0) core Updates and Insights objects, creating client object (IUAIClient) [125](#page-124-0) product package object [126](#page-125-0) correlation ID assigning [106](#page-105-1) used to undo a feature-usage capture [106](#page-105-1), [111](#page-110-0)

## **D**

device alias [80](#page-79-2) diagnostic API [76](#page-75-1) [See also View example](#page-111-0)

### **E**

examples instrumentation [51](#page-50-0), [53](#page-52-0), [54](#page-53-0) notification [23](#page-22-0), [25,](#page-24-0) [50,](#page-49-0) [127](#page-126-0) profile [51,](#page-50-0) [53,](#page-52-0) [54](#page-53-0) register [51,](#page-50-0) [53,](#page-52-0) [54](#page-53-0) expiration date in feature definition [42](#page-41-0)

## **F**

feature definition syntax [41](#page-40-1) feature-usage capture, implementing functionality for about capability requests [105](#page-104-1) about correlation IDs [106](#page-105-1) capture data for capped usage [110](#page-109-0) capture data for uncapped usage [109](#page-108-0) creating trusted-storage license source [107](#page-106-1) overview [104](#page-103-0) preparing FlexNet Operations [107](#page-106-2) using rights ID to register client on Cloud Licensing Service [108](#page-107-0) FlexNet Embedded .NET XT API reference [62](#page-61-0) FlexNet Embedded Client .NET XT toolkit contents [46](#page-45-0) overview [46](#page-45-0) FlexNet Operations

configured to receive usage data for metered licenses [107](#page-106-2) used to generate producer identity data [16](#page-15-0) used to generate publisher identity data [140](#page-139-1) used to generate publisher identity information [107](#page-106-0) used to re-host licenses [101](#page-100-0) frequency, clock windback [70](#page-69-1)

## **H**

HOSTID keyword in feature definition [42](#page-41-1) hostids, description [40](#page-39-0)

## **I**

identity data creating [16,](#page-15-1) [30](#page-29-0) distributing [18,](#page-17-1) [32](#page-31-1) updating [19](#page-18-0), [32](#page-31-2) identity files [138](#page-137-4) IdentityBackOffice.bin [124](#page-123-0), [138](#page-137-5) using pubidutil or back-office server to generate [66](#page-65-1) IdentityClient.bin [66](#page-65-2), [124](#page-123-1), [138](#page-137-6) IdentityClientServer.bin [66](#page-65-3), [138](#page-137-7) INCREMENT syntax [41](#page-40-2) instrumentation example building [51,](#page-50-0) [54](#page-53-0) running [53](#page-52-0) IUAIClient (client object), creating [125](#page-124-0)

## **L**

[license conversion utility, see licensefileutil, using to generate](#page-145-0)  license binary file license source collection, creating and populating [75,](#page-74-0) [77](#page-76-0) license-file contents signature validation with printbin [141](#page-140-1) viewing [141](#page-140-2) licensefileutil, using to generate license binary file [74](#page-73-1), [146](#page-145-1) license-rights examination creating diagnostic license source [113](#page-112-0) overview [112](#page-111-0) viewing details in feature collection [114](#page-113-0) licenses acquiring (implementing APIs) [75](#page-74-1) acquiring (using .NET XT Toolbox) [163](#page-162-0) generating binary signed [74](#page-73-0) manually creating license file (text) [74](#page-73-2) obtained from back-office server [76](#page-75-2) providing access to [77](#page-76-1) reading details [76](#page-75-3) using on the device [74](#page-73-3) Lmflex example API walkthrough [117](#page-116-2)

#### running [118](#page-117-3)

#### **M**

manifest file contents [165](#page-164-1) downloading [130](#page-129-1) metered licenses capturing capped usage [110](#page-109-0) capturing uncapped usage [109](#page-108-0) license attributes [111](#page-110-0) [See also feature-usage capture, implementing functionality](#page-103-0)  for

#### **N**

notification collection object, creating [128](#page-127-0) notification example overview [23,](#page-22-0) [50](#page-49-0) running [25](#page-24-0) walkthrough [127](#page-126-0) notification items definition [46](#page-45-1) notifications items obtaining (example code). See also notification example [128](#page-127-1)

## **O**

Overdraft attribute for metered licenses [112](#page-111-1)

## **P**

prerequisites for FlexNet Embedded Client .NET XT [13](#page-12-0) [print binary utility, see printbin, using to convert and display](#page-146-1)  contents of binary data printbin [141](#page-140-3) printbin, using to convert and display contents of binary data client identity data [18,](#page-17-0) [32,](#page-31-0) [66,](#page-65-0) [67](#page-66-0), [140](#page-139-0) license-file conversion to Base 64 [142](#page-141-0) producer identity data using pubidutil or back-office server to generate [16](#page-15-0) product package, associating to Updates and Insights client (IUAIClient) [126](#page-125-0) product updates, downloading and executing (example code). See also notification example [130](#page-129-2) profile example building [51,](#page-50-0) [54](#page-53-0) running [53](#page-52-0) pubidutil, using to generate producer identity binary data command and arguments [138](#page-137-8) graphical UI [138](#page-137-8) publisher identity data using pubidutil or back-office server to generate [138](#page-137-1)

Publisher Identity utility generating identity files [16,](#page-15-2) [30](#page-29-1) [Publisher Identity utility, see pubidutil, using to generate](#page-137-9)  producer identity data

### **R**

recalling metered features [111](#page-110-0) register example building [51,](#page-50-0) [54](#page-53-0) running [53](#page-52-0) rehosting licenses [99](#page-98-0) [request, see capability request](#page-79-3) requestor ID, in capability request to send feature-usage data [106](#page-105-2) response status items [81](#page-80-1) rights ID [152](#page-151-0) in capability request (.NET XT Toolbox) [162](#page-161-1) in capability response [81](#page-80-2) in usage-capture scenarios [107](#page-106-3) runtime acquisition [82](#page-81-0)

## **S**

secure re-hosting [99](#page-98-0) secureprofileutil, using to enable secure anchoring [156](#page-155-0) server, back-office vs. local [43](#page-42-0) signatures, validation with printbin [141](#page-140-1) START keyword in feature definition [43](#page-42-1)

## **T**

[test back-office server, see Test back-office server](#page-76-1) tolerance, clock windback [70](#page-69-2) trialfileutil, using to generate signed trial rights [146](#page-145-2) Trials example API walkthrough [97](#page-96-0) overview [50](#page-49-1) trials, implementing functionality for acquiring license rights [99](#page-98-1) creating license source [98](#page-97-0) creating trial license-rights file [97](#page-96-1) processing trial data into license source [98](#page-97-1) trusted storage anchoring [44](#page-43-0) description [44](#page-43-1) specifying location for [67](#page-66-1) used to handle metered licenses [104](#page-103-0) used to store licenses from back-office server or license server [76](#page-75-0)

## **U**

uncounted features [76](#page-75-4) Undo Interval attribute for metered licenses [112](#page-111-2) undoing feature-usage capture [111](#page-110-0) unsigned license file, creating [74,](#page-73-4) [77](#page-76-1) updates (product), downloading and executing (example code). See also notification example [130](#page-129-2) Updates and Insights API implementation walkthroughs [123](#page-122-0) running example projects [53](#page-52-0) Updates and Insights client, definition [45](#page-44-0) Updates and Insights notification server creating identity file for (IdentityBackOffice.bin) [16,](#page-15-2) [30](#page-29-1) sending identity to [18](#page-17-2), [32](#page-31-3) Updates and Insights objects, creating client object (IUAIClient) [125](#page-124-0) notification collection [128](#page-127-0) product package object [126](#page-125-0) UsageCaptureClient example API walkthrough [104](#page-103-1) overview [50](#page-49-2) running [108](#page-107-1), [109](#page-108-1), [110](#page-109-1) utilities included in FlexNet Embedded Client .NET XT toolkit [137](#page-136-0)

## **V**

vendor dictionary [72](#page-71-0) VENDOR\_STRING keyword in feature definition [43](#page-42-2) View example API walkthrough [112](#page-111-0) overview [50](#page-49-3)